# MyHOME\_Up

# **MyHOMEServer1**

*Manuale Installatore*

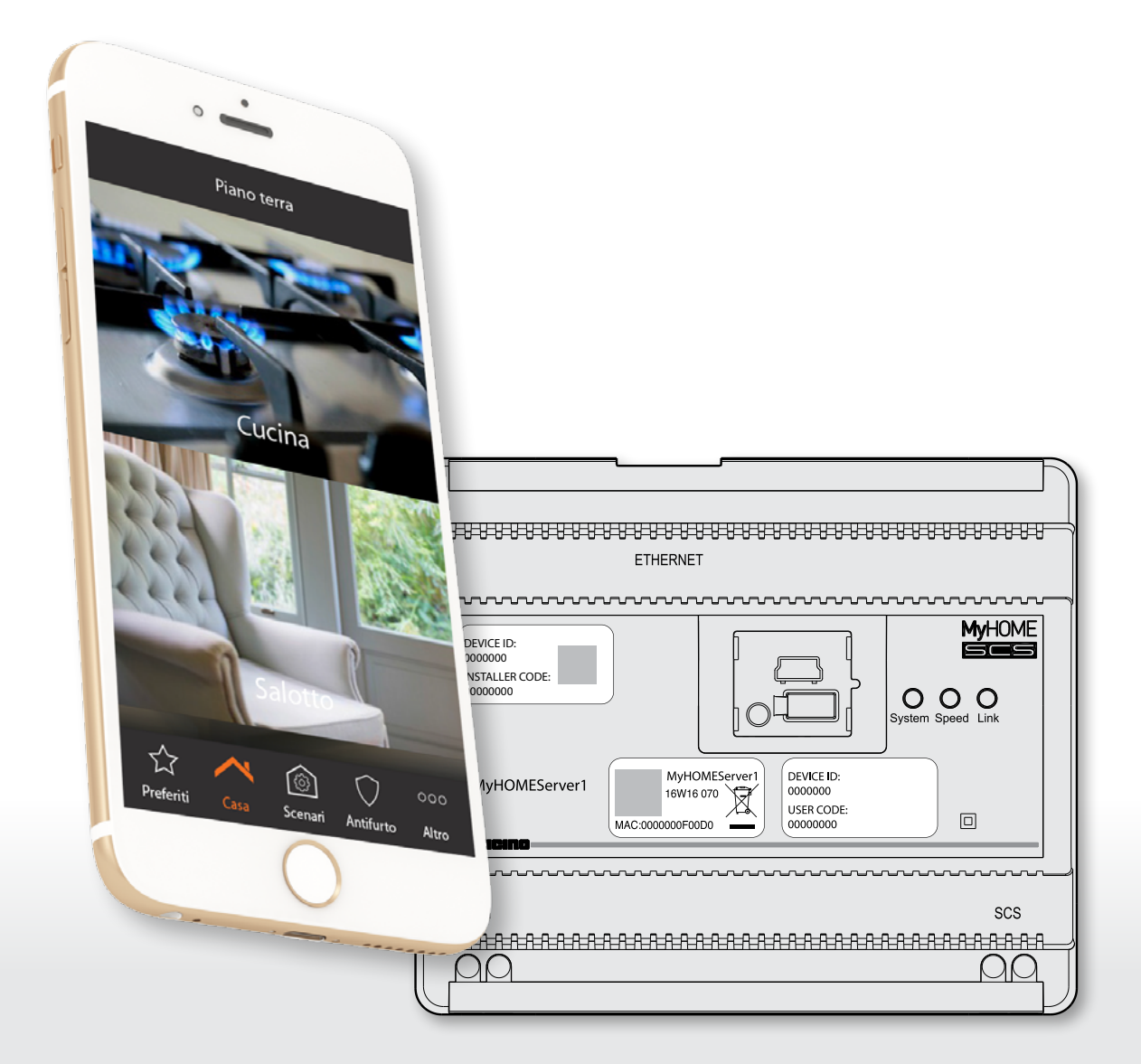

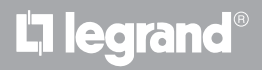

# btıcıno

# **MyHOME**

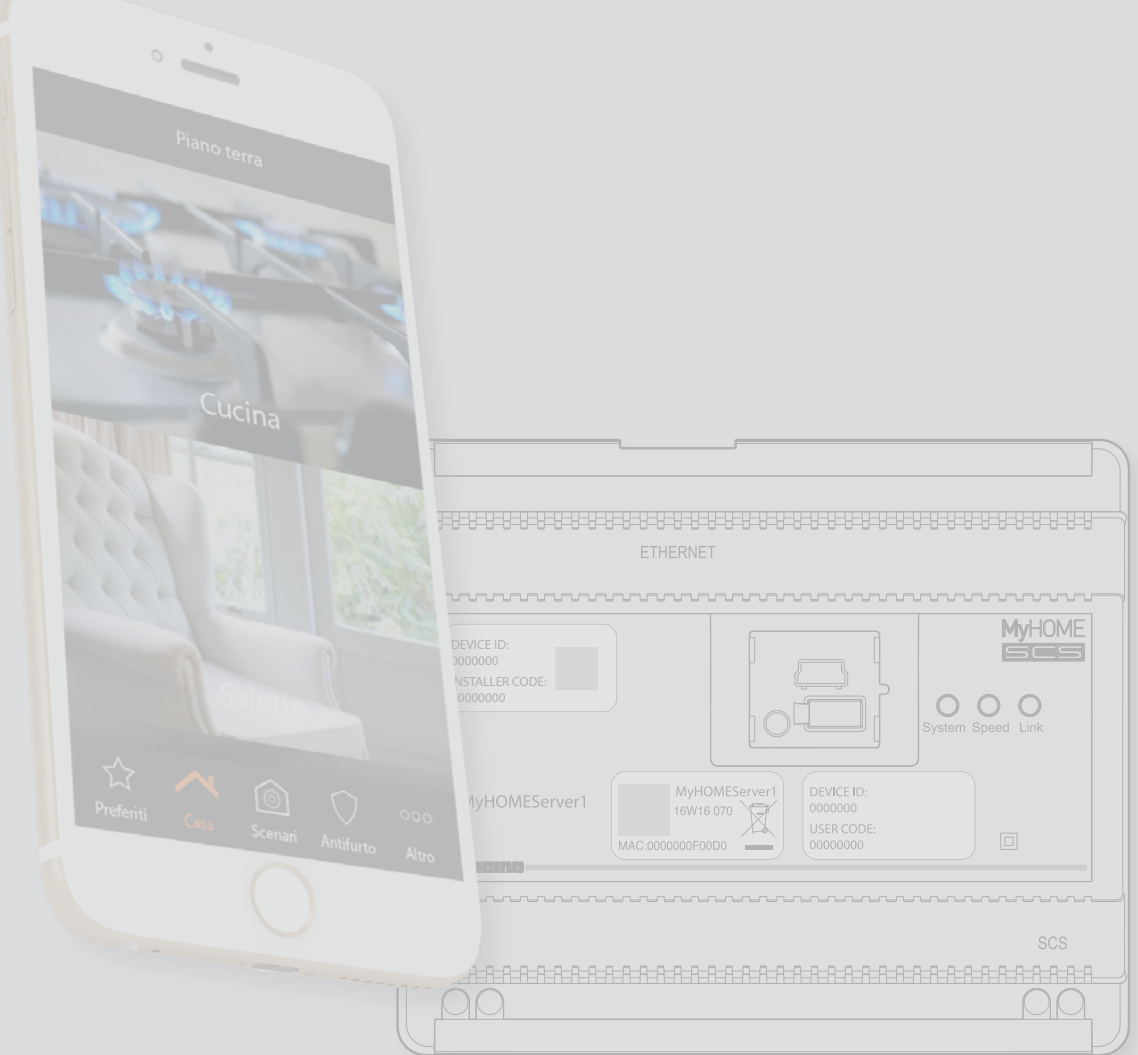

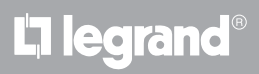

*Manuale Installatore*

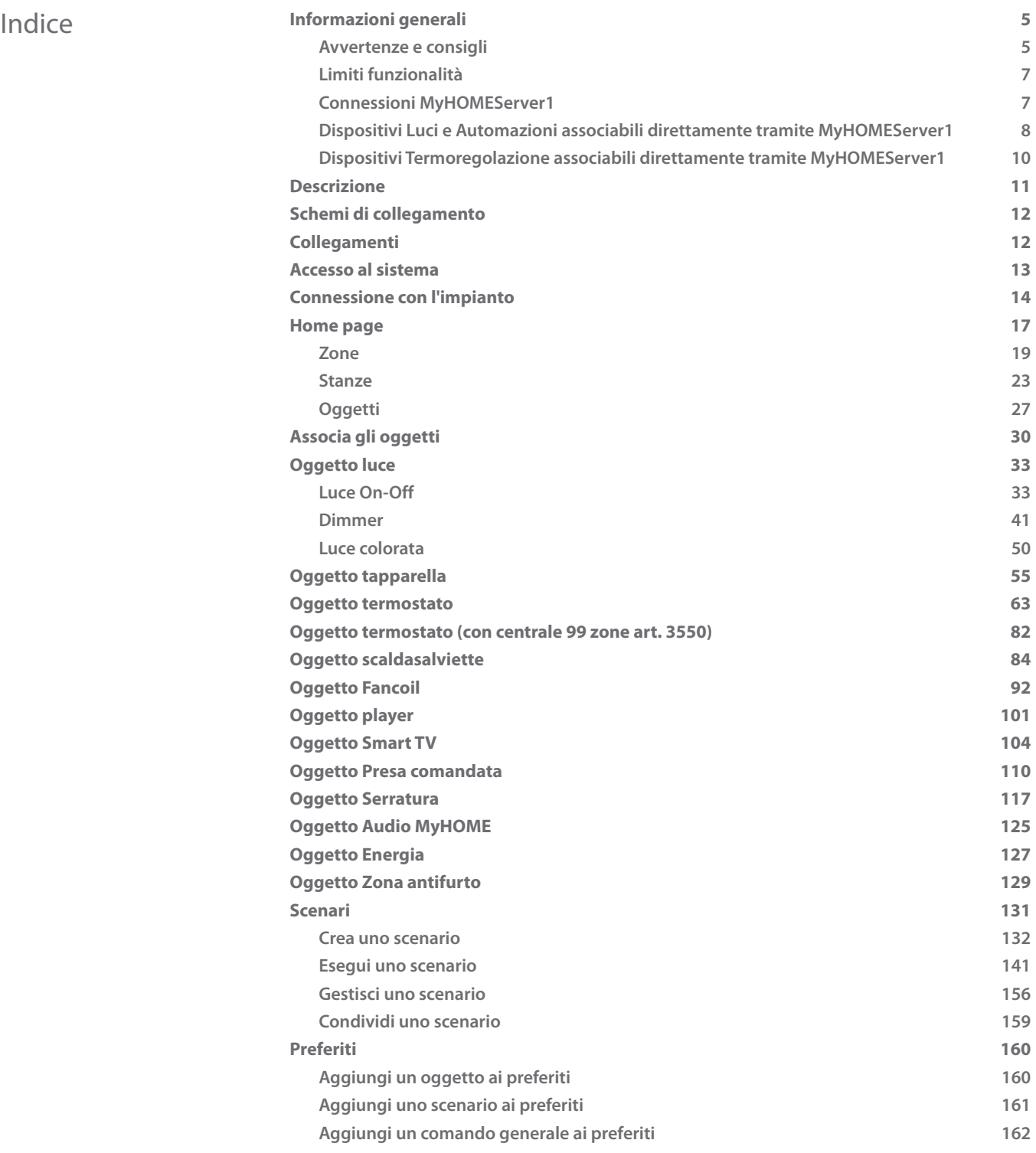

# **2 3**

# bticino

*Manuale Installatore*

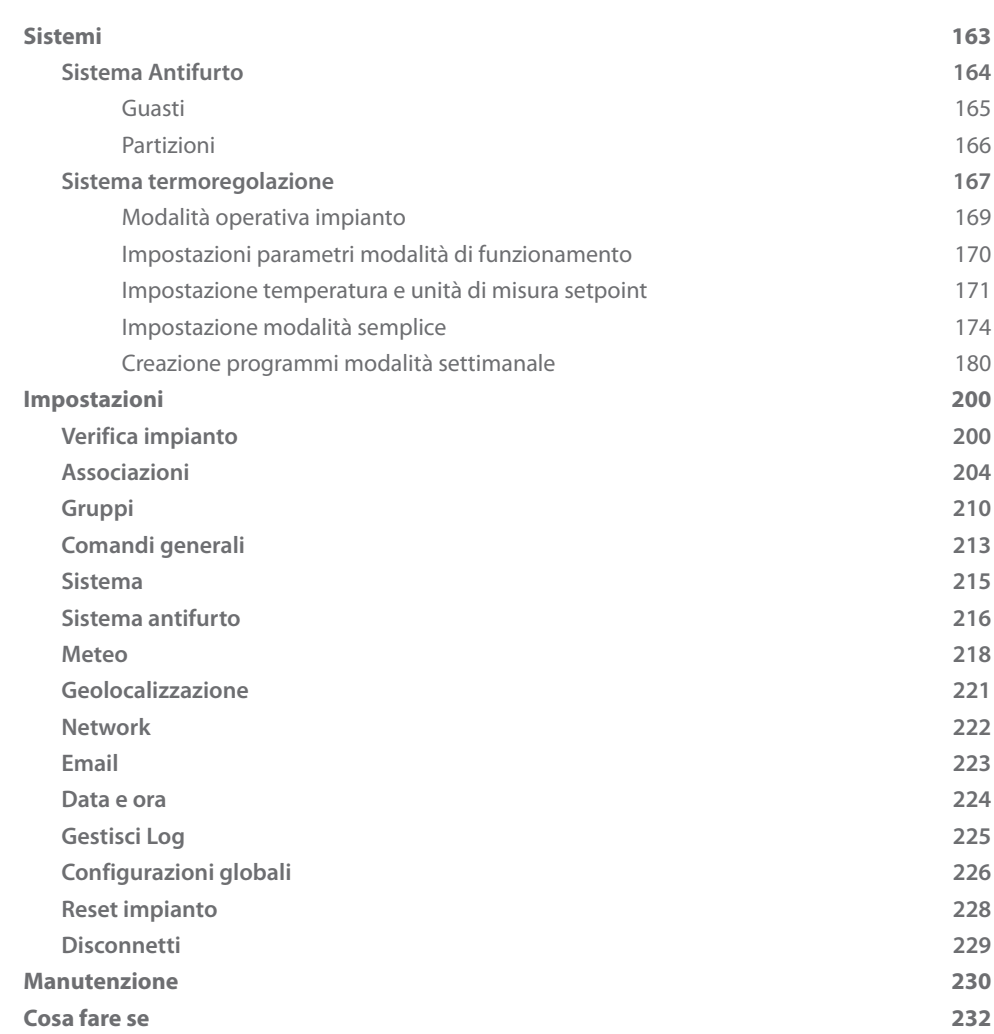

# L'I legrand<sup>®</sup>

# bticino

#### <span id="page-4-0"></span>**Informazioni generali**

#### **Avvertenze e consigli**

Prima di procedere con l'installazione è importante leggere attentamente il presente manuale. La garanzia decade automaticamente per negligenza, uso improprio, manomissione per opera di personale non autorizzato.

*Nota: per la connessione con INSTALLER CODE è necessaria una rete Wi-Fi domestica con accesso a internet, inoltre, lo smartphone e il MyHOMEServer1 devono essere connessi alla stessa rete LAN.*

*Per utilizzare il servizio il Cliente deve dotarsi di attrezzature tecniche che consentano l'accesso alla rete Internet, sulla base di un accordo concluso dal Cliente stesso con un ISP (Internet Service Provider) in relazione al quale BTicino resta del tutto estraneo.*

*Per utilizzare le normali funzioni di base del MyHOMEServer1, il Cliente dovrà installare MyHOME\_Up sul proprio smartphone.*

*I servizi offerti attraverso l'APP prevedono che si possa interagire con MyHOMEServer1 da remoto\* ed attraverso la rete Internet.*

*In questi casi l'integrazione e il buon funzionamento tra MyHOMEServer1 e APP possono dipendere da: – a) qualità del segnale Wi-Fi;*

*– b) tipologia del contratto di accesso alla rete internet dell'abitazione;*

*– c) tipologia del contratto dati sullo smartphone.*

*Nel caso in cui uno di questi 3 elementi non sia conforme con le specifiche richieste per il funzionamento del prodotto, BTicino è esente da qualsiasi responsabilità per eventuali malfunzionamenti.*

*Si informa inoltre che il servizio che BTicino rende tramite l'utilizzo da remoto tramite l'APP comporta l'utilizzo di dati, pertanto il costo legato al loro consumo dipende dalla tipologia di contratto che il cliente ha sottoscritto con un ISP (Internet Service Provider) e rimane a suo carico. Nonostante il sistema gestisca dispositivi di terze parti, è necessario che l'impianto domotico sia BTicino.*

*Attenzione: non tutte le funzioni illustrate in questo manuale sono disponibli per tutti i paesi. Verificare con il proprio rivenditore di fiducia, quali sono le funzioni disponibili per il proprio mercato.*

*Attenzione: le immagini illustrate nel presente manuale sono puramente indicative e potrebbero pertanto non essere perfettamente rappresentative delle caratteristiche del prodotto.*

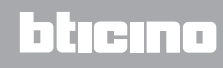

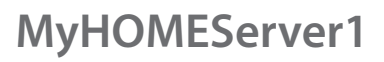

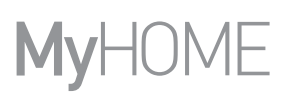

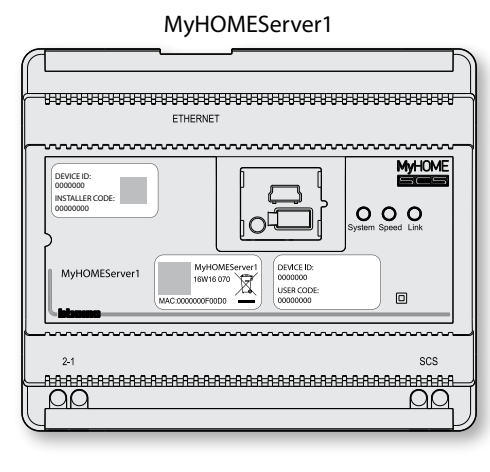

Il sistema MyHOME\_Up (opportunamente configurato), tramite l'interazione tra il dispositivo MyHOMEServer1, l'App MyHOME\_UP e l'impianto domotico, permette all'utente di interagire con la sua casa, per:

- comandare le luci;
- comandare le tapparelle;
- regolare la temperatura;
- riprodurre musica o ascoltare la radio;
- comandare prese comandate;
- visualizzare i consumi istantanei dei carichi (lavatrice, forno,etc);
- comandare dispositivi di terze parti\* (Samsung TV, Philips ecc...);
- aprire serrature;
- ascoltare musica dal sistema diffusione sonora MyHOME;
- inserire/disinserire il Sistema Antifurto utilizzando gli scenari di inserimento, attivare partizioni, escludere zone, visualizzare eventi e guasti;
- creare e gestire scenari.

*\*Nota: il dispositivo potrebbe non essere compatibile con alcuni modelli o versioni firmware degli stessi. Bticino non è responsabile di eventuali malfunzionamenti o incompatibilità presenti e future, imputabili a dispositivi di terze parti.*

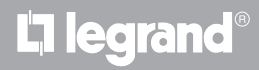

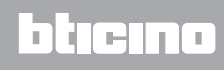

#### **Limiti funzionalità**

<span id="page-6-0"></span> $\blacklozenge$ 

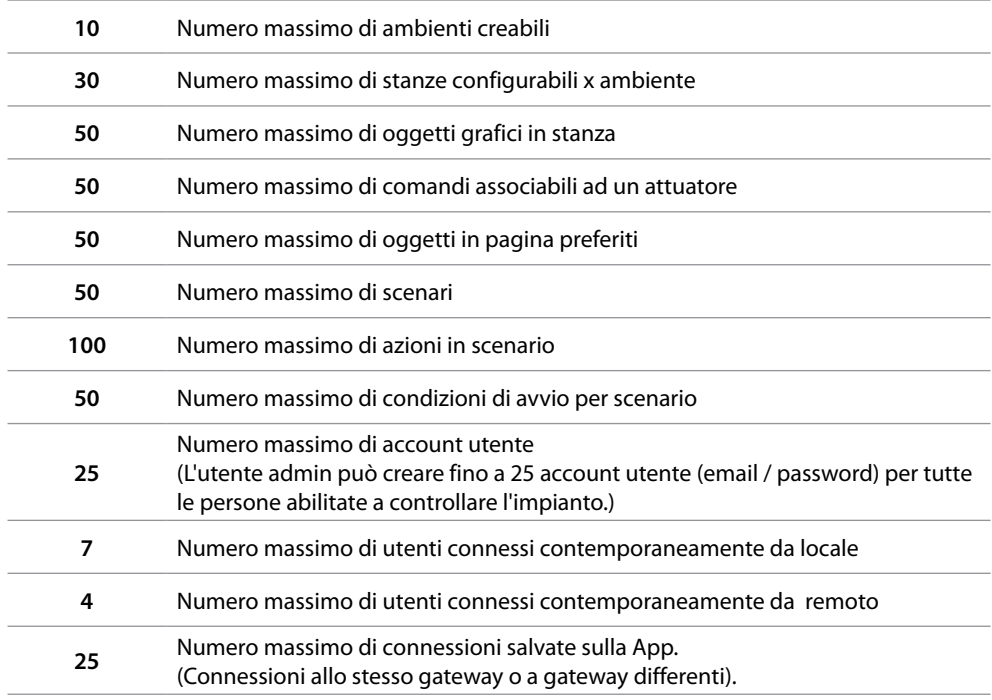

#### <span id="page-6-1"></span>**Connessioni MyHOMEServer1**

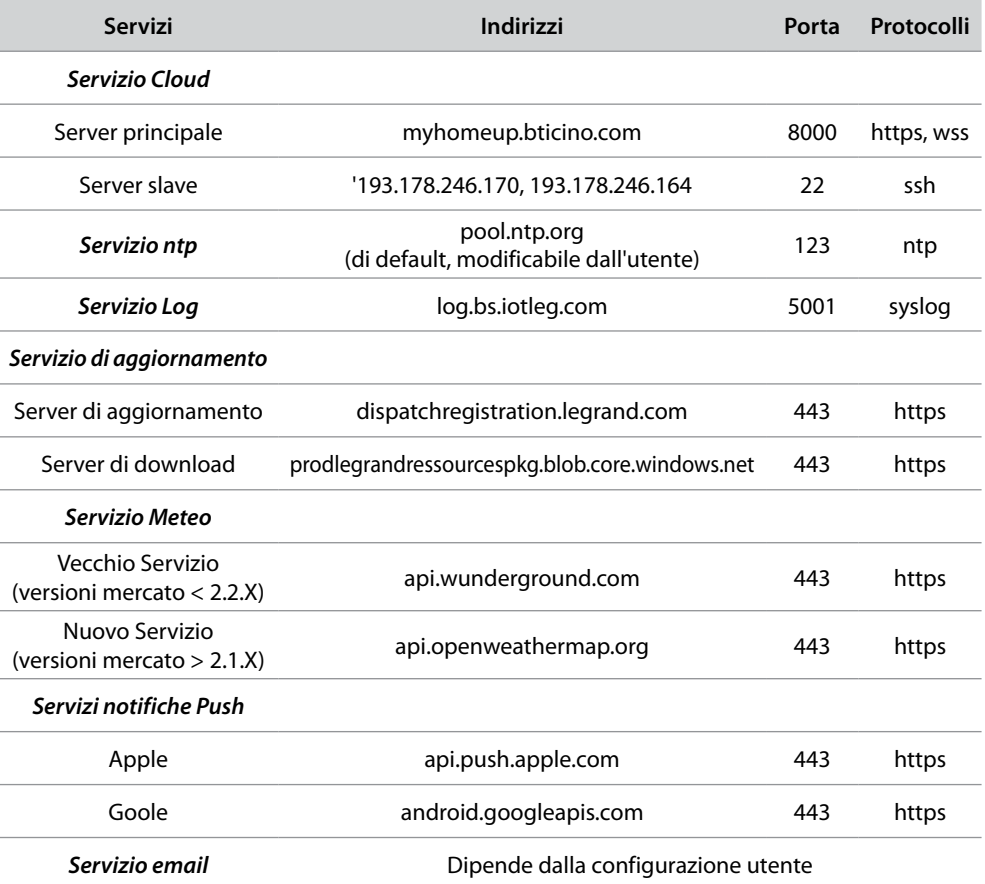

 $\blacklozenge$ 

<span id="page-7-0"></span>*Manuale Installatore*

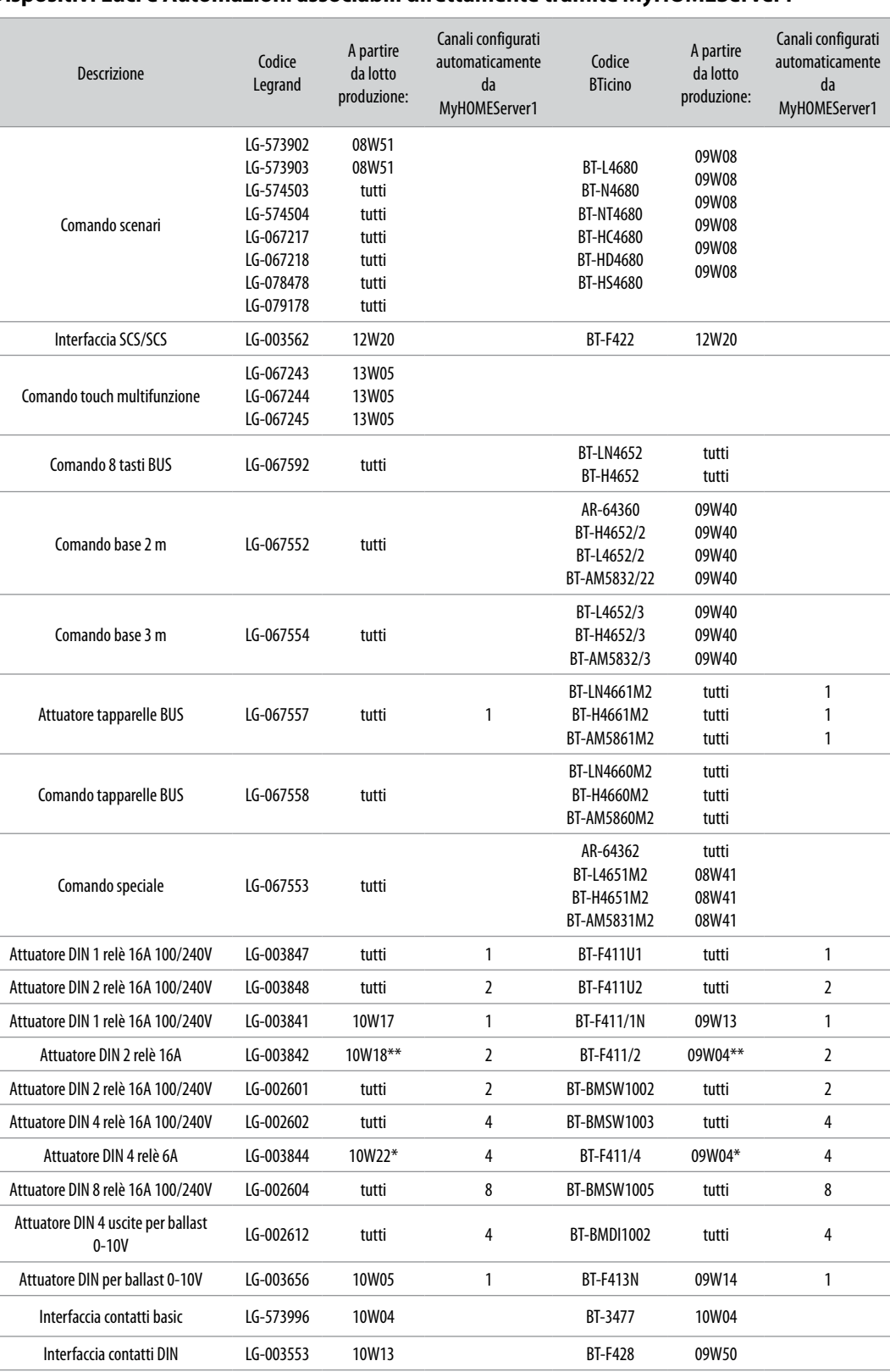

#### **Dispositivi Luci e Automazioni associabili direttamente tramite MyHOMEServer1**

*\* Nel caso il dispositivo sia installato sull'uscita dell'interfaccia F422, il lotto minimo è 15W25*

*\*\* Nel caso il dispositivo sia installato sull'uscita dell'interfaccia F422 non è possibile associarlo tramite APP. Si consiglia la sostituzione con il codice F411U2*

**IME** 

MyH

*Manuale Installatore*

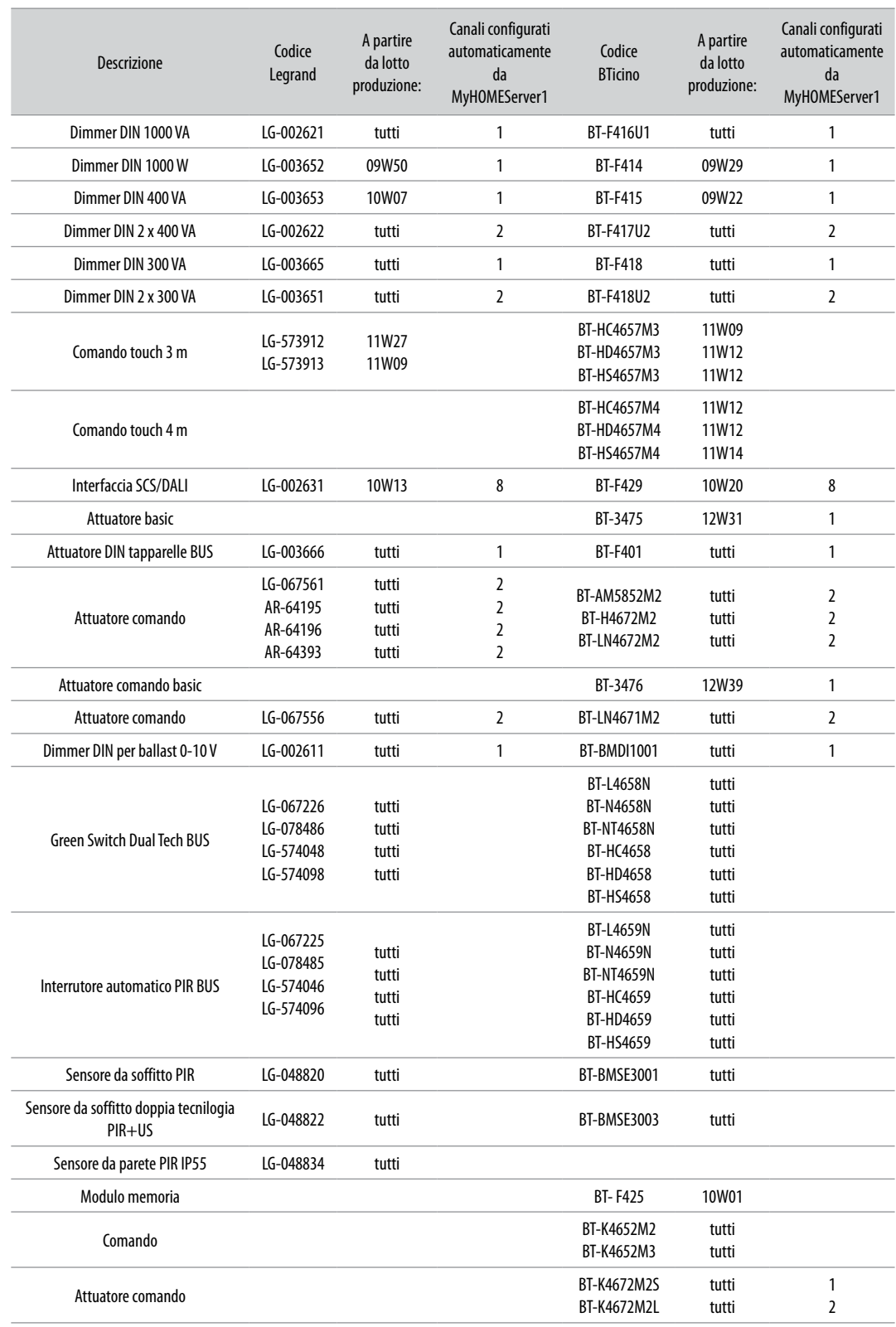

 $\blacktriangle$ 

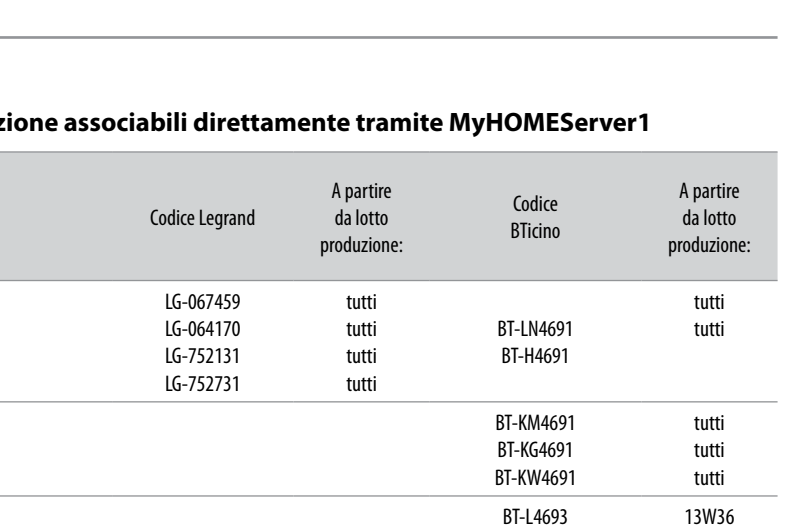

13W36 13W36 13W36

BT-N4693 BT-NT4693 BT-HC4693 BT-HS4693 BT-HD4693

13W36 13W36 13W36 13W36 13W36

**MyHOME** 

#### <span id="page-9-0"></span>**Dispositivi Termoregolaz**

LG-067458 LG-573924 LG-573925

Descrizione

 $\blacklozenge$ 

Termostato con Display

Sonda termoregolazione

Sonda senza regolazione

*Nota: in caso di impianti con centrale di termoregolazione 99 zone, la configurazione dei dispositivi deve essere obbligatoriamente effettuata tramite configurazione fisica o virtuale. In questo caso tutti i lotti sono compatibili*

Attuatore DIN con 2 relè indipendenti LG-003579 13W06 BT-F430/2 13W06 Attuatore DIN con 4 relè indipendenti 13W06 13W06 13W06 BT-F430/4 13W06 Attuatore DIN con 8 relè indipendenti LG-003517 tutti BT-F430R8 tutti Attuatore DIN con 2 uscite 0-10 V LG-003518 tutti BT-F430V10 tutti Attuatore DIN con 3 relè indipendenti e 2 uscite 0-10 V LG-003519 tutti BT-F430R3V10 tutti

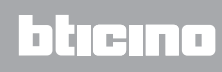

#### <span id="page-10-0"></span>**Descrizione**

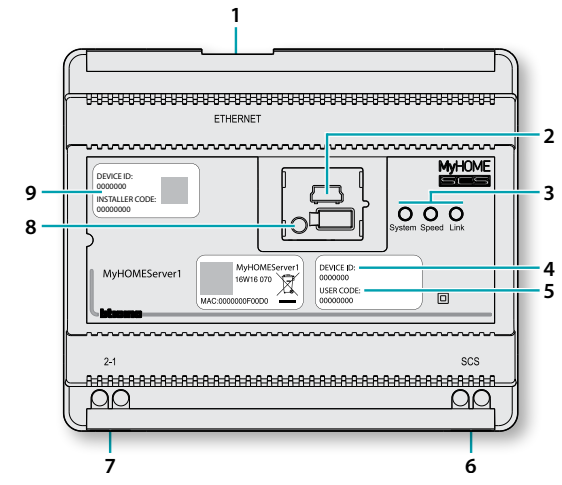

- 1. RJ 45 per LAN Ethernet 10/100 Mbit.
- 2. Porta USB per usi futuri.
- 3. LED interfaccia utente:

```
– System: Collegando l'alimentazione si accende, si spegne e alla successiva riaccensione 
indica che il web server è operativo.
```
– **Speed**: Velocità connessione: acceso = 100 Mbit; spento = 10 Mbit.

– **Link**: Acceso indica la presenza della rete ethernet.

- 4. **DEVICE ID**: codice univoco di identificazione del dispositivo.
- 5. **USER CODE**: codice utente che consente la creazione di una connessione all'utente / amministratore, senza avere un account.
- 6. BUS 2 fili per collegamento automazione.
- 7. Alimentazione supplementare.
- 8. Pulsante riavvio:
	- pressione breve (1") = riavvio del dispositivo; – pressione prolungata (10") = impostazione IP Dinamico (DHCP). Dopo la pressione prolungata del pulsante riavvio, il led system lampeggerà con due lampeggi lenti e due veloci per circa 10".
- 9. **INSTALLER CODE**: codice installatore che consente di creare una connessione all'impianto e di configurarlo.

# btierna

<span id="page-11-0"></span>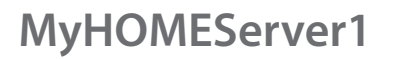

**Schemi di collegamento**

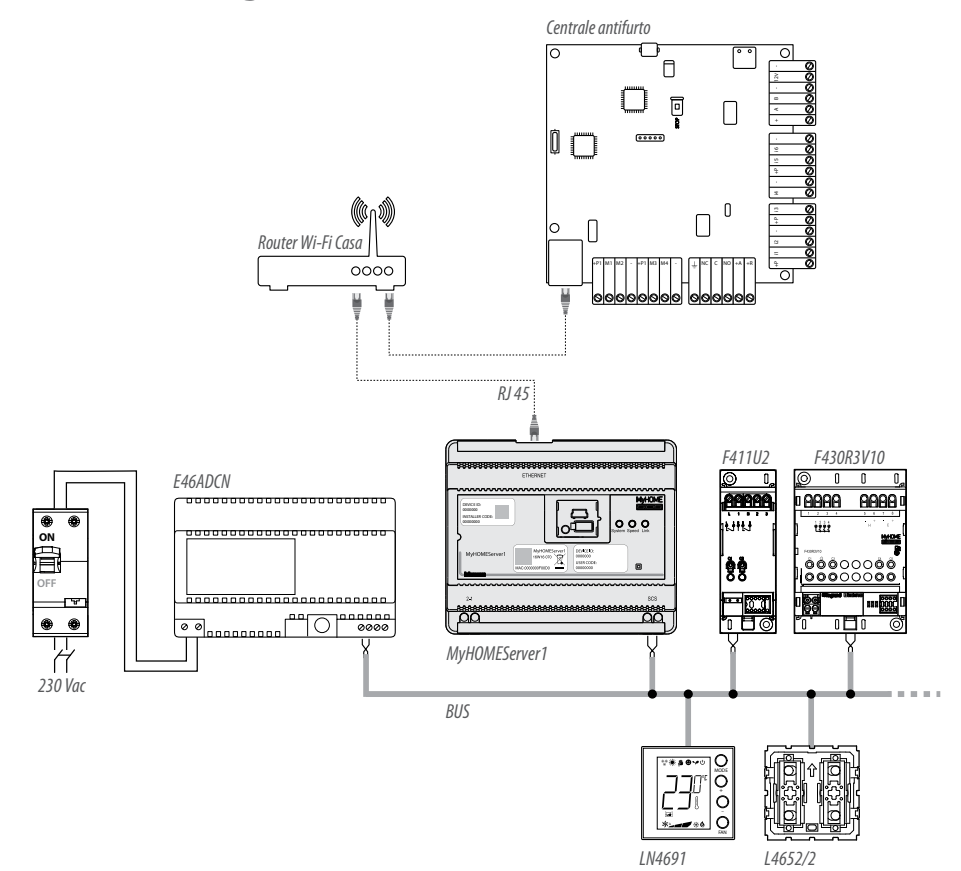

*Nota: alimenta l'impianto solo dopo aver collegato tutti i dispositivi. Nota: per sfruttare tutte le sue funzionalità, il MyHOMEServer1 deve essere connesso alla rete internet*

*Il numero massimo di canali gestibili è 175 (vedi [tabella](#page-6-1))*

#### **Collegamenti**

Dopo aver collegato tutti i dispositivi e successivamente aver alimentato l'impianto, attendi che i led degli attuatori terminino di lampeggiare. I comandi continueranno a lampeggiare fino ad avvenuta associazione.

Per il corretto funzionamento è fondamentale che il collegamento venga effettuato sul BUS automazione (vedi Guida MyHOME Automazione) non è possibile installare MyHOMEServer1 su impianti aventi espansione logica.

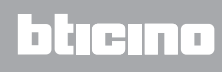

#### **Accesso al sistema**

<span id="page-12-0"></span>4

Per poter configurare l'impianto in modo tale che l'utente possa utilizzare tutte le funzioni che il sistema MyHOME\_Up mette a disposizione devi:

1. scaricare l'App dagli store (per i dispositivi iOS da App Store, per i dispositivi Android da Play store);

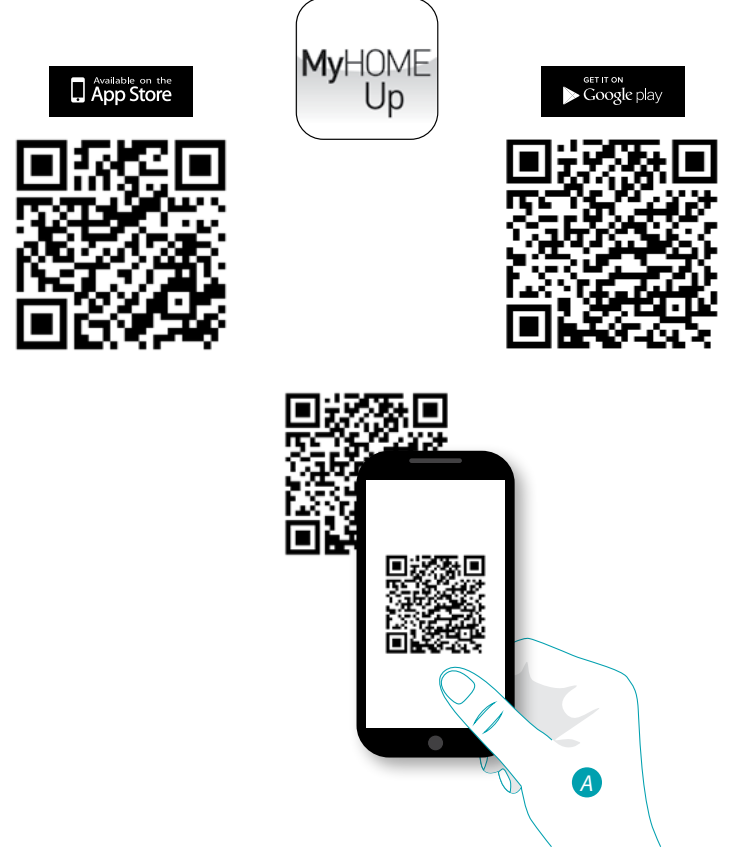

- *A. Sul tuo Smartphone avvia l'App per leggere i codici QR e successivamente inquadra il QR Code Nota: puoi trovare lo stesso QR Code all'interno del Foglio Istruzioni fornito con il MyHOMEServer1*
- 2. creare una connessione all'impianto come installatore;
- 3. creare zone, stanze per organizzare al meglio gli oggetti;
- 4. creare degli oggetti ed associarli ai dispositivi dell'impianto.

# **12 legrand**® **13 13 13**

# btıcına

<span id="page-13-0"></span>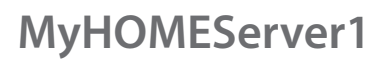

 $\blacklozenge$ 

*Manuale Installatore*

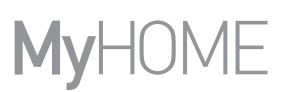

#### **Connessione con l'impianto**

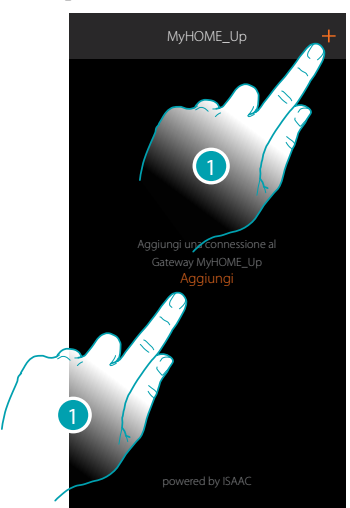

1. Tocca per connetterti al tuo MyHOMEServer1, nel caso in cui non venisse rilevato vedi capitolo "Cosa fare se".

Appare la lista dei MyHOMEServer1 rilevati

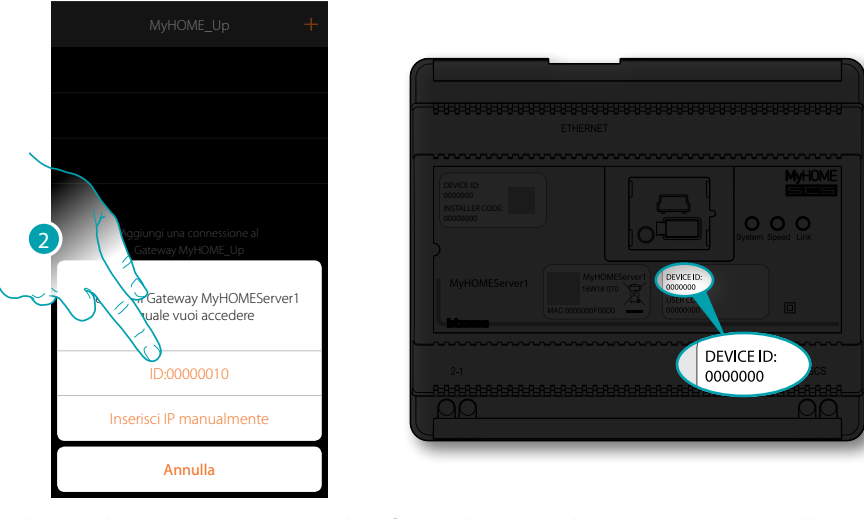

2. Seleziona il tuo MyHOMEServer1 identificandolo tramite il DEVICE ID presente sulla parte frontale del dispositivo

# La legrand®

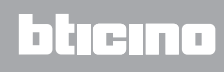

*Manuale Installatore*

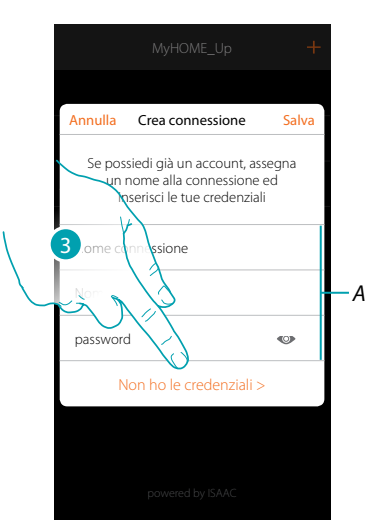

*Nota: l'accesso tramite account (A) è riservato all'utente finale* 3. Tocca per creare la connessione ed accedere tramite rete locale con l'INSTALLER CODE

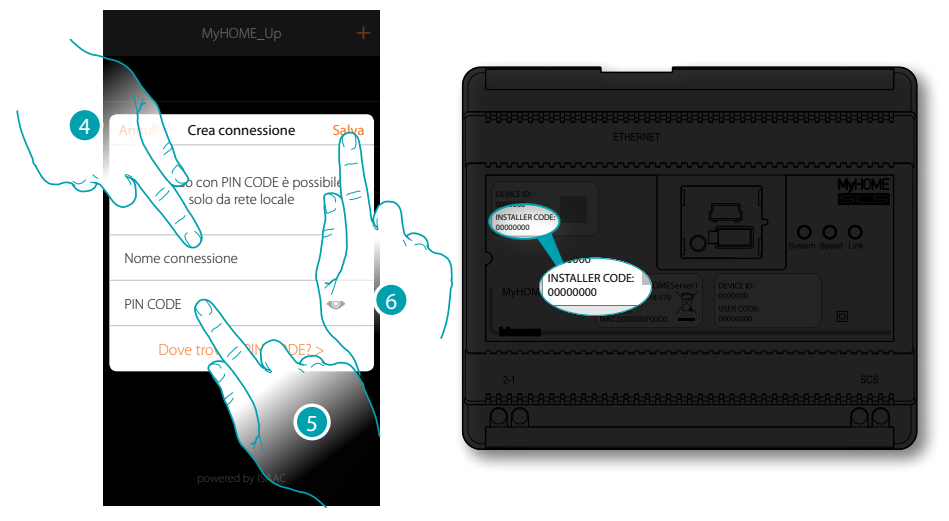

- 4. Inserisci un nome per identificare la nuova connessione che stai creando
- 5. Inserisci l'INSTALLER CODE presente sulla parte frontale del dispositivo
- 6. Tocca per salvare la connessione dell'impianto

# **14 15 15 15 15 15 15**

# btıcına

4

*Manuale Installatore*

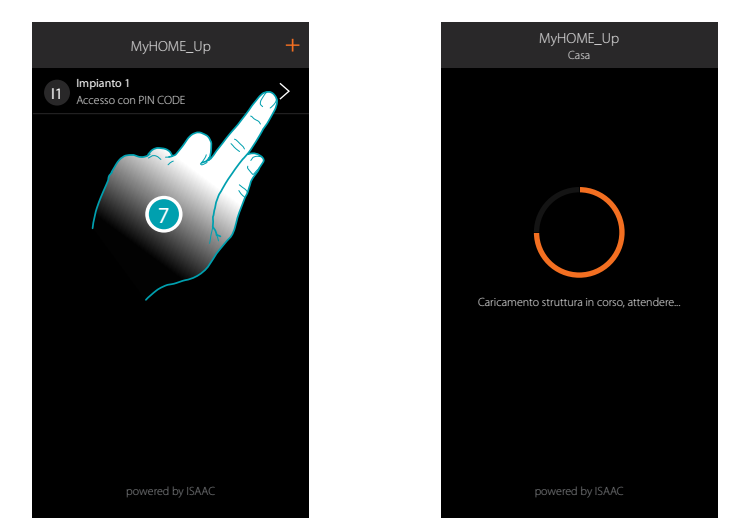

7. L'impianto è ora connesso, tocca per accedervi.

Una scansione e la rilevazione automatica dei dispositivi collegati si attiverà in automatico. Un indirizzo verrà assegnato ad ogni canale di ogni attuatore anche se non utilizzato per pilotare un carico. Per verificare il numero di canali impegnati (max 175) fare riferimento alla tabella di compatibilità.

*Nota: non è possibile avere più di 175 canali per ogni impianto, nel caso di superamento di tale limite, MyHOME\_Up inviterà a togliere i dispositivi in eccesso dall'impianto.* Al termine della procedura appare l'home page.

In automatico viene creata una zona ed alcune stanze a cui puoi accedere dalla Home page.

#### **Home page**

<span id="page-16-0"></span> $\blacklozenge$ 

Entrando nella Home page hai accesso alla struttura di navigazione da personalizzare in base alle esigenze del Cliente.

Qui puoi configurare tutti i componenti/oggetti connessi all'impianto domotico organizzandoli al meglio.

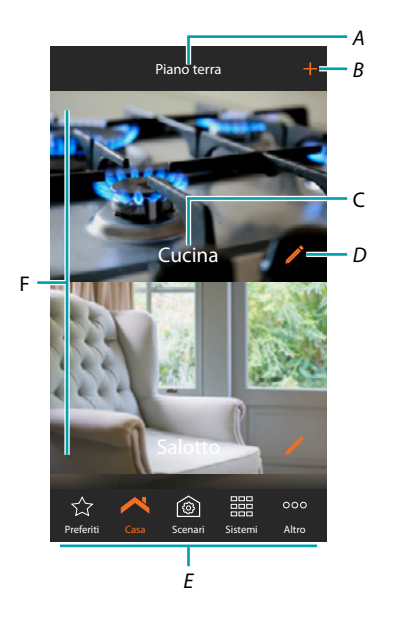

- *A. Nome zona*
- *B. Aggiungi stanza*
- *C. Nome stanza*
- *D. Modifica stanza*
- *E. Barra di navigazione*
- *F. Stanze*

# btıcına

 $\blacklozenge$ 

*Manuale Installatore*

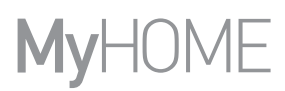

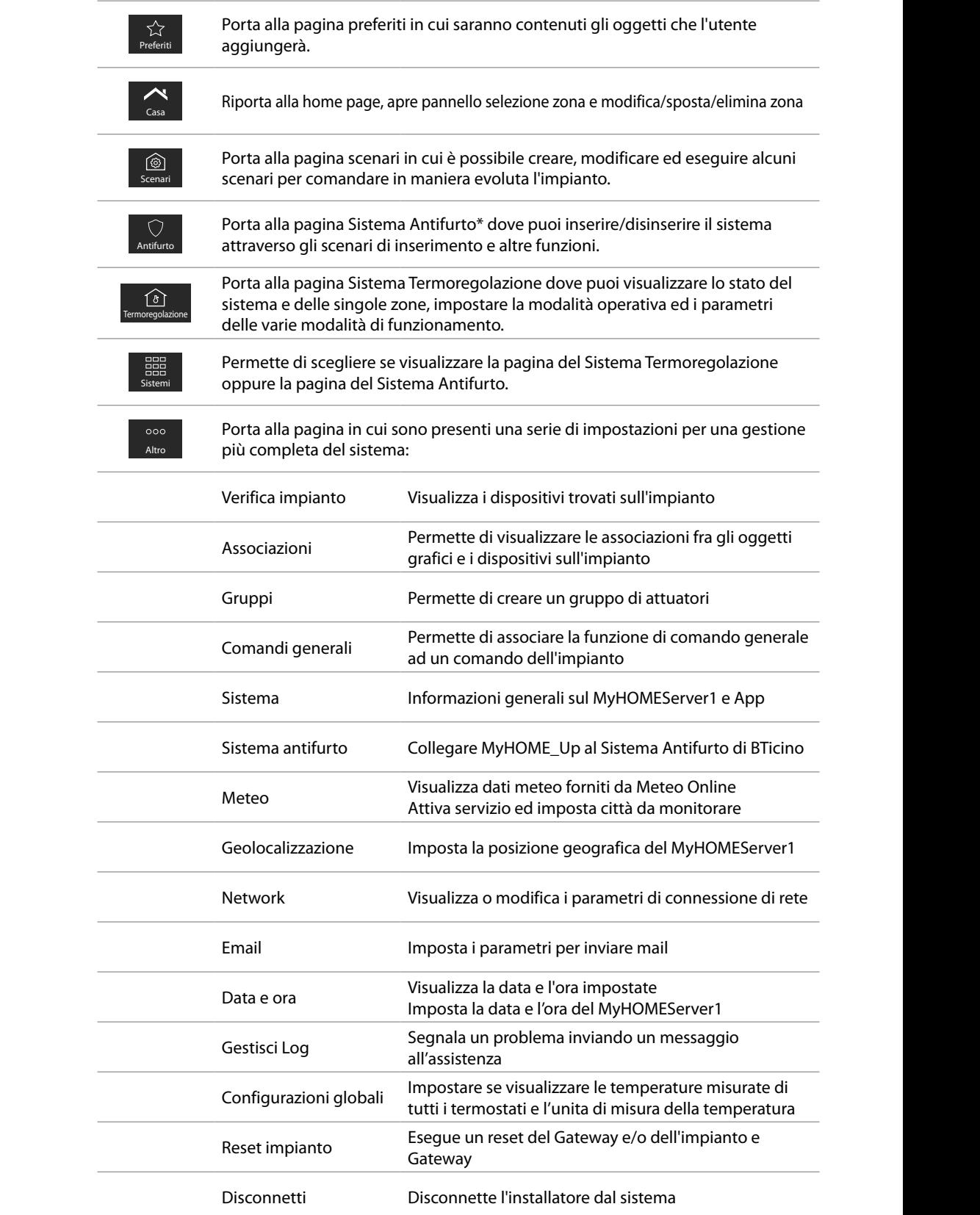

*\*Nota: questa funzione è presente solo se hai un Sistema Antifurto BTicino (centrali di allarme 4200, 4201, 4203) e hai effettuato la connessione con la centrale tramite apposita procedura.*

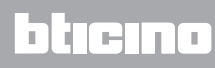

<span id="page-18-0"></span>Prima di aggiungere e configurare gli oggetti, è consigliabile personalizzare le zone e le stanze in base alle esigenze dell'utente

#### <span id="page-18-1"></span>**Zone**

Le varie stanze che compongono l'impianto possono essere organizzate in zone (es: Piano terra, secondo piano ecc...).

Oltre che spostarsi tra le varie zone è possibile crearne di nuove, cambiarne il nome, riordinarle o eliminarle

**Crea una zona**

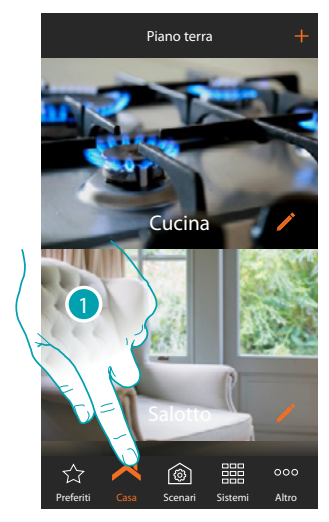

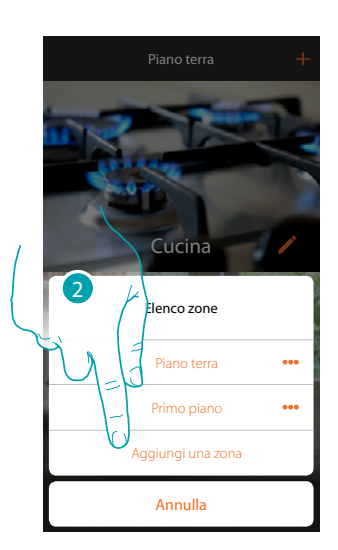

- 1. Tocca per aprire il pannello zone
- 2. Tocca per aggiungere una zona

L'App di default suggerisce delle zone preimpostate (Casa/Piano Terra/Primo Piano/Taverna); puoi aggiungerne una di queste oppure una personalizzata, toccando

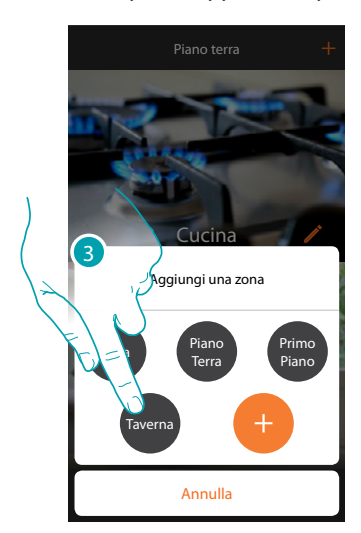

La zona "Taverna" è stata aggiunta 3. Tocca per aggiungere una zona

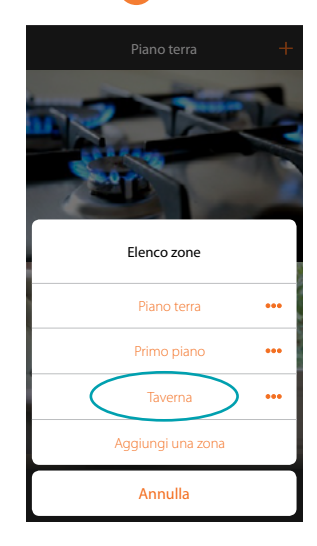

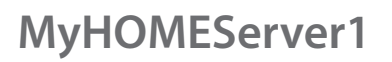

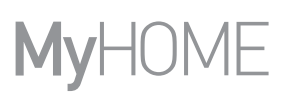

#### **Modifica una zona**

♦

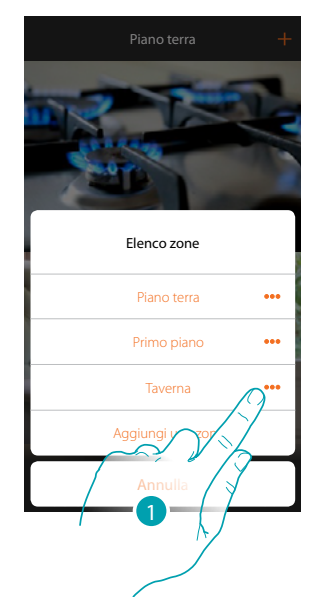

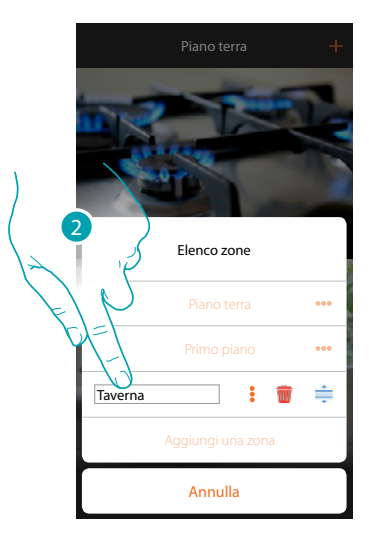

- 1. Tocca per modificare il nome della zona
- 2. Modifica il nome

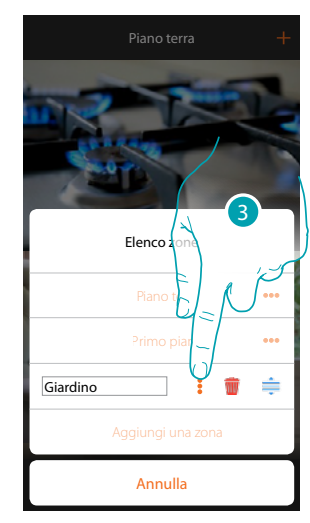

La zona è stata modificata 3. Tocca per salvare la modifica

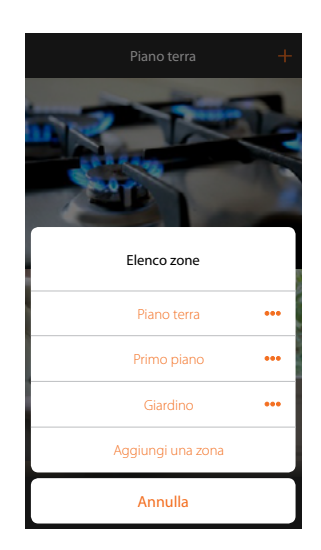

# L'I legrand<sup>®</sup>

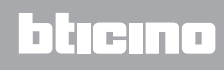

*Manuale Installatore*

**Riordina una zona**

 $\blacklozenge$ 

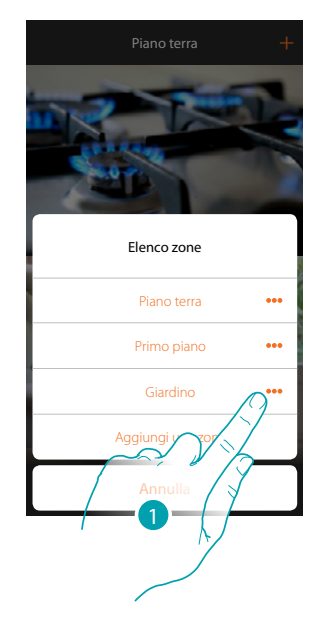

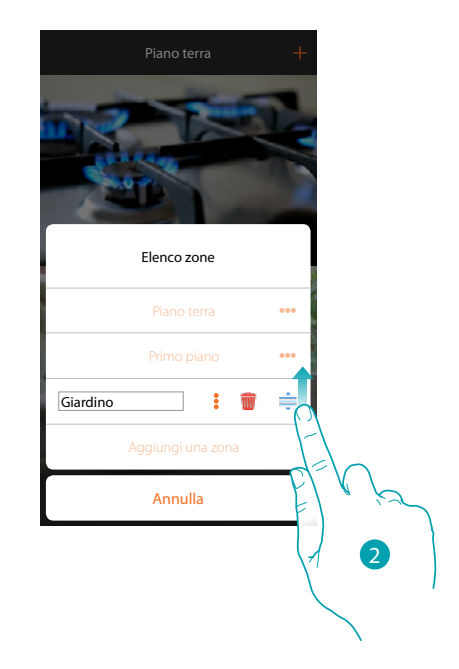

- 1. Tocca per riordinare la zona
- 2. Tocca e trascina per spostare la zona

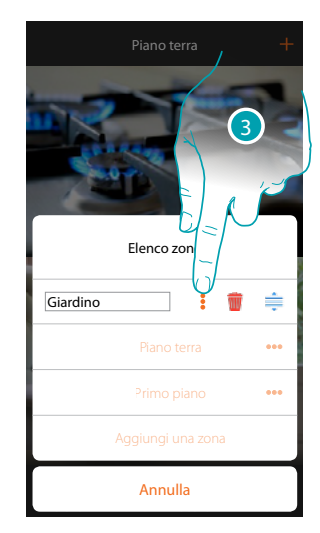

La zona è stata spostata 3. Tocca per salvare la modifica

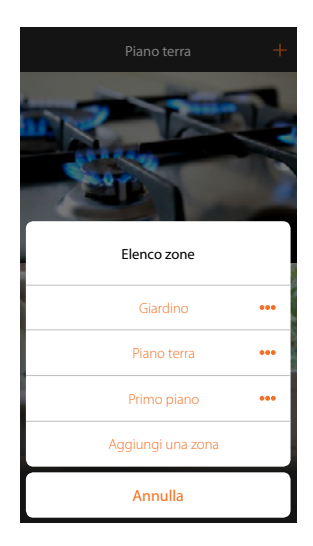

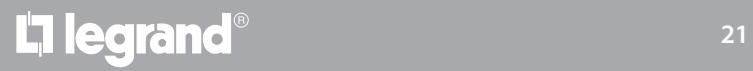

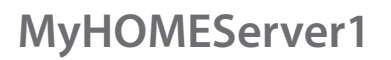

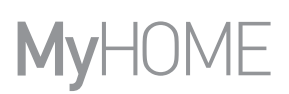

#### **Elimina una zona**

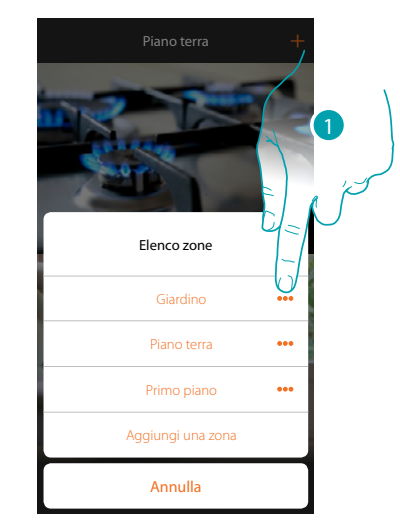

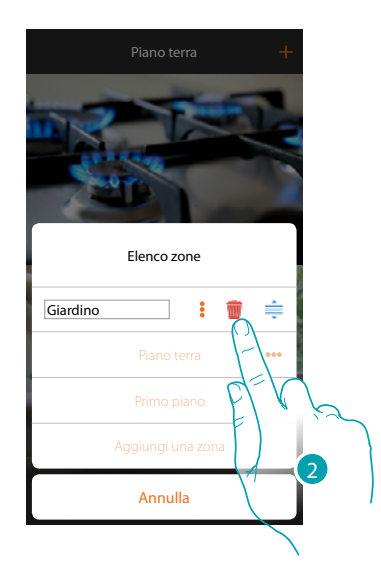

**Cucina** 

Elenco zone

Piano terra Primo piano  $\ddot{\phantom{a}}$  $\ddot{\bullet}$ 

.<br>Aggiungi una zona

Annulla

- 1. Tocca per aprire il pannello per eliminare la zona
- 2. Tocca per eliminare la zona

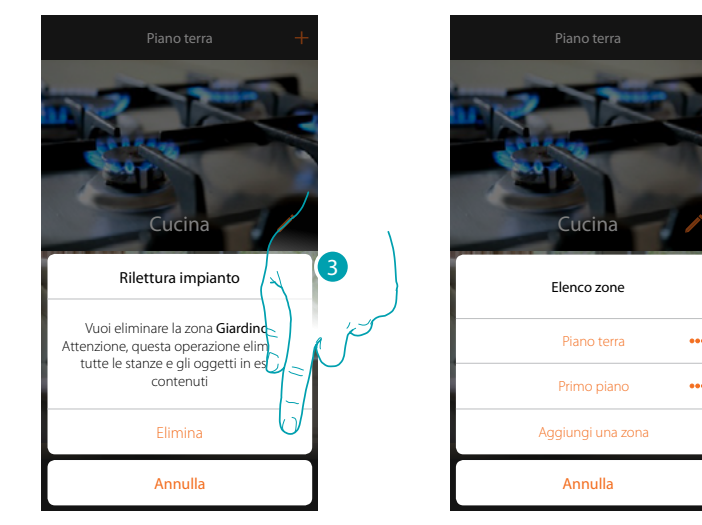

3. Tocca per confermare la cancellazione della zona

*Nota: confermando l'eliminazione della zona, tutte le stanze e gli oggetti contenute in essa verranno definitivamente cancellati.*

La zona è stata eliminata

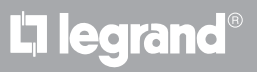

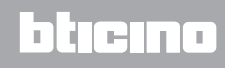

#### <span id="page-22-1"></span>**Stanze**

<span id="page-22-0"></span> $\triangle$ 

Gli oggetti che compongono il tuo impianto sono organizzati in stanze. Oltre che spostarsi tra le varie stanze e aggiungere degli oggetti, è possibile:

- 1. Aggiungere una stanza;
- 2. Cambiare l'immagine di sfondo che la rappresenta e modificarne il nome;
- 3. Spostare una stanza in un'altra zona
- 4. Riordinare una stanza
- 5. Eliminare una stanza

**Per aggiungere una stanza:**

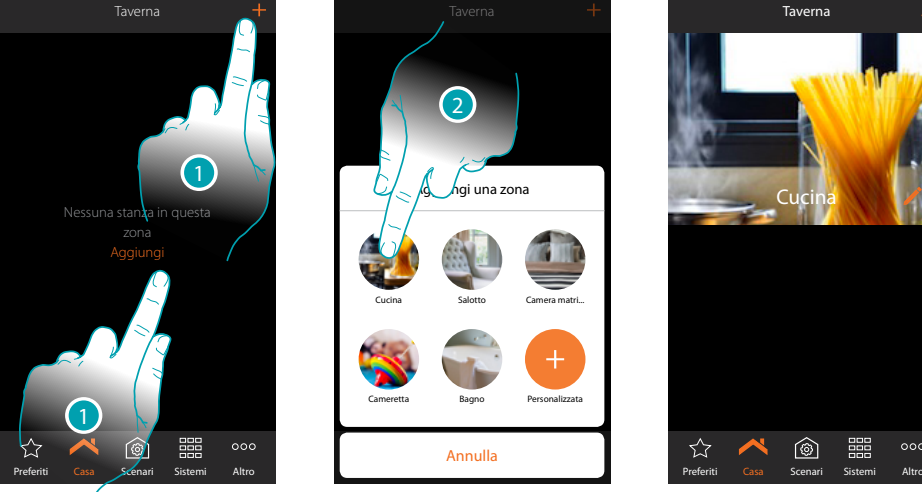

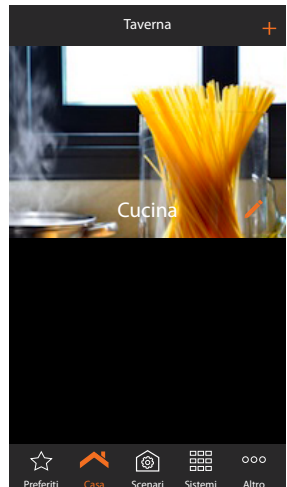

- 1. Tocca per aggiungere una stanza alla zona
- 2. Tocca per aggiungere la stanza

# **22 23**

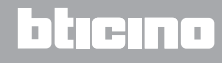

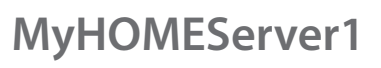

# **MyHOME**

#### **Per cambiare l'immagine di sfondo e modificarne il nome:**

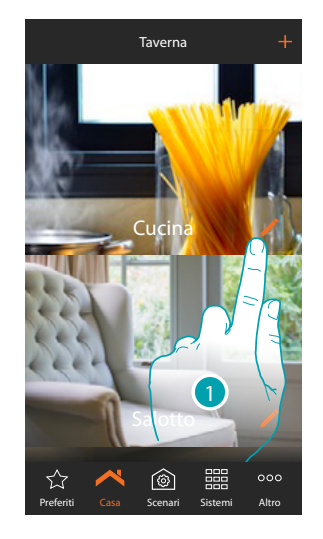

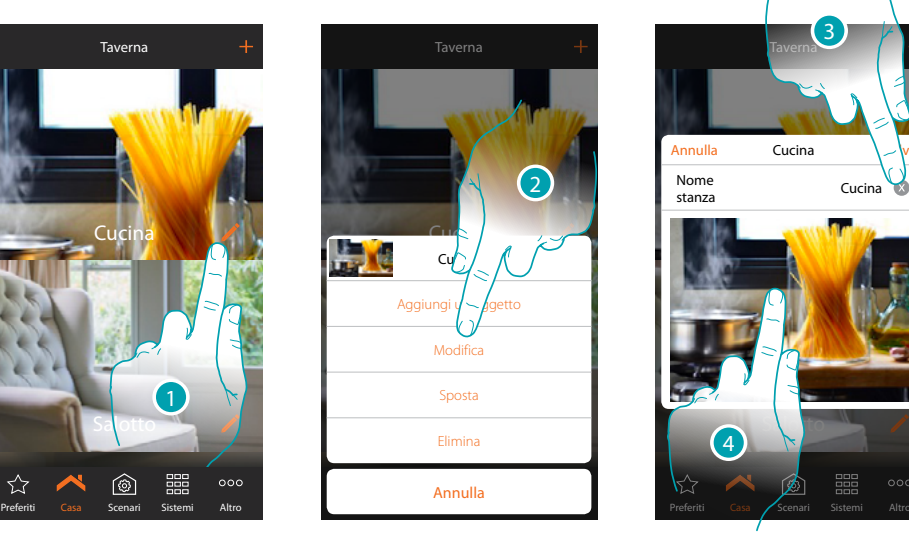

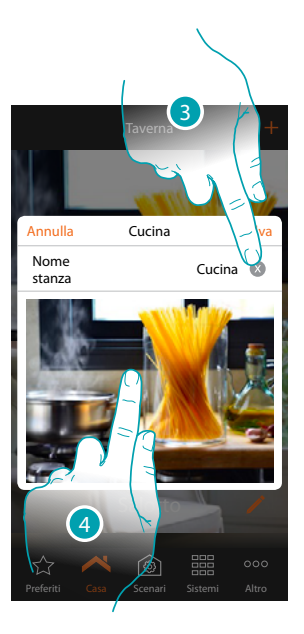

- 1. Tocca per cambiare il nome e/o l'immagine di sfondo
- 2. Tocca per aprire il pannello di modifica
- 3. Tocca per modificare il nome della stanza
- 4. Tocca per cambiare l'immagine di sfondo

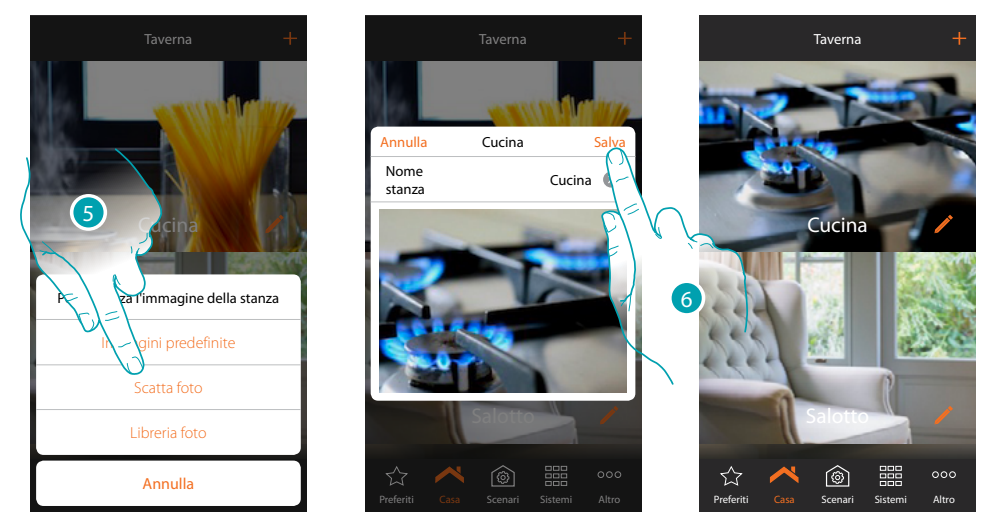

- 5. Seleziona l'immagine di sfondo dalle immagini predefinite che ti mette a disposizione l'App, dalla libreria foto del tuo smartphone oppure scatta una foto direttamente con il tuo smartphone
- 6. Tocca per salvare la modifica

# btıcına

*Manuale Installatore*

#### **Per spostare una stanza in un'altra zona:**

 $\blacklozenge$ 

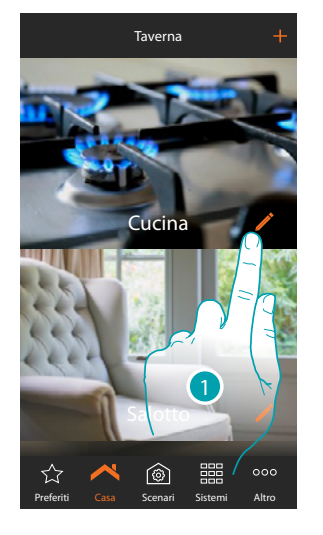

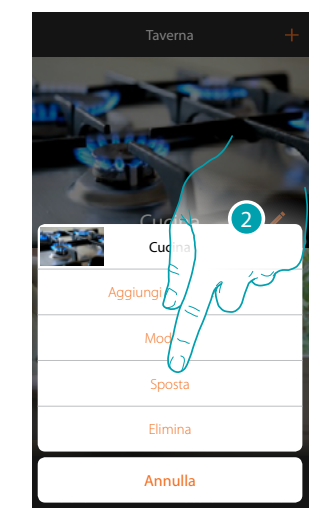

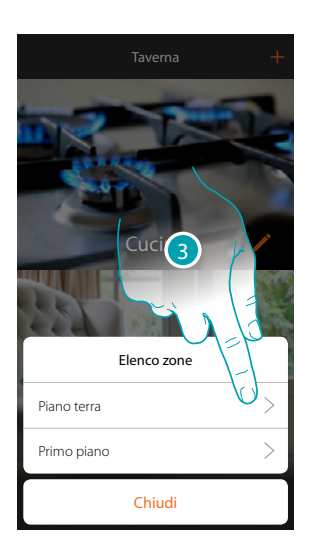

- 1. Tocca per spostare una stanza all'interno di un'altra zona
- 2. Tocca per spostare la stanza
- 3. Tocca la zona in cui vuoi spostare la stanza

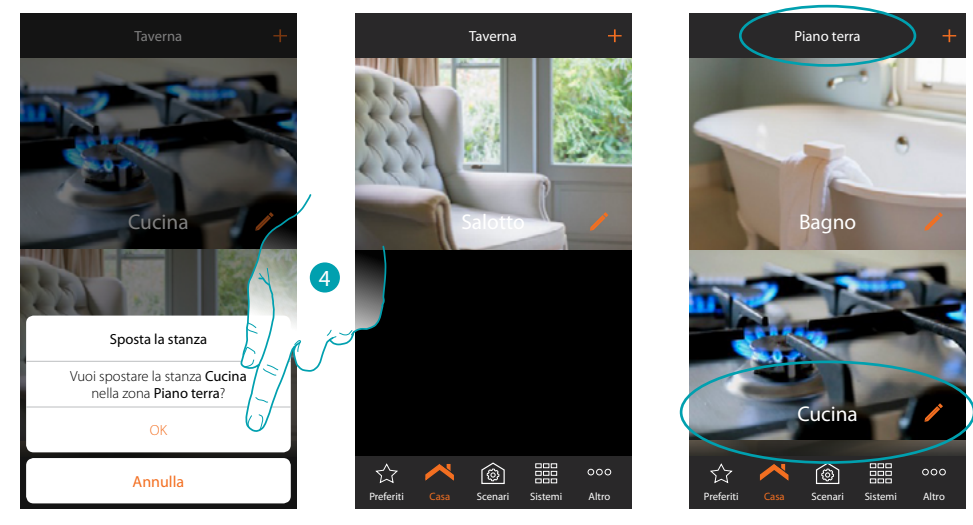

4. Tocca per confermare

*Nota: spostando la stanza all'interno di un'altra zona, sposterai anche tutti gli oggetti in essa contenuti.*

# **17 legrand**® 25

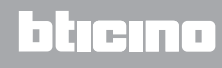

# **MyHOME**

#### **Per riordinare una stanza nella stessa zona:**

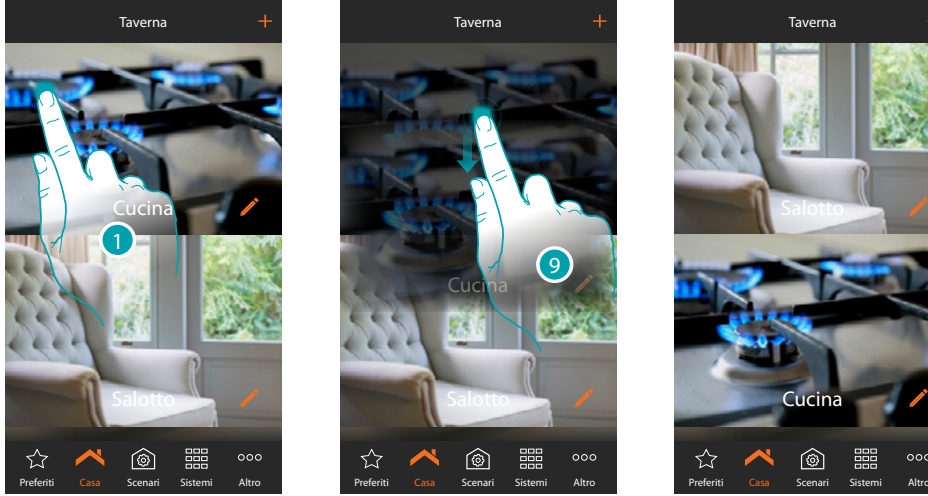

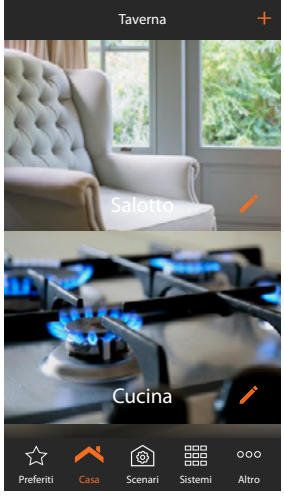

**Cycina** 

 $\overline{\mathbb{C}}$ 

vianza Cucina?

stanza

Annulla Elimina

- 1. Tocca e tieni premuto fino a che l'immagine si scurisce
- 2. Sempre tenendo premuto sposta la stanza nella nuova posizione e rilascia

#### **Per eliminare una stanza:**

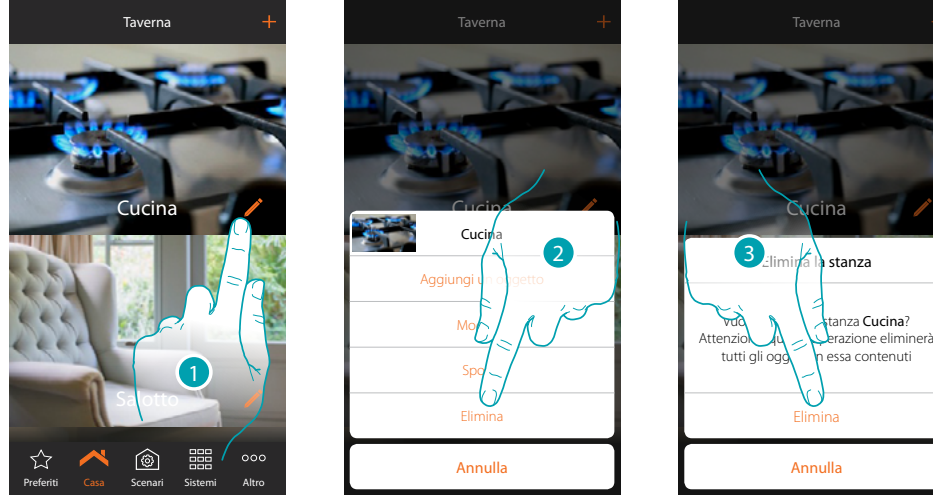

- 
- 1. Tocca per eliminare una stanza all'interno di una zona
- 2. Tocca per eliminare la stanza
- 3. Tocca per confermare la cancellazione della stanza

*Nota: confermando l'eliminazione della stanza, tutti gli oggetti contenuti in essa verranno definitivamente cancellati.*

#### **Oggetti**

<span id="page-26-0"></span> $\triangle$ 

Dopo aver creato le **[zone](#page-18-1)** e le **[stanze](#page-22-1)** che rappresentano la casa dell'utente, puoi creare oggetti ed **[associarli](#page-29-1)** ai dispositivi presenti sull'impianto; una volta inseriti, puoi eliminarli, modificarli oppure riordinarli.

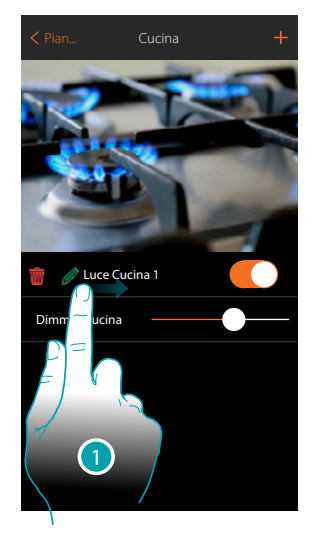

- 1. Scorrendo da sinistra verso destra compare il sotto menù di modifica  *Elimina oggetto Modifica oggetto*
	- *Sposta oggetto*

 *Sposta oggetto in un'altra zona/stanza*

#### *<b>* Elimina oggetto

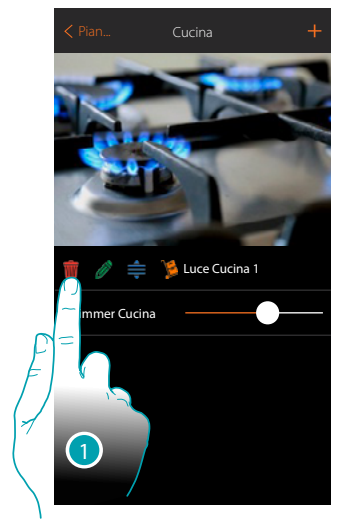

- 1. Tocca per eliminare l'oggetto
- 2. Tocca per confermare

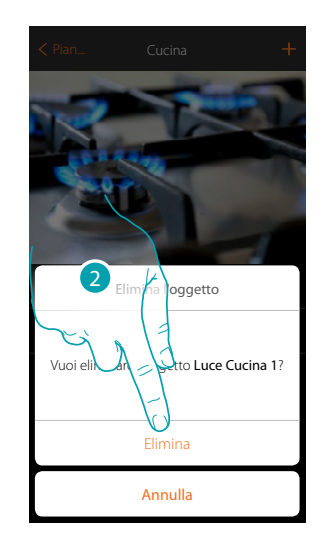

# **17 legrand**® 27

# btıcıno

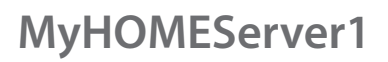

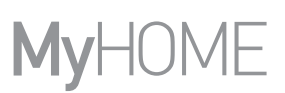

#### **Modifica oggetto**

In qualsiasi momento puoi modificare le impostazioni degli oggetti inseriti, in particolare puoi rinominare l'oggetto, modificare il sistema di appartenenza e modificare le associazione ai dispositivi dell'impianto.

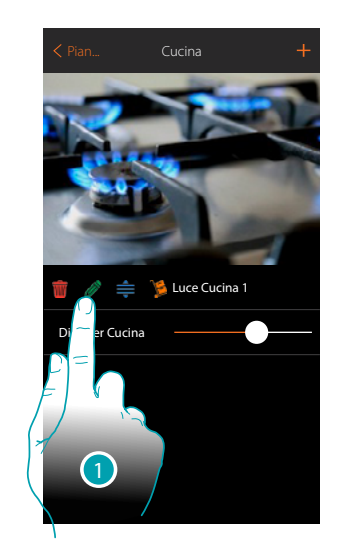

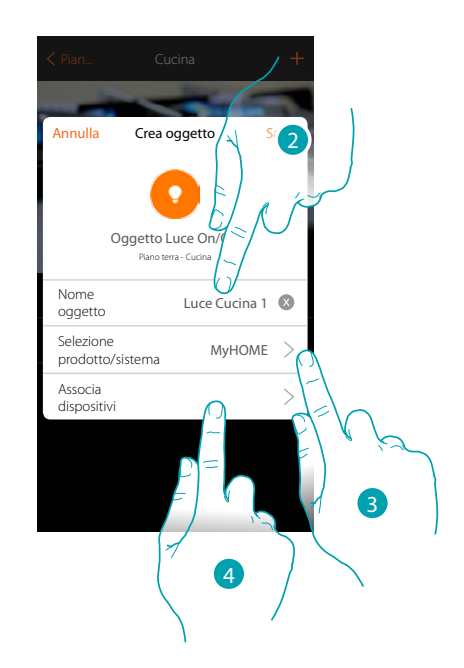

- 1. Tocca per modificare l'oggetto
- 2. Tocca per modificare il nome dell'oggetto
- 3. Tocca per modificare il sistema di appartenenza

I parametri impostabili in questa schermata variano in base al tipo di oggetto associato 4. Tocca per modificare l'associazione dell'oggetto al dispositivo presente sull'impianto

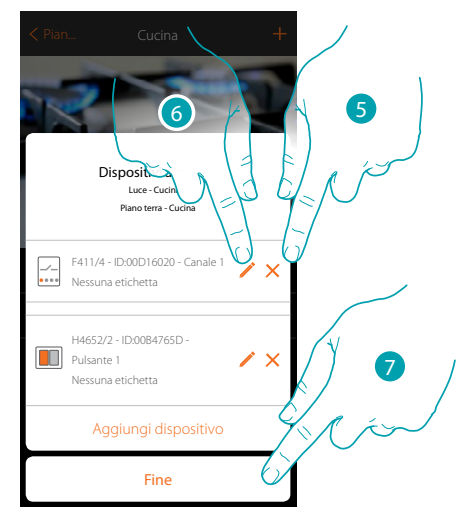

- 5. Tocca per eliminare l'associazione
- 6. Tocca per modificare i parametri
- 7. Tocca per terminare la procedura di modifica

# La legrand®

# btıcına

### **MyHOMEServer1** *Manuale Installatore*

#### **Modifica oggetto**

 $\triangle$ 

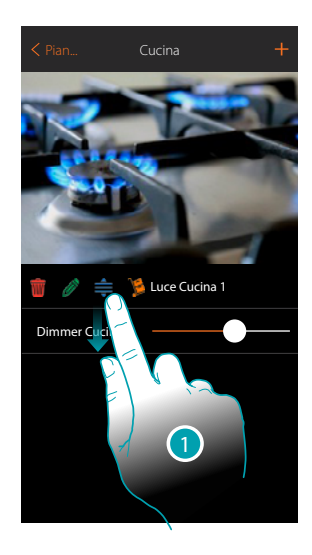

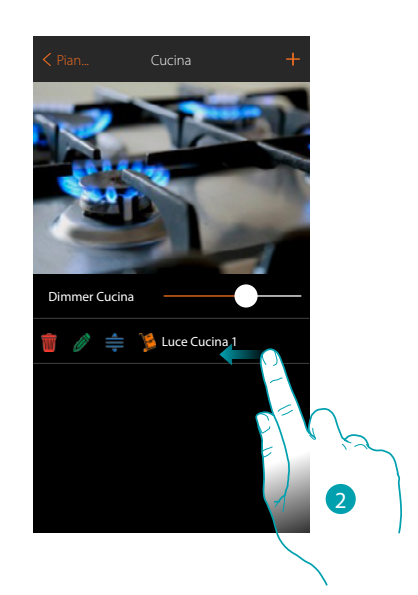

- 1. Tocca e trascina per spostare l'oggetto all'interno della stanza
- 2. Trascina per chiudere il pannello di modifica

#### **Sposta oggetto in un'altra stanza**

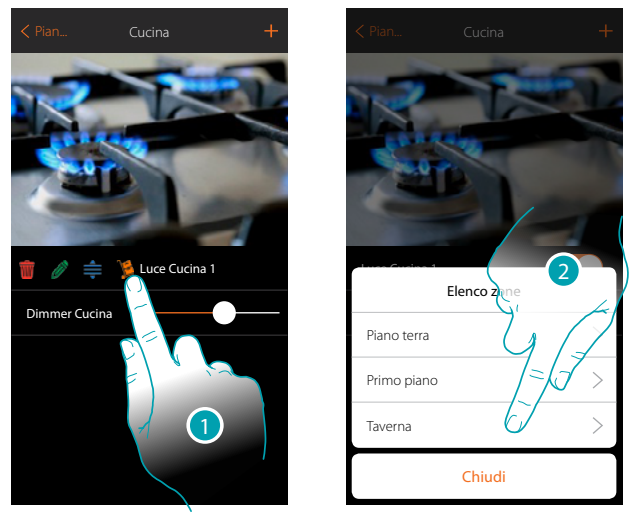

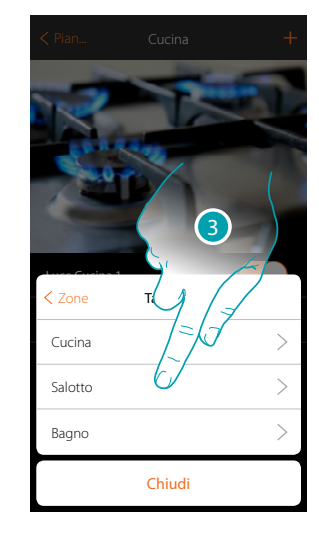

- 1. Tocca per spostare l'oggetto in un'altra zona/stanza
- 2. Tocca per selezionare la zona
- 3. Tocca per selezionare la stanza

<span id="page-29-0"></span>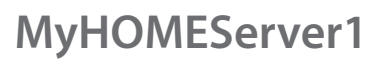

 $\blacklozenge$ 

*Manuale Installatore*

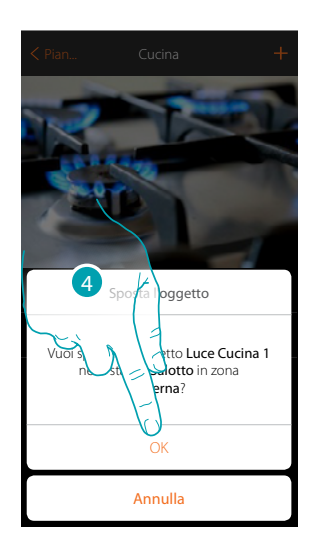

4. Tocca per confermare

### <span id="page-29-1"></span>**Associa gli oggetti**

Di seguito verrà illustrato come associare gli oggetti grafici agli attuatori e ai comandi fisici sull'impianto.

In questo modo l'utente potrà comandare la sua casa sia dai comandi fisici che dallApp

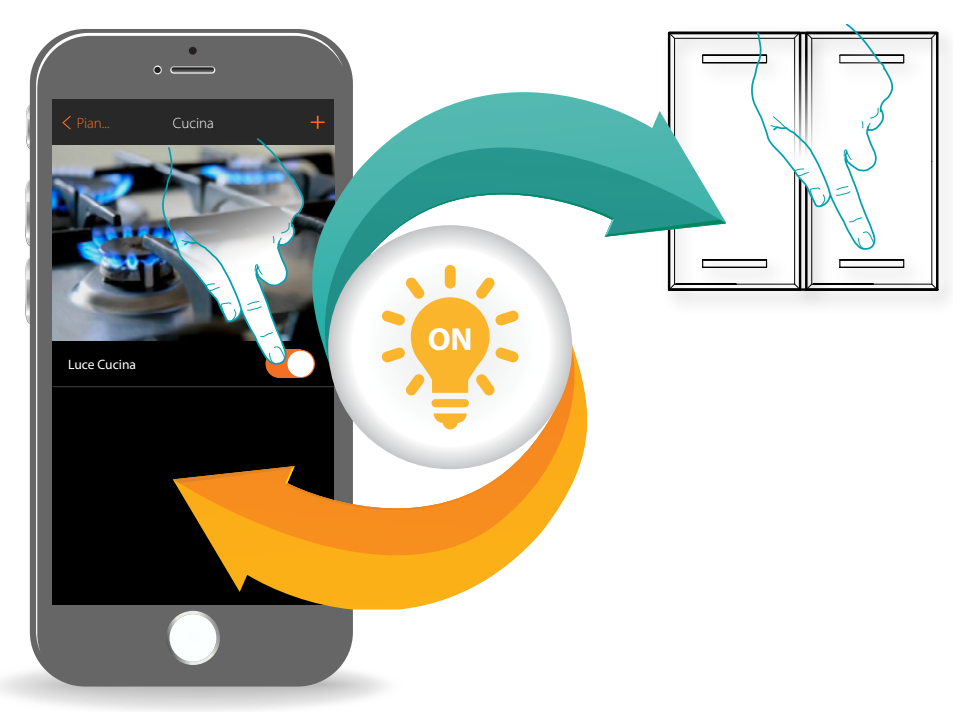

*Manuale Installatore*

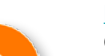

**[Luce](#page-32-1)**

Configurando i dispositivi presenti sull'impianto e associandoli all'oggetto luce, l'utente potrà accendere / spegnere e regolare una luce. Nel caso dell'oggetto luce colorata può gestire lampadine a LED colorate Philips Hue, Lifx e Enttec ODE.

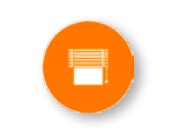

#### **[Tapparella](#page-54-1)**

Configurando i dispositivi presenti sull'impianto e associandoli all'oggetto tapparella, l'utente potrà regolare l'apertura e la chiusura di tapparelle, serrande e garage. Abilitando la funzione, puoi consentire all'utente di regolare il livello di apertura (solo tapparelle con funzione di preset).

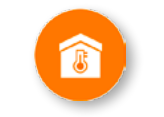

#### **[Termostato](#page-81-1)**

Configurando i dispositivi presenti sull'impianto e associandoli all'oggetto termostato, l'utente potrà regolare la temperatura della casa

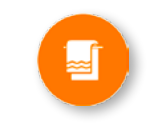

#### **Scaldasalviette**

Configurando i dispositivi presenti sull'impianto e associandoli all'oggetto Scaldasalviette, l'utente potrà attivarli o disattivarli direttamente o tramite programmazione, senza ricorrere all'utilizzo di setpoint.

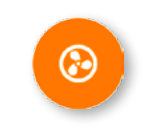

#### **Fancoil**

Configurando i dispositivi presenti sull'impianto e associandoli all'oggetto Fancoil, l'utente potrà attivarli o disattivarli direttamente o tramite programmazione e regolarne la velocità (solo Fancoil proporzionali).

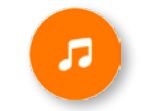

#### **[Player](#page-100-1)**

Associando un lettore musicale Nuvo o Sonos\* all'oggetto player, l'utente potrà riprodurre brani musicali o ascoltare stazioni radio.

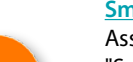

#### **[Smart TV](#page-103-1)**

Associando una Samsung Smart TV\* (i soli modelli in cui è installata la "Samsung 2014 SmartTV platform") / LG Smart TV\* (i soli modelli in cui sono installate le piattaforme Netcast 3.0 e Netcast 4.0 rilasciate nel 2012 e 2013) oppure un IR Trans\*, l'utente avrà la possibilità di visualizzare un telecomando virtuale con il quale comandare il suo televisore.

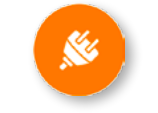

#### **[Presa comandata](#page-109-1)**

Configurando i dispositivi presenti sull'impianto e associandoli all'oggetto Presa comandata, l'utente potrà comandare il carico collegato ad una presa (es. lampada a piantana in salotto).

**L'1 legrand**® **31 31** 

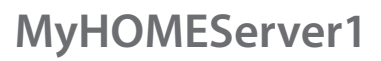

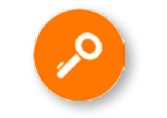

#### **[Serratura](#page-116-1)**

Configurando i dispositivi presenti sull'impianto e associandoli all'oggetto Serratura, l'utente potrà comandare una serratura dell'impianto.

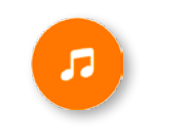

#### **[Audio MyHOME](#page-124-1)**

Configurando i dispositivi presenti sull'impianto (solo in impianti multicanale con matrice F441M) e associandoli all'oggetto Audio MyHOME, l'utente potrà comandare i componenti del sistema diffusione sonora di BTicino.

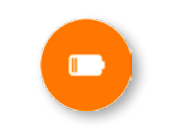

#### **[Energia](#page-126-1)**

Configurando i dispositivi presenti sull'impianto (misuratore F520 o F521) e associandoli all'oggetto Energia, l'utente potrà visualizzare il consumo istantaneo di un carico.

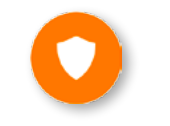

#### **Zona antifurto**

Associando una zona (del Sistema Antifurto) all'oggetto Zona antifurto, l'utente potrà escludere/includere la relativa zona dal Sistema Antifurto.

*\*Nota: il dispositivo potrebbe non essere compatibile con alcuni modelli o versioni firmware degli stessi. Bticino non è responsabile di eventuali malfunzionamenti o incompatibilità presenti e future, imputabili a dispositivi di terze parti.*

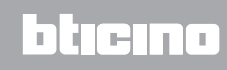

#### <span id="page-32-1"></span><span id="page-32-0"></span>**Oggetto luce**

Configurando i dispositivi presenti sull'impianto e associandoli all'oggetto luce, l'utente potrà accendere / spegnere e regolare una luce.

Nel caso dell'oggetto luce colorata può gestire lampadine a LED colorate Philips Hue, Lifx e Enttec ODE.

#### **Luce On-Off**

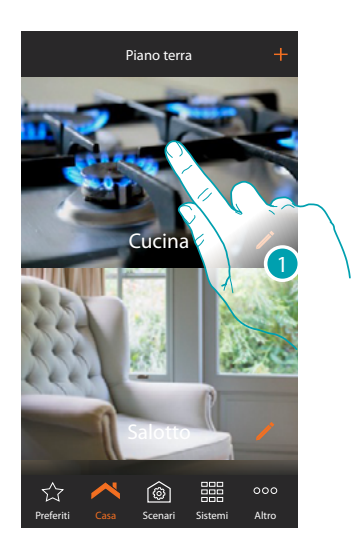

1. Tocca per entrare nel locale in cui vuoi aggiungere un oggetto luce

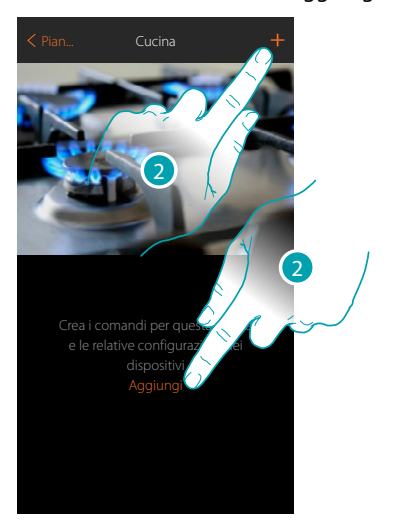

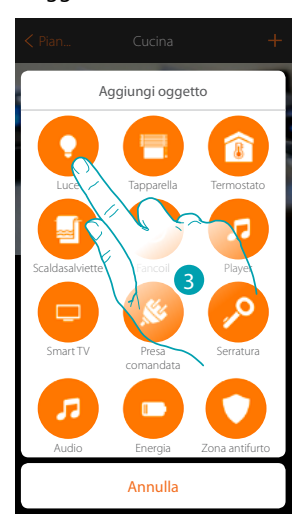

- 2. Tocca per aggiungere un oggetto al locale cucina
- 3. Tocca per selezionare l'oggetto luce

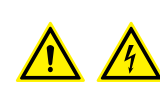

*Nota: Durante la messa in servizio dell'impianto la funzione di interblocco dei contatti non è garantita. Non accendere simultaneamente due canali dello stesso attuatore.*

*Solo dopo l'associazione di tutti i canali tramite App, l'interblocco sarà gestito.*

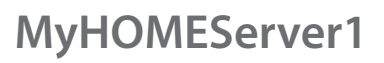

 $\blacklozenge$ 

*Manuale Installatore*

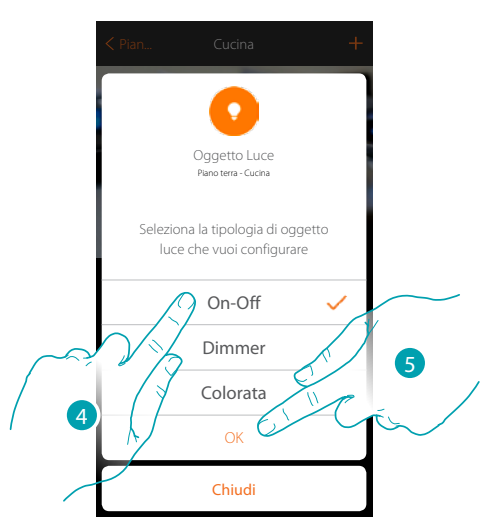

- 4. Tocca per selezionare la tipologia di luce On-Off
- 5. Tocca per confermare

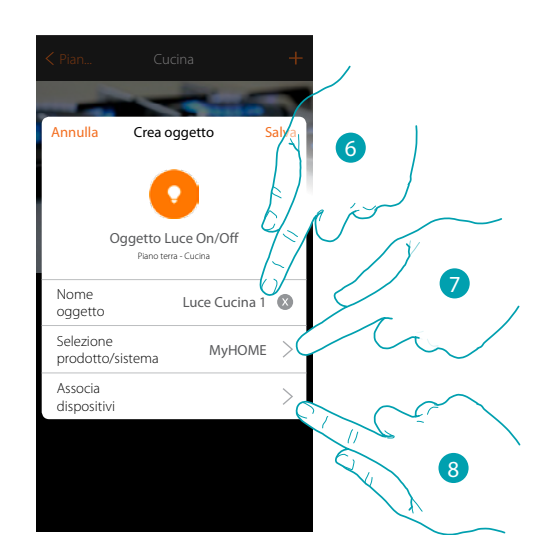

- 6. Tocca per modificare il nome dell'oggetto
- 7. Tocca per selezionare il sistema di appartenenza
- 8. Tocca per associare all'oggetto grafico luce **Luce Cucina 1 un dispositivo rilevato** sull'impianto nella scansione iniziale

# La legrand®

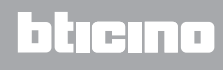

*Manuale Installatore*

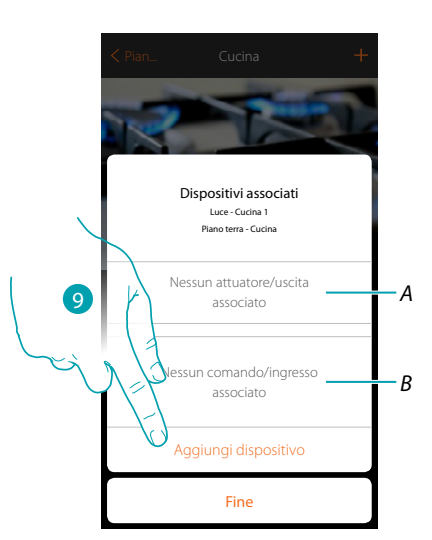

*A. Visualizza l'attuatore associato all'oggetto*

 $\triangle$ 

*B. Visualizza il comando associato all'oggetto*

Per configurare l'oggetto grafico luce Luce Cucina 1 devi associare l'attuatore collegato al carico e il comando che lo attua.

9. Tocca per associare un attuatore all'oggetto, si possono presentare due situazioni:

#### **Attuatore accessibile (ad esempio cablato nel quadro elettrico)**

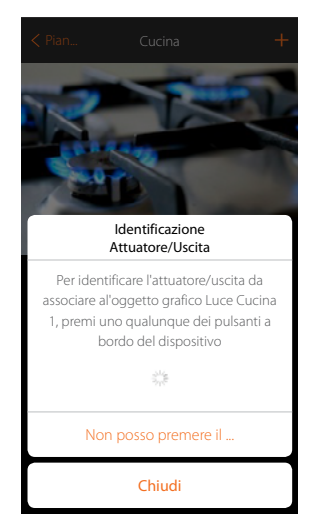

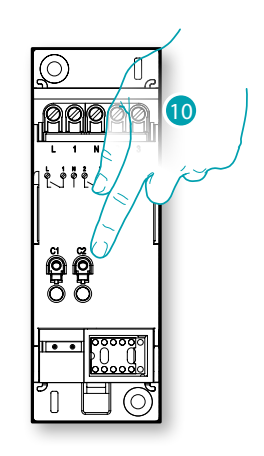

10. Tocca uno qualsiasi dei pulsanti sull'attuatore presente sull'impianto

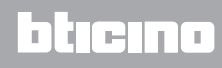

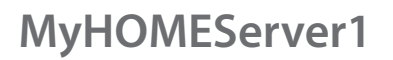

 $\blacklozenge$ 

*Manuale Installatore*

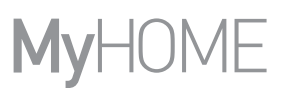

#### **Attuatore non accessibile (ad esempio cablato nel controsoffitto)**

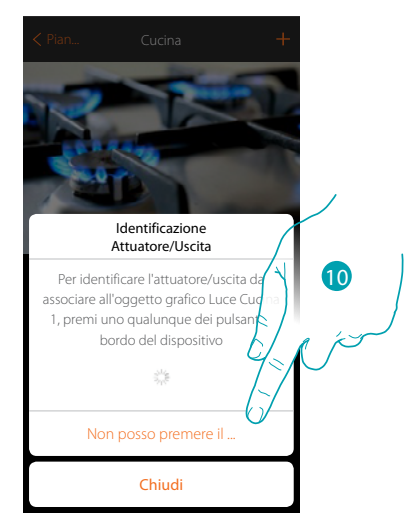

10. Tocca nel caso in cui non hai la possibilità di accedere al dispositivo

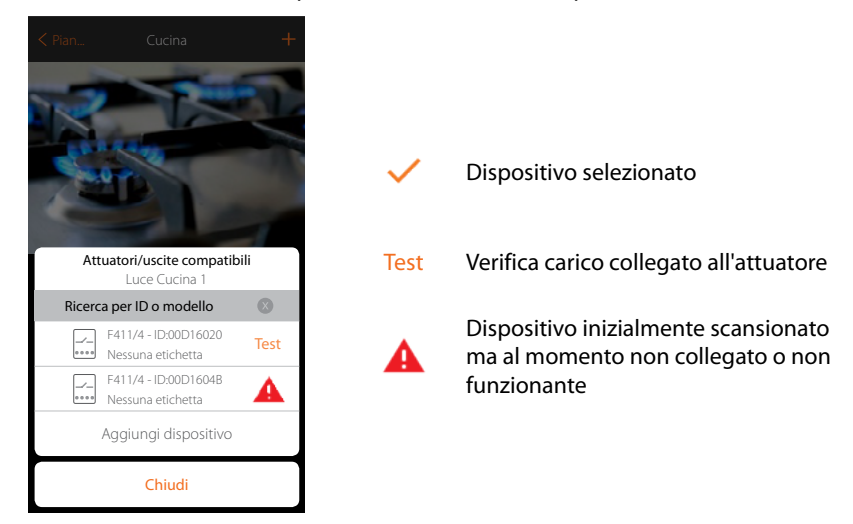

Ti viene proposto l'elenco degli attuatori che puoi associare all'oggetto, puoi identificare l'attuatore mediante il numero ID, se non lo conosci, puoi eseguire un test che attiverà in sequenza i carichi collegati all'attuatore stesso.

# La legrand®

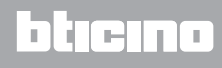
*Manuale Installatore*

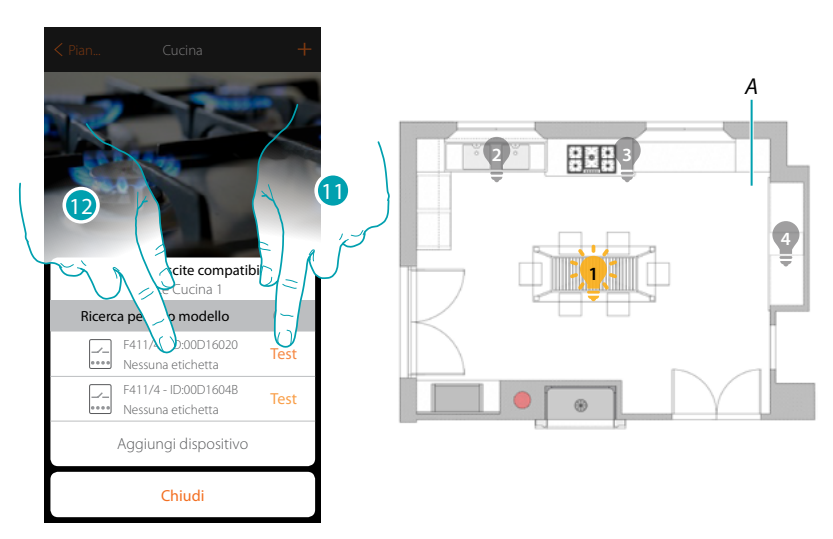

- 11. Tocca per iniziare il test
- *A. Nell'impianto vengono attivati in sequenza per la durata di un secondo, i carichi collegati all'attuatore; questo consente di identificare visivamente il carico da associare all'oggetto grafico e il numero di canale.*
- 12. Se il carico che vuoi associare all'oggetto grafico è uno di quelli che si sono attivati in sequenza, tocca per selezionare l'attuatore

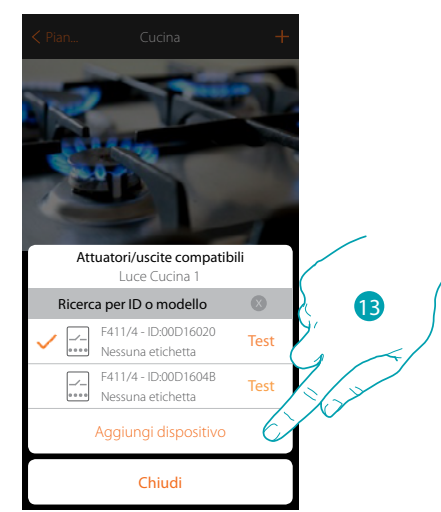

13. Tocca per aggiungere il dispositivo selezionato

In entrambi i casi , dopo aver identificato l'attuatore devi selezionare il canale da utilizzare tra quelli disponibili

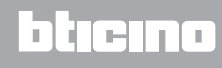

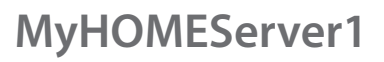

*Manuale Installatore*

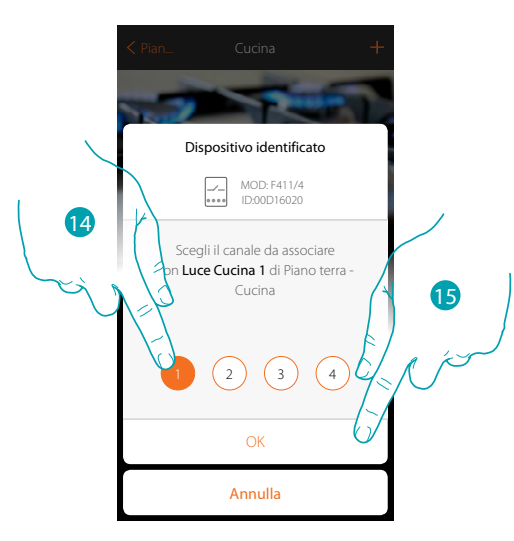

14. Seleziona il canale

Nel caso in cui il canale è occupato vedi capitolo "Cosa fare se".

15. Tocca per confermare

Dopo aver associato l'attuatore collegato al carico devi ora associare il comando che lo attua.

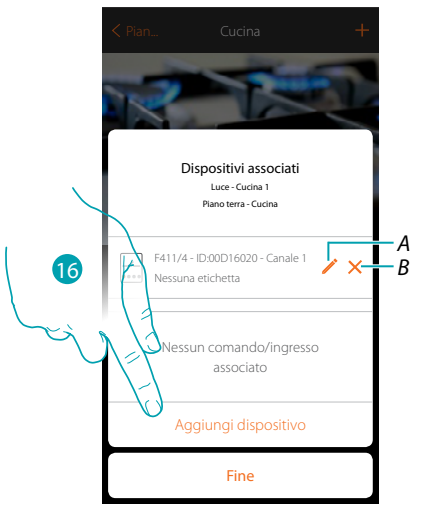

*A. Modifica modalità (es. Master/Master PUL)*

*B. Elimina associazione*

16. Tocca per associare il comando

*Nota: terminando la procedura in questo punto, avrai un attuatore comandato solo dall'App*

# La legrand®

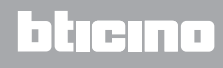

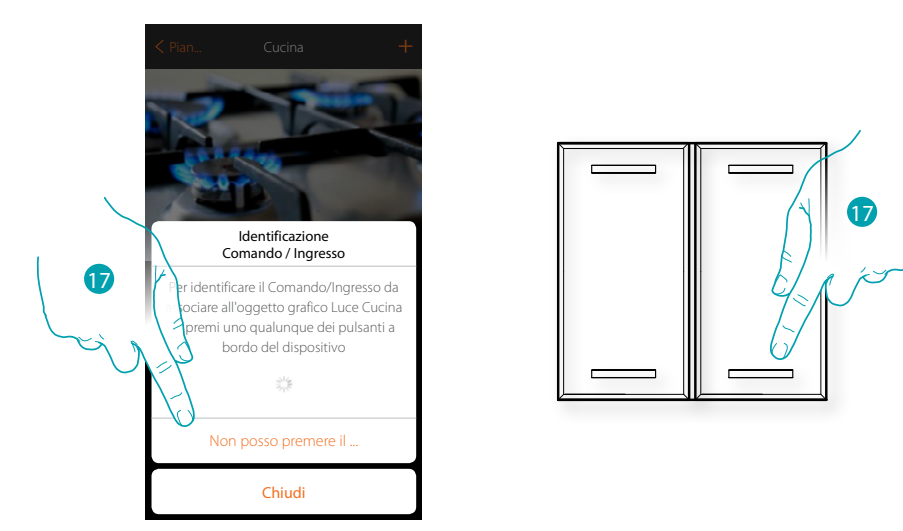

17. Premi uno qualsiasi dei pulsanti sul comando presente sull'impianto OPPURE

17. Tocca "Non posso premere il pulsante" nel caso in cui non hai la possibilità di accedere al dispositivo, ti verrà mostrato un elenco dei comandi presenti sull'impianto

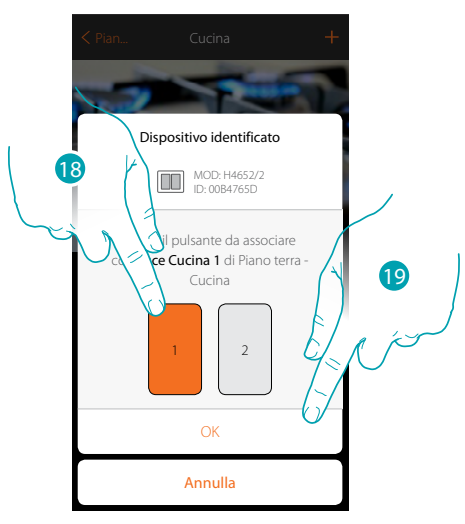

18. Seleziona il pulsante del comando tra quelli disponibili 19. Tocca per confermare Nel caso in cui il pulsante è occupato vedi capitolo "Cosa fare se"

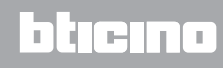

*Manuale Installatore*

### JME **My**

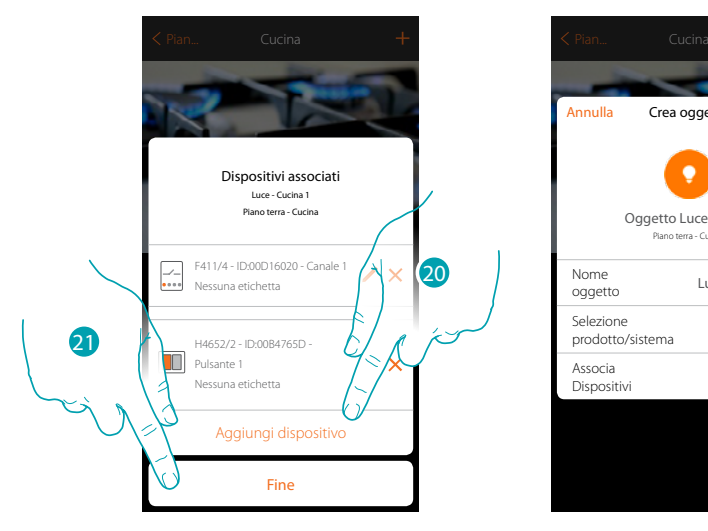

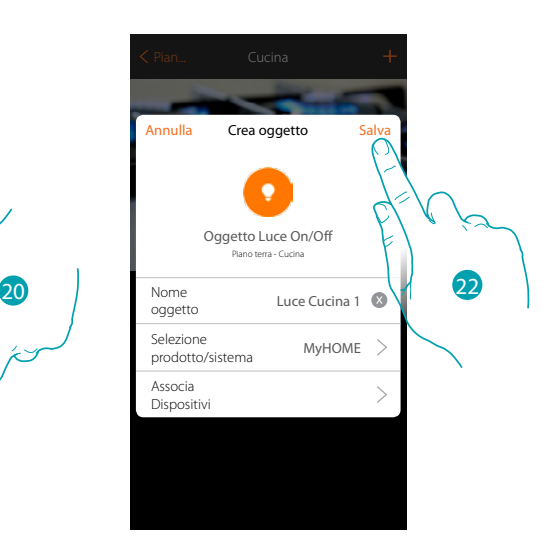

L'associazione dell'oggetto luce è completa

- 20. Tocca eventualmente per aggiungere un altro comando (per comandare più luci contemporaneamente, vedi capitolo "Crea un gruppo")
- 21. Tocca per terminare la procedura

22. Tocca per salvare l'oggetto

L'utente potrà ora comandare una luce in cucina tramite il comando fisico o tramite l'oggetto grafico dell'App.

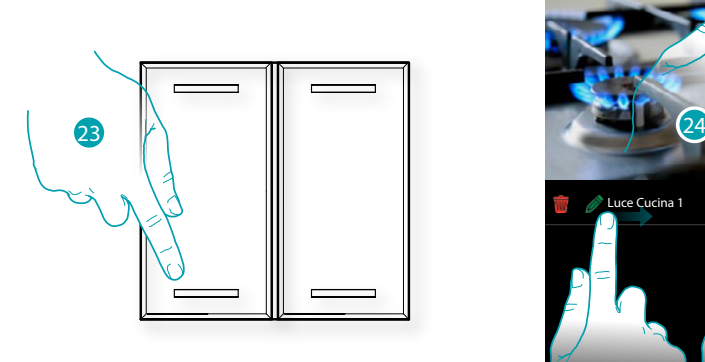

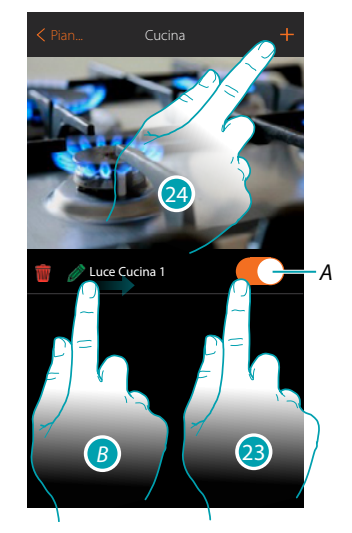

- *A. Accende/spegne la luce*
- *B. Scorrendo da sinistra verso destra compare il sotto menù di modifica Elimina oggetto*
	- *Modifica oggetto*
	- *Sposta oggetto Sposta oggetto in un'altra zona/stanza*
- 23. Premi/tocca per comandare la luce in cucina
- 
- 24. Ripeti la procedura per aggiungere nuovi oggetti alla stanza

# btıcına

#### **Dimmer**

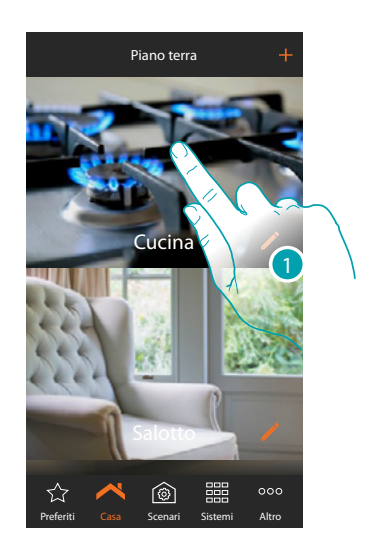

1. Tocca per entrare nel locale in cui vuoi aggiungere un oggetto dimmer

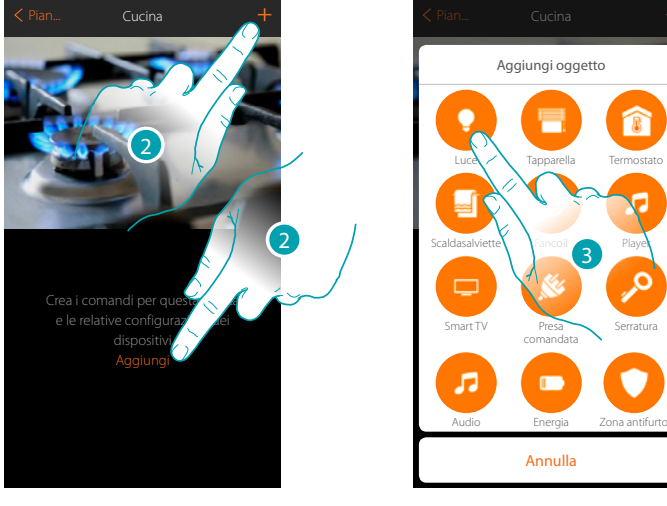

- 2. Tocca per aggiungere un oggetto al locale cucina
- 3. Tocca per selezionare l'oggetto luce

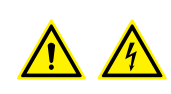

*Nota: Durante la messa in servizio dell'impianto la funzione di interblocco dei contatti non è garantita.*

*Non accendere simultaneamente due canali dello stesso attuatore. Solo dopo l'associazione di tutti i canali tramite App, l'interblocco sarà gestito.*

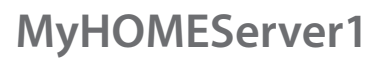

*Manuale Installatore*

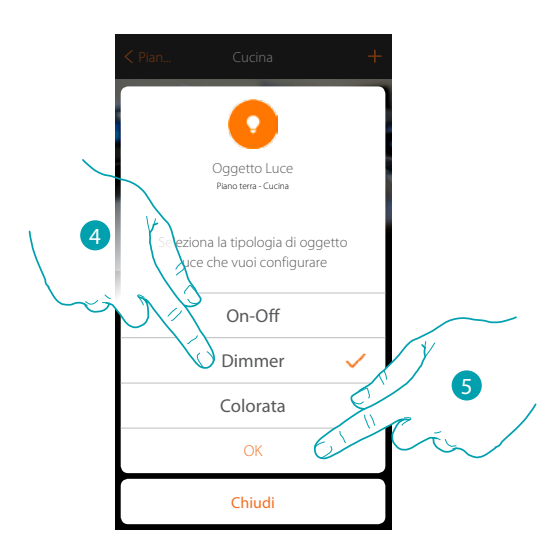

- 4. Tocca per selezionare la tipologia di luce Dimmer
- 5. Tocca per confermare

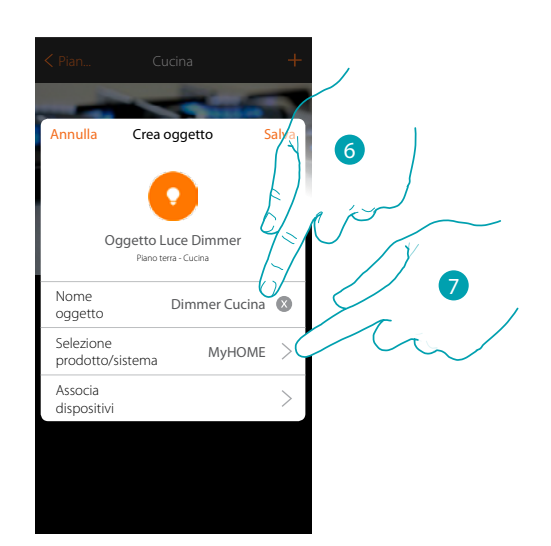

- 6. Tocca per modificare il nome dell'oggetto
- 7. Tocca per selezionare il sistema di appartenenza

### **MyHOMEServer1** *Manuale Installatore*

 $\sqrt{ }$ 

**Dimmer MyHOME**

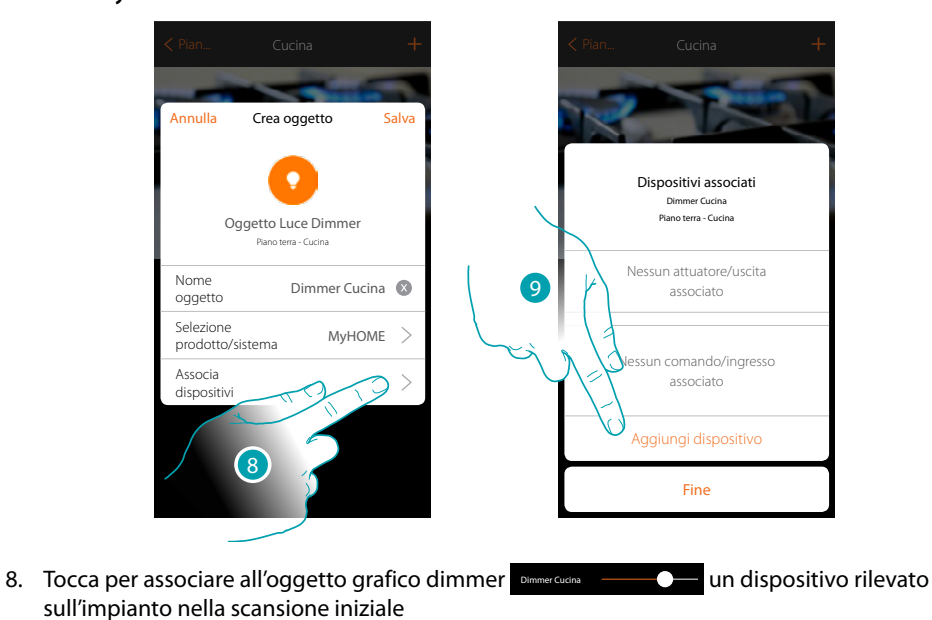

Per configurare l'oggetto grafico dimmer Dimmer Cucina Cucina devi associare l'attuatore collegato al carico e il comando che lo attua.

9. Tocca per associare un attuatore all'oggetto, si possono presentare due situazioni:

**Attuatore accessibile (ad esempio cablato nel quadro elettrico)**

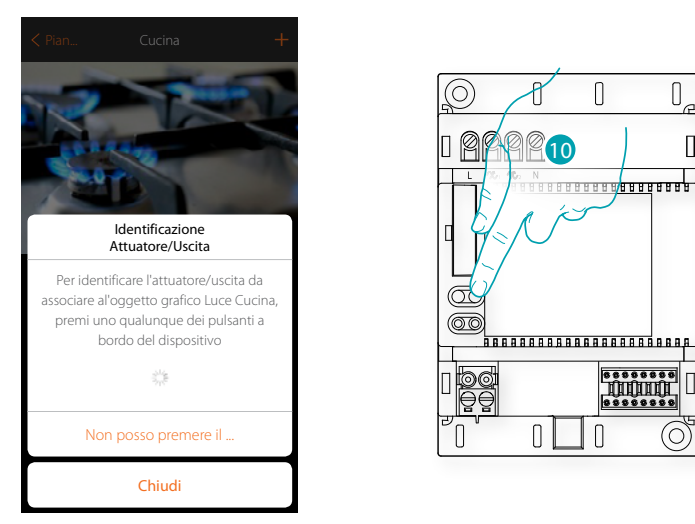

10. Tocca uno qualsiasi dei pulsanti sull'attuatore presente sull'impianto

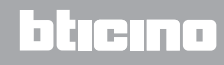

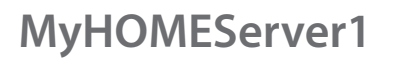

*Manuale Installatore*

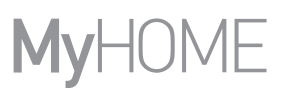

#### **Attuatore non accessibile (ad esempio cablato nel controsoffitto)**

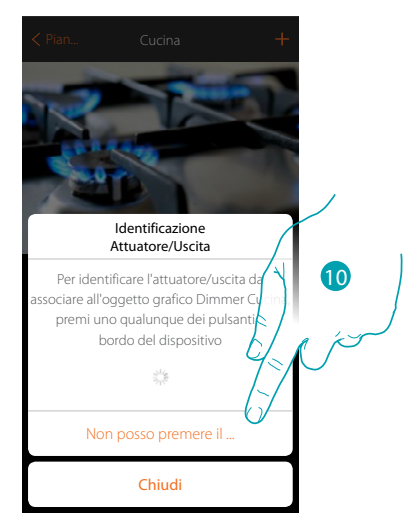

10. Tocca nel caso in cui non hai la possibilità di accedere al dispositivo

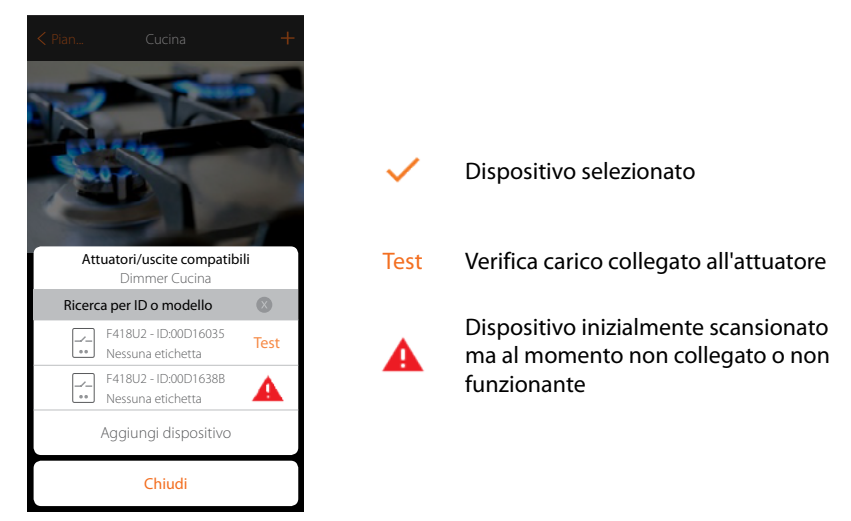

Ti viene proposto l'elenco degli attuatori che puoi associare all'oggetto, puoi identificare l'attuatore mediante il numero ID, se non lo conosci, puoi eseguire un test che attiverà in sequenza i carichi collegati all'attuatore stesso.

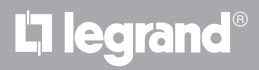

*Manuale Installatore*

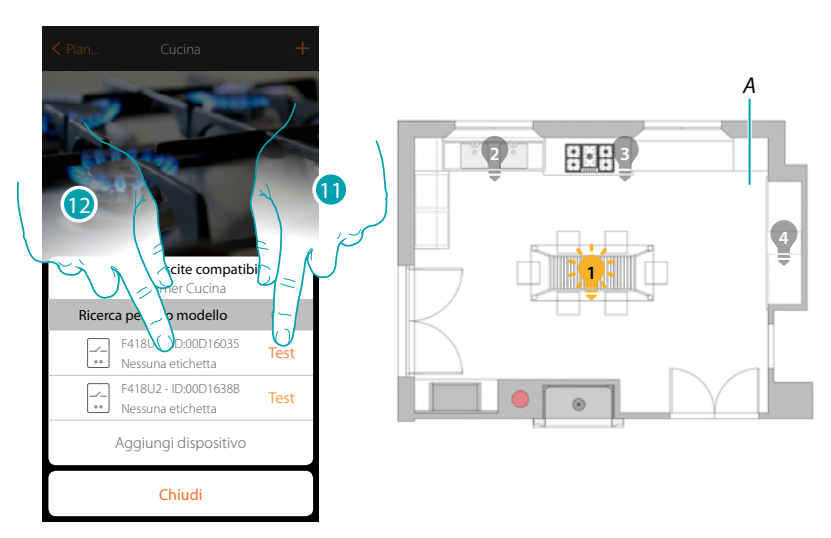

- 11. Tocca per iniziare il test
- *A. Nell'impianto vengono attivati in sequenza per la durata di un secondo, i carichi collegati all'attuatore; questo consente di identificare visivamente il carico da associare all'oggetto grafico e il numero di canale.*
- 12. Se il carico che vuoi associare all'oggetto grafico è uno di quelli che si sono attivati in sequenza, tocca per selezionare l'attuatore

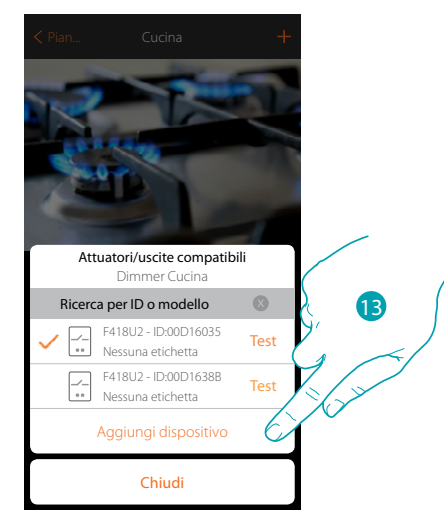

13. Tocca per aggiungere il dispositivo selezionato

In entrambi i casi , dopo aver identificato l'attuatore devi selezionare il canale da utilizzare tra quelli disponibili

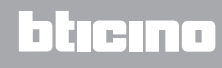

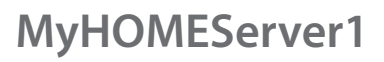

*Manuale Installatore*

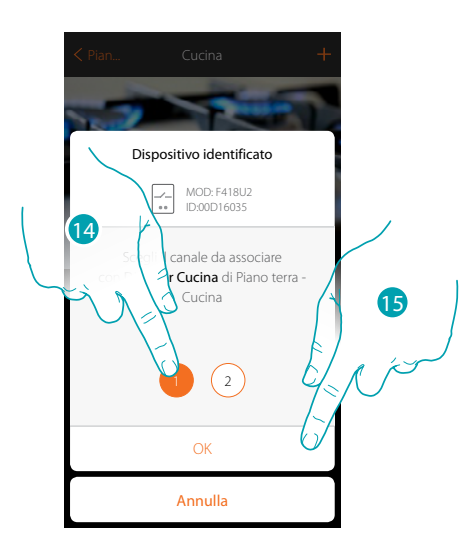

14. Seleziona il canale

Nel caso in cui il canale è occupato vedi capitolo "Cosa fare se"

15. Tocca per confermare

Dopo aver associato l'attuatore collegato al carico devi ora associare il comando che lo attua.

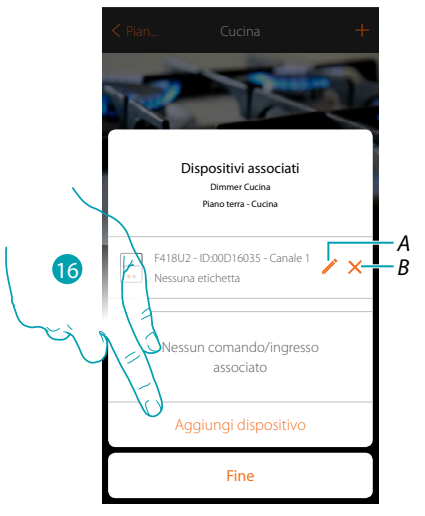

*A. Modifica modalità (es. Master/Master PUL)*

*B. Elimina associazione*

16. Tocca per associare il comando

*Nota: terminando la procedura in questo punto, avrai un attuatore comandato solo dall'App*

# La legrand®

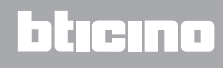

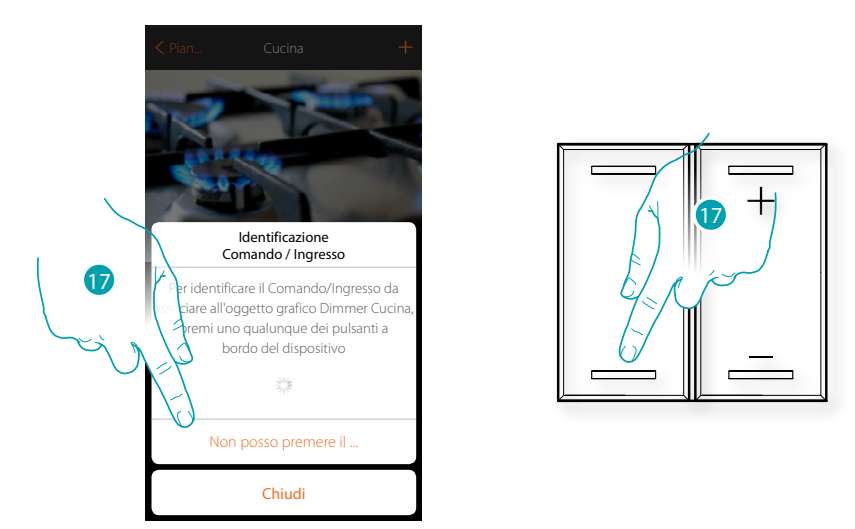

17. Premi uno qualsiasi dei pulsanti sul comando presente sull'impianto OPPURE

17. Tocca "Non posso premere il pulsante" nel caso in cui non hai la possibilità di accedere al dispositivo, ti verrà mostrato un elenco dei comandi presenti sull'impianto

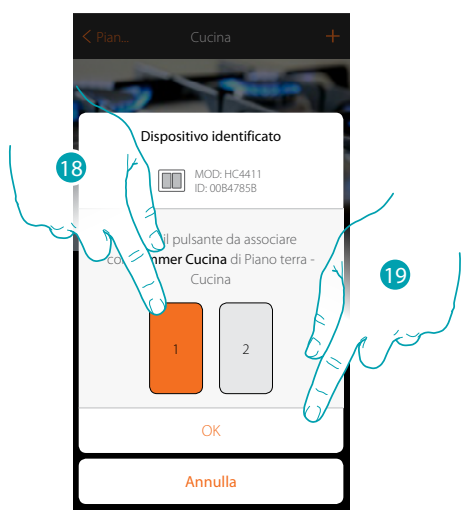

18. Seleziona il pulsante del comando tra quelli disponibili 19. Tocca per confermare Nel caso in cui il pulsante è occupato vedi capitolo "Cosa fare se"

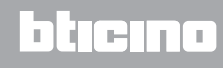

*Manuale Installatore*

# **MyH**

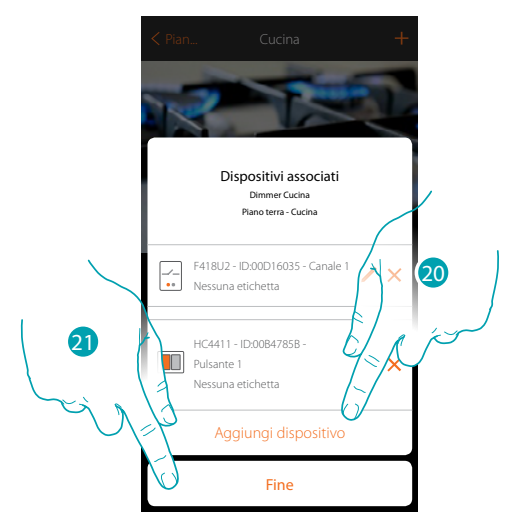

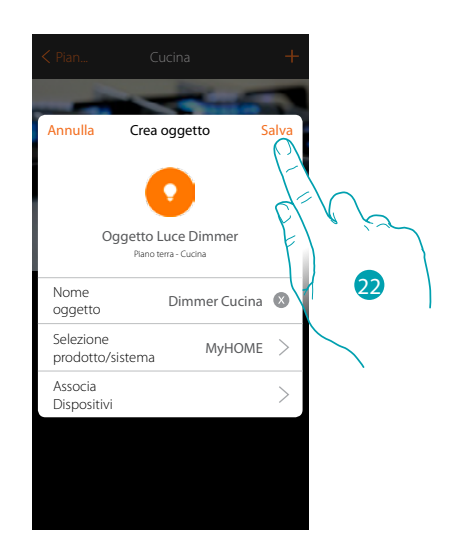

L'associazione dell'oggetto luce è completa

- 20. Tocca eventualmente per aggiungere un altro comando (per comandare più luci contemporaneamente, vedi capitolo "Crea un gruppo")
- 21. Tocca per terminare la procedura

22. Tocca per salvare l'oggetto

L'utente potrà ora comandare una luce in cucina tramite il comando fisico o tramite l'oggetto grafico dell'App.

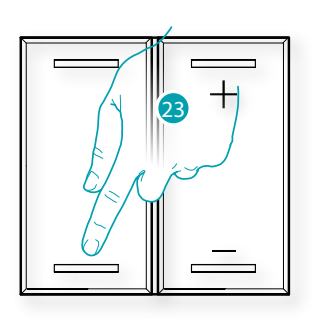

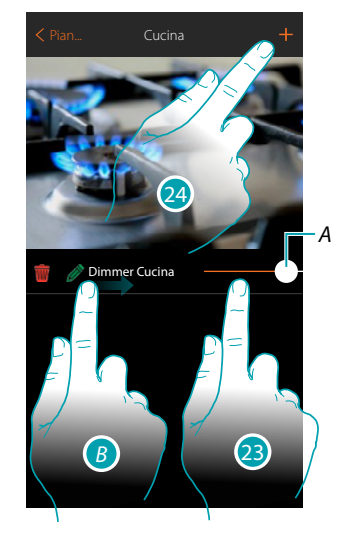

- *A. Accende/spegne la luce e ne regola la luminosità*
- *B. Scorrendo da sinistra verso destra compare il sotto menù di modifica*
	- *Elimina oggetto Modifica oggetto*
	- *Sposta oggetto*
	- *Sposta oggetto in un'altra zona/stanza*
- 23. Premi/tocca per comandare la luce in cucina
- 24. Ripeti la procedura per aggiungere nuovi oggetti alla stanza

L'I legrand®

# btıcına

### **MyHOMEServer1** *Manuale Installatore*

#### **Dimmer Enttec ODE**

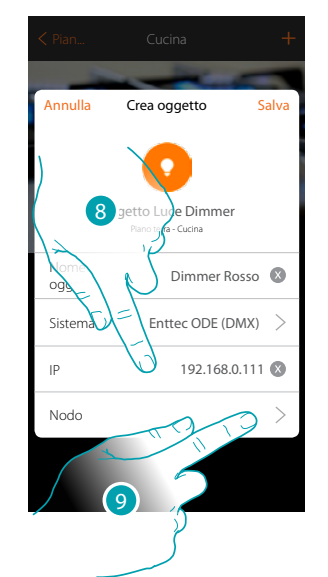

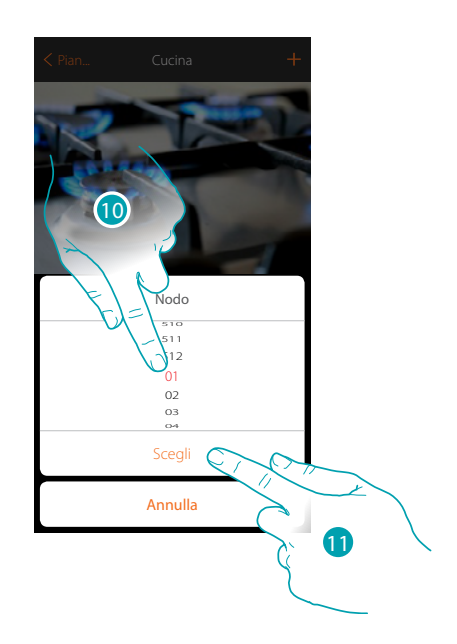

btıcıno

- 8. Inserisci l'indirizzo IP del dispositivo Enttec ODE (Modelli testati: **ODE DIN**)
- 9. Seleziona il nodo per definire il colore RGB del dispositivo. Selezionando un nodo, viene selezionato un singolo colore. *Attenzione: l'associazione colore/nodo viene definita nella programmazione del dispositivo Enttec ODE.*
- 10. Seleziona il nodo
- 11. Tocca per confermare

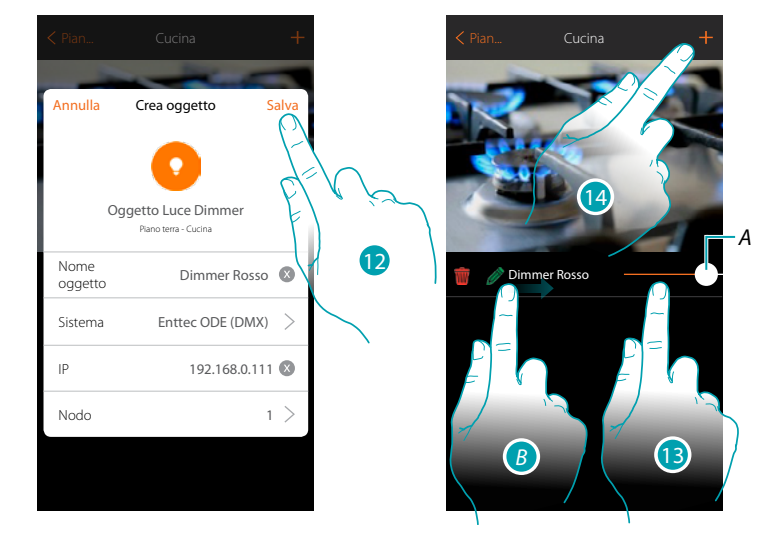

- 12. Tocca per salvare l'oggetto
- *A. Accende/spegne la luce e ne regola la luminosità*
- *B. Scorrendo da sinistra verso destra compare il sotto menù di modifica Elimina oggetto Modifica oggetto*
	- *Sposta oggetto*
	- *Sposta oggetto in un'altra zona/stanza*
- 13. Premi/tocca per comandare la luce in cucina
- 14. Ripeti la procedura per aggiungere nuovi oggetti alla stanza

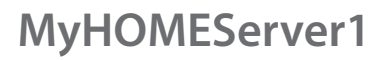

*Manuale Installatore*

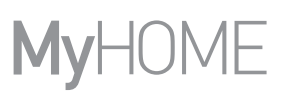

#### **Luce colorata**

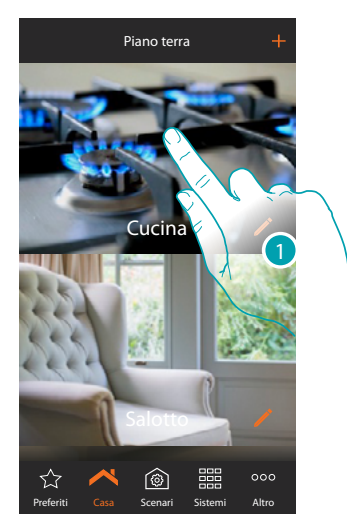

1. Tocca per entrare nel locale in cui vuoi aggiungere un oggetto luce colorata

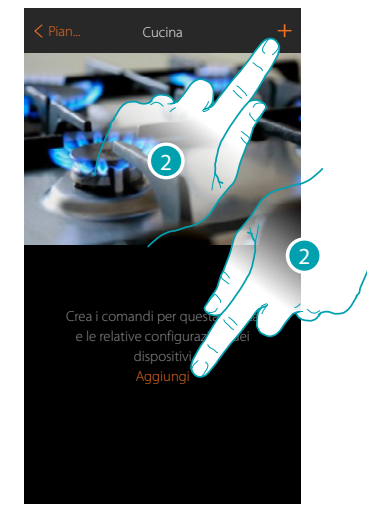

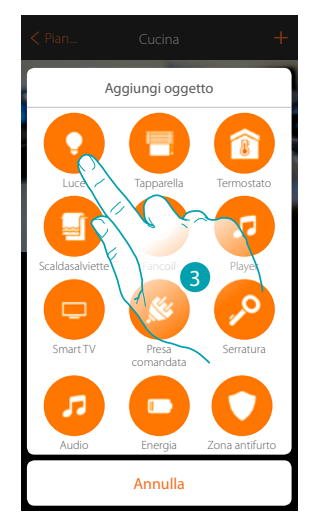

- 2. Tocca per aggiungere un oggetto al locale cucina
- 3. Tocca per selezionare l'oggetto luce colorata

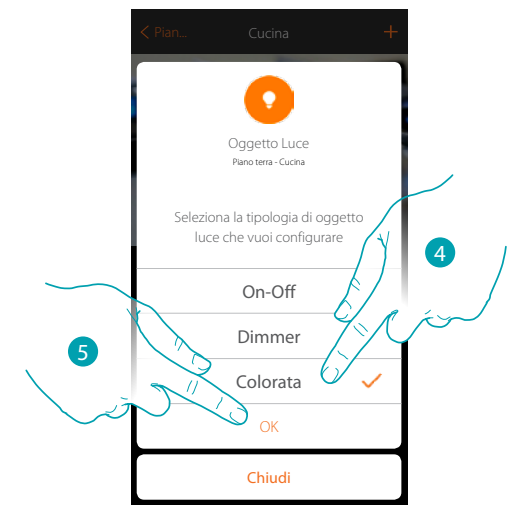

- 4. Tocca per selezionare la tipologia di luce colorata
- 5. Tocca per confermare

# L'I legrand<sup>®</sup>

# bticino

### **MyHOMEServer1** *Manuale Installatore*

**Philips Hue**

 $\blacklozenge$ 

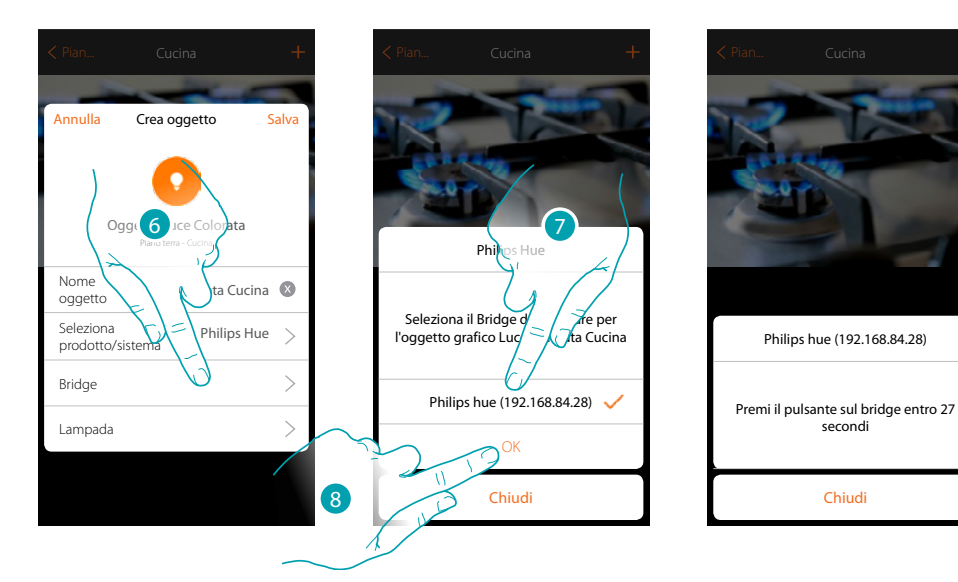

- 6. Tocca per selezionare il Bridge Philips Hue
- 7. Scegli il Bridge tra quelli proposti
- 8. Tocca per confermare

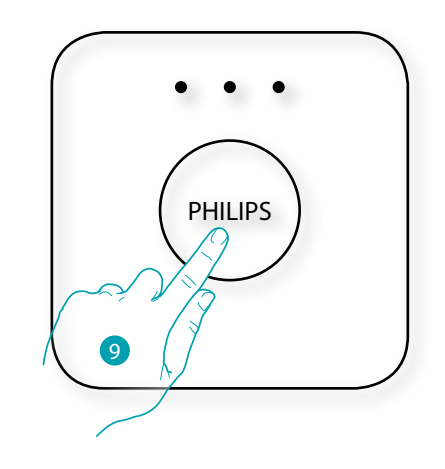

- 9. Tocca il pulsante sul Bridge Philips
- 10. Tocca per selezionare la lampada

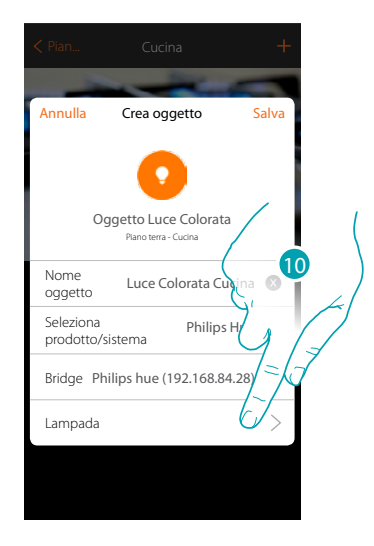

# **17 legrand**® **51 51**

*Manuale Installatore*

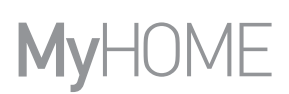

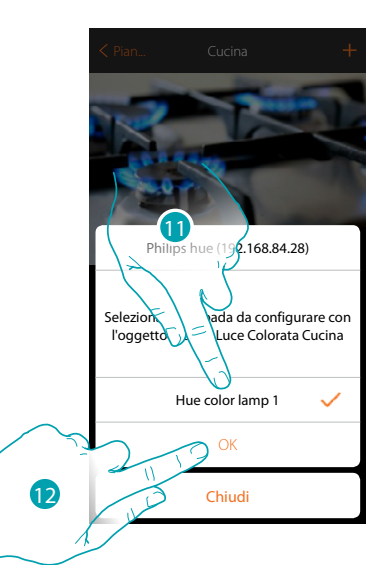

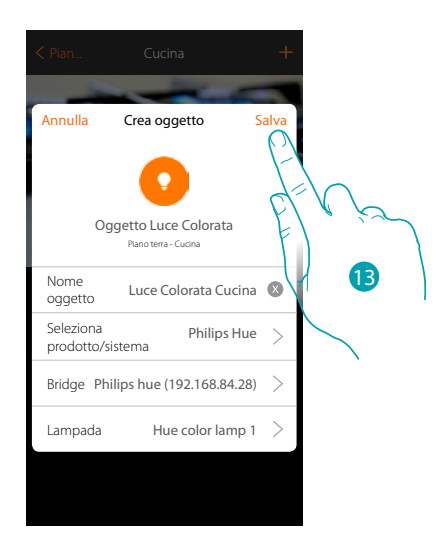

- 11. Scegli la lampada tra quelle proposte
- 12. Tocca per confermare
- 13. Tocca per salvare la configurazione

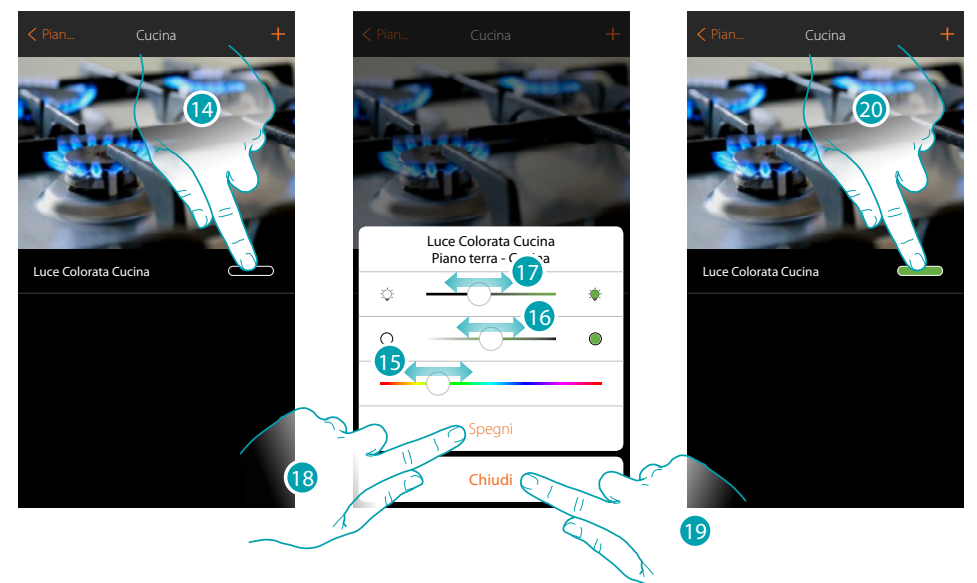

- 14. Tocca per aprire il pannello di comando della luce
- 15. Tocca e scorri verso sinistra/destra per impostare il colore della luce selezionando la tonalità
- 16. Tocca e scorri verso destra/sinistra per impostare la temperatura di colore della luce (luce calda o fredda)
- 17. Tocca e scorri verso destra/sinistra per aumentare/diminuire l'intensità luminosa
- 18. Tocca per spegnere la luce, per riaccenderla è sufficiente regolare l'intensità oppure il colore
- 19. Tocca per salvare l'impostazione
- 20. L'oggetto ti mostra ora lo stato e la colorazione impostata in precedenza

*Manuale Installatore*

#### **Lifx**

 $\triangle$ 

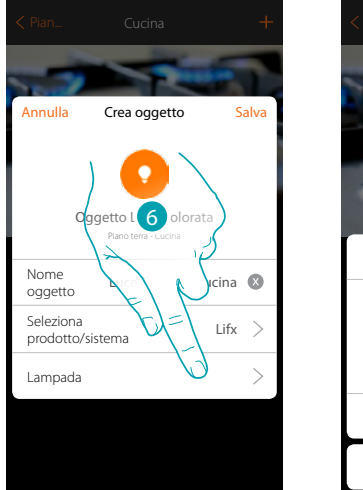

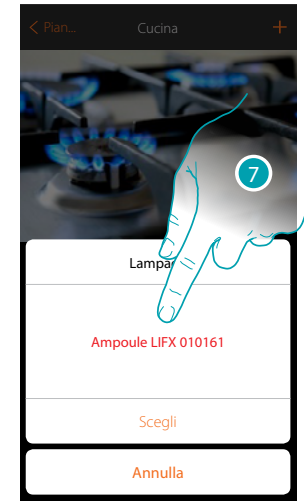

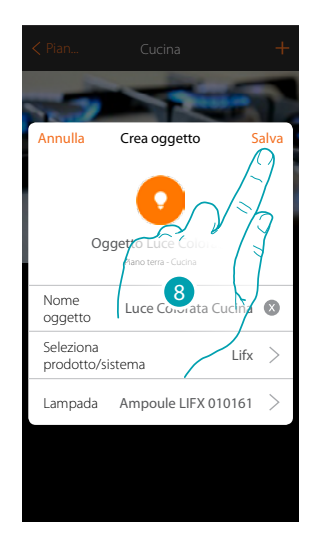

- 6. Tocca per selezionare la lampada
- 7. Scegli la lampada tra quelle proposte
- 8. Tocca per salvare la configurazione

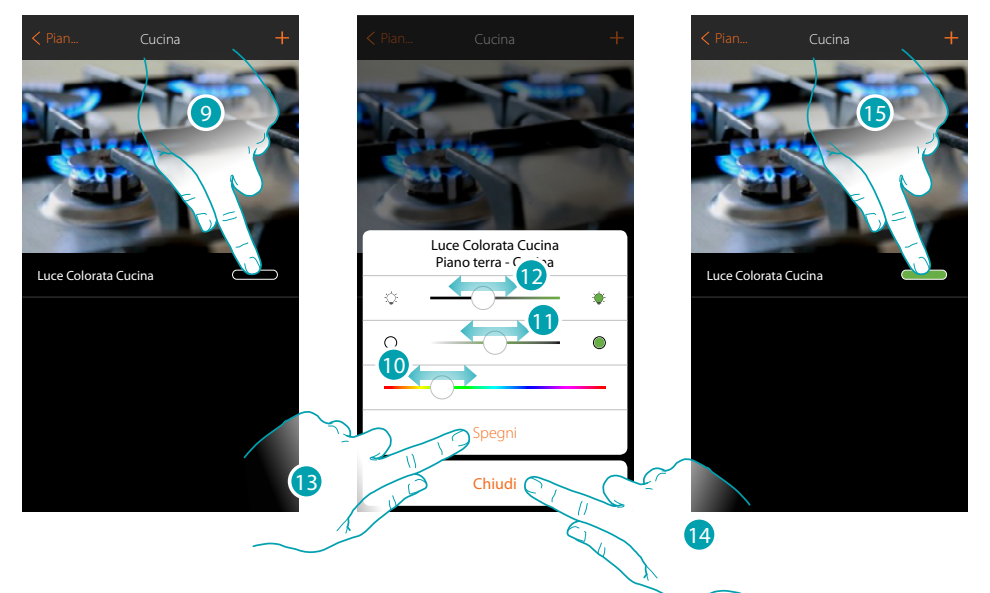

- 9. Tocca per aprire il pannello di comando della luce
- 10. Tocca e scorri verso sinistra/destra per impostare il colore della luce selezionando la tonalità
- 11. Tocca e scorri verso destra/sinistra per impostare la temperatura di colore della luce (luce calda o fredda)
- 12. Tocca e scorri verso destra/sinistra per aumentare/diminuire l'intensità luminosa
- 13. Tocca per spegnere la luce, per riaccenderla è sufficiente regolare l'intensità oppure il colore
- 14. Tocca per salvare l'impostazione
- 15. L'oggetto ti mostra ora lo stato e la colorazione impostata in precedenza

# btıcına

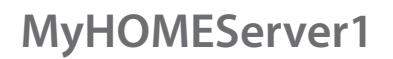

*Manuale Installatore*

btierna

#### **Enttec ODE**

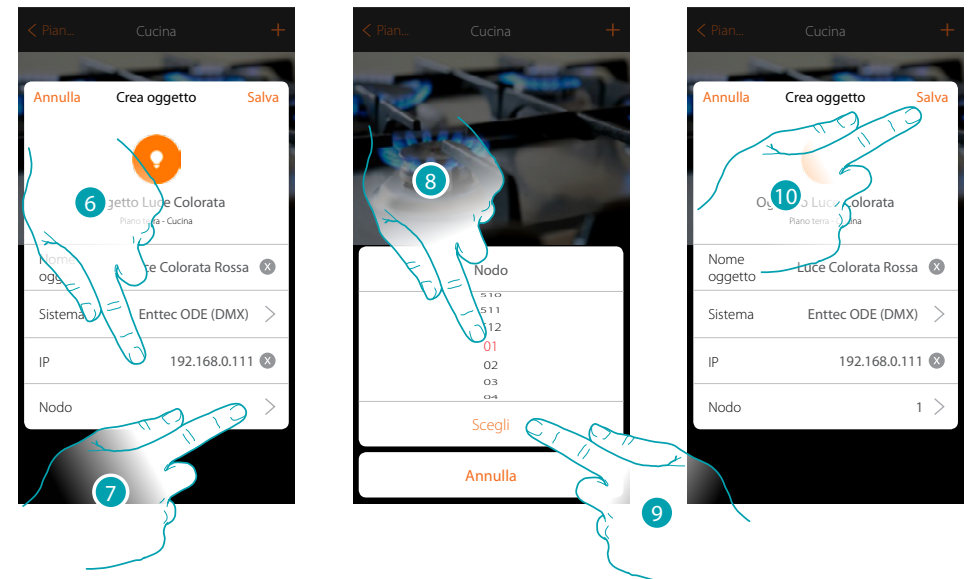

- 6. Inserisci l'indirizzo IP del dispositivo Enttec ODE
- 7. Seleziona il nodo per definire i 3 canali RGB del dispositivo. Selezionando un nodo, viene selezionato un singolo canale. I due canali restanti, vengono selezionati in automatico in base alla configurazione del dispositivo Enttec ODE. Generalmente, selezionando il nodo 1 (Red), vengono selezionati i tre canali RGB. *Attenzione: valido solo per configurazione standard 1 (RED) 2 (GREEN) 3 (BLUE)*
- 8. Seleziona il nodo
- 9. Tocca per confermare
- 10. Tocca per salvare l'oggetto

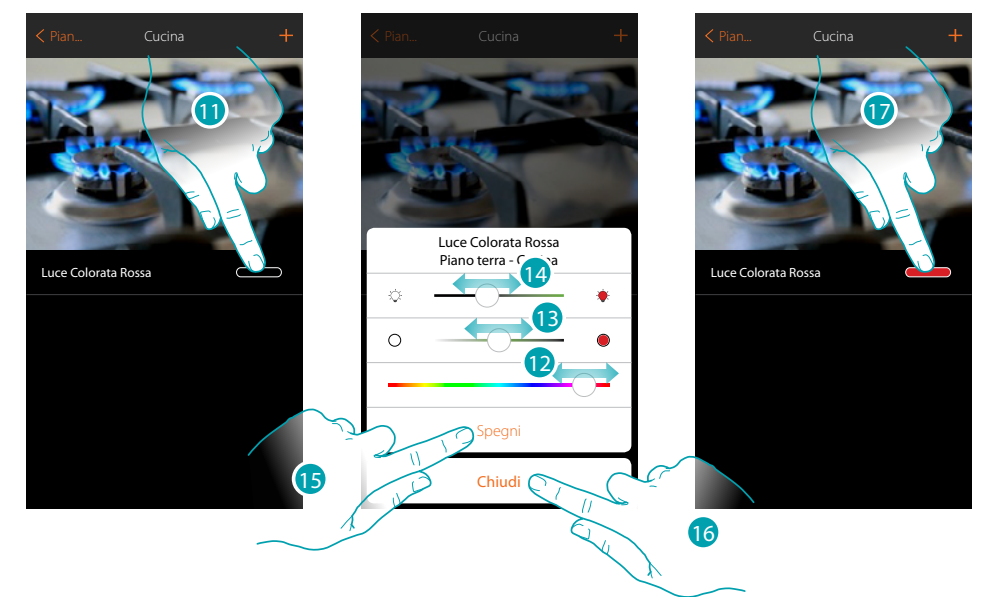

- 11. Tocca per aprire il pannello di comando della luce
- 12. Tocca e scorri verso sinistra/destra per impostare il colore della luce selezionando la tonalità
- 13. Tocca e scorri verso destra/sinistra per impostare la temperatura di colore della luce (luce calda o fredda)
- 14. Tocca e scorri verso destra/sinistra per aumentare/diminuire l'intensità luminosa
- 15. Tocca per spegnere la luce, per riaccenderla è sufficiente regolare l'intensità oppure il colore
- 16. Tocca per salvare l'impostazione
- 17. L'oggetto ti mostra ora lo stato e la colorazione impostata in precedenza

### **Oggetto tapparella**

Configurando i dispositivi presenti sull'impianto e associandoli all'oggetto tapparella, l'utente potrà regolare l'apertura e la chiusura di tapparelle, serrande e garage. Abilitando la funzione, puoi consentire all'utente di regolare il livello di apertura (solo tapparelle con funzione di preset).

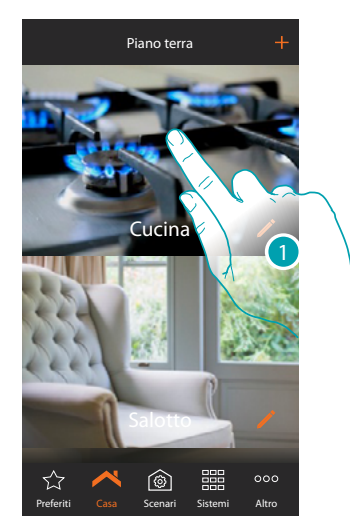

1. Tocca per entrare nel locale in cui vuoi comandare una tapparella

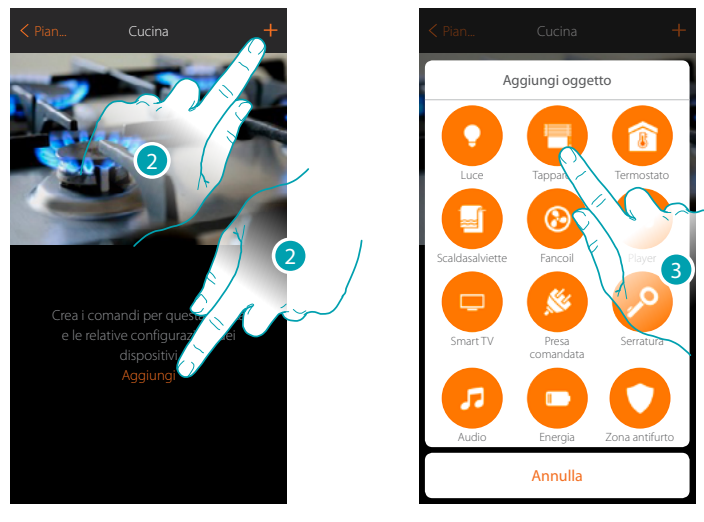

- 2. Tocca per aggiungere un oggetto al locale cucina
- 3. Tocca per selezionare un oggetto tapparella

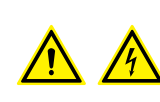

*Nota: Durante la messa in servizio dell'impianto la funzione di interblocco dei contatti non è garantita.*

*Non accendere simultaneamente due canali dello stesso attuatore. Solo dopo l'associazione di tutti i canali tramite App, l'interblocco sarà gestito.*

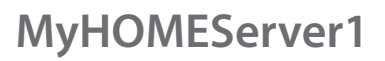

*Manuale Installatore*

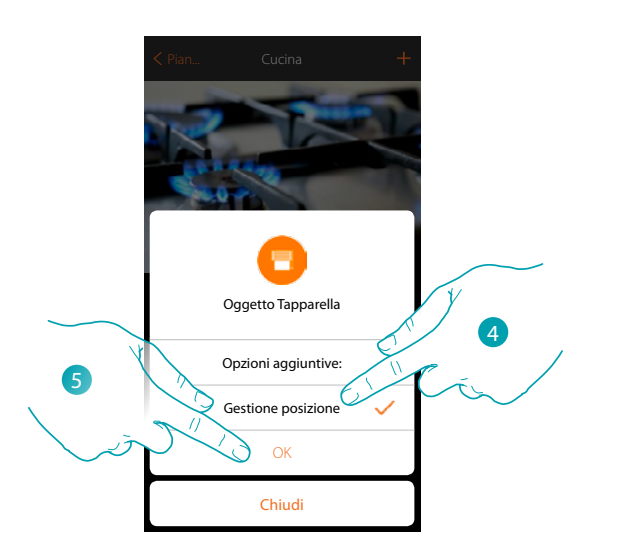

- 4. Tocca per abilitare sull'oggetto la regolazione del livello di apertura  $\Box$   $\bigcirc$ - 0 (solo tapparelle con funzione preset)
- 5. Tocca per continuare

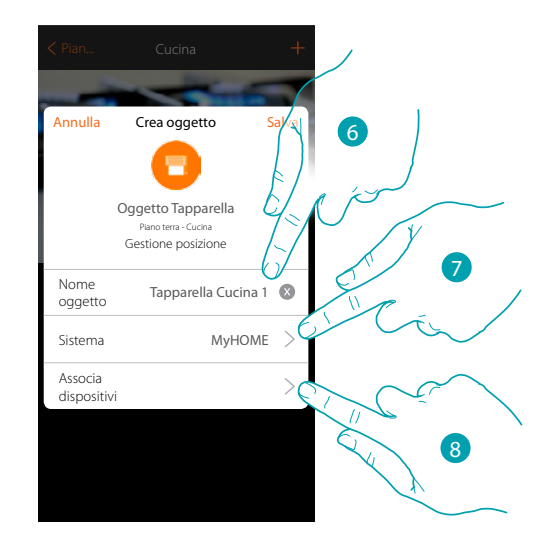

- 6. Tocca per modificare il nome dell'oggetto
- 7. Tocca per selezionare il sistema di appartenenza
- 8. Tocca per associare all'oggetto grafico tapparella **Tapparella Cucina 1** un dispositivo rilevato sull'impianto nella scansione iniziale

# La legrand®

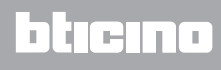

Fine Aggiungi dispositivo Nessun attuatore/uscita associato un comando/ingresso associato Dispositivi associati Tapparella - Cucina 1 Piano terra - Cucina 9

Per associare l'oggetto grafico tapparella **Tapparella 1 devi associare l'attuatore collegato** al carico e il comando che lo attua.

9. Tocca per associare un attuatore all'oggetto, si possono presentare due situazioni:

**Attuatore accessibile (ad esempio cablato nel quadro elettrico)**

 $\blacklozenge$ 

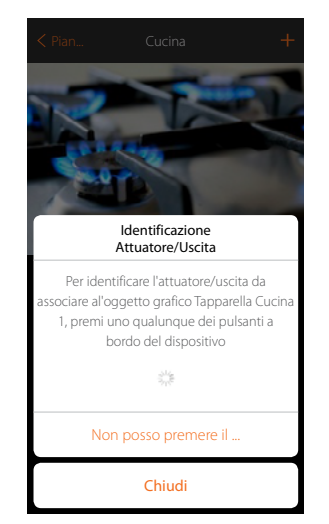

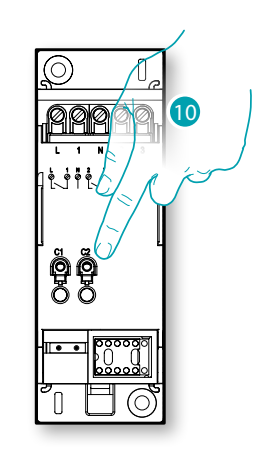

10. uno qualsiasi dei pulsanti sull'attuatore presente sull'impianto

# **L'1** legrand<sup>®</sup>

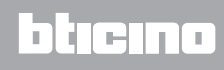

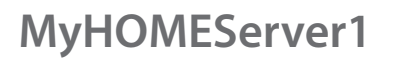

*Manuale Installatore*

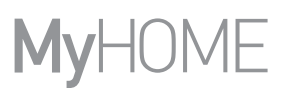

#### **Attuatore non accessibile (ad esempio cablato nel controsoffitto)**

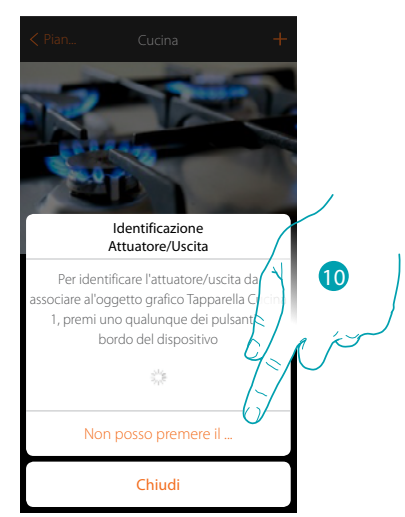

10. Tocca nel caso in cui non hai la possibilità di accedere al dispositivo

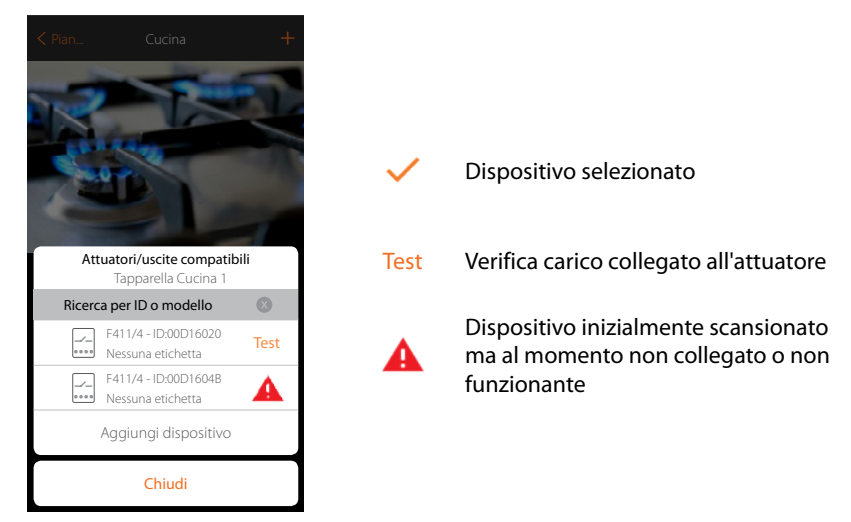

Ti viene proposto l'elenco degli attuatori che puoi associare all'oggetto, puoi identificare l'attuatore mediante il numero ID, se non lo conosci, puoi eseguire un test che attiverà in sequenza i carichi collegati all'attuatore stesso.

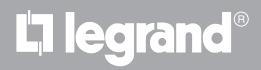

*Manuale Installatore*

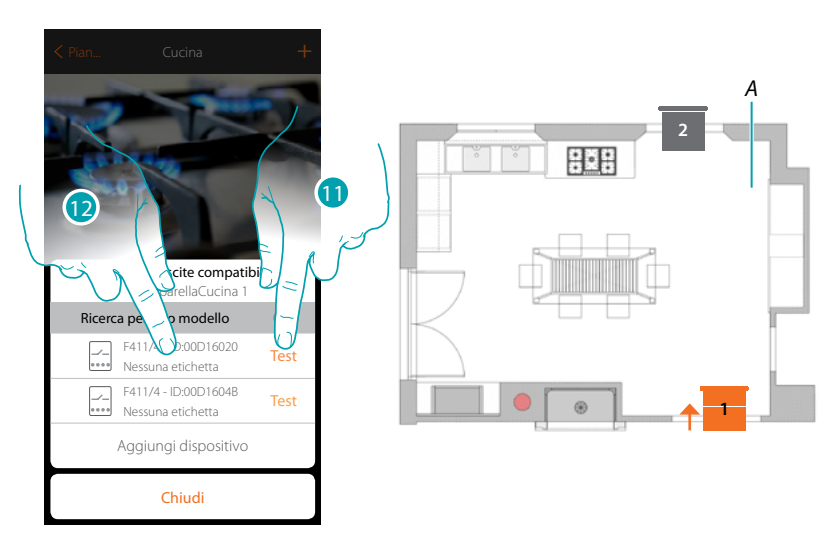

- 11. Tocca per iniziare il test
- *A. Nell'impianto vengono attivati in sequenza per la durata di un secondo, i carichi collegati all'attuatore; questo consente di identificare visivamente il carico da associare all'oggetto grafico e il numero di canale.*
- 12. Se il carico che vuoi associare all'oggetto grafico è uno di quelli che si sono attivati in sequenza, tocca per selezionare l'attuatore

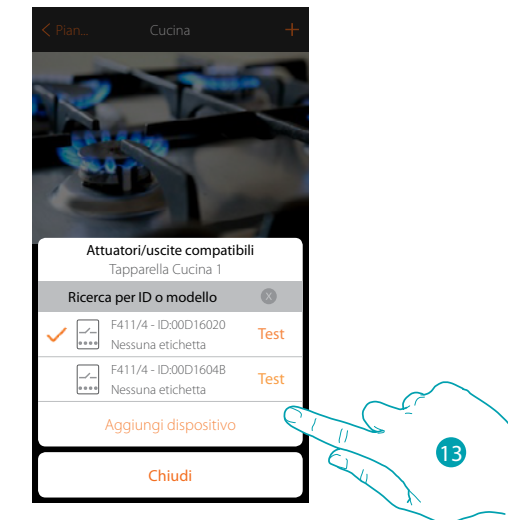

13. Tocca per aggiungere il dispositivo selezionato

In entrambi i casi , dopo aver identificato l'attuatore devi selezionare il canale da utilizzare tra quelli disponibili

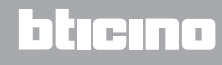

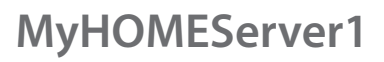

*Manuale Installatore*

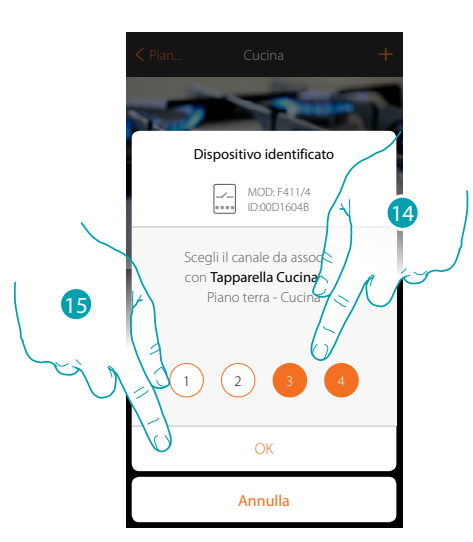

14. Seleziona il canale, il sistema utilizzerà due canali contigui per la funzione tapparella (salita/ discesa)

Nel caso in cui il canale è occupato vedi capitolo "Cosa fare se"

15. Tocca per confermare

Dopo aver associato l'attuatore collegato al carico devi ora associare il comando che lo attua.

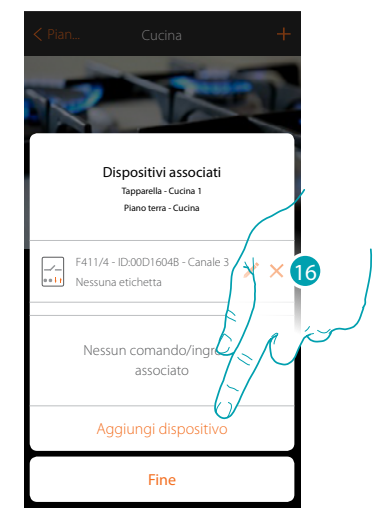

16. Tocca per associare il comando

*Nota: terminando la procedura in questo punto, avrai un attuatore comandato solo dall'App*

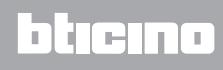

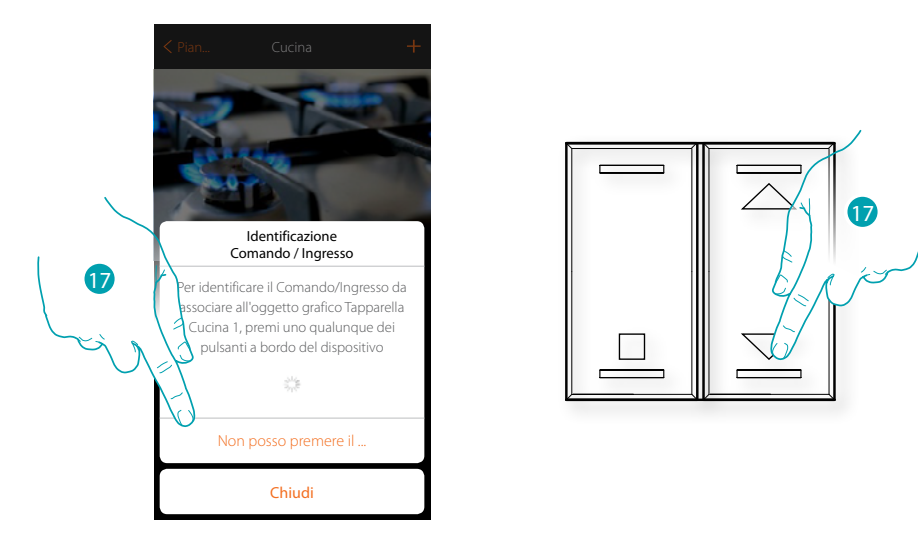

17. Premi uno qualsiasi dei pulsanti sul comando presente sull'impianto OPPURE

17. Tocca "Non posso premere il pulsante" nel caso in cui non hai la possibilità di accedere al dispositivo, ti verrà mostrato un elenco dei comandi presenti sull'impianto occupato

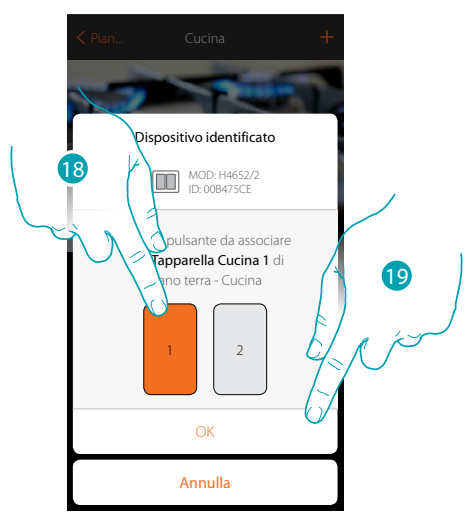

18. Seleziona il pulsante del comando tra quelli disponibili 19. Tocca per confermare Nel caso in cui il pulsante è occupato vedi capitolo "Cosa fare se"

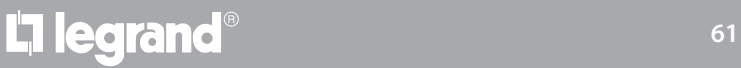

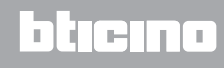

*Manuale Installatore*

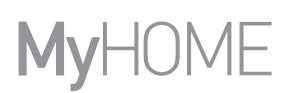

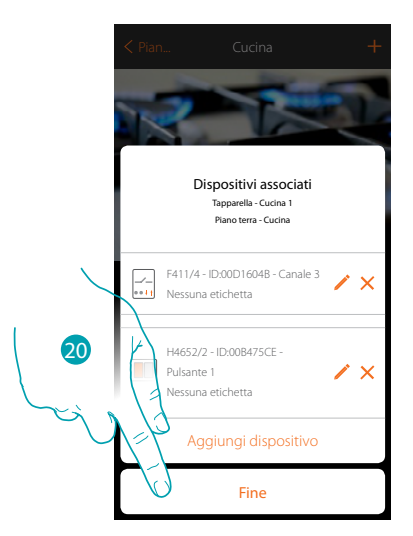

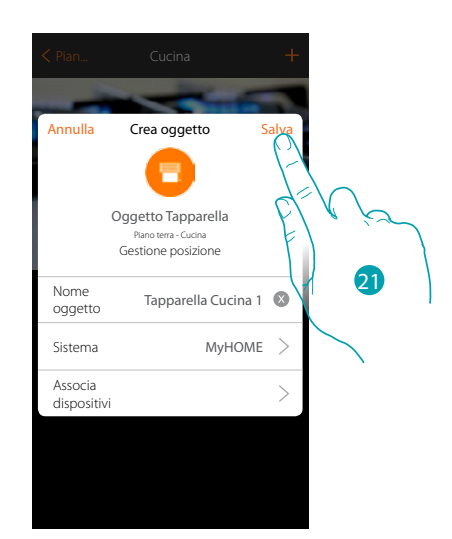

L'associazione dell'oggetto tapparella è completa

20. Tocca per terminare la procedura

21. Tocca per salvare l'oggetto

L'utente potrà ora comandare una tapparella in cucina tramite il comando fisico o tramite l'oggetto grafico dell'App.

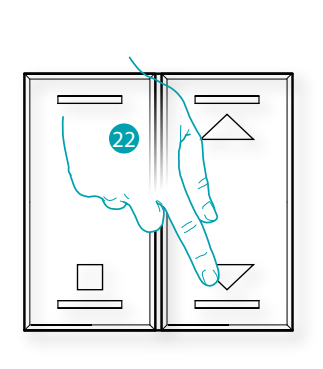

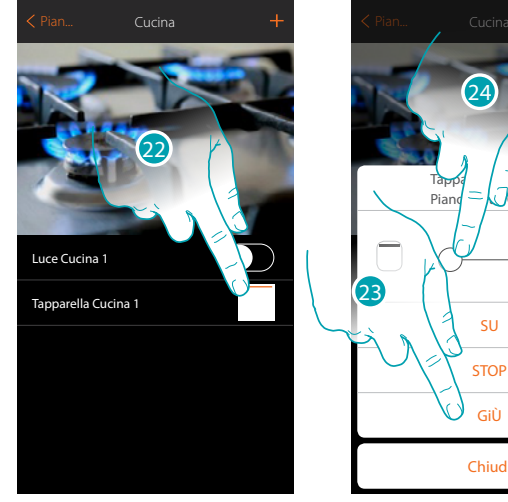

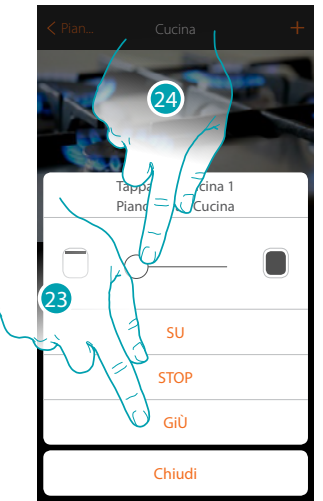

22. Premi/tocca per comandare la tapparella in cucina

Viene aperta la schermata di comando dell'oggetto grafico tapparella

23. Tocca per alzare, abbassare o fermare la tapparella

24. Tocca per regolare il livello di apertura del tasto preset (solo tapparelle con preset)

*Nota: la configurazione per la tapparella semplice (e non con funzione di preset) è uguale a quella sopra descritta, cambierà solo la visualizzazione dell'oggetto grafico per controllarla.*

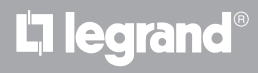

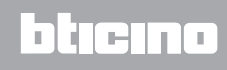

### **Oggetto termostato**

Configurando i dispositivi presenti sull'impianto e associandoli all'oggetto termostato, l'utente potrà regolare la temperatura della casa.

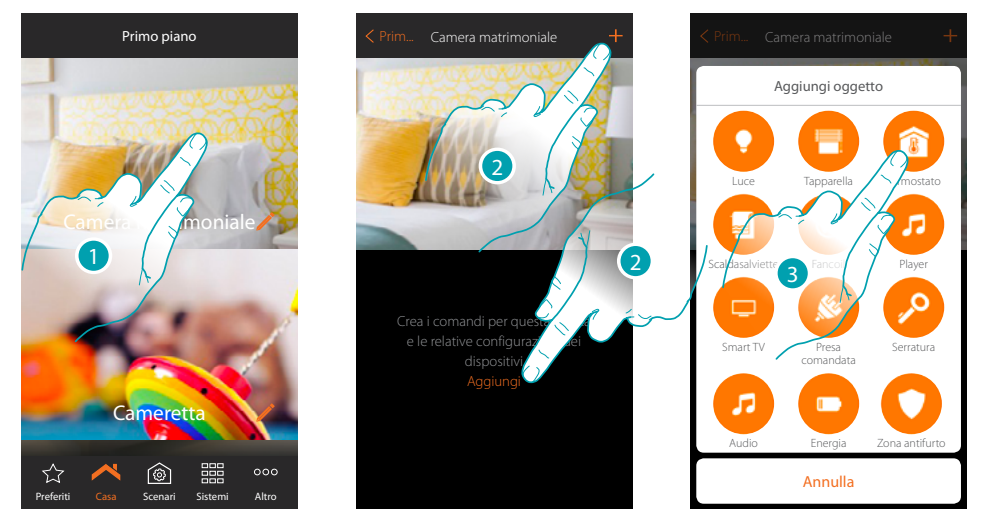

- 1. Tocca per entrare nel locale in cui vuoi aggiungere un oggetto termostato
- 2. Tocca per aggiungere un oggetto al locale camera matrimoniale
- 3. Tocca per aggiungere l'oggetto termostato

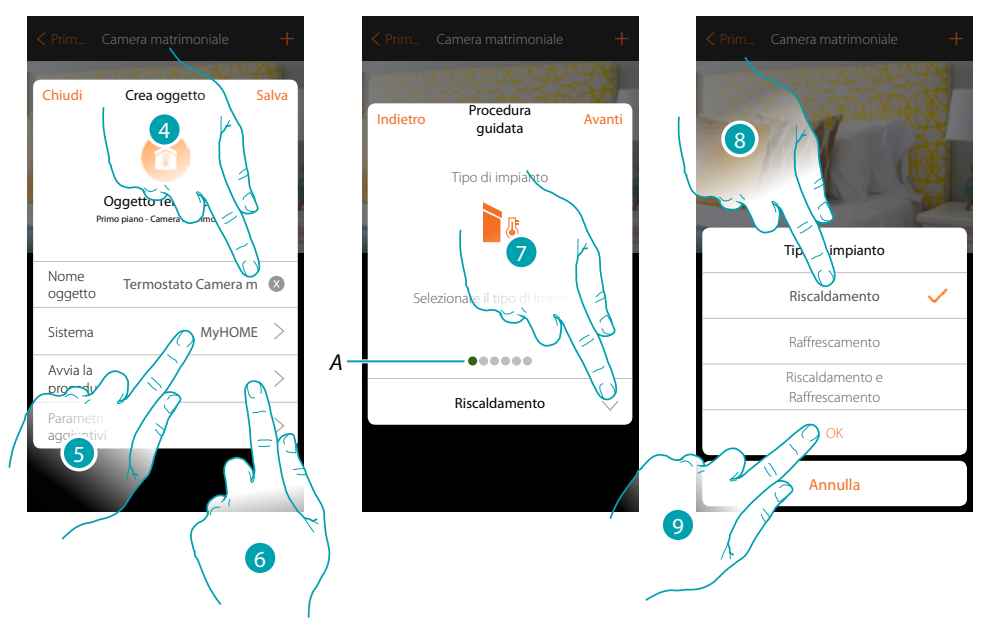

- 4. Tocca per modificare il nome dell'oggetto
- 5. Tocca per selezionare il sistema di appartenenza
- 6. Tocca per avviare la procedura guidata per associare all'oggetto grafico Termostato Camera matrimoniale un dispositivo rilevato sull'impianto nella scansione iniziale

*Nota: è consigliabile impostare i Parametri aggiuntivi, al termine della procedura guidata di associazione*

*A. Degli indicatori visivi colorati indicheranno l'avanzamento della procedura e lo stato dello step in corso:*

btienna

*rosso = non ancora terminato o errato verde = concluso con esito positivo*

- 7. Tocca per selezionare il tipo di impianto
- 8. Seleziona il tipo di impianto tra quelli proposti
- 9. Tocca per confermare

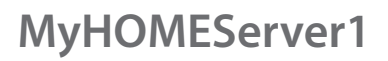

*Manuale Installatore*

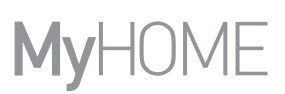

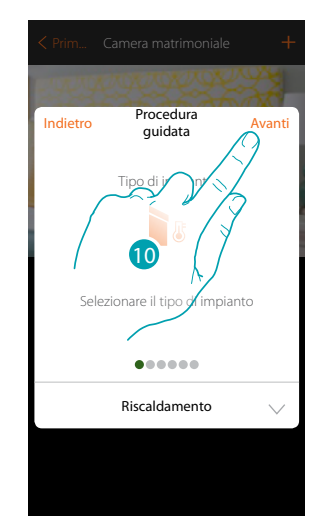

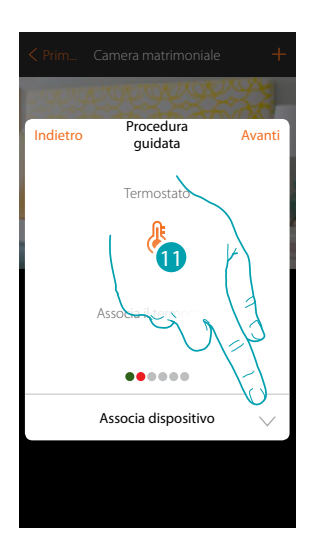

- 10. Tocca per continuare
- 11. Tocca per associare un termostato all'oggetto, si possono presentare due situazioni:

#### **Termostato accessibile**

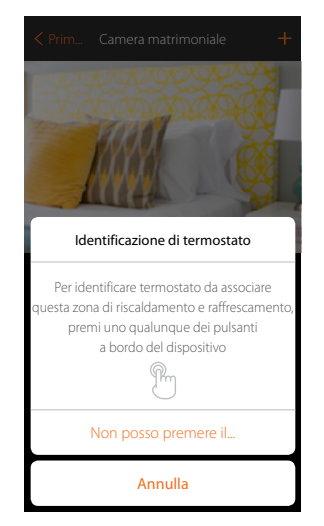

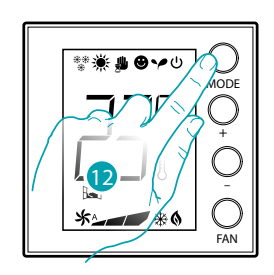

bticino

12. Tocca uno qualsiasi dei pulsanti sul termostato presente sull'impianto

#### **Termostato non accessibile**

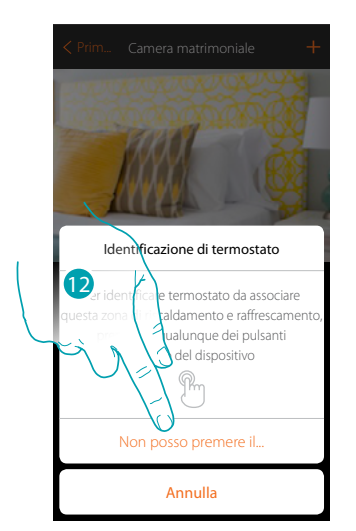

12. Tocca nel caso in cui non hai la possibilità di accedere al dispositivo

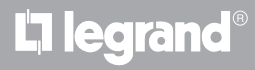

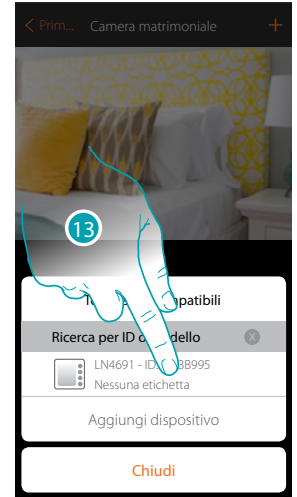

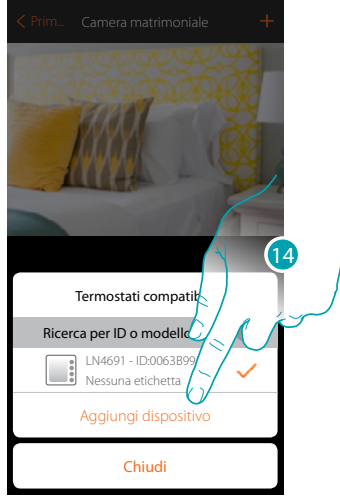

termostato mediante il numero ID.

Ti viene proposto l'elenco dei termostati che puoi associare all'oggetto, puoi identificare il

13. Tocca per selezionare il termostato

14. Tocca per aggiungere il dispositivo selezionato

Nel caso in cui il termostato è già configurato vedi capitolo "Cosa fare se".

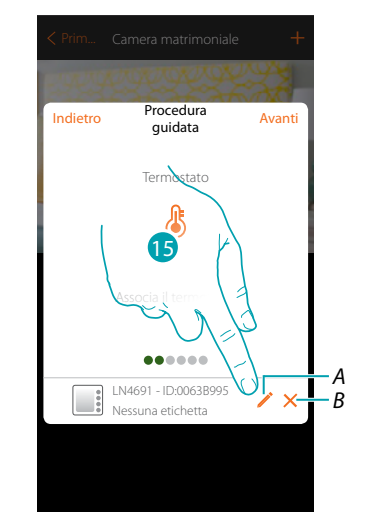

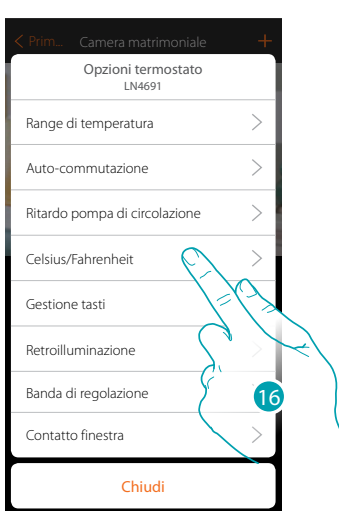

- *A. Imposta opzioni termostato*
- *B. Elimina associazione*
- 15. Tocca per modificare i parametri del termostato
- 16. Seleziona il parametro da modificare tra quelle disponibili

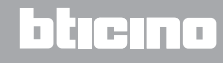

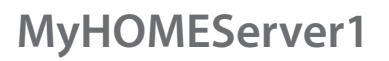

*Manuale Installatore*

#### **Opzioni termostato**

10°C).

**Range di temperatura**

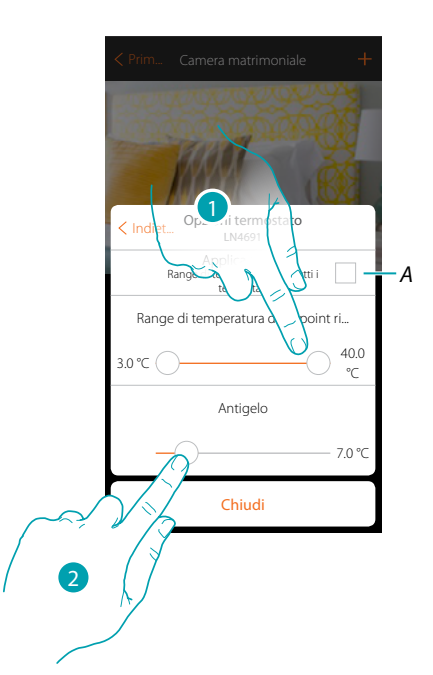

*A. Applica l'impostazione a tutti i termostati dell' impianto\**

*\*Nota: se un termostato non è ancora stato configurato o non ha una configurazione compatibile con gli stessi parametri, non sarà modificato.*

- 1. Tocca per impostare i livelli minimo e massimo di temperatura, che l'utente può selezionare tramite i tasti del dispositivo. Es. se imposto limite minimo 15 °C, l'utente non potrà impostare temperature inferiori (es. a
- 2. Seleziona la temperatura per la funzione antigelo/protezione termica

*Nota: quando si invia il comando di spegnimento da App o dal pulsante dedicato sul termostato, lo stesso imposta la temperatura minima (antigelo) oppure massima (protezione termica)*

#### **Auto-commutazione (solo per riscaldamento e raffrescamento)**

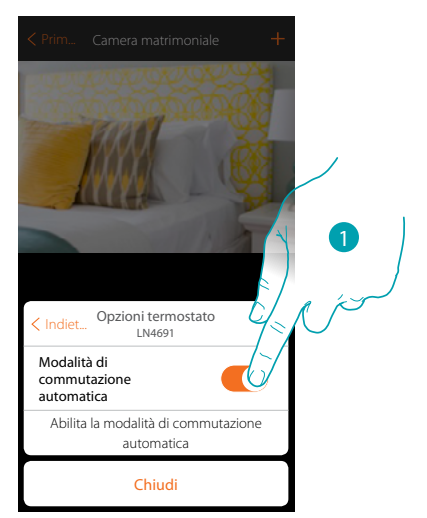

1. In impianti con fancoil 4 tubi abilitati sia al riscaldamento che al raffrescamento, oppure in impianti in cui i sistemi di circolazione dell'acqua per riscaldamento e per raffrescamento sono del tutto indipendenti, puoi abilitare questa funzione per gestire automaticamente la commutazione tra riscaldamento e raffrescamento.

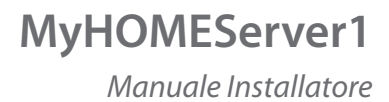

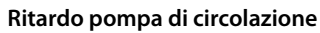

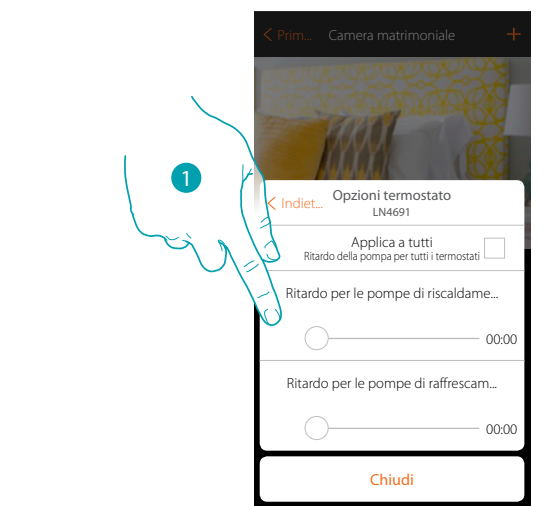

1. Tocca per impostare un tempo di ritardo per l'attivazione delle pompe al fine di evitare che si attivino in anticipo rispetto all'apertura delle valvole di zona, sia per riscaldamento che per raffrescamento.

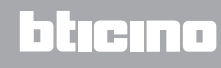

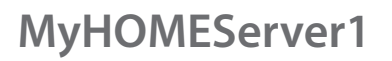

*Manuale Installatore*

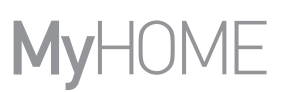

**Celsius/Fahrenheit**

 $\blacklozenge$ 

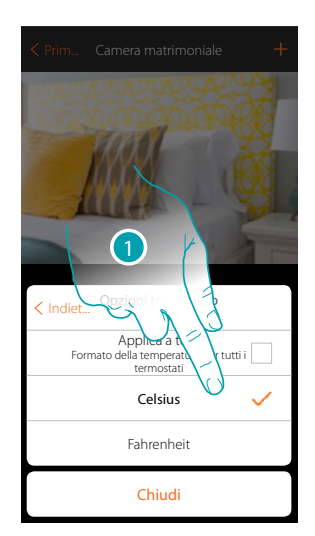

1. Tocca per selezionare il formato con cui verrà visualizzata la temperatura tra gradi Celsius e Fahrenheit

#### **Gestione tasti**

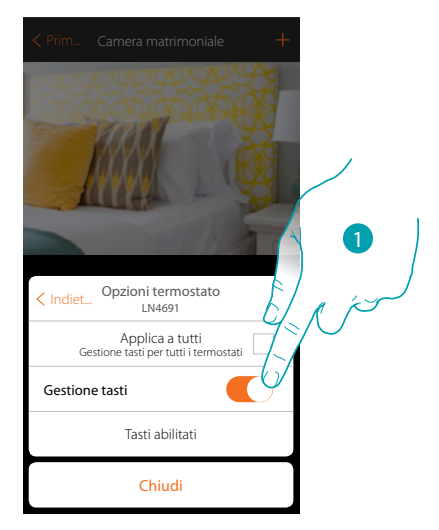

1. Tocca per abilitare/disabilitare i tasti fisici del termostato, se disabiliti la funzione, non sarà più possibile interagire con esso, ma solo visualizzare le informazioni. Questa funzione può essere utile nel caso in cui hai la necessità di non permettere la modifica delle impostazioni (es cameretta bambini o locale pubblico) dal termostato, ma solo dall'App.

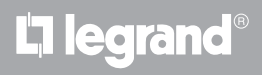

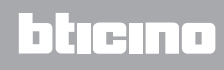

*Manuale Installatore*

#### **Retroilluminazione**

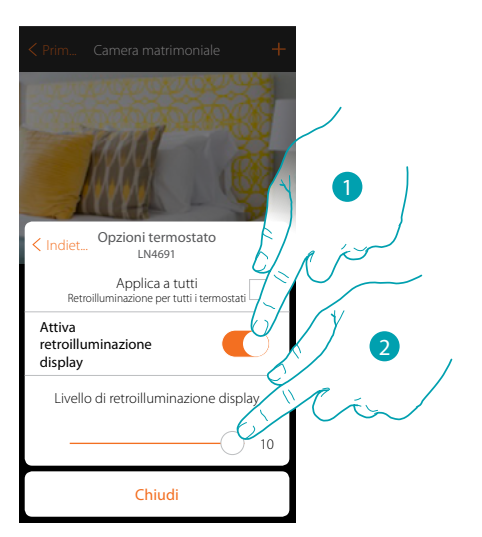

- 1. Attiva/disattiva retroilluminazione del display
- 2. Scorri per regolare con precisione l'intensità della retroilluminazione

#### **Banda di regolazione**

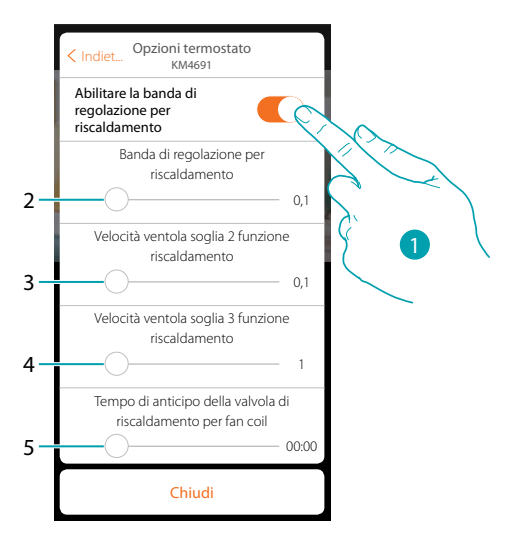

- 1. Abilita/disabilita la regolazione
- 2. Scorri per regolare la soglia di intervento rispetto al Set point impostato; ad esempio con un Set point di 20,0 °C per riscaldamento, ed una soglia di 0,1 °C l'impianto si disattiverà al superamento di 20,1 °C e si attiverà a 19,9 °C. In caso di impianti a fancoil la soglia può assumere valori da 0,1 a 1°C, per le altre tipologie di impianto da 0,1 a 0,5°C.
- 3. Scorri per impostare la soglia (differenziale di temperatura) secondo la quale avverrà il cambio di velocità delle ventole del fancoil alle velocità 2.
- 4. Scorri per impostare la soglia (differenziale di temperatura) secondo la quale avverrà il cambio di velocità delle ventole del fancoil alle velocità 3.
- 5. Scorri per impostare il tempo di anticipo di accensione della valvola, rispetto all'accensione del fancoil al fine di evitare che, ad esempio, per il riscaldamento, un'accensione troppo repentina del fancoil possa diffondere aria fredda nell'ambiente.

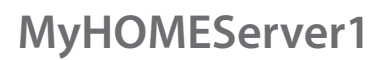

*Manuale Installatore*

btıcına

#### **Funzione contatto finestra**

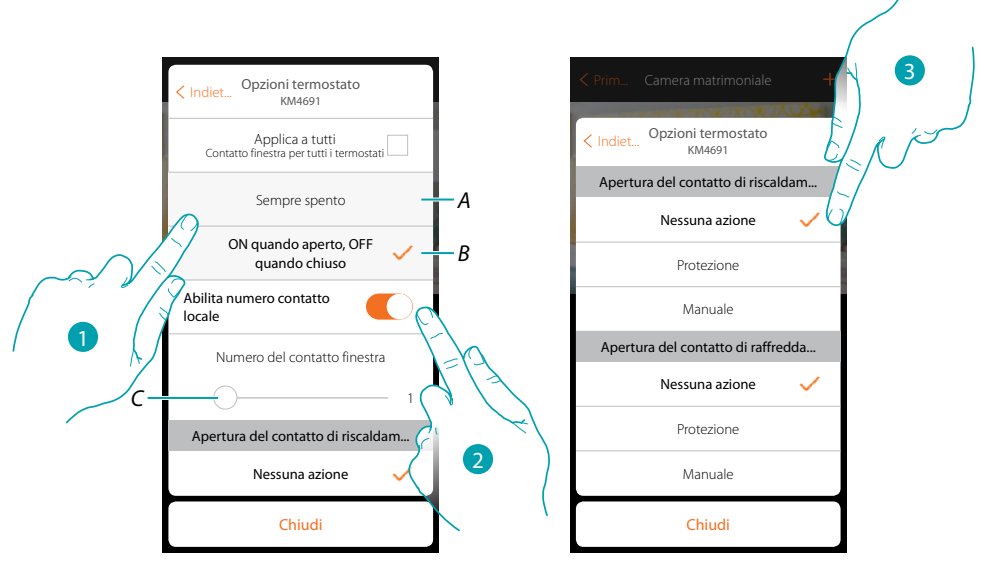

- 1. Tocca per visualizzare sul termostato LN4691 l'icona finestra relativa allo stato del contatto:
- *A. Icona finestra non visualizzata*
- *B. Icona finestra visualizzata = contatto aperto, icona finestra non visualizzata = contatto chiuso,*
- 2. Abilita la funzione contatto, che ti permette di eseguire uno scenario memorizzato nel programmatore scenari MH202, all'apertura del contatto
- *C. Seleziona il numero del contatto finestra da associare*
- 3. Tocca per non eseguire un'azione dell'impianto di riscaldamento o raffrescamento all'apertura/ chiusura del contatto finestra

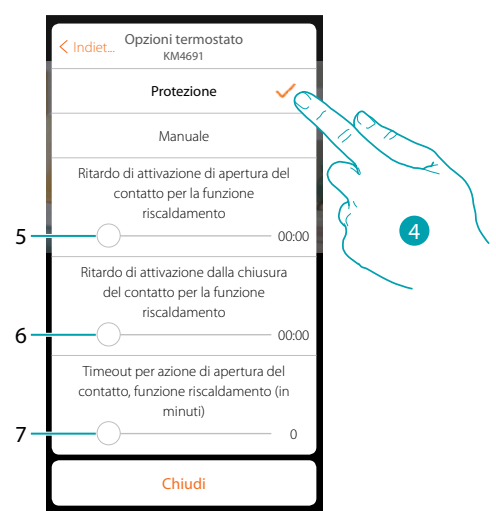

- 4. Tocca per impostare l'impianto in protezione termica o antigelo all'apertura/chiusura del contatto
- 5. Imposta un ritardo tra l'apertura del contatto e l'impostazione dell'impianto in protezione termica o antigelo
- 6. Imposta un ritardo tra la chiusura del contatto e l'impostazione dell'impianto nello stato precedente
- 7. Imposta il tempo massimo in cui l'impianto rimarrà in protezione termica o antigelo

*Manuale Installatore*

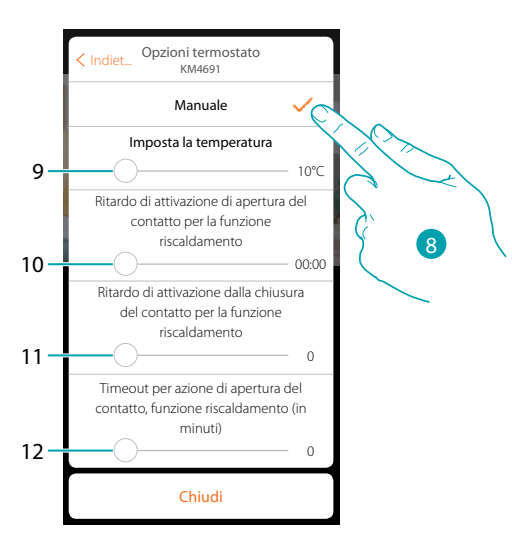

- 8. Tocca per impostare l'impianto ad una determinata temperatura all'apertura/chiusura del contatto
- 9. Imposta la temperatura
- 10. Definisci il ritardo tra l'apertura del contatto e l'impostazione del riscaldamento/raffrescamento al Setpoint del punto 9
- 11. Definisci il ritardo tra la chiusura del contatto e l'impostazione del riscaldamento/ raffrescamento al Setpoint del punto 9
- 12. Imposta il tempo massimo in cui l'impianto rimarrà alla temperatura determinata al punto 9

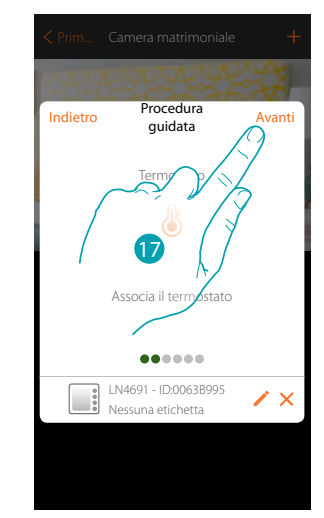

17. Tocca per proseguire

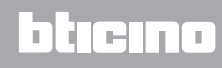

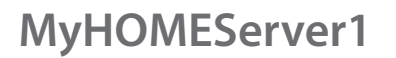

*Manuale Installatore*

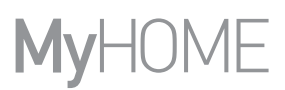

Dopo aver associato il termostato all'oggetto, puoi associare una o più sonde di temperatura 4693. Associando più sonde ad un termostato puoi ad esempio ottenere la media della temperatura di una stanza di grandi dimensioni.

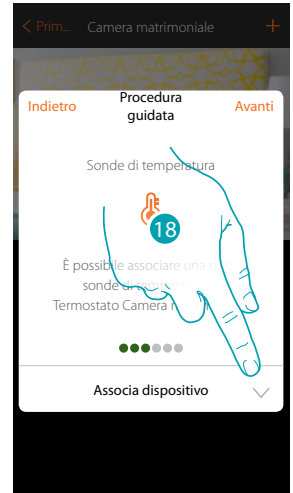

18. Tocca per associare una sonda

#### **Sonda accessibile**

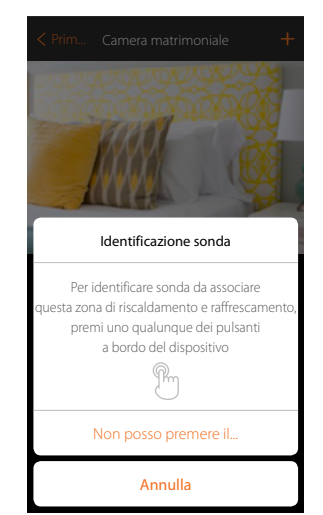

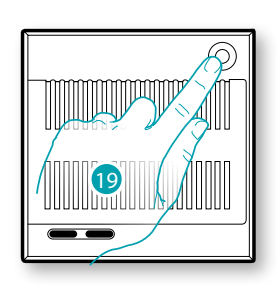

bticino

**Sonda non accessibile** 19. Tocca uno qualsiasi dei pulsanti sulla sonda presente sull'impianto

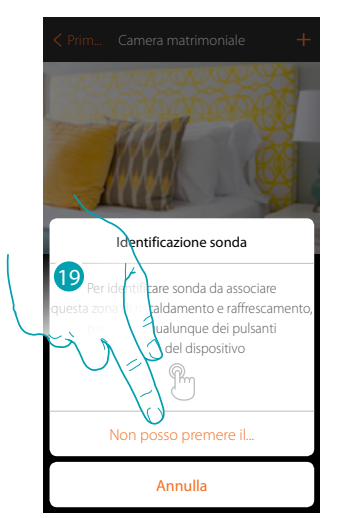

19. Tocca nel caso in cui non hai la possibilità di accedere al dispositivo

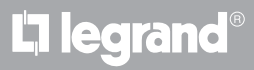
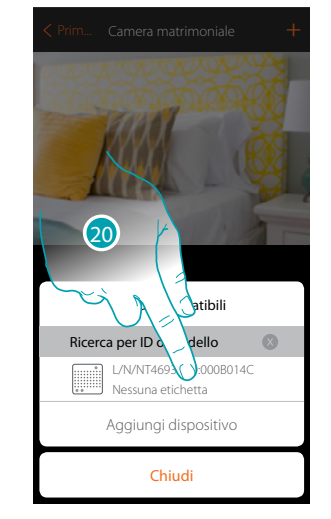

Ti viene proposto l'elenco delle sonde compatibili che puoi associare all'oggetto, puoi identificare

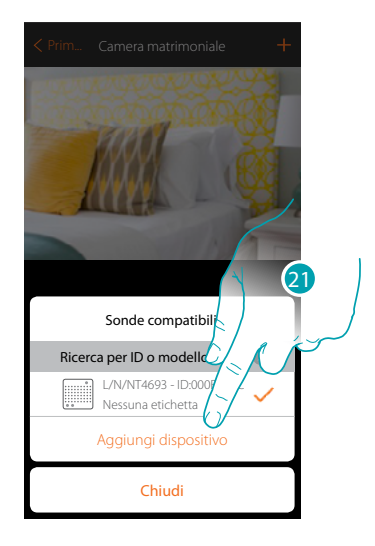

20. Tocca per selezionare la sonda

la sonda mediante il numero ID.

 $\blacklozenge$ 

21. Tocca per aggiungere il dispositivo selezionato

Nel caso in cui la sonda è già configurata vedi capitolo "Cosa fare se".

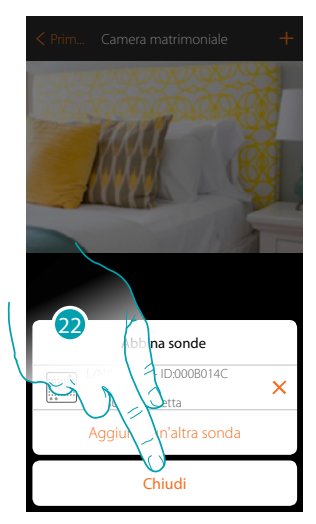

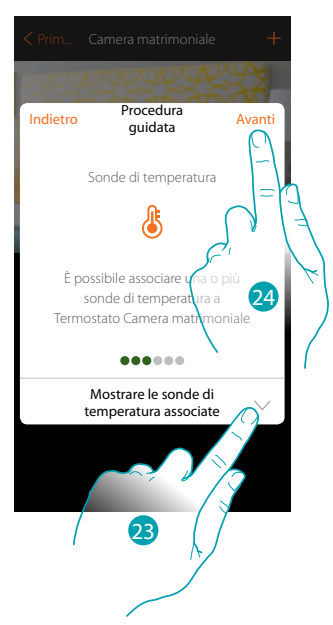

22. Tocca per terminare la procedura

23. Tocca per visualizzare le sonde associate o per aggiungerne altre

oppure

24. Tocca per proseguire

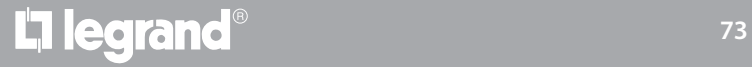

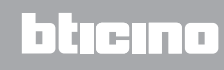

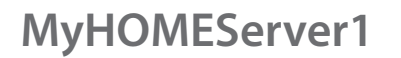

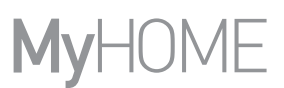

Dopo aver associato il termostato e le sonde all'oggetto, devi selezionare il tipo di carico dell'impianto riscaldamento da controllare

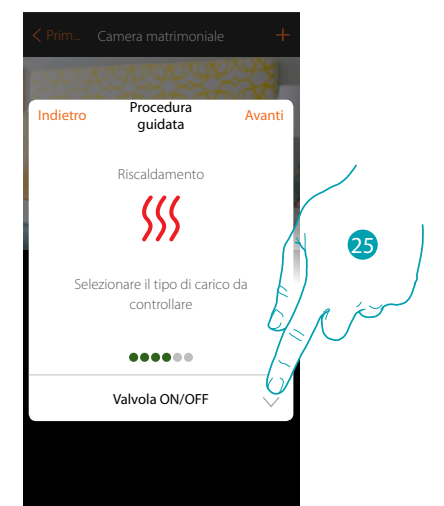

25. Tocca per selezionare il tipo di carico

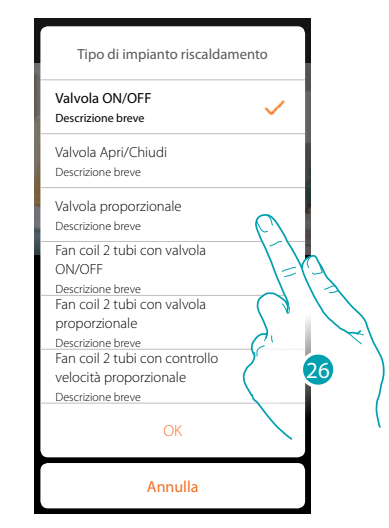

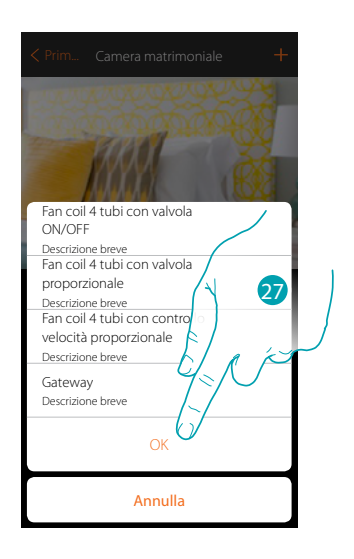

bticino

26. Seleziona il tipo tra quelli a disposizione

27. Tocca per continuare

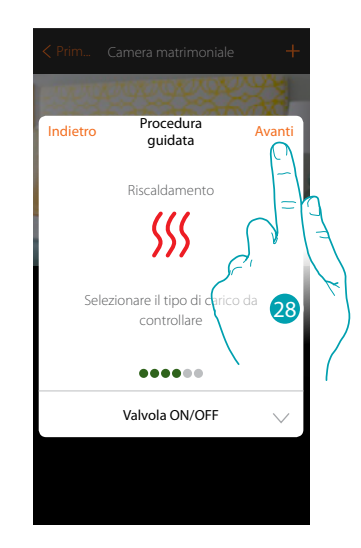

28. Tocca per proseguire

La legrand®

#### Dopo aver selezionato il tipo di carico puoi associare un attuatore dell'impianto riscaldamento

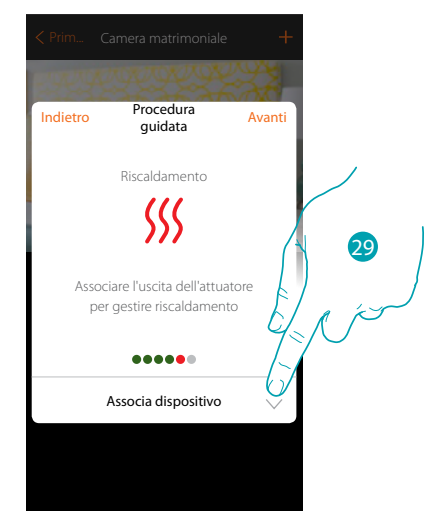

29. Tocca per associare un attuatore

#### **Attuatore accessibile**

 $\blacklozenge$ 

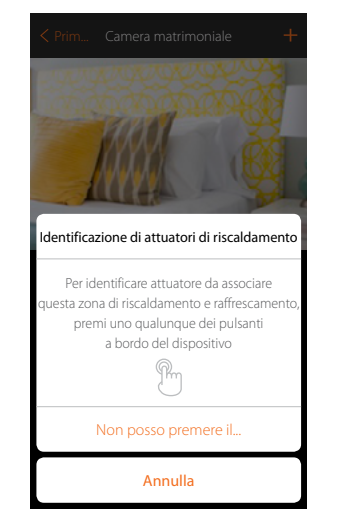

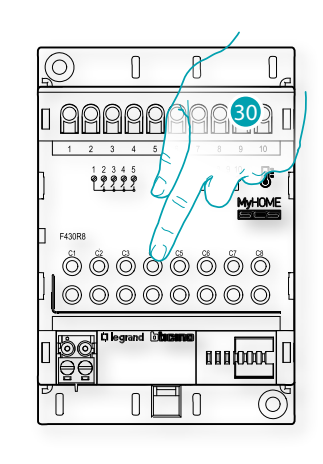

30. Tocca uno qualsiasi dei pulsanti sull'attuatore presente sull'impianto

#### **Attuatore non accessibile**

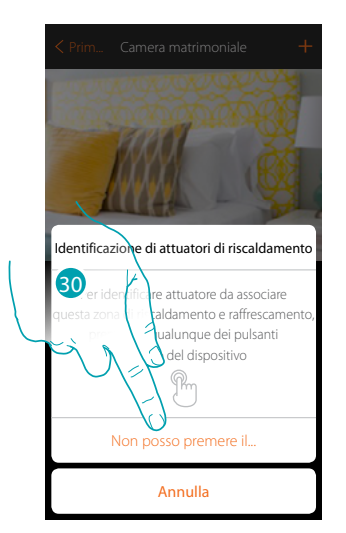

30. Tocca nel caso in cui non hai la possibilità di accedere al dispositivo

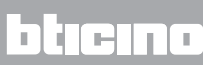

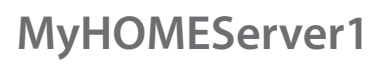

 $\triangle$ 

*Manuale Installatore*

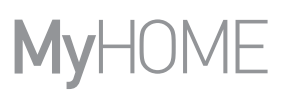

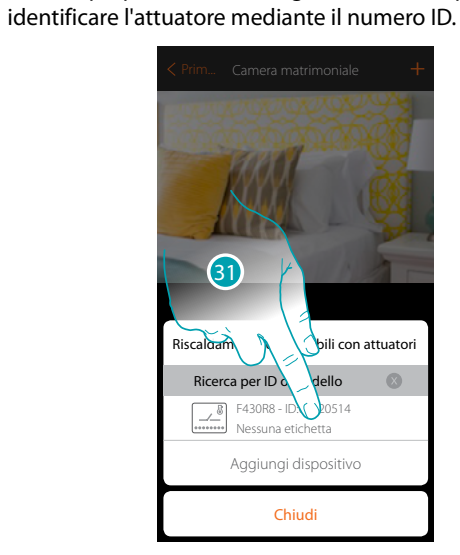

F430R8 - ID:00020514 Nessuna etichetta Riscaldamento compatibili con Ricerca per ID o mode 32

Chiudi

Aggiungi disp

31. Tocca per selezionare l'attuatore

32. Tocca per aggiungere il dispositivo selezionato

Sia nel caso, in cui l'attuatore sia accessibile che non accessibile, devi selezionare il canale da utilizzare tra quelli disponibili

Ti viene proposto l'elenco degli attuatori compatibili che puoi associare all'oggetto, puoi

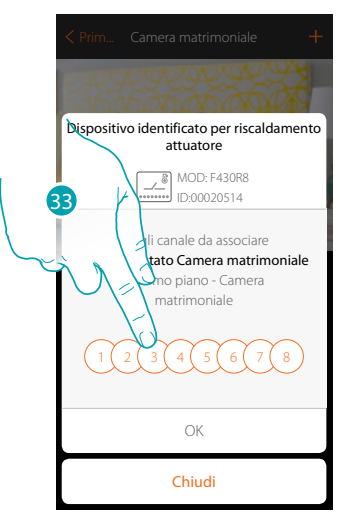

33. Seleziona il canale

Nel caso in cui il canale è occupato vedi capitolo "Cosa fare se".

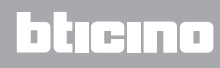

*Manuale Installatore*

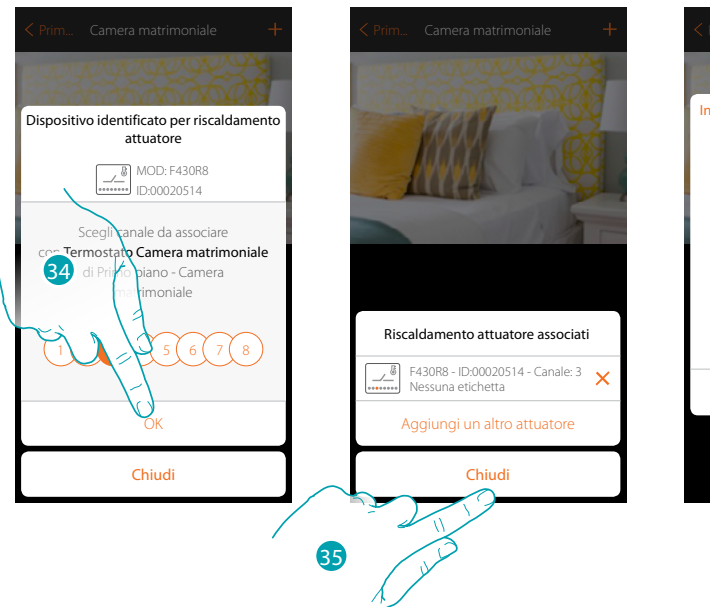

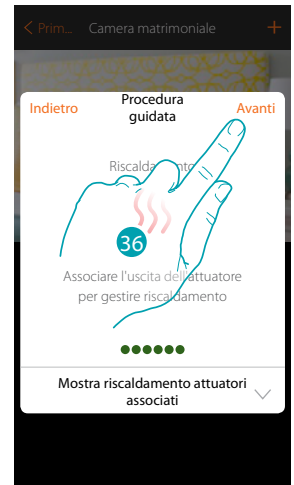

34. Tocca per confermare

 $\blacklozenge$ 

- 35. Tocca per terminare
- 36. Tocca per proseguire

Dopo aver associato il termostato, le sonde e l'attuatore all'oggetto, puoi associare una pompa.

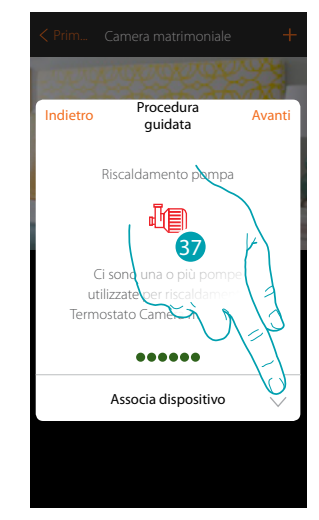

37. Tocca per associare una pompa

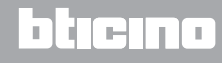

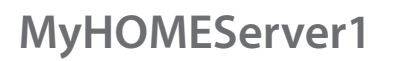

**Pompa accessibile**

4

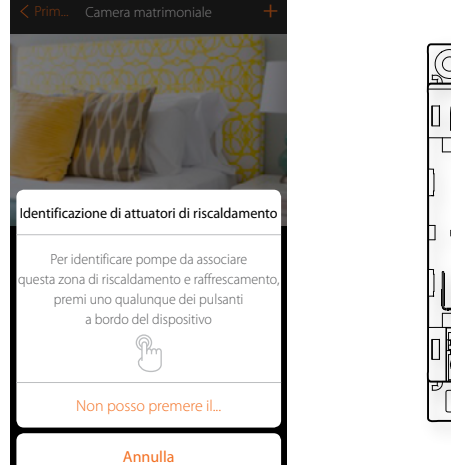

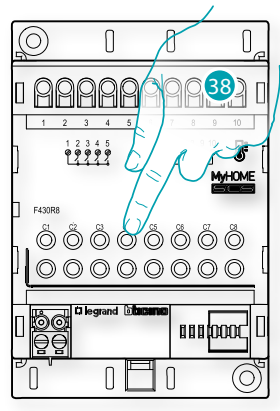

38. Tocca uno qualsiasi dei pulsanti sulla pompa presente sull'impianto

**Pompa non accessibile**

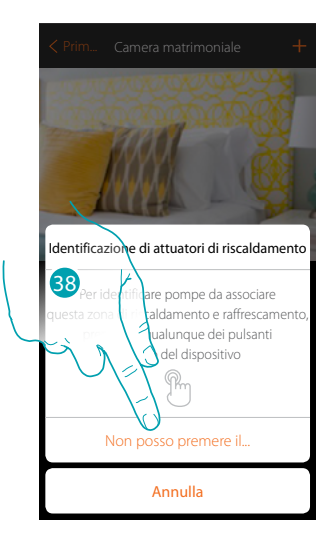

38. Tocca nel caso in cui non hai la possibilità di accedere al dispositivo

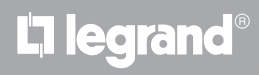

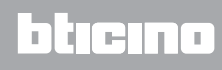

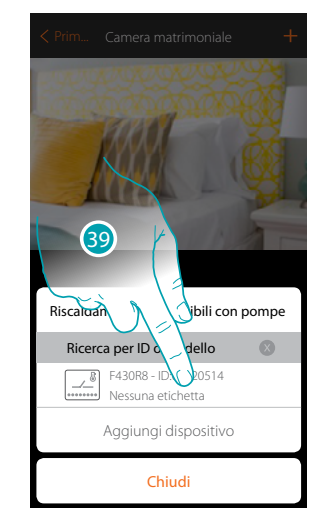

Chiudi Aggiungi disp F430R8 - ID:00020514 Nessuna etichetta Riscaldamento compatibili con Ricerca per ID o mode 40

Ti viene proposto l'elenco degli attuatori compatibili con le pompe che puoi associare all'oggetto, puoi identificare l'attuatore/pompa mediante il numero ID.

39. Tocca per selezionare l'attuatore/pompa

 $\blacklozenge$ 

40. Tocca per aggiungere il dispositivo selezionato

Sia nel caso, in cui l'attuatore sia accessibile che non accessibile, devi selezionare il canale da utilizzare tra quelli disponibili

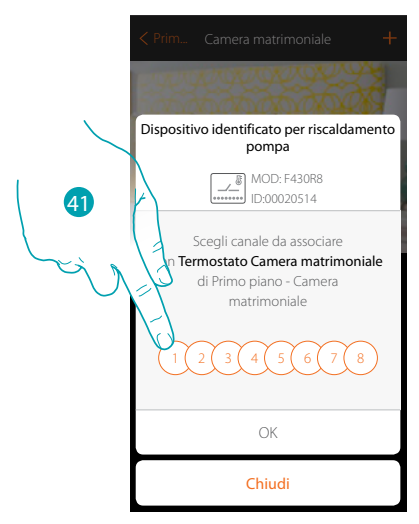

41. Seleziona il canale

Nel caso in cui il canale è occupato vedi capitolo "Cosa fare se".

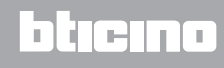

 $\blacklozenge$ 

*Manuale Installatore*

# **MyHOME**

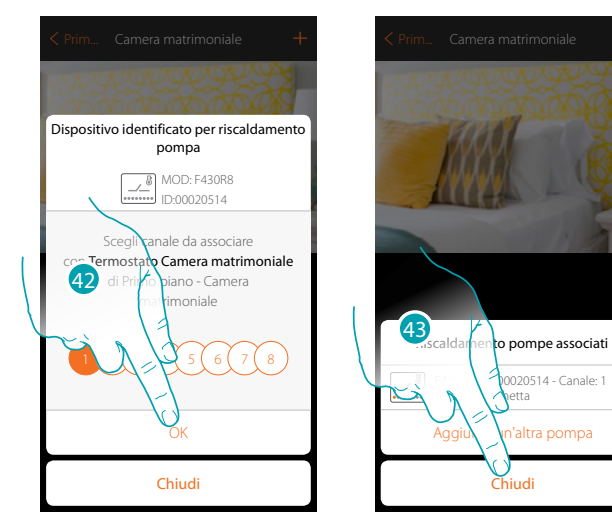

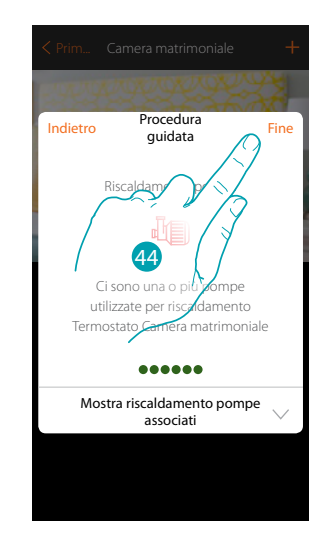

- 42. Tocca per confermare
- 43. Tocca per terminare
- 44. Tocca per configurare gli oggetti

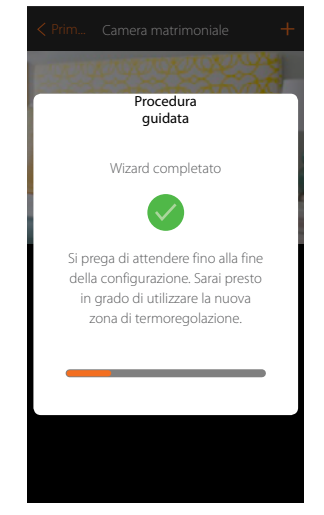

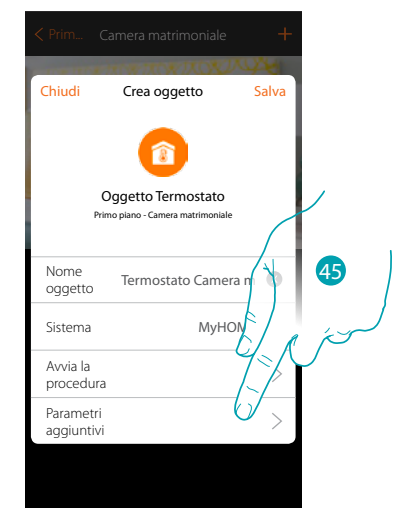

 $\overline{\mathsf{x}}$ 

Attendi il termine della configurazione degli oggetti termoregolazione

45. Tocca per impostare i parametri aggiuntivi e quindi terminare la configurazione dell'oggetto Termostato.

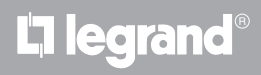

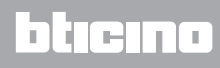

*Manuale Installatore*

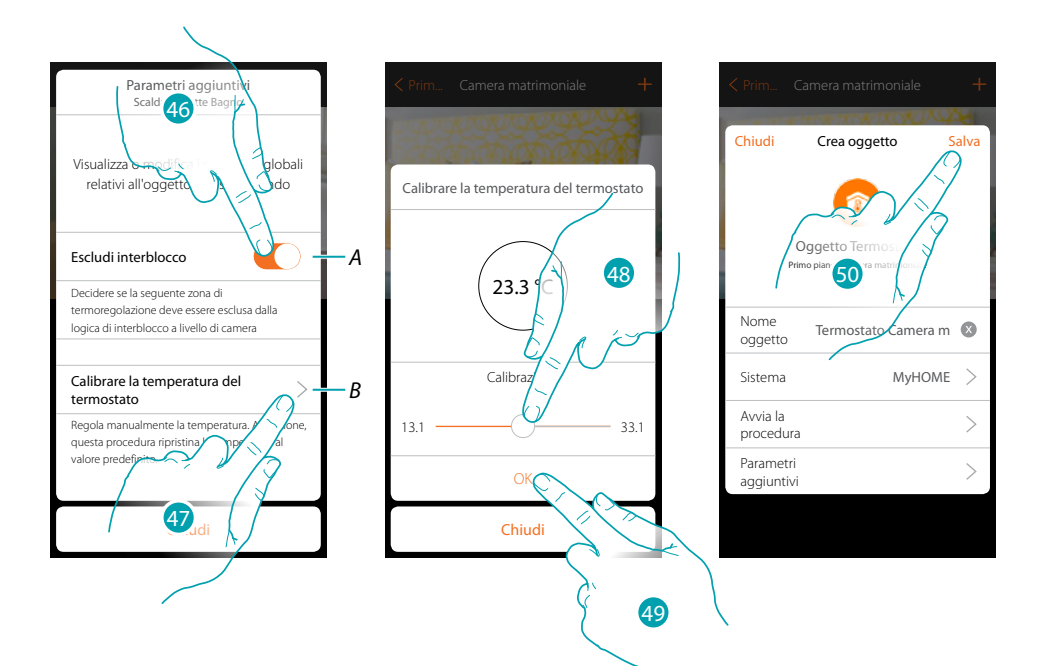

*A. Esclude la zona dalla logica di Interblocco nella stanza. La funzione di Interblocco prevede che, ad esempio, se ci sono nella stessa stanza 2 zone dedicate al riscaldamento, ed una zona dedicata al raffrescamento, se le 2 zone stanno funzionando in riscaldamento, all'accensione della zona raffrescamento, si spengono.*

*Nota: questa funzione non è disponibile per termostati che sono configurati per funzionare sia in riscaldamento che in raffrescamento.*

- *B. Questa funzione ti permette di impostare di quanti gradi aumentare o diminuire la temperatura misurata rispetto a quella rilevata dal termostato.*
- 46. Tocca per escludere la zona dalla logica di interblocco.
- 47. Tocca per calibrare la temperatura
- 48. Seleziona la temperatura che mostrerà l'oggetto termostato
- 49. Tocca per confermare
- 50. Tocca per salvare l'oggetto.

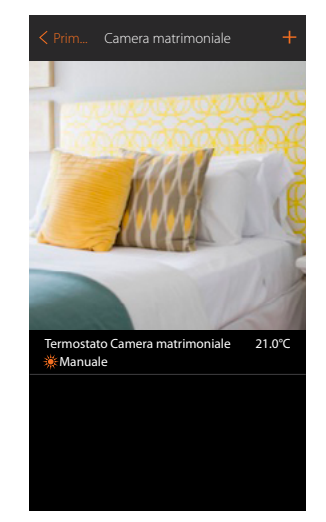

21.0°C Termostato Camera matrimoniale camera matrimoniale camera matrimoniale camera matrimoniale camera matrimoniale camera matrimoniale camera matrimoniale camera matrimoniale camera matrimoniale camera matrimoniale came Chiudi Termostato Camera matrinoniale  $(21.0 °C) +$ 20.0 °C 21.0 °C

L'oggetto è disponibile per essere utilizzato dall'utente

*Nota: nell'esempio è stata illustrata una zona di riscaldamento. Nella stessa maniera si può configurare una zona di raffrescamento.*

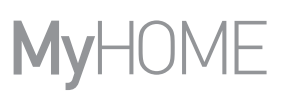

#### **Oggetto termostato (con centrale 99 zone art. 3550)**

Importando la configurazione dei dispositivi\* presenti sull'impianto e associandoli all'oggetto termostato, l'utente potrà regolare la temperatura della casa

*Nota: il sistema MyHOME\_UP non è compatibile con la centrale 4 zone (art L/N/NT4695 – HC/HS/HD4695).*

*\*Nota: sonde e termostati dovranno essere preconfigurati con MyHomeSuite o configuratori fisici*

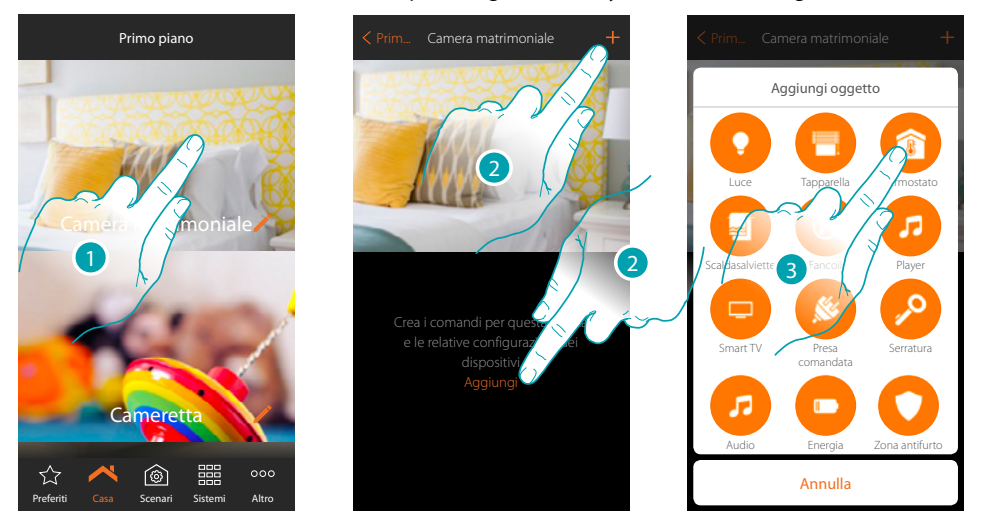

- 1. Tocca per entrare nel locale in cui vuoi aggiungere un oggetto termostato
- 2. Tocca per aggiungere un oggetto al locale camera matrimoniale
- 3. Tocca per aggiungere l'oggetto termostato

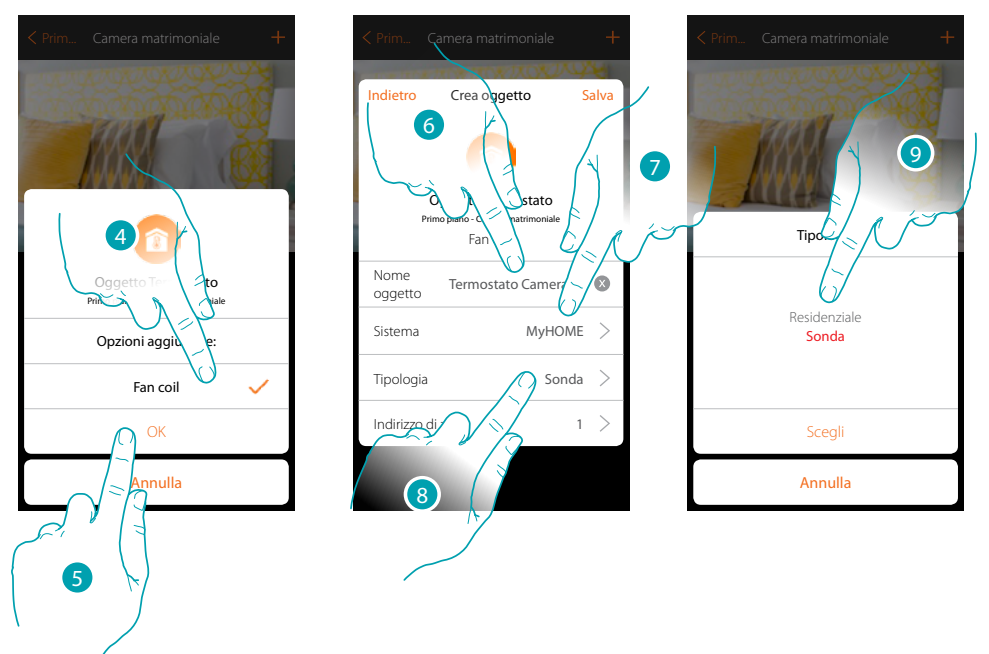

- 4. Seleziona per controllare la velocità della ventola di un Fan coil
- 5. Tocca per confermare
- 6. Tocca per modificare il nome dell'oggetto
- 7. Tocca per selezionare il sistema di appartenenza
- 8. Tocca per selezionare la tipologia
- 9. Seleziona se il dispositivo a cui associ l'oggetto è una sonda termoregolazione 99 zone (sonda) oppure una sonda in funzionamento termostato residenziale (residenziale)

btienna

*Manuale Installatore*

 $\mathbf{D}_{\text{col}}$ 

 $MyHOME$   $>$ Sonda >  $1 >$ 

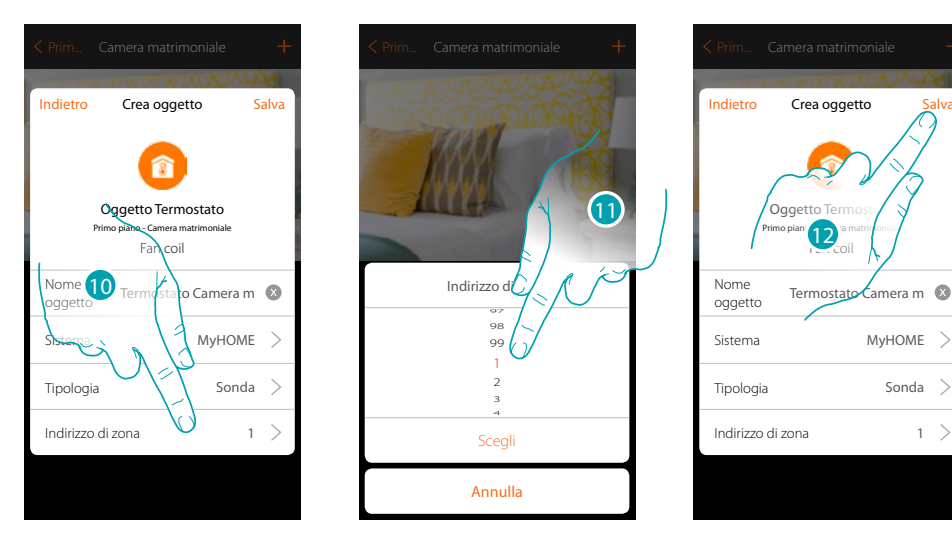

- 10. Tocca per impostare l'indirizzo della sonda
- 11. Seleziona l'indirizzo di zona (1÷99)
- 12. Tocca per salvare l'oggetto

 $\blacklozenge$ 

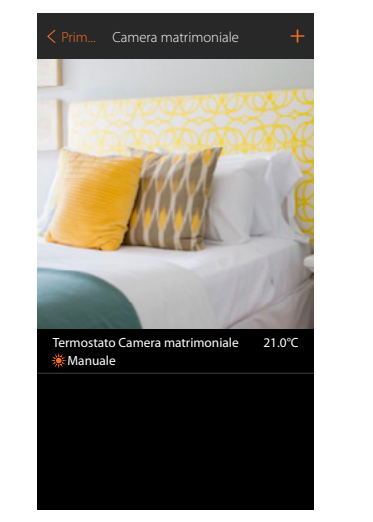

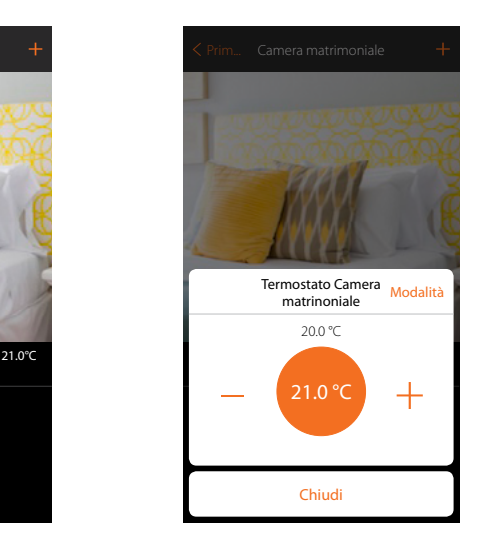

L'oggetto è disponibile per essere utilizzato dall'utente

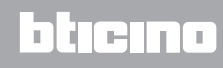

#### **Oggetto scaldasalviette**

Configurando i dispositivi presenti sull'impianto e associandoli all'oggetto Scaldasalviette, l'utente potrà attivarli o disattivarli direttamente o tramite programmazione, senza ricorrere all'utilizzo di setpoint.

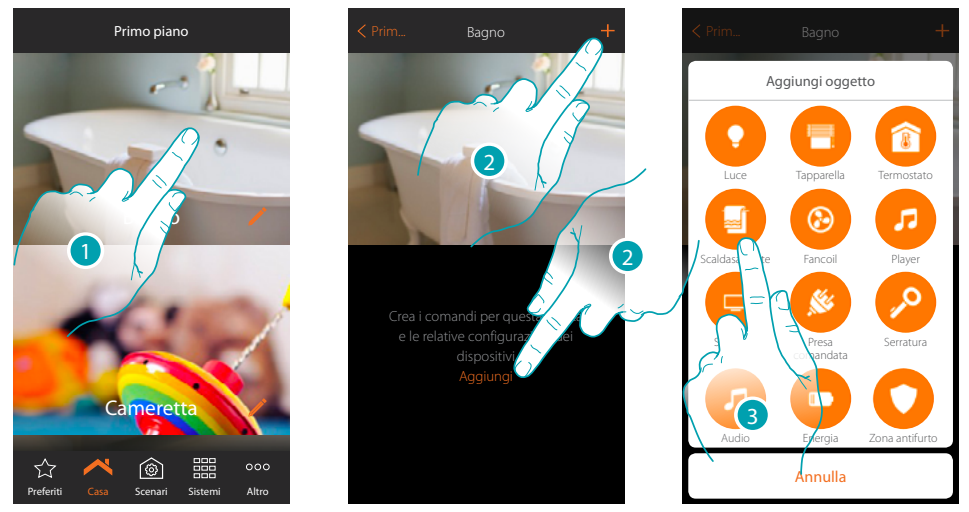

- 1. Tocca per entrare nel locale in cui vuoi aggiungere un oggetto Scaldasalvietta
- 2. Tocca per aggiungere un oggetto al locale bagno
- 3. Tocca per aggiungere l'oggetto Scaldasalviette

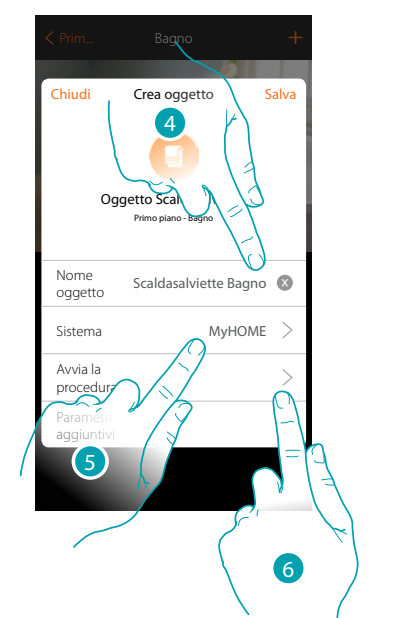

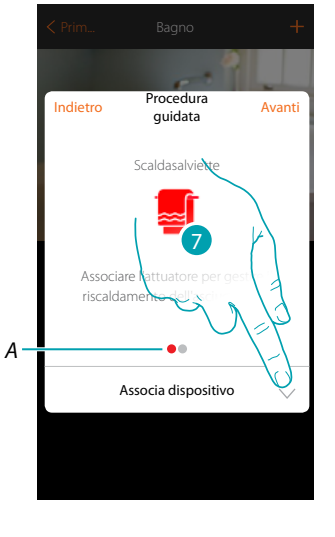

btienno

- 4. Tocca per modificare il nome dell'oggetto
- 5. Tocca per selezionare il sistema di appartenenza
- 6. Tocca per avviare la procedura guidata per associare all'oggetto grafico Scaldasalviette Bagno un dispositivo rilevato sull'impianto nella scansione iniziale

*Nota: è consigliabile impostare i Parametri aggiuntivi, al termine della procedura guidata di associazione*

- *A. Degli indicatori visivi colorati indicheranno l'avanzamento della procedura e lo stato dello step in corso:*
	- *rosso = non ancora terminato o errato*

*verde = concluso con esito positivo*

7. Tocca per associare uno scaldasalviette all'oggetto, si possono presentare due situazioni:

#### **MyHOMEServer1** *Manuale Installatore*

#### **Attuatore accessibile**

*Nota: sono utilizzabili solo gli attuatori F430R8 F430/2 e F430/4*

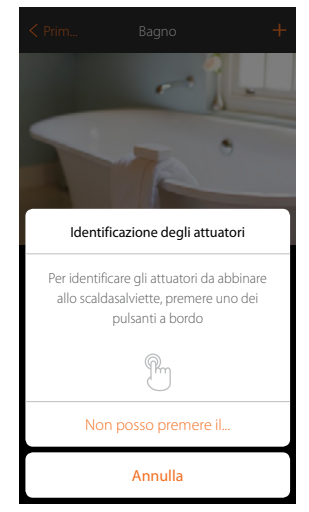

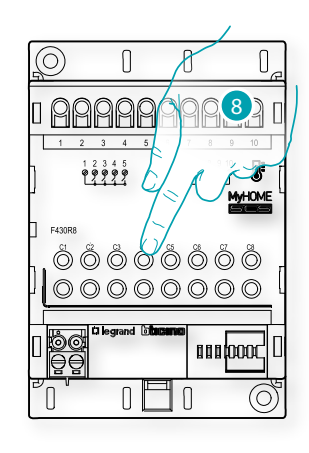

8. Tocca uno qualsiasi dei pulsanti sull'attuatore presente sull'impianto **Attuatore non accessibile**

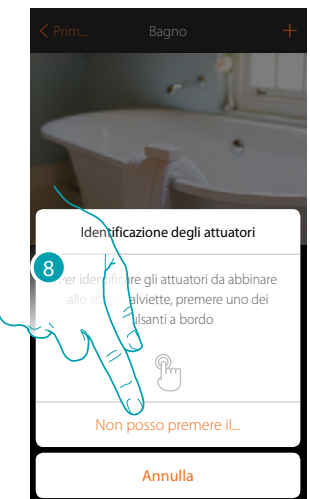

8. Tocca nel caso in cui non hai la possibilità di accedere al dispositivo Ti viene proposto l'elenco degli attuatori compatibili che puoi associare all'oggetto, puoi identificare l'attuatore mediante il numero ID.

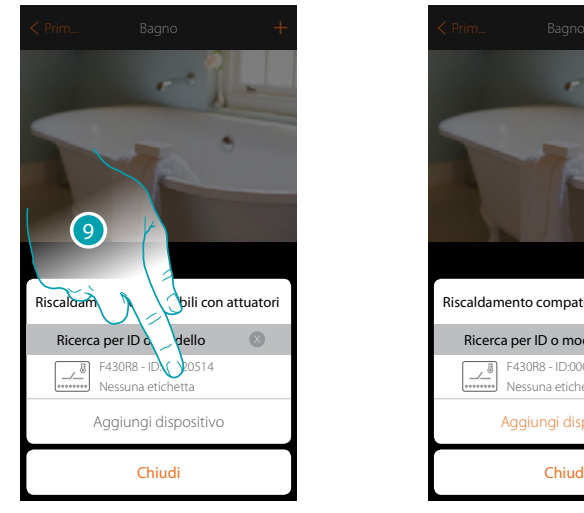

9. Tocca per selezionare l'attuatore

10. Tocca per aggiungere il dispositivo selezionato

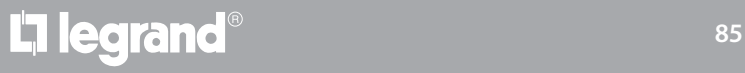

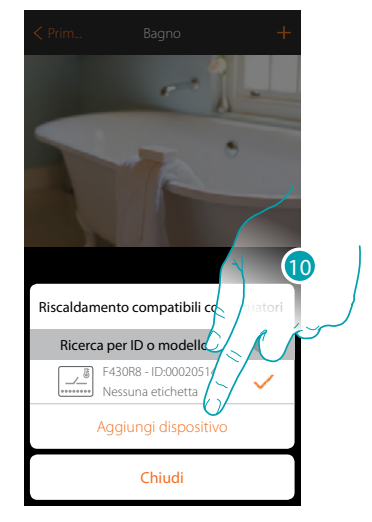

## btıcına

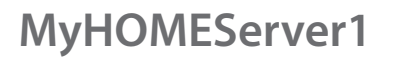

 $\triangle$ 

*Manuale Installatore*

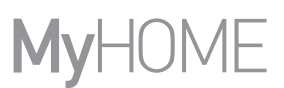

Sia nel caso, in cui l'attuatore sia accessibile che non accessibile, devi selezionare il canale da utilizzare tra quelli disponibili

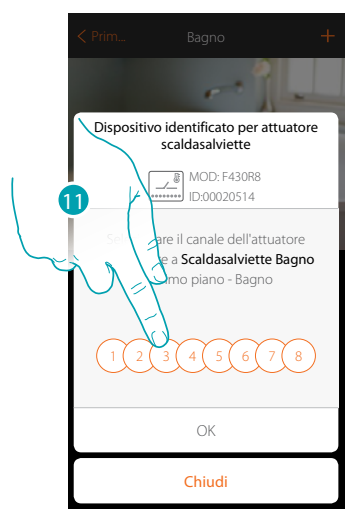

- 11. Seleziona il canale
- Nel caso in cui il canale è occupato vedi capitolo "Cosa fare se".

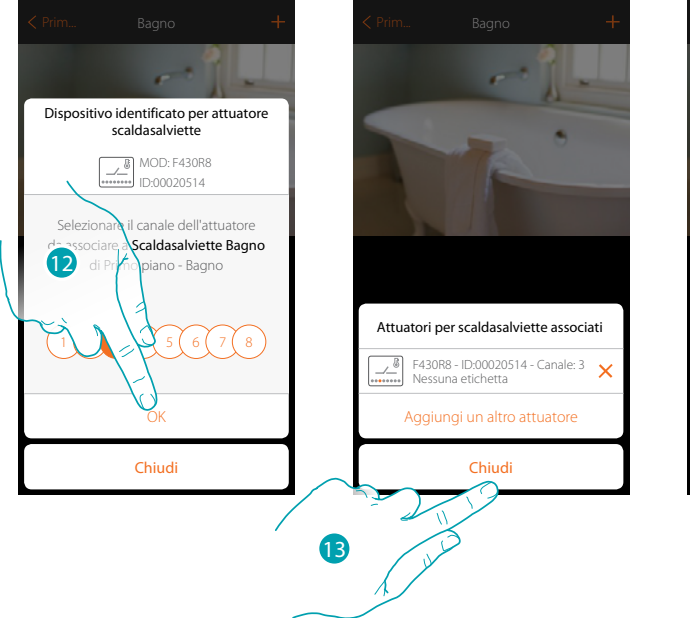

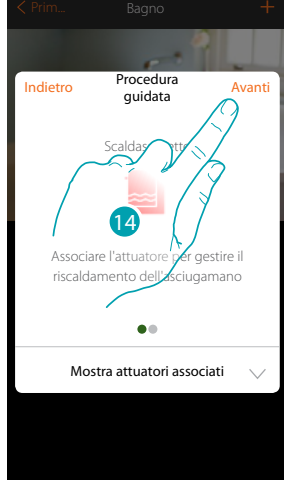

- 12. Tocca per confermare
- 13. Tocca per terminare
- 14. Tocca per proseguire

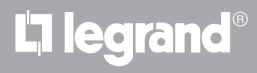

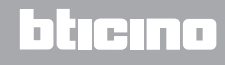

Dopo aver associato un oggetto Scaldasalvietta, e l'attuatore all'oggetto, puoi associare una pompa.

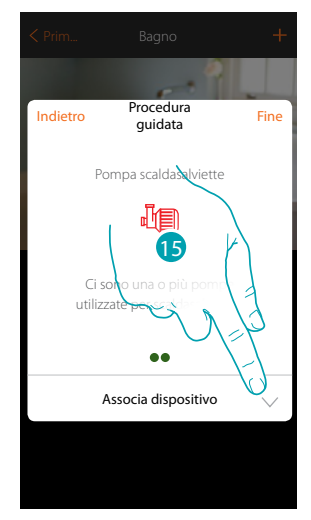

15. Tocca per associare una pompa

#### **Pompa accessibile**

 $\blacklozenge$ 

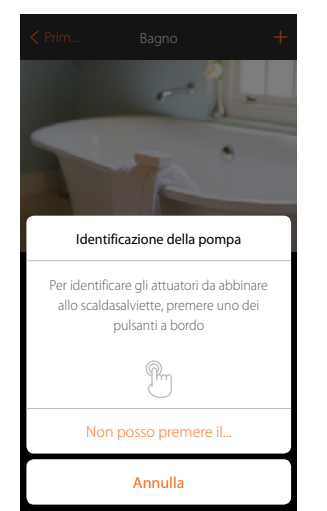

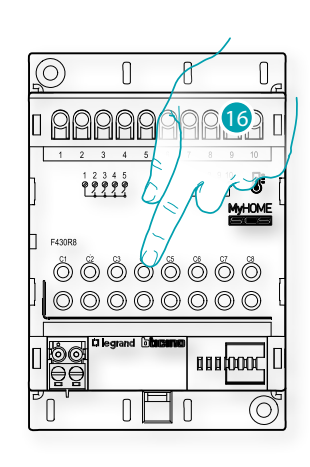

btıcına

16. Tocca uno qualsiasi dei pulsanti sulla pompa presente sull'impianto

#### **Pompa non accessibile**

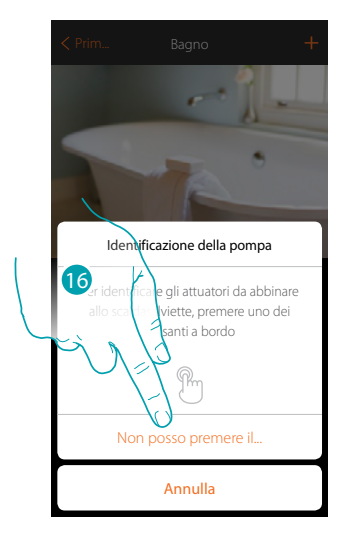

16. Tocca nel caso in cui non hai la possibilità di accedere al dispositivo

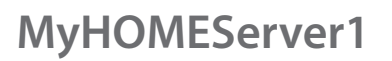

 $\triangle$ 

*Manuale Installatore*

Ti viene proposto l'elenco degli attuatori compatibili con le pompe che puoi associare all'oggetto, puoi identificare l'attuatore/pompa mediante il numero ID.

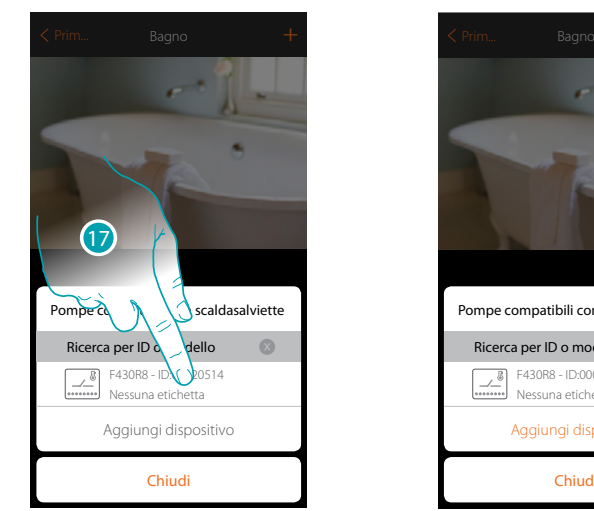

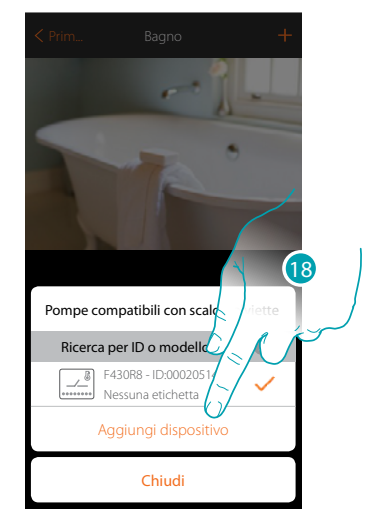

17. Tocca per selezionare l'attuatore/pompa

18. Tocca per aggiungere il dispositivo selezionato

Sia nel caso, in cui l'attuatore sia accessibile che non accessibile, devi selezionare il canale da utilizzare tra quelli disponibili

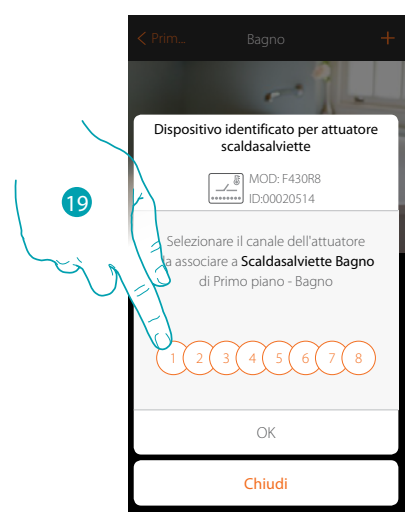

19. Seleziona il canale

Nel caso in cui il canale è occupato vedi capitolo "Cosa fare se".

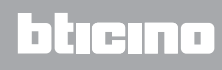

*Manuale Installatore*

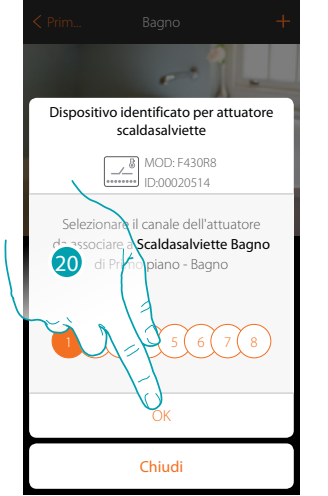

 $\blacklozenge$ 

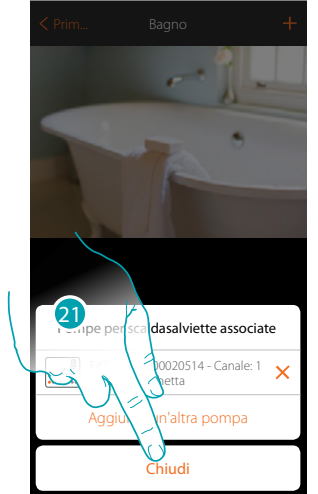

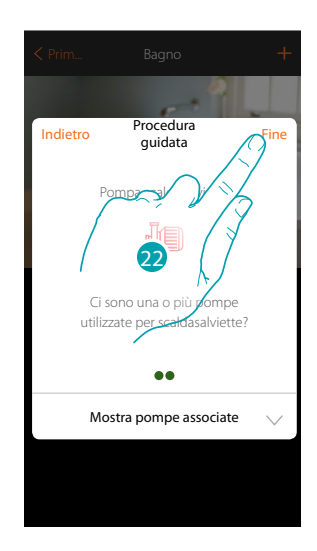

- 20. Tocca per confermare
- 21. Tocca per terminare
- 22. Tocca per configurare gli oggetti

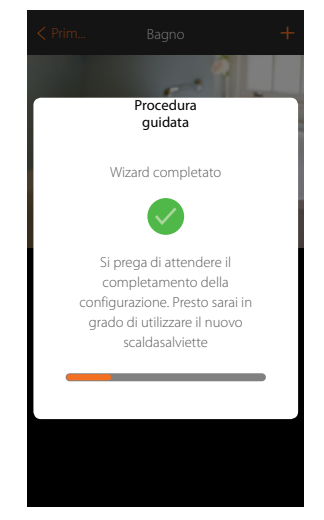

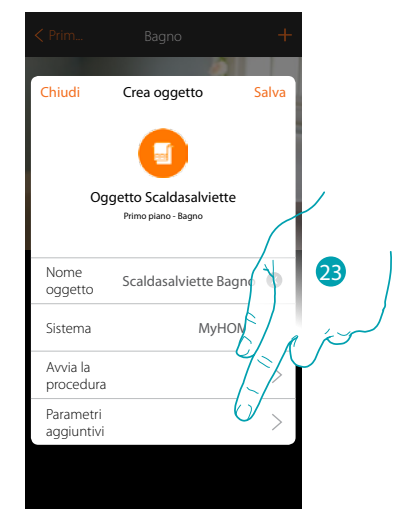

Attendi il termine della configurazione degli oggetti termoregolazione

23. Tocca per impostare i parametri aggiuntivi e quindi terminare la configurazione dell'oggetto Scaldasalviette

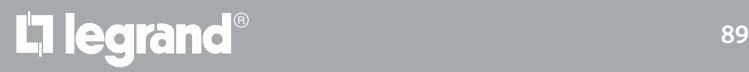

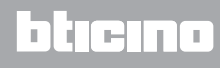

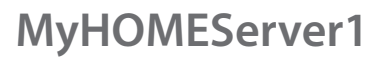

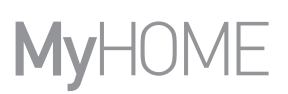

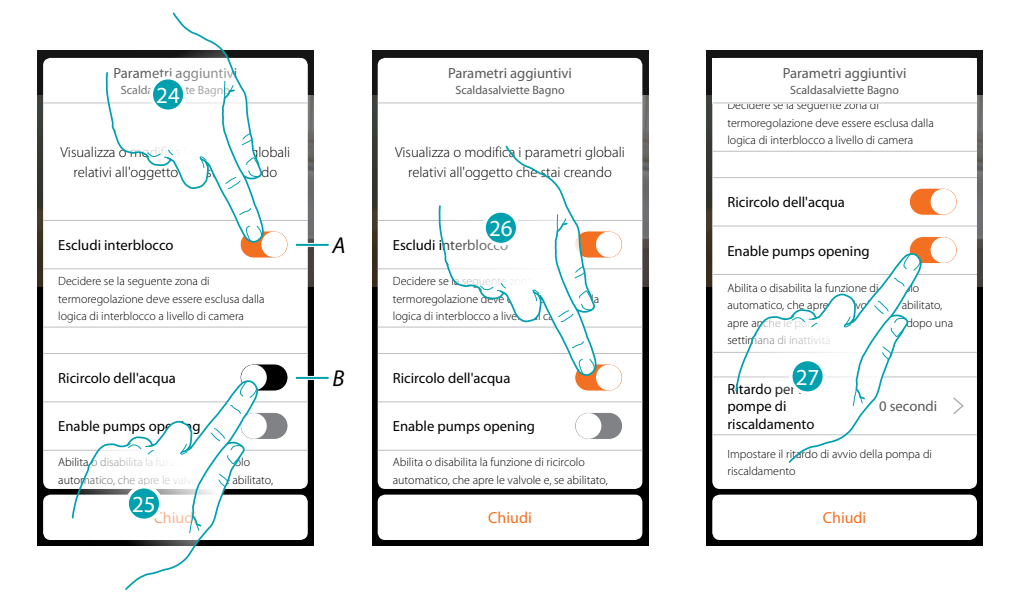

*A. Esclude la zona dalla logica di Interblocco nella stanza. La funzione di Interblocco prevede che, ad esempio, se ci sono nella stessa stanza 2 zone dedicate al raffrescamento, ed uno scaldasalviette, se le 2 zone stanno funzionando in raffrescamento, all'accensione dello scaldasalviette, si spengono.*

*Nota: questa funzione non è disponibile per termostati che funzionano sia in riscaldamento che in raffrescamento.*

- *B. Attivando questa funzione, le valvole dell'impianto verranno aperte per due minuti dopo una settimana di inattività.*
- 24. Tocca per escludere la zona dalla logica di Interblocco.
- 25. Tocca per abilitare il riciclo dell'acqua per le valvole
- 26. Tocca per abilitare il riciclo dell'acqua anche per le pompe
- 27. Tocca per selezionare il tempo di ritardo di avvio della pompa su apertura dell'attuatore

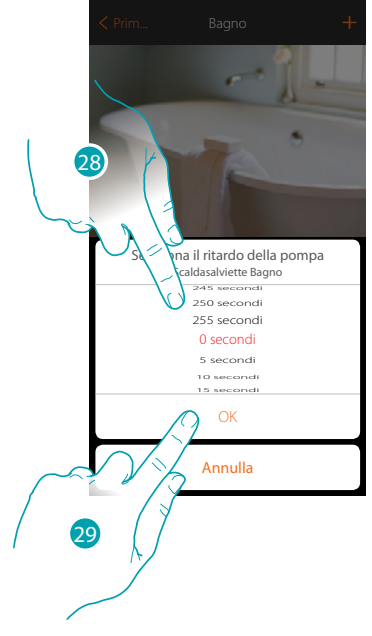

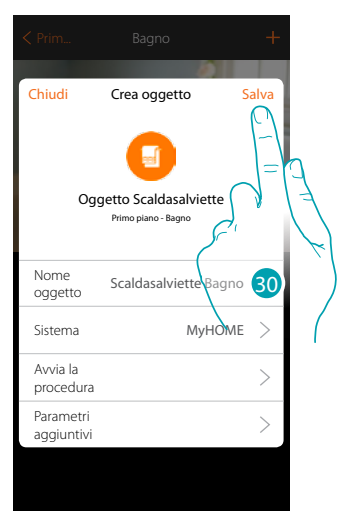

- 28. Seleziona il tempo di ritardo
- 29. Tocca per terminare
- 30. Tocca persalvare

### btienna

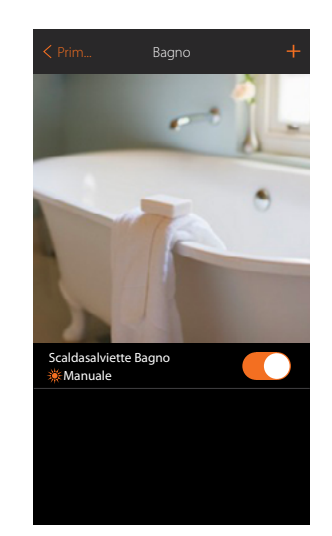

 $\blacklozenge$ 

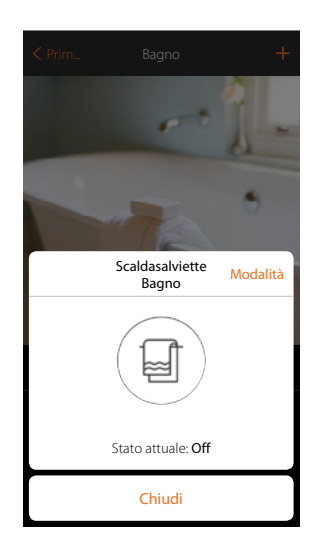

L'oggetto è disponibile per essere utilizzato dall'utente

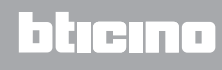

btienna

#### **Oggetto Fancoil**

Configurando i dispositivi presenti sull'impianto e associandoli all'oggetto Fancoil, l'utente potrà attivarli o disattivarli direttamente o tramite programmazione e regolarne la velocità (solo Fancoil proporzionali).

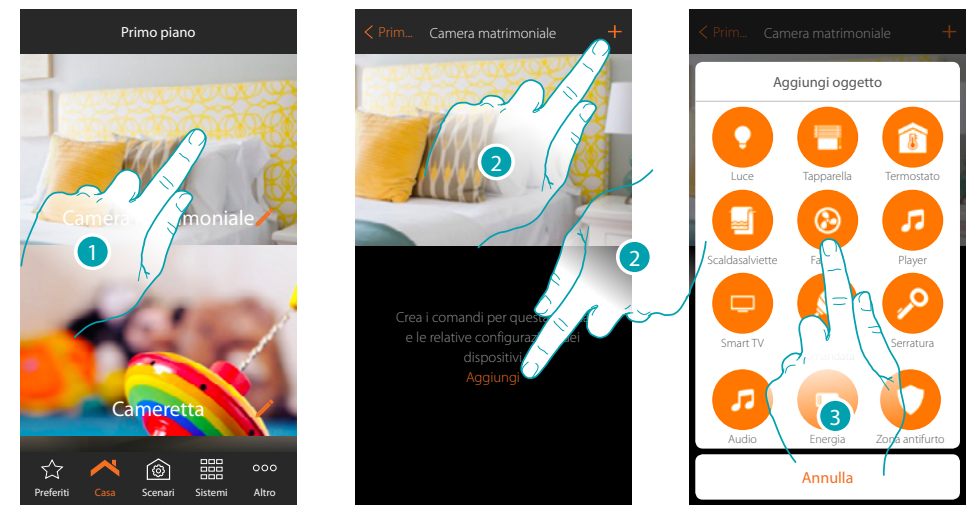

- 1. Tocca per entrare nel locale in cui vuoi aggiungere un oggetto Fancoil
- 2. Tocca per aggiungere un oggetto al locale Camera matrimoniale
- 3. Tocca per aggiungere l'oggetto Fancoil

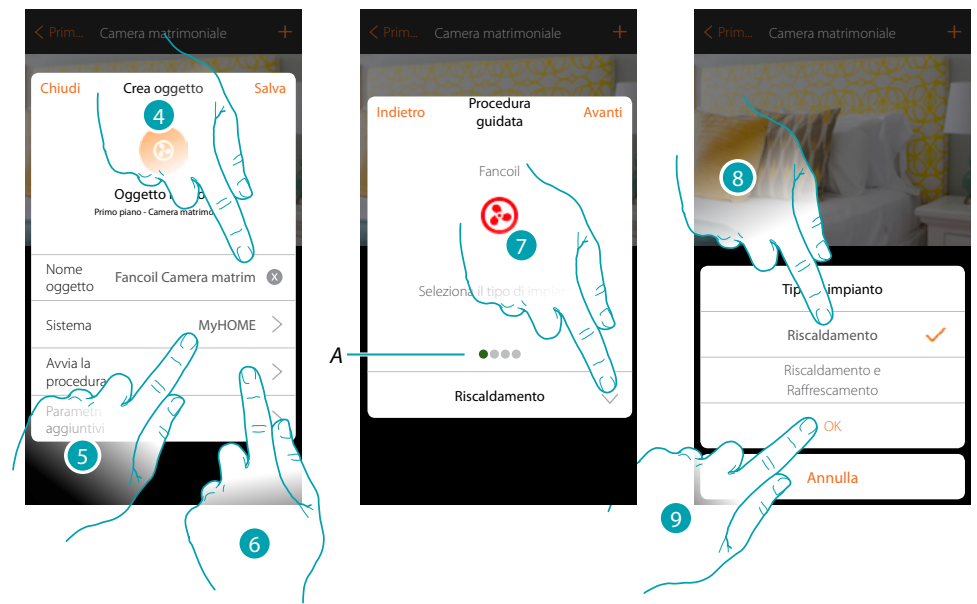

- 4. Tocca per modificare il nome dell'oggetto
- 5. Tocca per selezionare il sistema di appartenenza
- 6. Tocca per avviare la procedura guidata per associare all'oggetto grafico Fancoil Camera matrimoniale, un dispositivo rilevato sull'impianto nella scansione iniziale

*Nota: è consigliabile impostare i Parametri aggiuntivi, al termine della procedura guidata di associazione*

*A. Degli indicatori visivi colorati indicheranno l'avanzamento della procedura e lo stato dello step in corso: rosso = non ancora terminato o errato*

*verde = concluso con esito positivo*

- 7. Tocca per selezionare il tipo di impianto
- 8. Seleziona il tipo di impianto tra quelli proposti
- 9. Tocca per confermare

*Manuale Installatore*

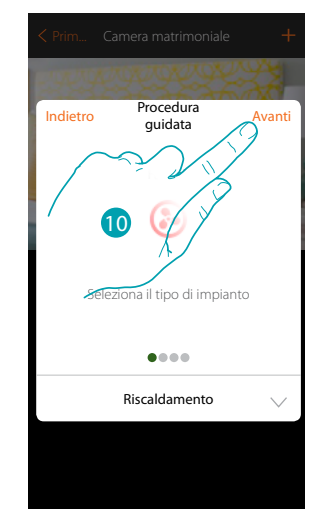

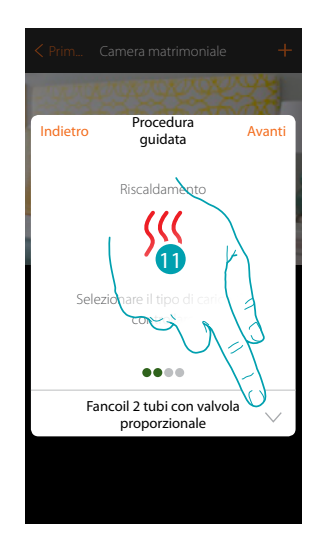

10. Tocca per continuare

 $\blacklozenge$ 

11. Tocca per selezionare il tipo di impianto

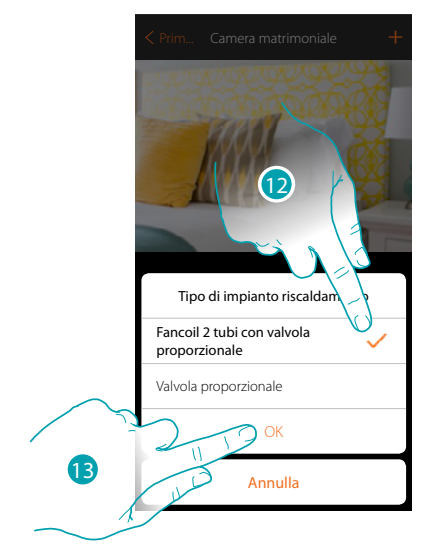

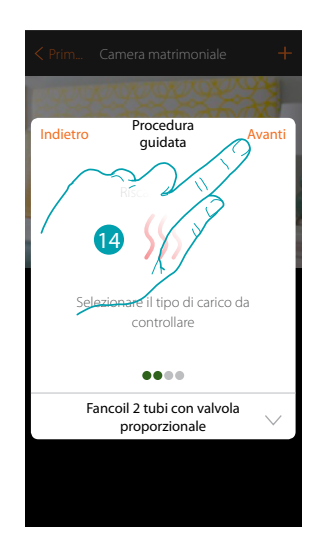

- 12. Seleziona il tipo di impianto
- 13. Tocca per confermare
- 14. Tocca per proseguire

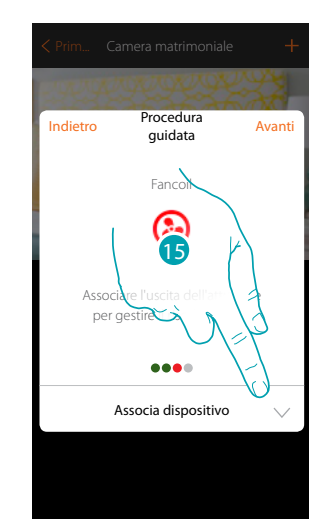

15. Tocca per associare un attuatore

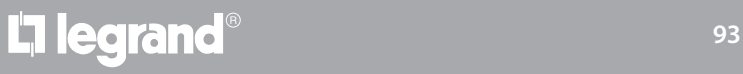

### btiemo

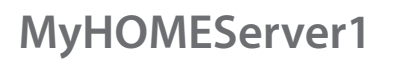

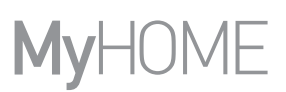

 $\theta$ 

**MyHOME** 

**BERGOOCIL** 

 $\odot$ 

#### **Attuatore accessibile**

*Nota: sono utilizzabili solo gli attuatori F430V10 e F430R3V10 con regolazione velocità proporzionale*⊙)  $\overline{\Pi}$ 1 **8088 10 8888 1** dentificazione di attuatori di riscaldamen 0000000 Per identificare gli attuatori da accoppiare con Fancoil, premere uno dei  $00000000$ pulsanti a bordo Pm  $0<sup>1</sup>$ Non posso premere il.  $\sqrt{ }$ Annulla

16. Tocca uno qualsiasi dei pulsanti sull'attuatore presente sull'impianto **Attuatore non accessibile**

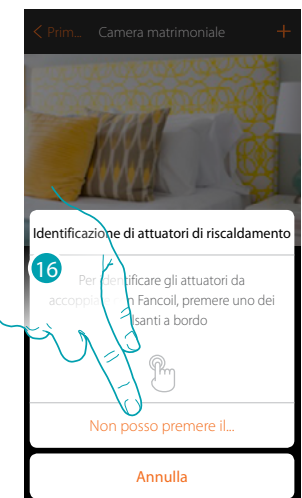

16. Tocca nel caso in cui non hai la possibilità di accedere al dispositivo Ti viene proposto l'elenco degli attuatori compatibili che puoi associare all'oggetto, puoi identificare l'attuatore mediante il numero ID.

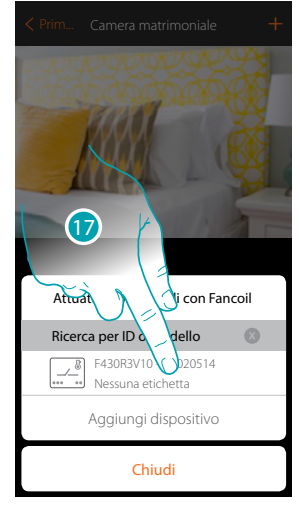

Chiudi Aggiungi dispositiv F430R3V10 - ID:02 Nessuna etichetta Attuatori compatibili con Ricerca per ID o model 18

17. Tocca per selezionare l'attuatore

18. Tocca per aggiungere il dispositivo selezionato

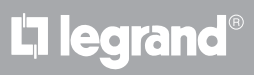

### btıcına

*Manuale Installatore*

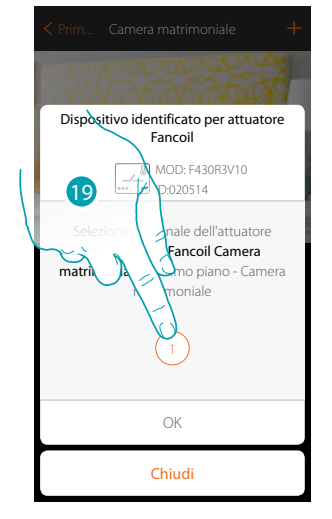

 $\blacklozenge$ 

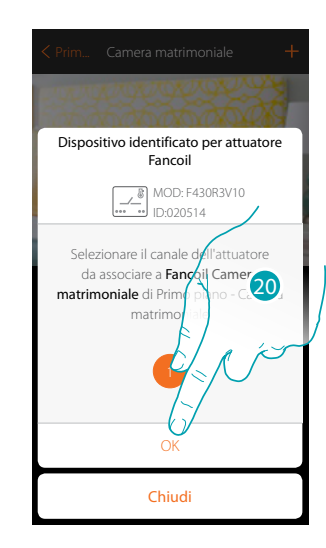

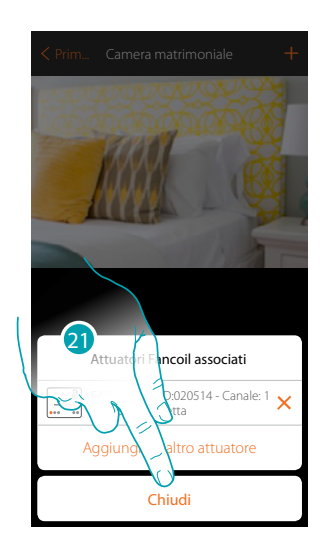

- 19. Seleziona il canale
- 20. Tocca per confermare
- 21. Tocca per terminare

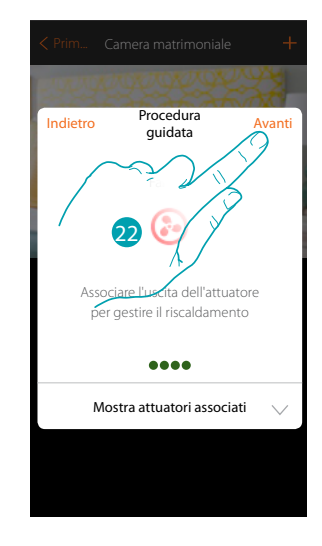

22. Tocca per proseguire

Dopo aver associato un oggetto Scaldasalvietta, e l'attuatore all'oggetto, puoi associare una pompa.

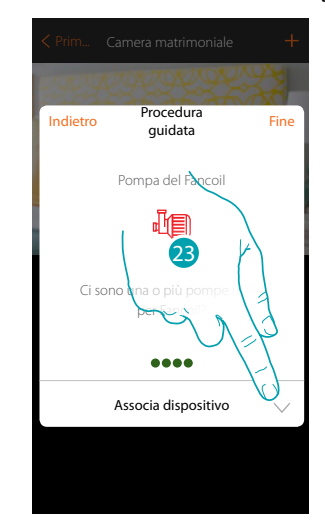

23. Tocca per associare una pompa

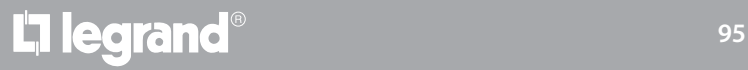

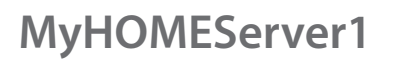

**Pompa accessibile**

4

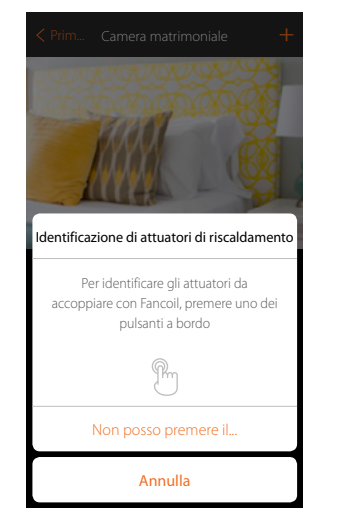

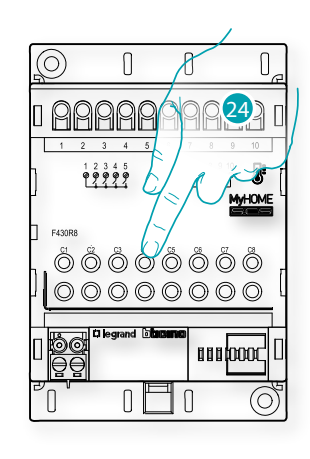

24. Tocca uno qualsiasi dei pulsanti sulla pompa presente sull'impianto **Pompa non accessibile**

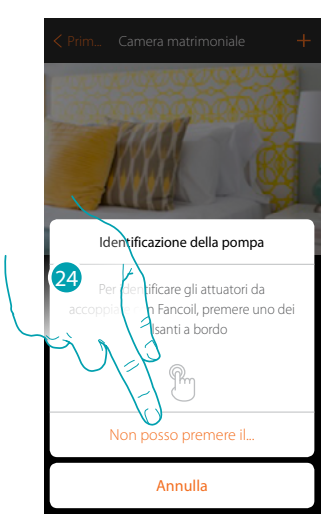

24. Tocca nel caso in cui non hai la possibilità di accedere al dispositivo

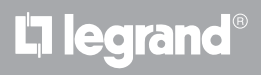

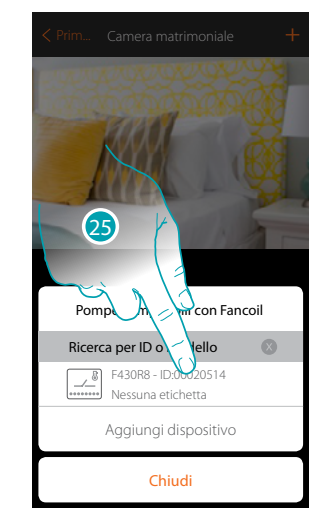

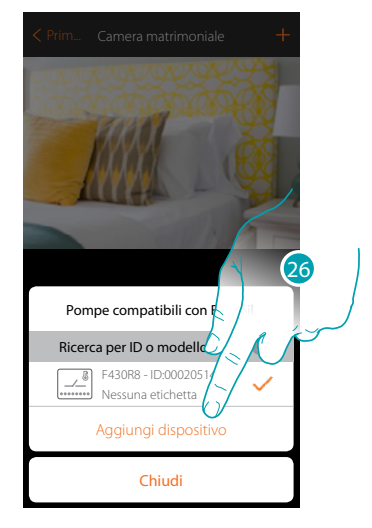

Ti viene proposto l'elenco degli attuatori compatibili con le pompe che puoi associare all'oggetto, puoi identificare l'attuatore/pompa mediante il numero ID.

25. Tocca per selezionare l'attuatore/pompa

 $\blacklozenge$ 

26. Tocca per aggiungere il dispositivo selezionato

Sia nel caso, in cui l'attuatore sia accessibile che non accessibile, devi selezionare il canale da utilizzare tra quelli disponibili

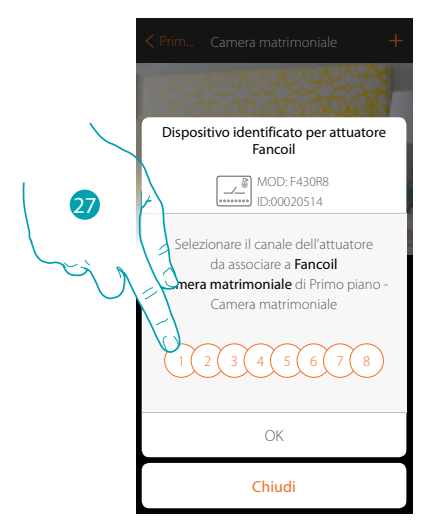

27. Seleziona il canale

Nel caso in cui il canale è occupato vedi capitolo "Cosa fare se".

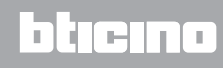

 $\ddot{\bullet}$ 

*Manuale Installatore*

# **MyHOME**

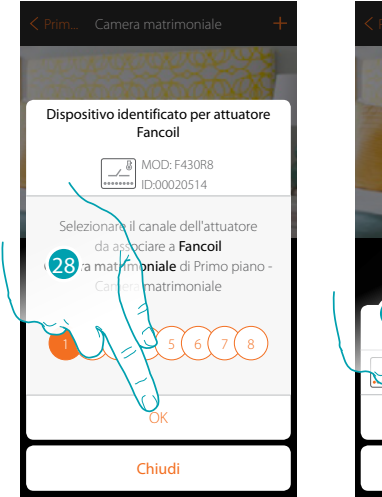

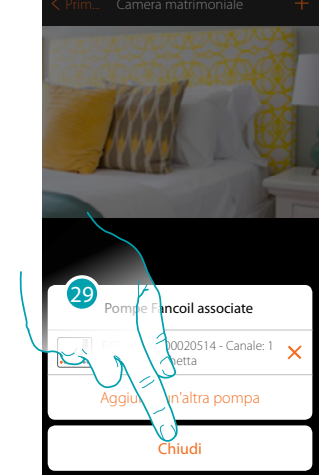

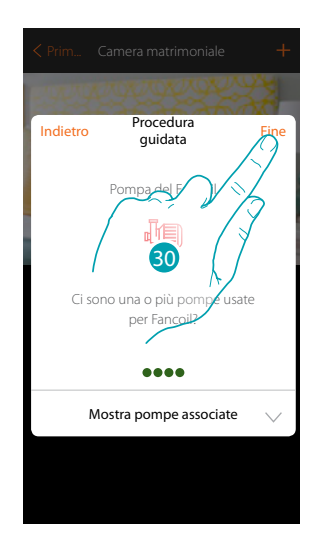

- 28. Tocca per confermare
- 29. Tocca per terminare
- 30. Tocca per configurare gli oggetti

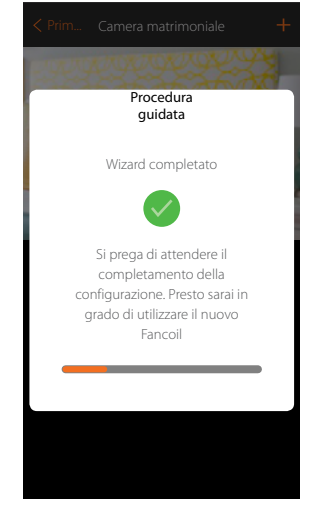

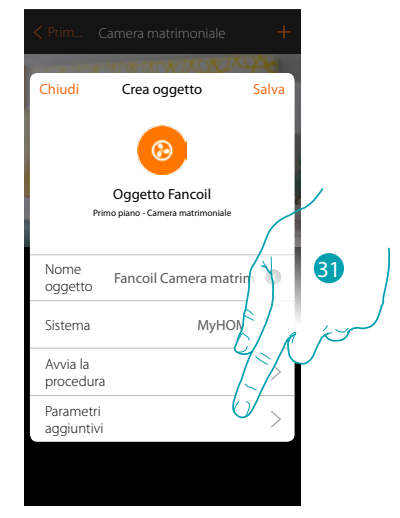

Attendi il termine della configurazione degli oggetti termoregolazione

31. Tocca per impostare i parametri aggiuntivi e quindi terminare la configurazione dell'oggetto Fancoil

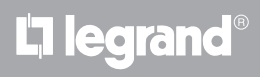

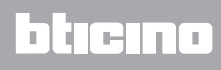

*Manuale Installatore*

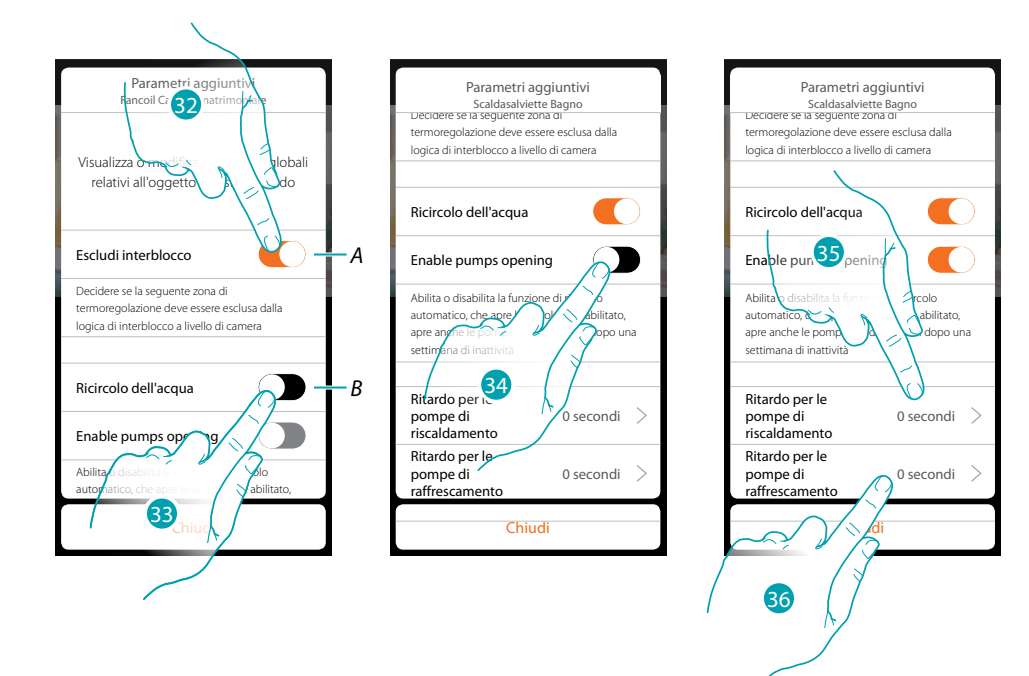

- *A. Esclude la zona dalla logica di Interblocco nella stanza. La funzione di Interblocco prevede che, ad esempio, se ci sono nella stessa stanza 2 zone dedicate al riscaldamento, ed una zona dedicata al raffrescamento, se le 2 zone stanno funzionando in riscaldamento, all'accensione della zona raffrescamento, si spengono.*
- *B. Attivando questa funzione verranno aperte per due minuti al giorno le valvole dell'impianto.*
- 32. Tocca per escludere la zona dalla logica di Interblocco.
- 33. Tocca per abilitare il riciclo dell'acqua per le valvole
- 34. Tocca per abilitare il riciclo dell'acqua anche per le pompe
- 35. Tocca per selezionare il tempo di ritardo di avvio della pompa di riscaldamento su apertura dell'attuatore
- 36. Tocca per selezionare il tempo di ritardo di avvio della pompa di raffrescamento su apertura dell'attuatore

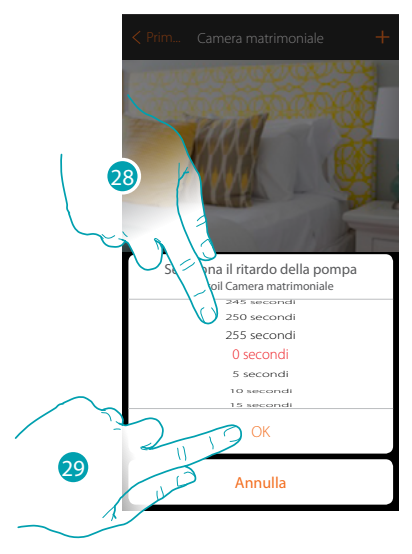

- 37. Seleziona il tempo di ritardo
- 38. Tocca per terminare
- 39. Tocca per salvare

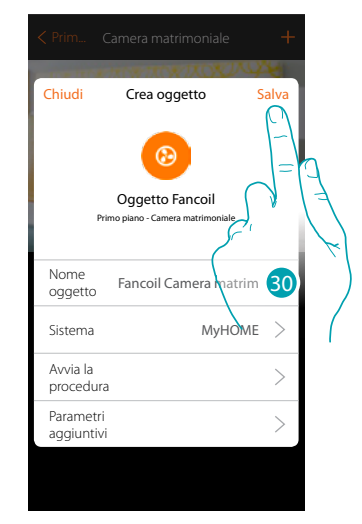

## btienna

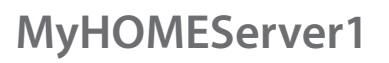

 $\blacklozenge$ 

*Manuale Installatore*

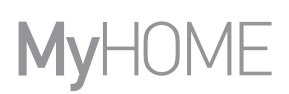

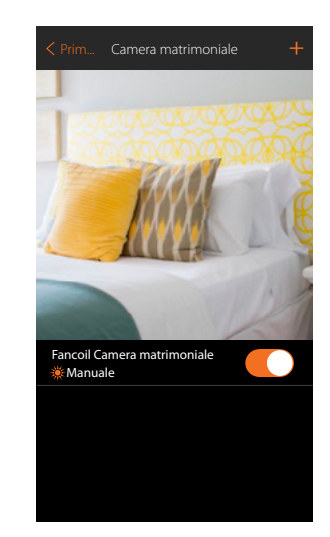

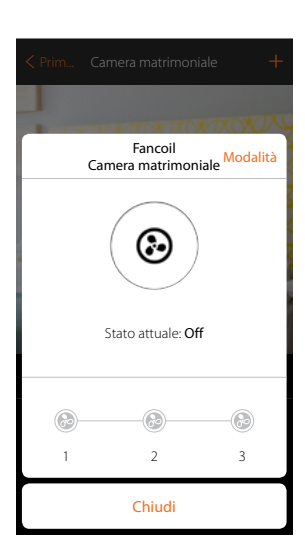

L'oggetto è disponibile per essere utilizzato dall'utente

*Nota: nell'esempio è stata illustrata una zona di riscaldamento. Nella stessa maniera si può configurare una zona di raffrescamento.*

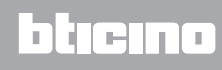

#### **Oggetto player**

Associando un lettore musicale Nuvo o Sonos\* all'oggetto player, l'utente potrà riprodurre brani musicali o ascoltare stazioni radio.

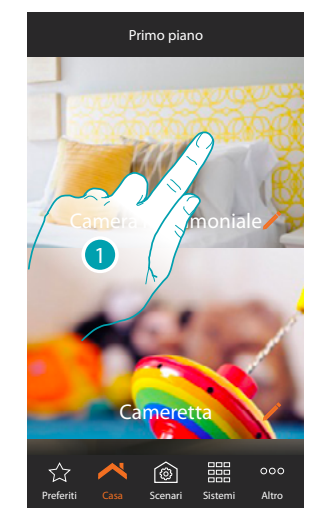

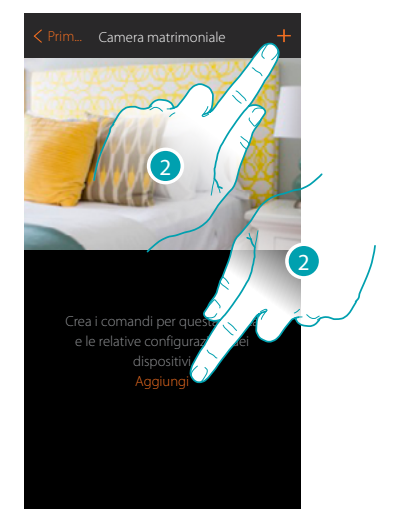

- 1. Tocca per entrare nel locale in cui vuoi aggiungere un oggetto player
- 2. Tocca per aggiungere un oggetto al locale camera matrimoniale

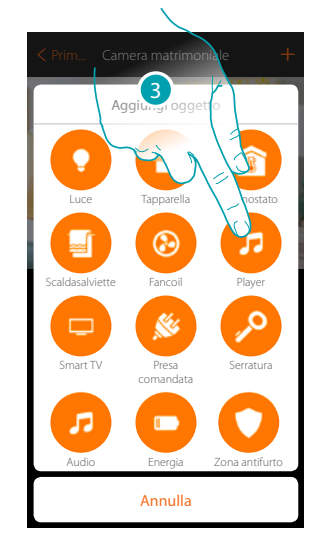

- 3. Tocca per aggiungere l'oggetto player
- 4. Tocca per modificare il nome dell'oggetto
- 5. Tocca per selezionare il sistema

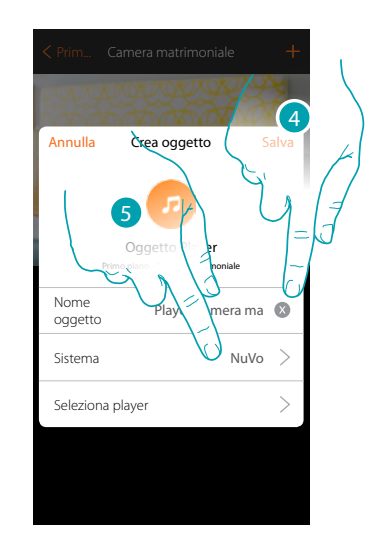

# btıcına

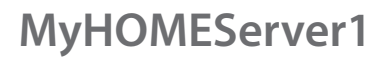

**NuVo**

 $\blacklozenge$ 

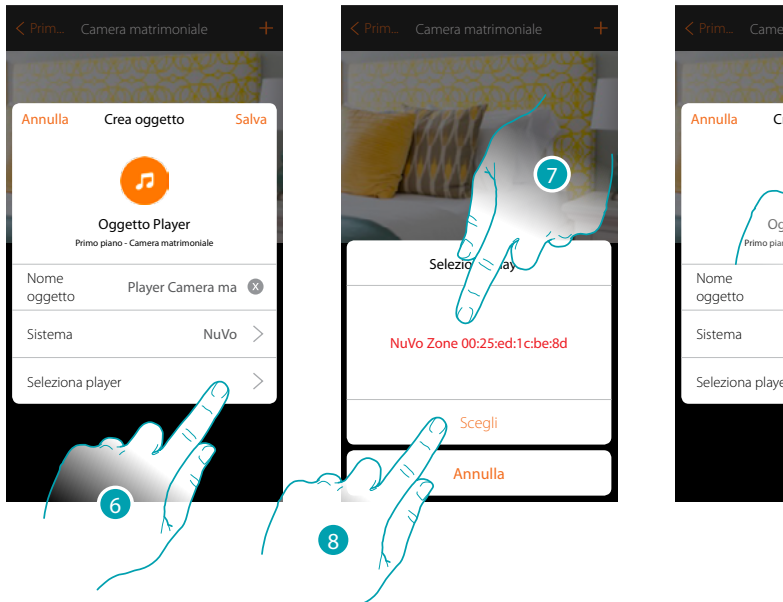

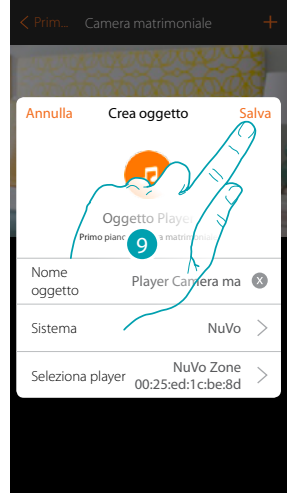

- 6. Tocca per selezionare il player; il sistema cercherà nella rete tutti i lettori (NuVo) disponibili
- 7. Tocca per selezionare il player tra quelli individuati
- 8. Tocca per confermare
- 9. Tocca per salvare l'oggetto

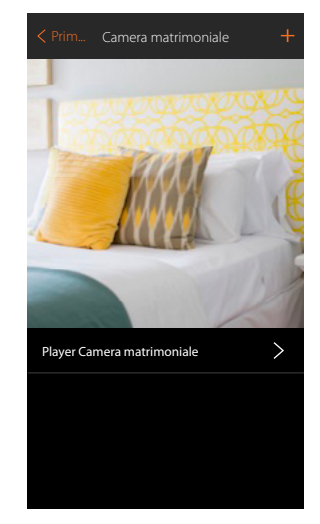

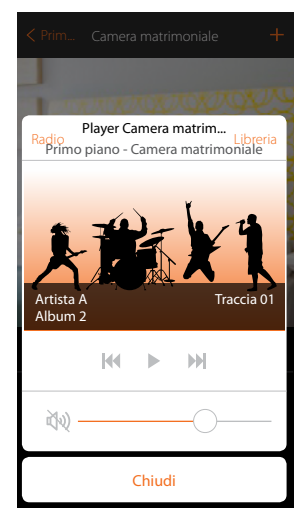

L'oggetto è disponibile per essere utilizzato dall'utente

*Manuale Installatore*

**Sonos**

 $\blacklozenge$ 

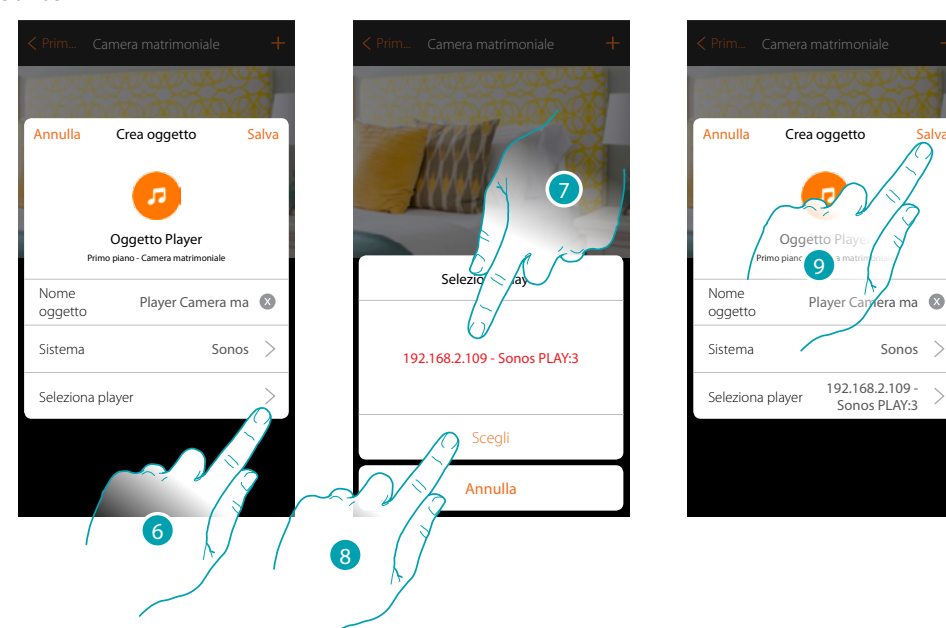

- 6. Tocca per selezionare il player; il sistema cercherà nella rete tutti i lettori (Sonos) disponibili
- 7. Tocca per selezionare il player tra quelli individuati
- 8. Tocca per confermare
- 9. Tocca per salvare l'oggetto

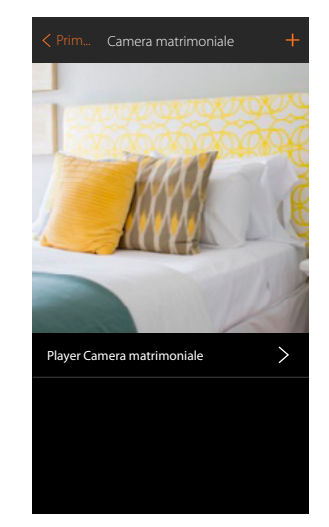

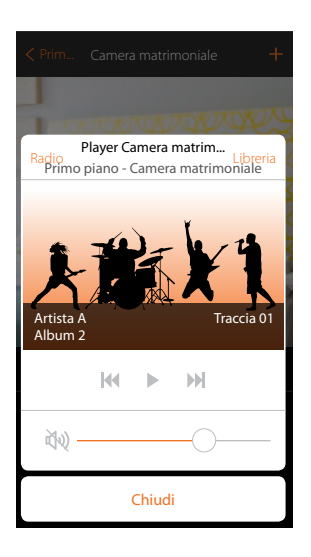

L'oggetto è disponibile per essere utilizzato dall'utente

*\*Nota: il dispositivo potrebbe non essere compatibile con alcuni modelli o versioni firmware degli stessi. Bticino non è responsabile di eventuali malfunzionamenti o incompatibilità presenti e future, imputabili a dispositivi di terze parti.*

btıcına

#### **Oggetto Smart TV**

Associando una Samsung Smart TV\* (i soli modelli in cui è installata la "Samsung 2014 SmartTV platform") / LG Smart TV\* (i soli modelli in cui sono installate le piattaforme Netcast 3.0 e Netcast 4.0 rilasciate nel 2012 e 2013) oppure un IR Trans\*, l'utente avrà la possibilità di visualizzare un telecomando virtuale con il quale comandare il suo televisore.

*\*Nota: il dispositivo potrebbe non essere compatibile con alcuni modelli o versioni firmware degli stessi. Bticino non è responsabile di eventuali malfunzionamenti o incompatibilità presenti e future, imputabili a dispositivi di terze parti.*

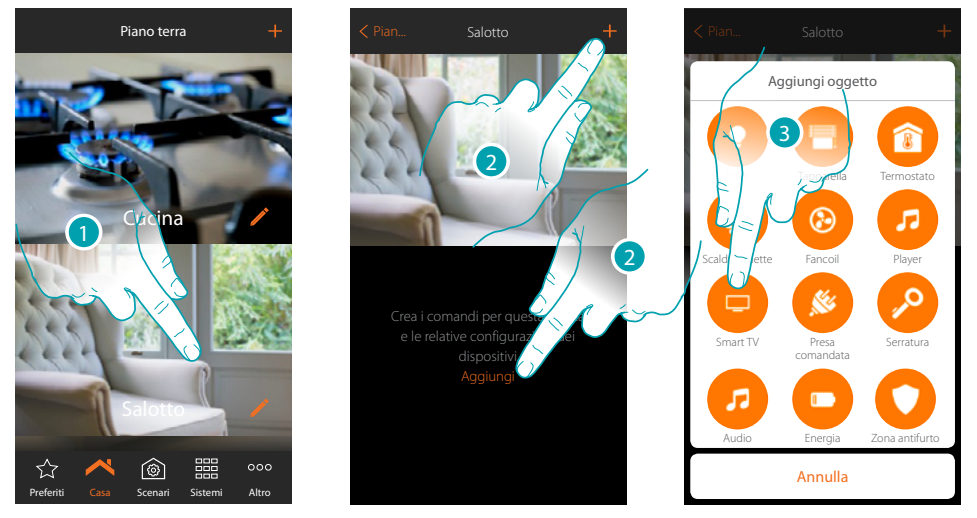

- 1. Tocca per entrare nel locale in cui vuoi aggiungere un oggetto Smart TV
- 2. Tocca per aggiungere un oggetto al locale Salotto
- 3. Tocca per aggiungere l'oggetto Smart TV

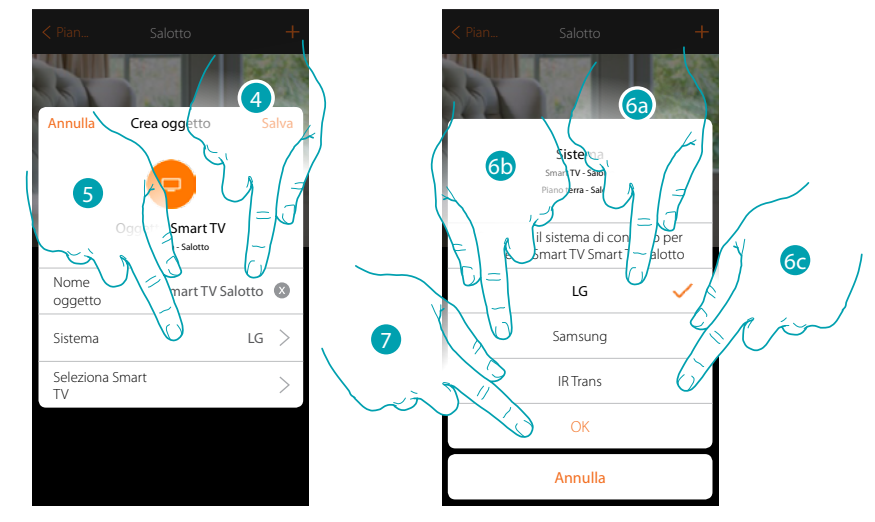

- 4. Tocca per modificare il nome dell'oggetto
- 5. Tocca per selezionare il sistema
- 6a. Tocca se l'oggetto deve comandare una LG Smart TV (i soli modelli in cui sono installate le piattaforme Netcast 3.0 e Netcast 4.0 rilasciate nel 2012 e 2013)
- 6b. Tocca se l'oggetto deve comandare una Samsung Smart TV\* (i soli modelli in cui è installata la "Samsung 2014 SmartTV platform")
- 6c. Tocca se l'oggetto deve comandare un IR Trans\*
- 7. Tocca per confermare

*\*Nota: il dispositivo potrebbe non essere compatibile con alcuni modelli o versioni firmware degli stessi. Bticino non è responsabile di eventuali malfunzionamenti o incompatibilità presenti e future, imputabili a dispositivi di terze parti.*

#### **MyHOMEServer1** *Manuale Installatore*

#### **Tv LG**

 $\blacklozenge$ 

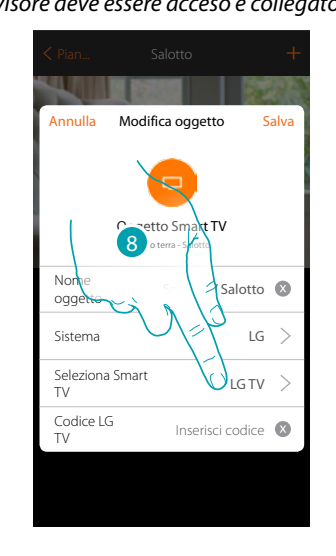

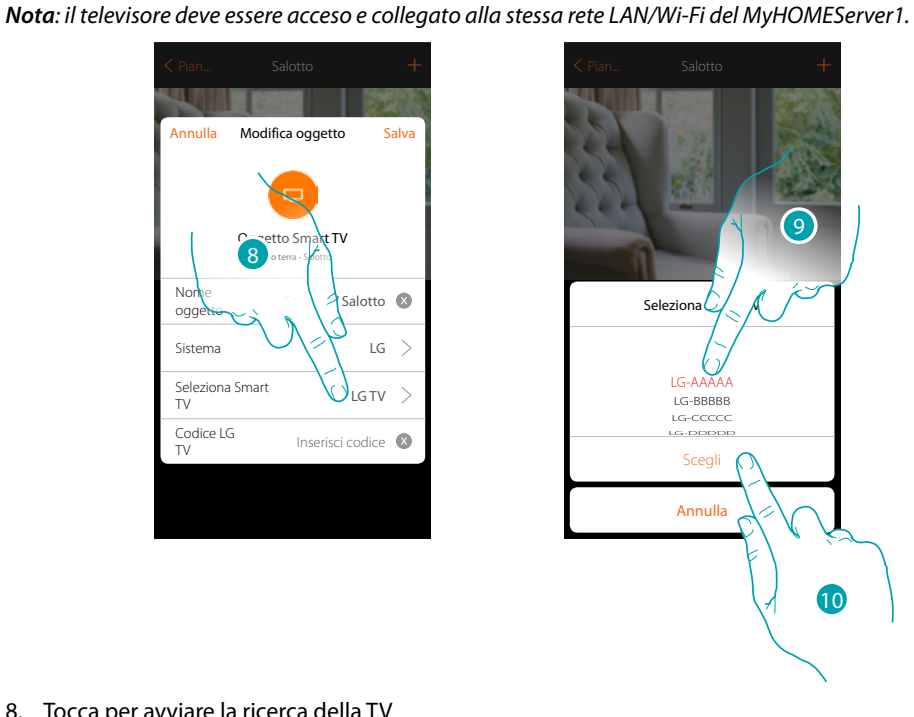

8. Tocca per avviare la ricerca della TV

MyHOME\_Up propone un elenco di TV rilevate se accese e se disponibili sulla rete.

- 9. Seleziona la TV da controllare
- 10. Tocca per confermare

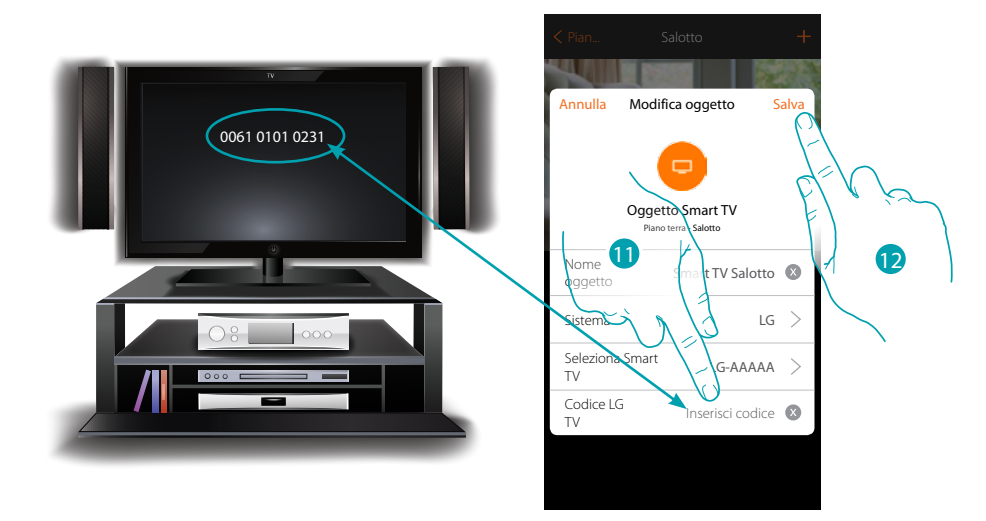

11. Inserisci il codice numerico che compare sullo schermo del televisore

12. Tocca per salvare l'oggetto

# btıcına

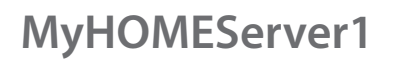

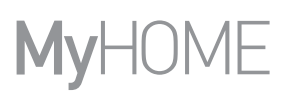

#### **Tv Samsung**

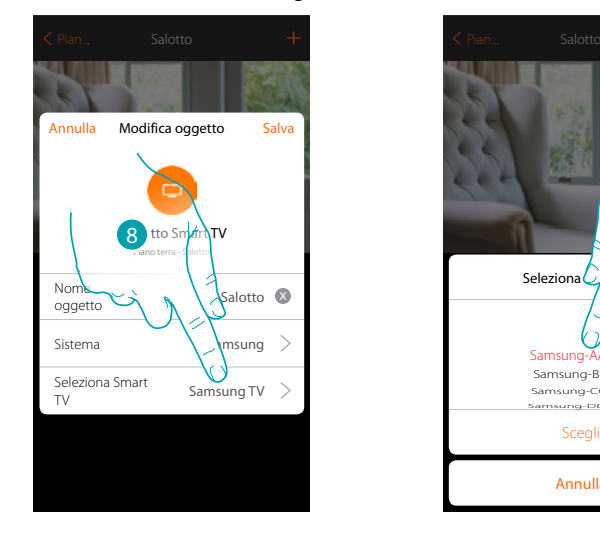

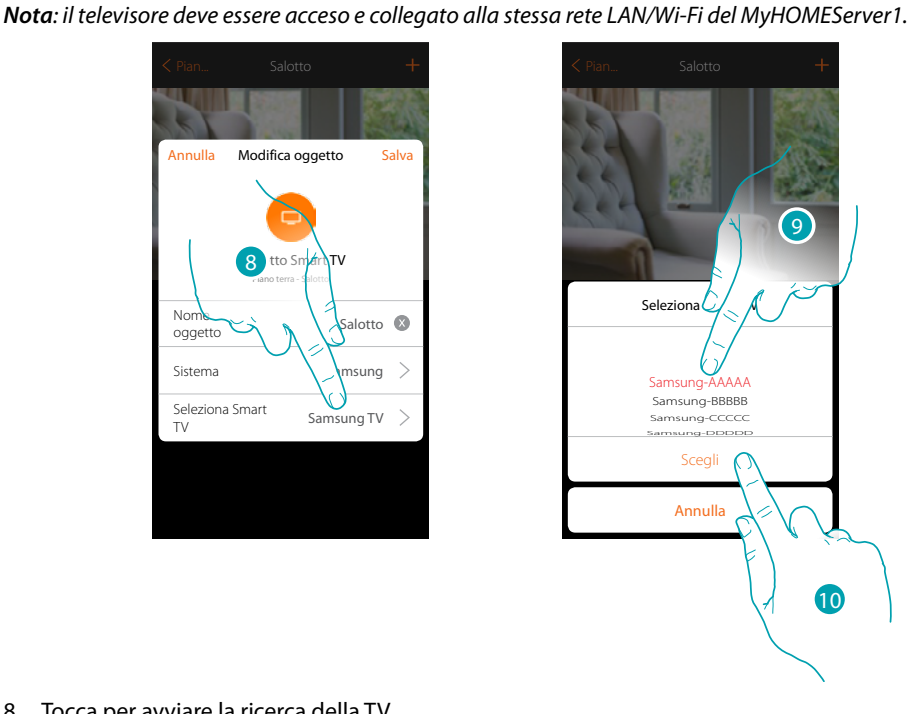

8. Tocca per avviare la ricerca della TV

MyHOME\_Up propone un elenco di TV rilevate se accese e se disponibili sulla rete.

- 9. Seleziona la TV da controllare
- 10. Tocca per confermare

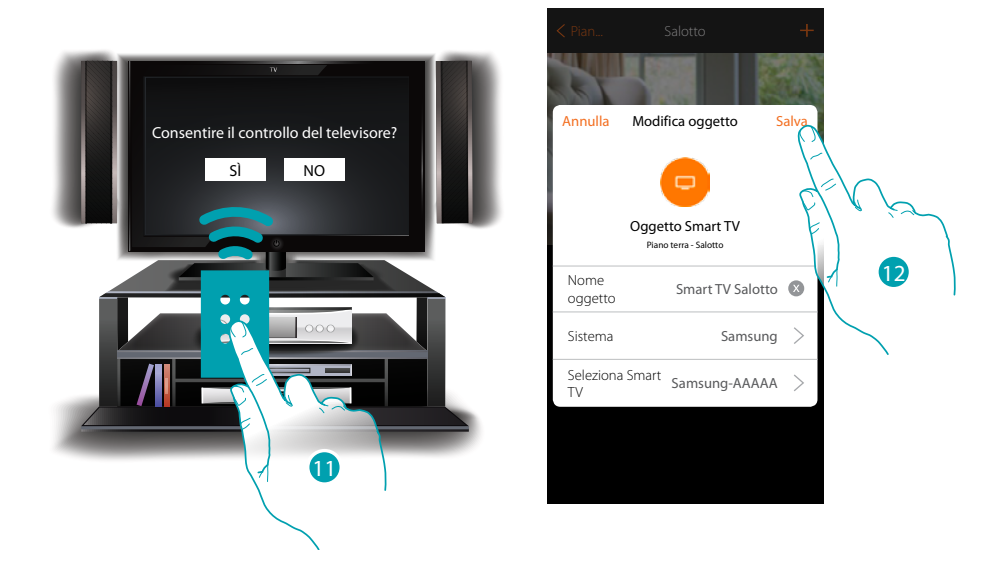

Sul televisore compatibile compare messaggio che chiede se consentire o meno il controllo del televisore

- 11. Seleziona per confermare il controllo del televisore (operazione da eseguire con il telecomando fisico del televisore)
- 12. Tocca per salvare l'oggetto

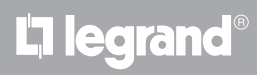

*Manuale Installatore*

**IR Trans**

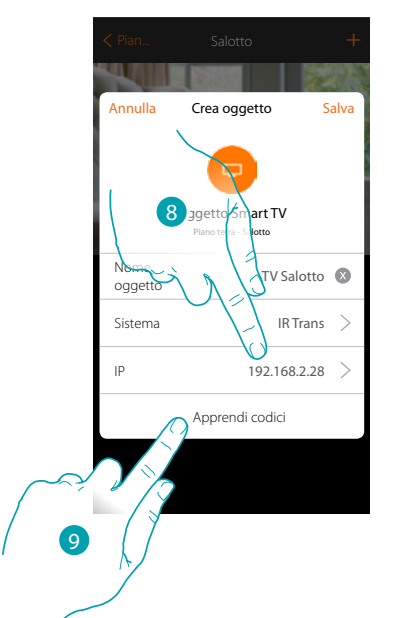

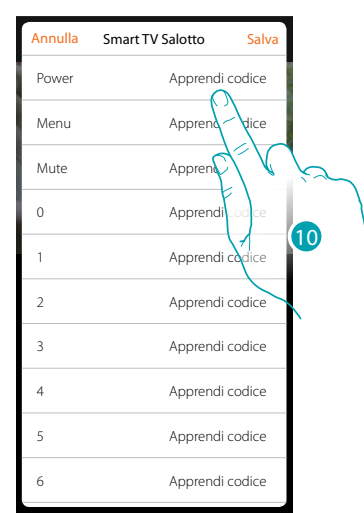

- 8. Inserisci l'indirizzo ip dell'IR Trans\*
- 9. Tocca per apprendere i codici dal telecomando della TV
- 10. Tocca per apprendere il codice desiderato (es. Power)

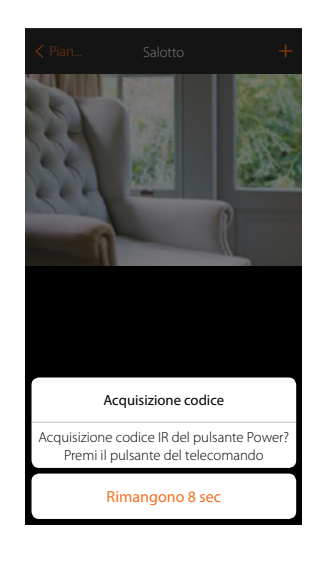

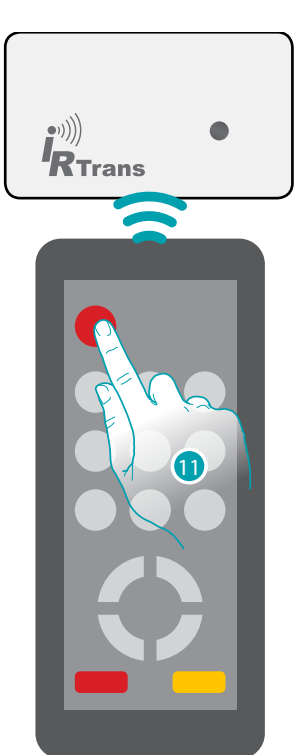

11. Premi il tasto Power del telecomando entro 8 secondi, puntandolo verso il dispositivo IR Trans.

Quando viene appreso un codice Ir compare la scritta "Codice memorizzato" in verde

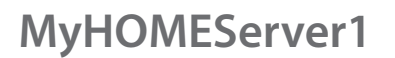

 $\blacklozenge$ 

*Manuale Installatore*

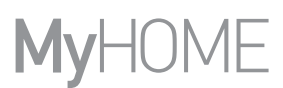

Esegui la stessa procedura per tutti i tasti del telecomando che vuoi associare

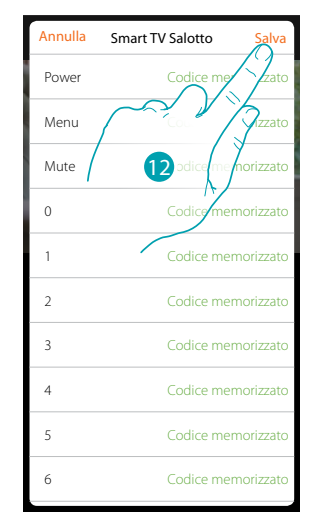

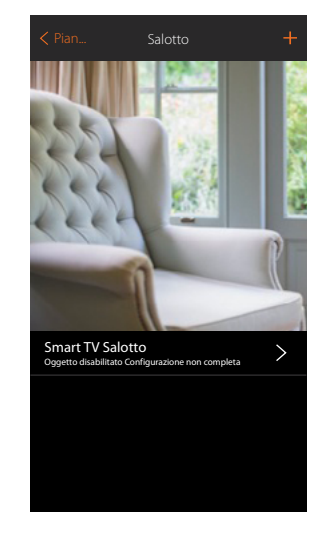

12 Tocca per salvare l'apprendimento dei codici

L'oggetto è disponibile per essere utilizzato dall'utente

In caso di errore, ripetere l'operazione

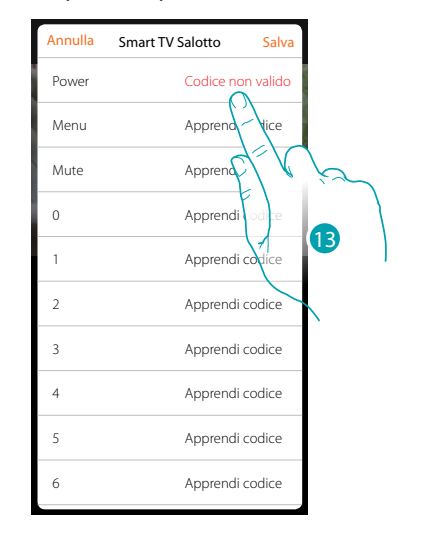

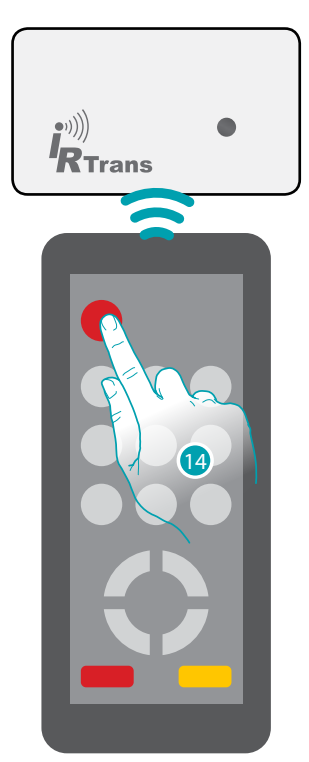

13. Tocca nuovamente

14. Premi il tasto Power del telecomando entro 8 secondi, puntandolo verso il dispositivo IR Trans
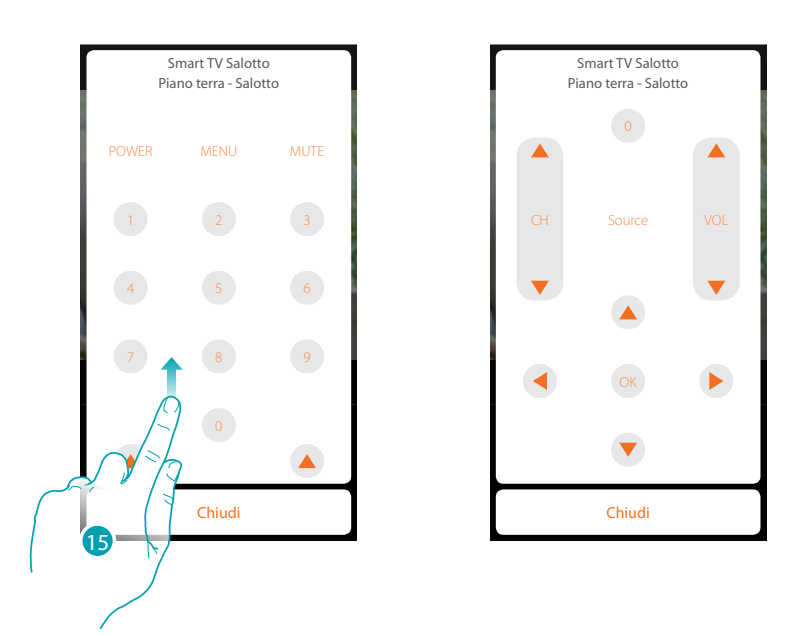

15. Scorri per visualizzare altri comandi

 $\blacklozenge$ 

*\*Nota: il dispositivo potrebbe non essere compatibile con alcuni modelli o versioni firmware degli stessi. Bticino non è responsabile di eventuali malfunzionamenti o incompatibilità presenti e future, imputabili a dispositivi di terze parti.*

# btiemo

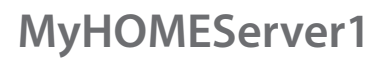

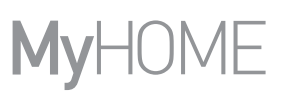

#### **Oggetto Presa comandata**

Configurando i dispositivi presenti sull'impianto e associandoli all'oggetto Presa comandata, l'utente potrà comandare il carico collegato ad una presa (es. lampada a piantana in salotto).

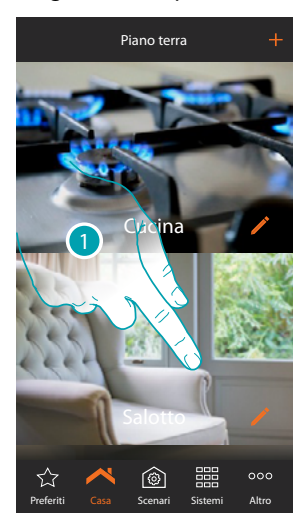

1. Tocca per entrare nel locale in cui vuoi aggiungere un oggetto presa comandata

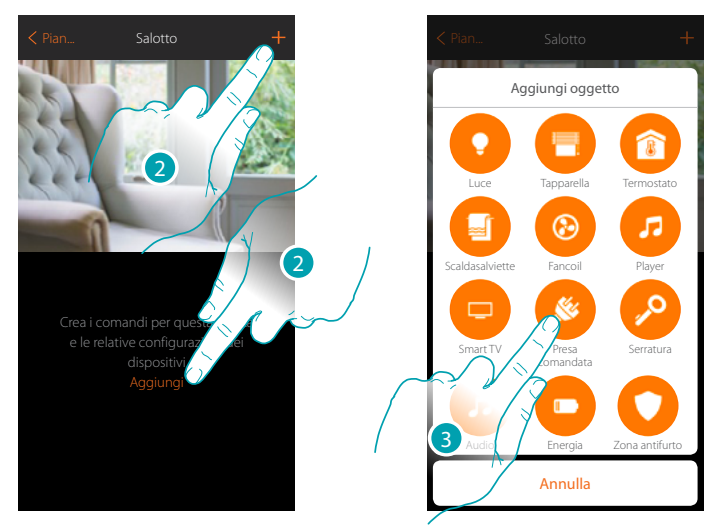

- 2. Tocca per aggiungere un oggetto al locale salotto
- 3. Tocca per selezionare l'oggetto presa comandata

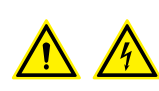

*Nota: Durante la messa in servizio dell'impianto la funzione di interblocco dei contatti non è garantita.*

*Non accendere simultaneamente due canali dello stesso attuatore. Solo dopo l'associazione di tutti i canali tramite App, l'interblocco sarà gestito.*

*Manuale Installatore*

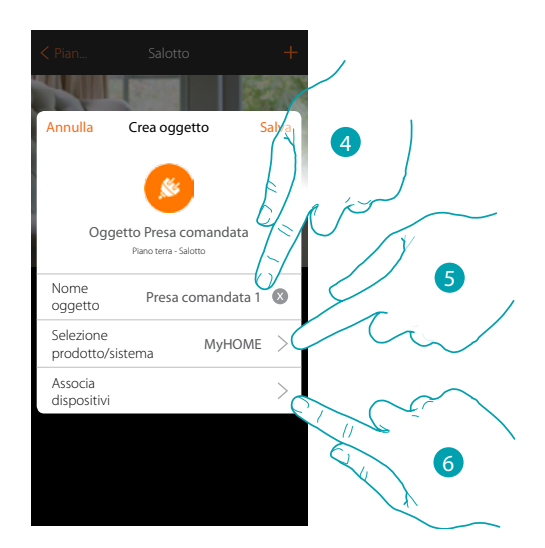

4. Tocca per modificare il nome dell'oggetto

 $\blacklozenge$ 

- 5. Tocca per selezionare il sistema di appartenenza
- 6. Tocca per associare all'oggetto grafico presa comandata **Reservatore 1988** un dispositivo rilevato sull'impianto nella scansione iniziale

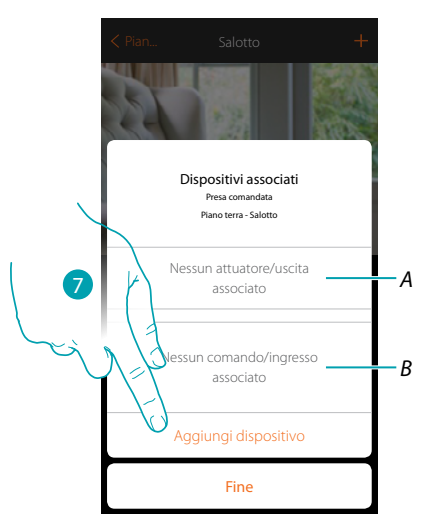

- *A. Visualizza l'attuatore associato all'oggetto*
- *B. Visualizza il comando associato all'oggetto*

Per configurare l'oggetto grafico presa comandata **Presconnata del Constanto del** devi associare l'attuatore collegato alla presa e il comando che lo attua.

7. Tocca per associare un attuatore all'oggetto, si possono presentare due situazioni:

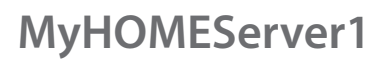

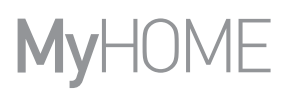

#### **Attuatore accessibile (ad esempio cablato nel quadro elettrico)**

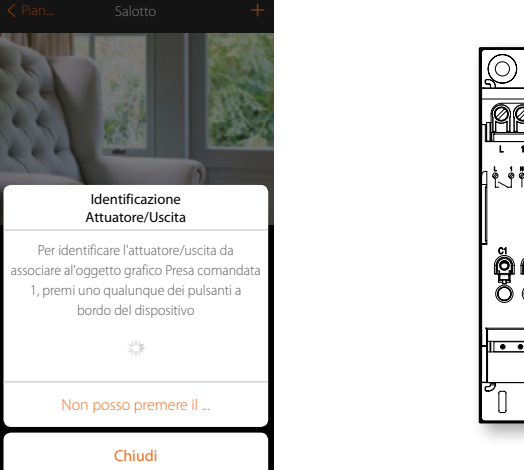

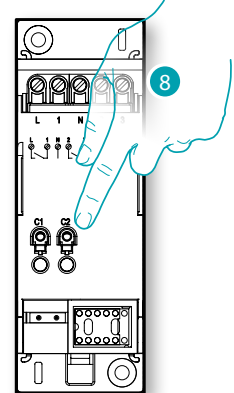

8. Tocca uno qualsiasi dei pulsanti sull'attuatore presente sull'impianto

#### **Attuatore non accessibile (ad esempio cablato nel controsoffitto)**

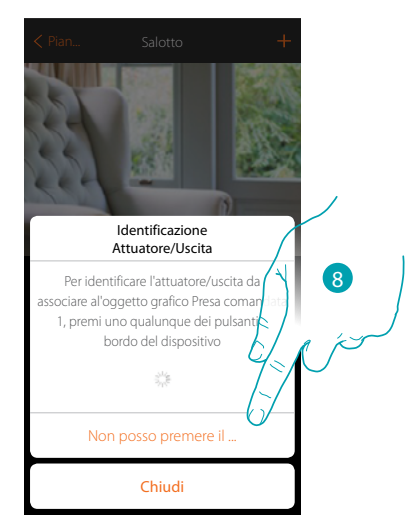

8. Tocca nel caso in cui non hai la possibilità di accedere al dispositivo

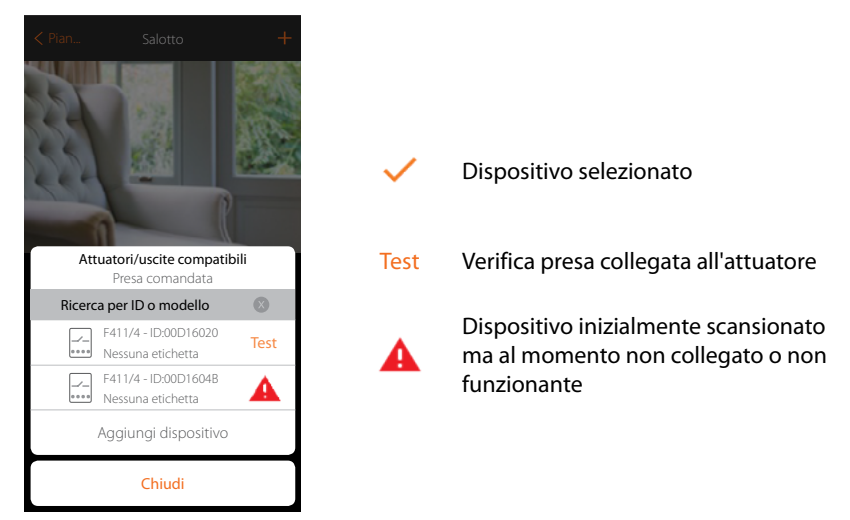

Ti viene proposto l'elenco degli attuatori che puoi associare all'oggetto, puoi identificare l'attuatore mediante il numero ID, se non lo conosci, puoi eseguire un test che attiverà in sequenza le prese collegate all'attuatore stesso.

<u>o itema</u>

*Manuale Installatore*

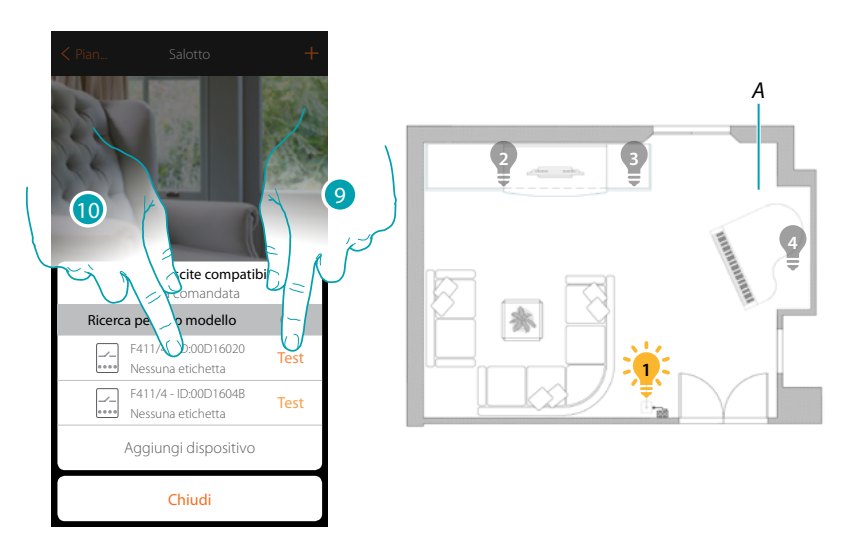

- 9. Tocca per iniziare il test
- *A. Nell'impianto vengono attivate in sequenza, le prese collegate all'attuatore; questo consente di identificare visivamente la presa da associare all'oggetto grafico e il numero di canale.*
- 10. Se il carico collegato alla presa che vuoi associare all'oggetto grafico è uno di quelli che si sono attivati in sequenza, tocca per selezionare l'attuatore

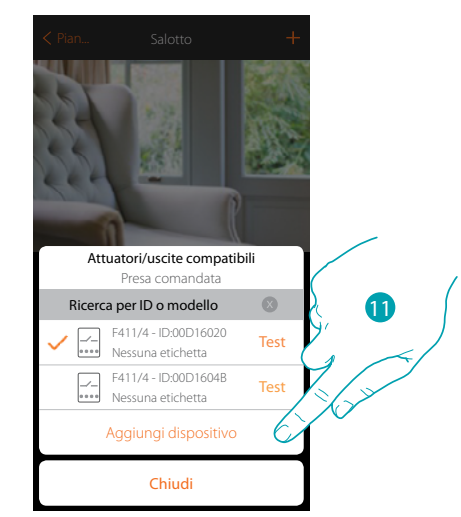

11. Tocca per aggiungere il dispositivo selezionato

In entrambi i casi , dopo aver identificato l'attuatore devi selezionare il canale da utilizzare tra quelli disponibili

# **113 113 113 113**

## btıcına

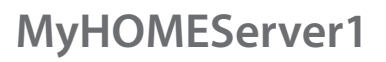

 $\blacklozenge$ 

*Manuale Installatore*

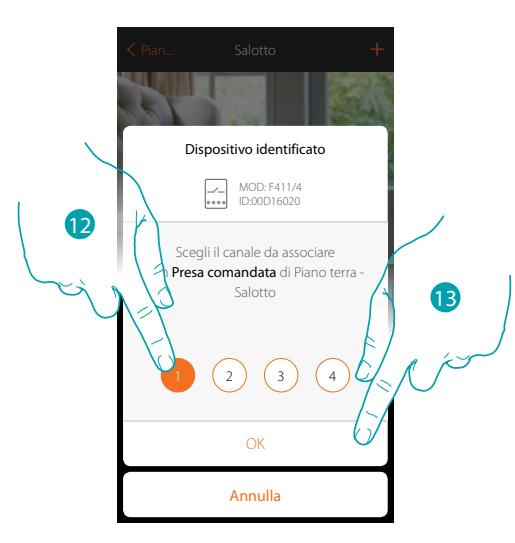

12. Seleziona il canale

Nel caso in cui il canale è occupato vedi capitolo "Cosa fare se".

13. Tocca per confermare

Dopo aver associato l'attuatore collegato alla presa devi ora associare il comando che lo attua.

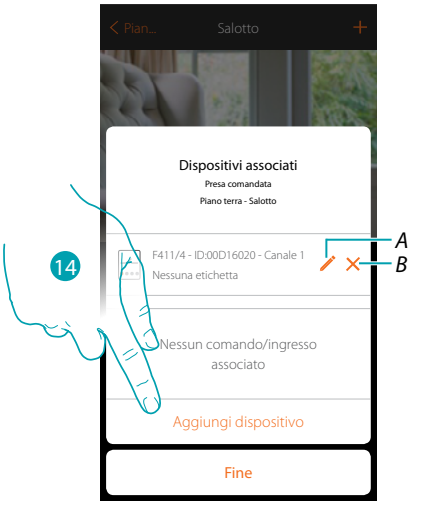

*A. Modifica modalità (es. Master/Master PUL)*

*B. Elimina associazione*

14. Tocca per associare il comando

*Nota: terminando la procedura in questo punto, avrai un attuatore comandato solo dall'App*

# La legrand®

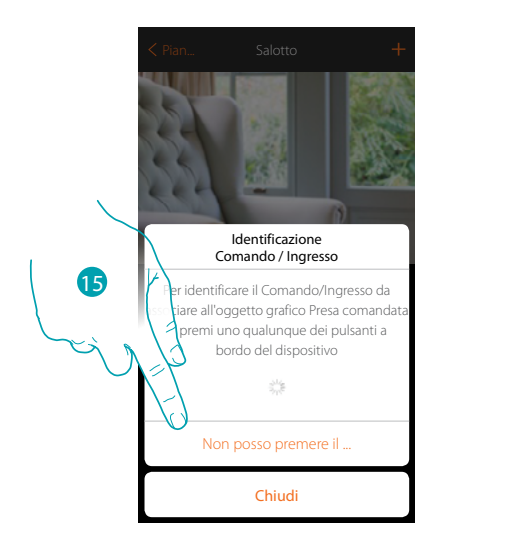

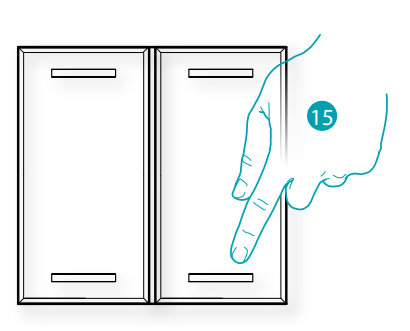

15. Premi uno qualsiasi dei pulsanti sul comando presente sull'impianto OPPURE

15. Tocca "Non posso premere il pulsante" nel caso in cui non hai la possibilità di accedere al dispositivo, ti verrà mostrato un elenco dei comandi presenti sull'impianto

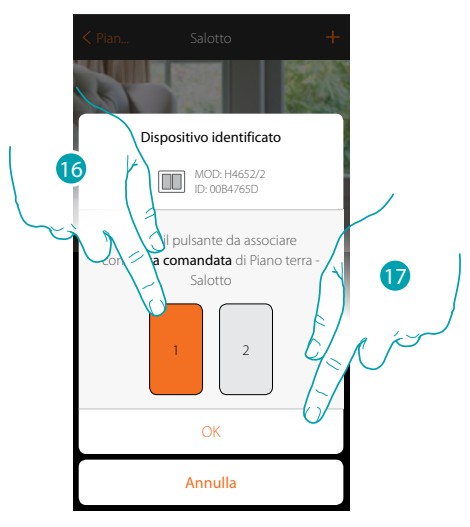

16. Seleziona il pulsante del comando tra quelli disponibili

17. Tocca per confermare Nel caso in cui il pulsante è occupato vedi capitolo "Cosa fare se".

*Manuale Installatore*

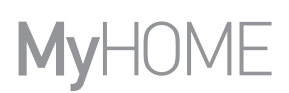

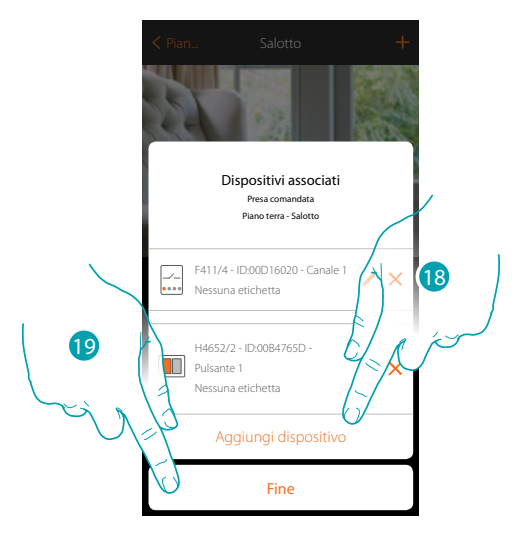

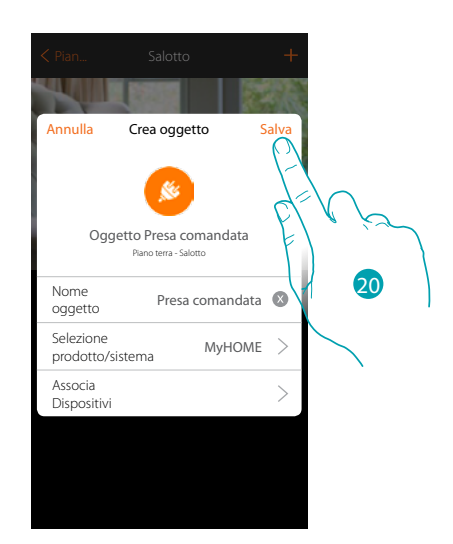

L'associazione dell'oggetto luce è completa

- 18. Tocca eventualmente per aggiungere un altro comando (per comandare più prese contemporaneamente, vedi capitolo "Crea un gruppo")
- 19. Tocca per terminare la procedura

20. Tocca per salvare l'oggetto

L'utente potrà ora comandare una presa in salotto tramite il comando fisico o tramite l'oggetto grafico dell'App.

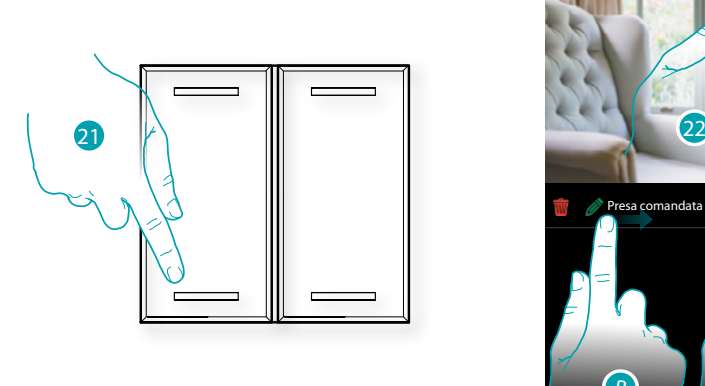

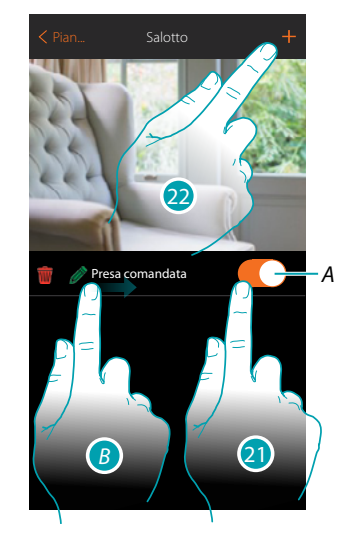

- *A. Accende/spegne il carico collegato alla presa comandata*
- *B. Scorrendo da sinistra verso destra compare il sotto menù di modifica Elimina oggetto*
	- *Modifica oggetto*
	- *Sposta oggetto*
	- *Sposta oggetto in un'altra zona/stanza*
- 21. Premi/tocca per comandare il carico collegato alla presa comandata
- 22. Ripeti la procedura per aggiungere nuovi oggetti alla stanza

#### **Oggetto Serratura**

Configurando i dispositivi presenti sull'impianto e associandoli all'oggetto Serratura, l'utente potrà comandare una serratura dell'impianto.

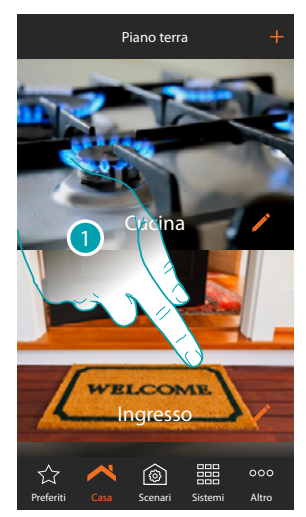

1. Tocca per entrare nel locale in cui vuoi aggiungere un oggetto serratura

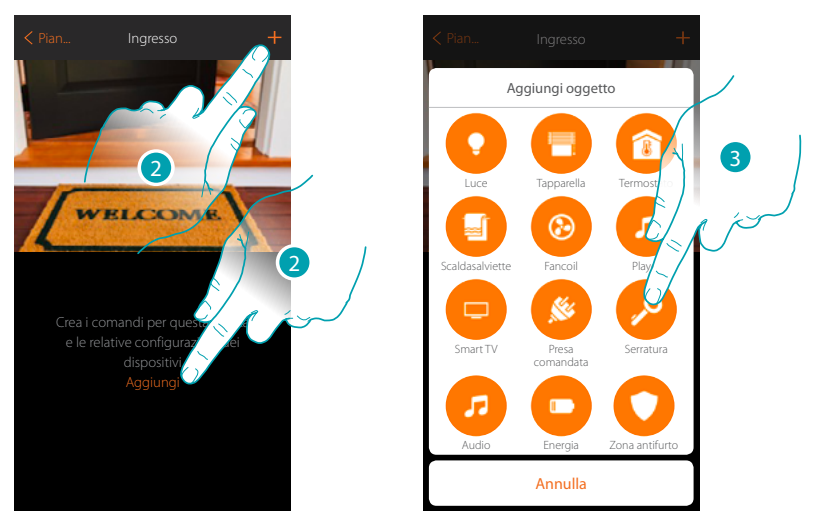

- 2. Tocca per aggiungere un oggetto al locale ingresso
- 3. Tocca per selezionare l'oggetto serratura

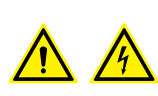

*Nota: Durante la messa in servizio dell'impianto la funzione di interblocco dei contatti non è garantita.*

*Non accendere simultaneamente due canali dello stesso attuatore. Solo dopo l'associazione di tutti i canali tramite App, l'interblocco sarà gestito.*

btıcına

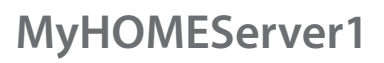

 $\blacklozenge$ 

*Manuale Installatore*

### JME MyH(

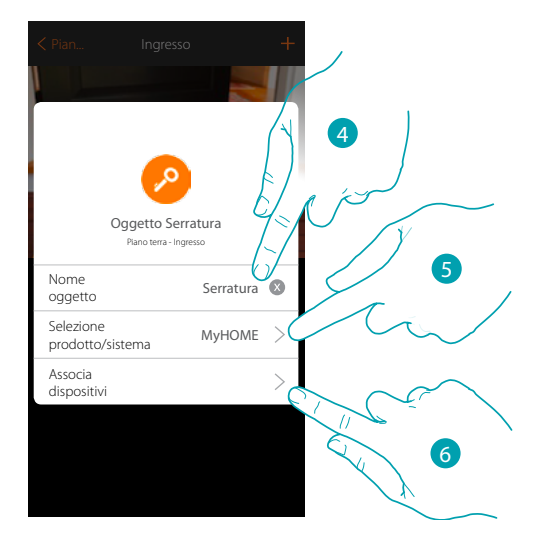

- 4. Tocca per modificare il nome dell'oggetto
- 5. Tocca per selezionare il sistema di appartenenza
- 6. Tocca per associare all'oggetto grafico serratura  $\frac{1}{2}$  serratura  $\frac{1}{2}$  un dispositivo rilevato sull'impianto nella scansione iniziale

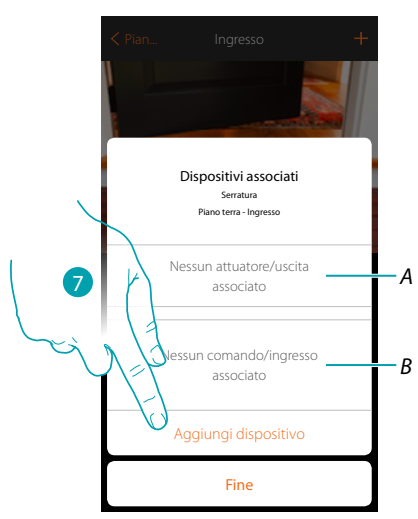

- *A. Visualizza l'attuatore associato all'oggetto*
- *B. Visualizza il comando associato all'oggetto*

Per configurare l'oggetto grafico serratura Serratura devi associare l'attuatore collegato alla serratura e il comando che lo attua.

7. Tocca per associare un attuatore all'oggetto, si possono presentare due situazioni:

*Manuale Installatore*

#### **Attuatore accessibile (ad esempio cablato nel quadro elettrico)**

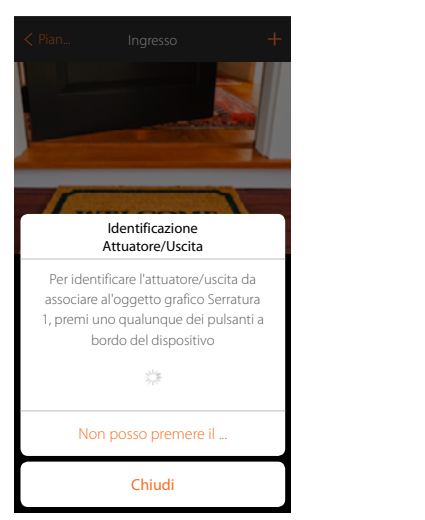

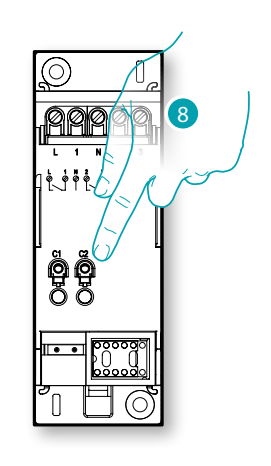

8. Tocca uno qualsiasi dei pulsanti sull'attuatore presente sull'impianto

#### **Attuatore non accessibile (ad esempio cablato nel controsoffitto)**

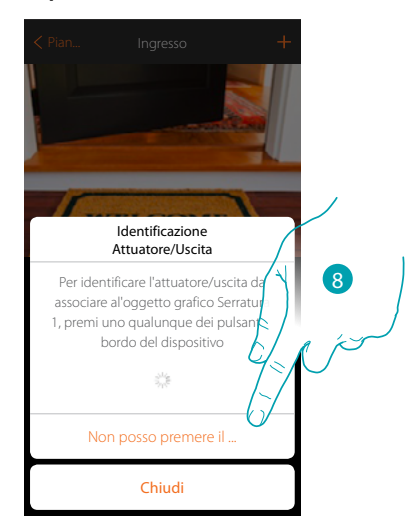

8. Tocca nel caso in cui non hai la possibilità di accedere al dispositivo

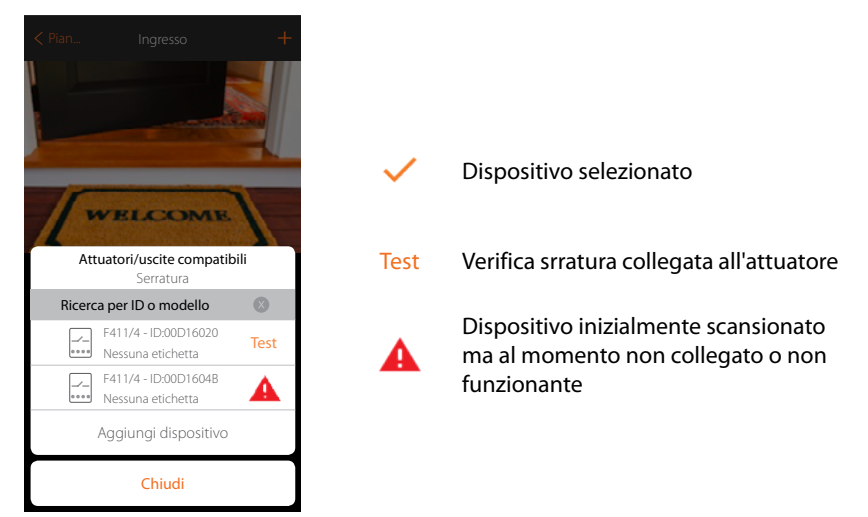

Ti viene proposto l'elenco degli attuatori che puoi associare all'oggetto, puoi identificare l'attuatore mediante il numero ID, se non lo conosci, puoi eseguire un test che attiverà in sequenza le prese collegate all'attuatore stesso.

btierna

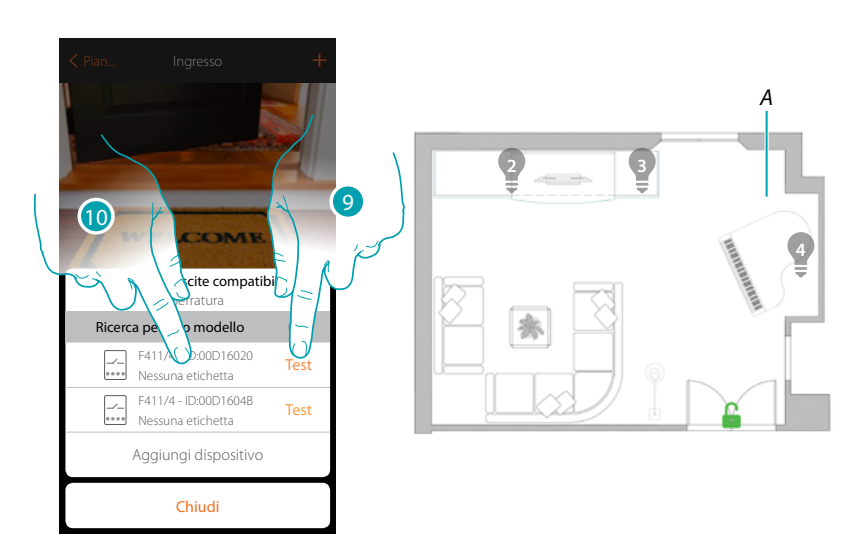

- 9. Tocca per iniziare il test
- *A. Nell'impianto vengono attivate in sequenza per la durata di un secondo, i carichi, le serrature collegate agli attuatori; questo consente di identificare visivamente la presa da associare all'oggetto grafico e il numero di canale.*
- 10. Se il carico collegato che vuoi associare all'oggetto grafico è uno di quelli che si sono attivati in sequenza, tocca per selezionare l'attuatore

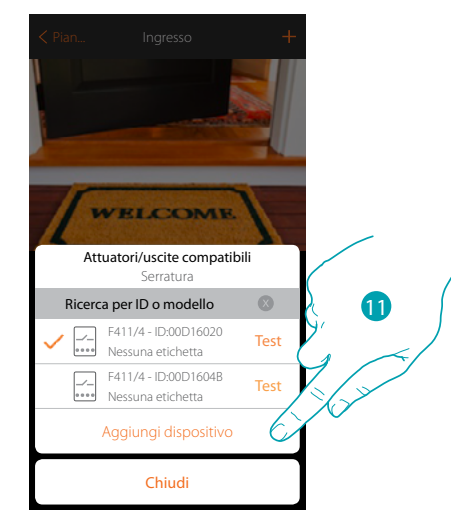

11. Tocca per aggiungere il dispositivo selezionato

In entrambi i casi , dopo aver identificato l'attuatore devi selezionare il canale da utilizzare tra quelli disponibili

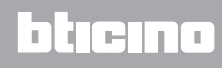

*Manuale Installatore*

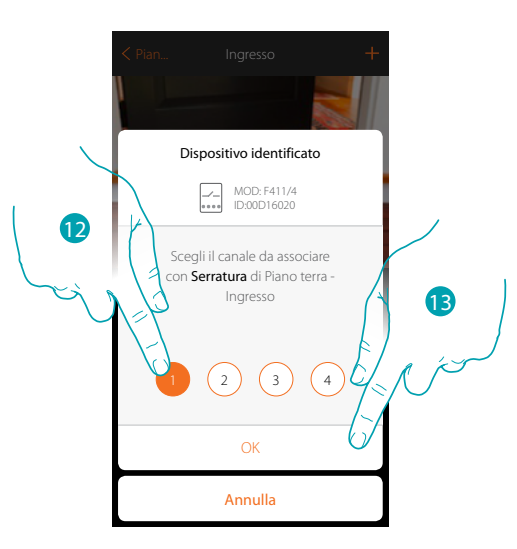

12. Seleziona il canale

 $\blacktriangle$ 

Nel caso in cui il canale è occupato vedi capitolo "Cosa fare se".

13. Tocca per confermare

Dopo aver associato l'attuatore collegato alla presa devi ora associare il comando che lo attua.

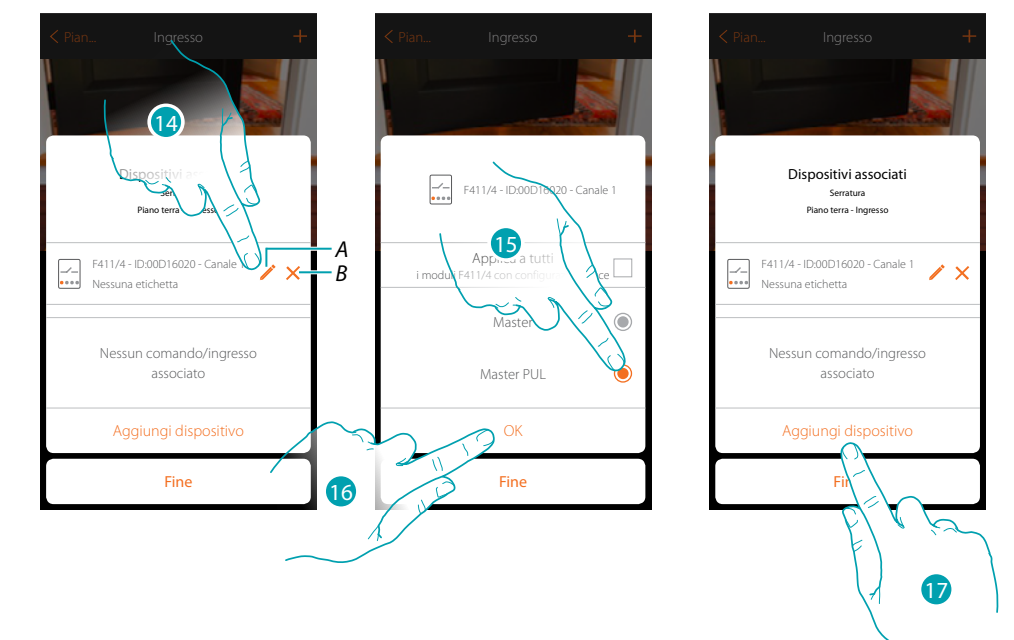

- *A. Modifica modalità (es. Master/Master PUL)*
- *B. Elimina associazione*
- 14. Tocca per modificare la modalità
- 15. Tocca per impostare la modalità Master PUL
- 16. Tocca per confermare
- 17. Tocca per associare il comando

*Nota: terminando la procedura in questo punto, avrai un attuatore comandato solo dall'App*

# **121 legrand**® **121**

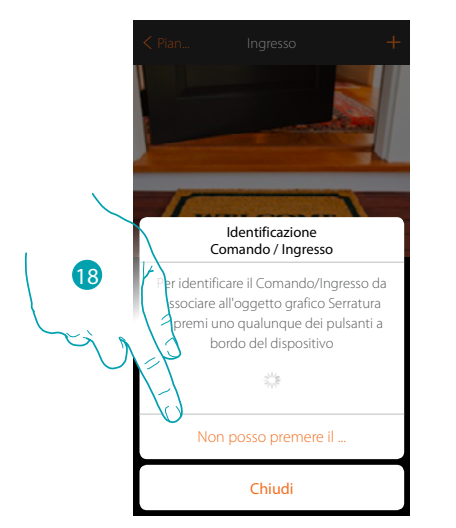

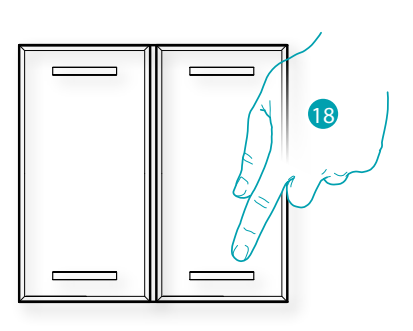

18. Premi uno qualsiasi dei pulsanti sul comando presente sull'impianto OPPURE

18. Tocca "Non posso premere il pulsante" nel caso in cui non hai la possibilità di accedere al dispositivo, ti verrà mostrato un elenco dei comandi presenti sull'impianto

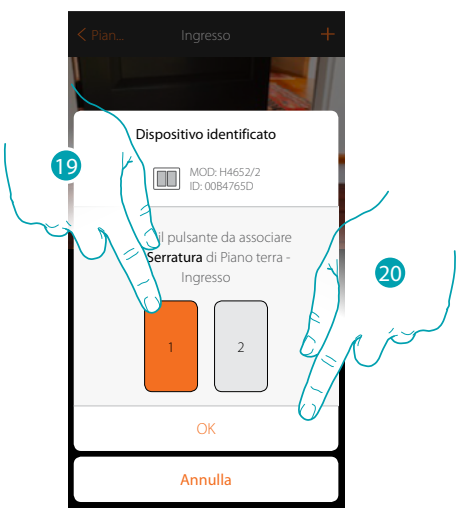

19. Seleziona il pulsante del comando tra quelli disponibili 20. Tocca per confermare Nel caso in cui il pulsante è occupato vedi capitolo "Cosa fare se".

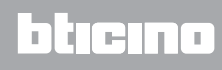

*Manuale Installatore*

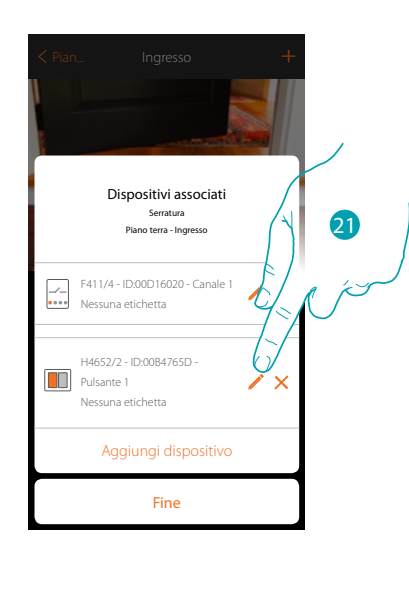

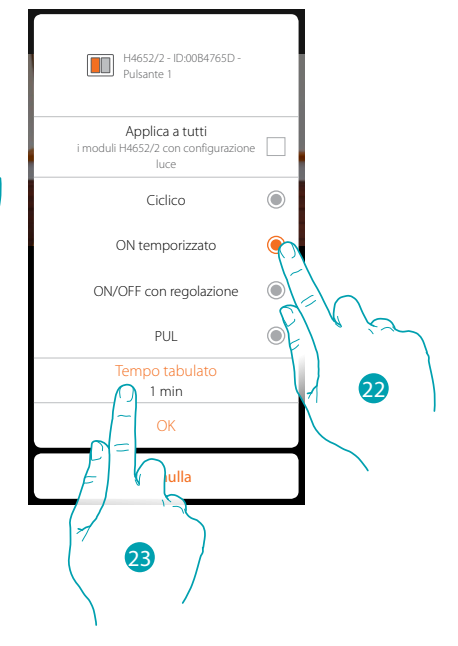

21. Tocca per modificare la modalità

 $\blacklozenge$ 

- 22. Tocca per scegliere la modalità del comando (es. ON temporizzato)
- 23. Tocca per modificare il tempo

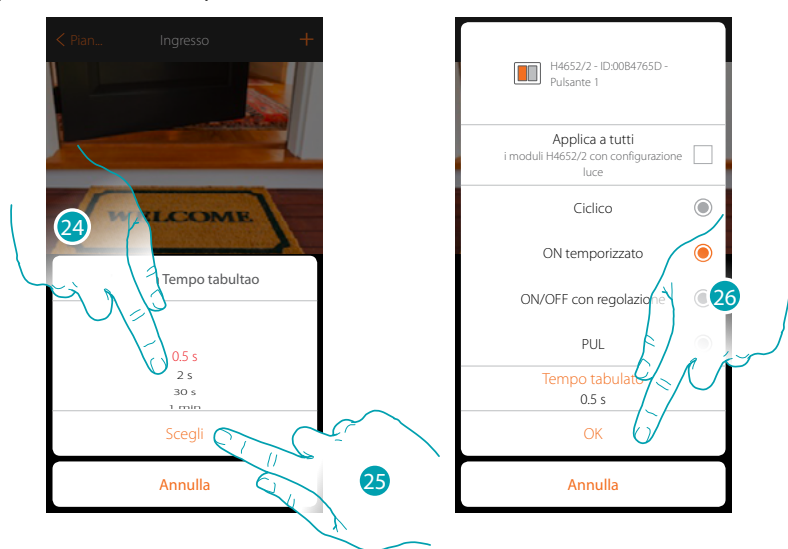

- 24. Scegli il tempo
- 25. Tocca per confermare
- 26. Tocca per salvare la modifica e tornare alla pagina precedente

*Manuale Installatore*

# **MyHOME**

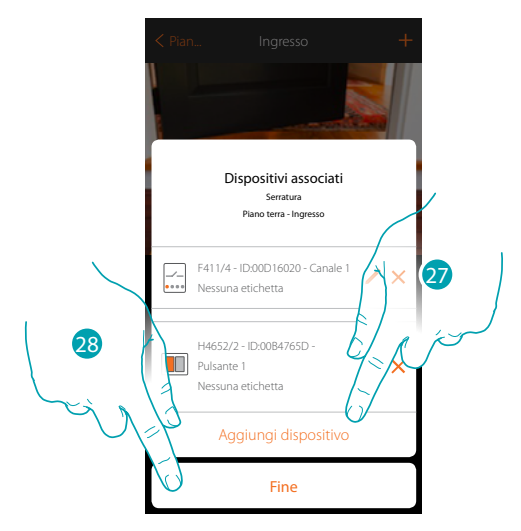

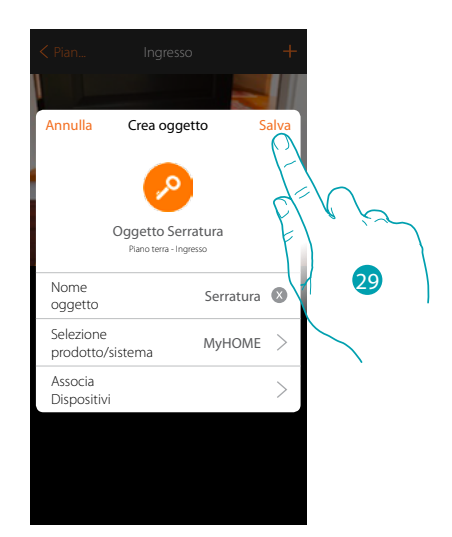

L'associazione dell'oggetto serratura è completa

27. Tocca eventualmente per aggiungere un altro comando

28. Tocca per terminare la procedura

29. Tocca per salvare l'oggetto

L'utente potrà ora comandare una presa in salotto tramite il comando fisico o tramite l'oggetto grafico dell'App.

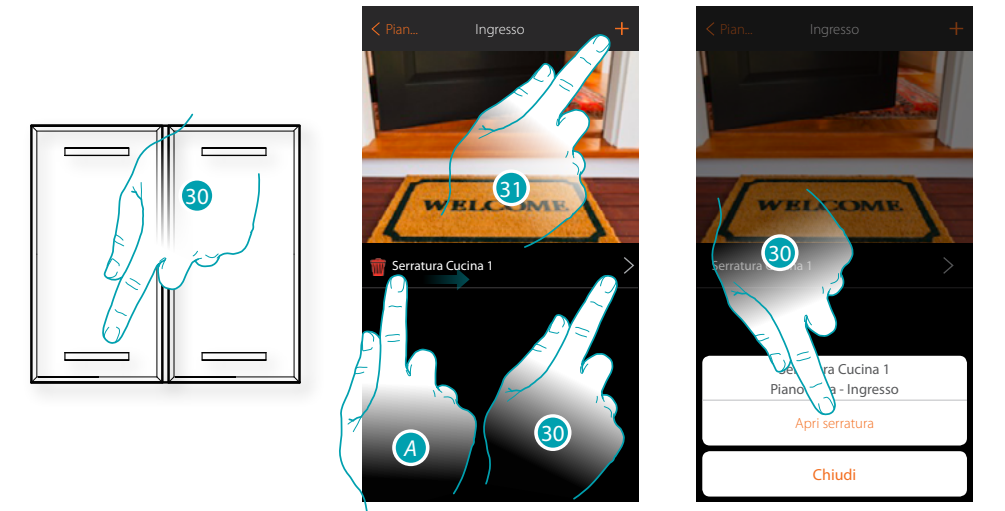

*A. Scorrendo da sinistra verso destra compare il sotto menù di modifica Elimina oggetto*

- *Modifica oggetto*
- *Sposta oggetto*
- *Sposta oggetto in un'altra zona/stanza*
- 30. Tocca per aprire la serratura dell'ingresso
- 31. Ripeti la procedura per aggiungere nuovi oggetti alla stanza

### **Oggetto Audio MyHOME**

Configurando i dispositivi presenti sull'impianto (solo in impianti multicanale con matrice F441M) e associandoli all'oggetto Audio MyHOME, l'utente potrà comandare i componenti del sistema diffusione sonora di BTicino.

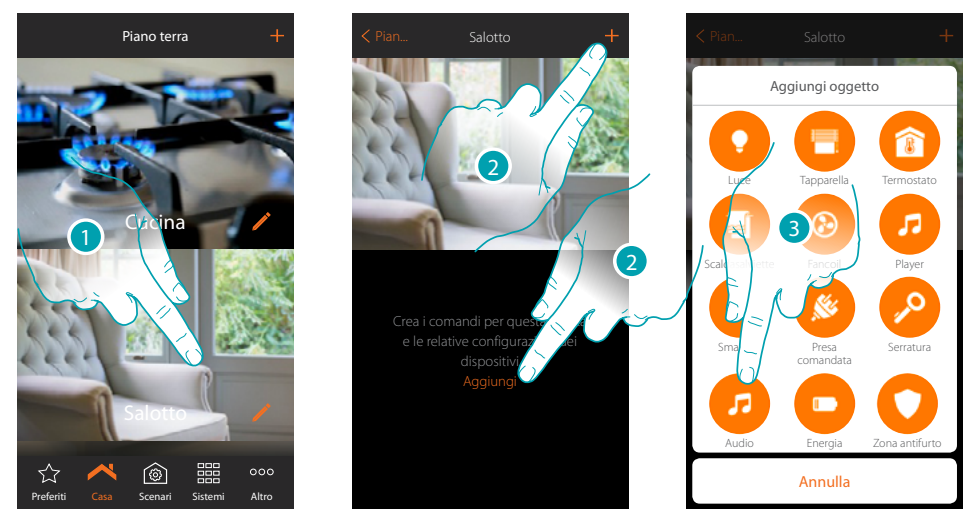

- 1. Tocca per entrare nel locale in cui vuoi aggiungere un oggetto Audio MyHOME
- 2. Tocca per aggiungere un oggetto al locale Salotto
- 3. Tocca per aggiungere l'oggetto Audio MyHOME

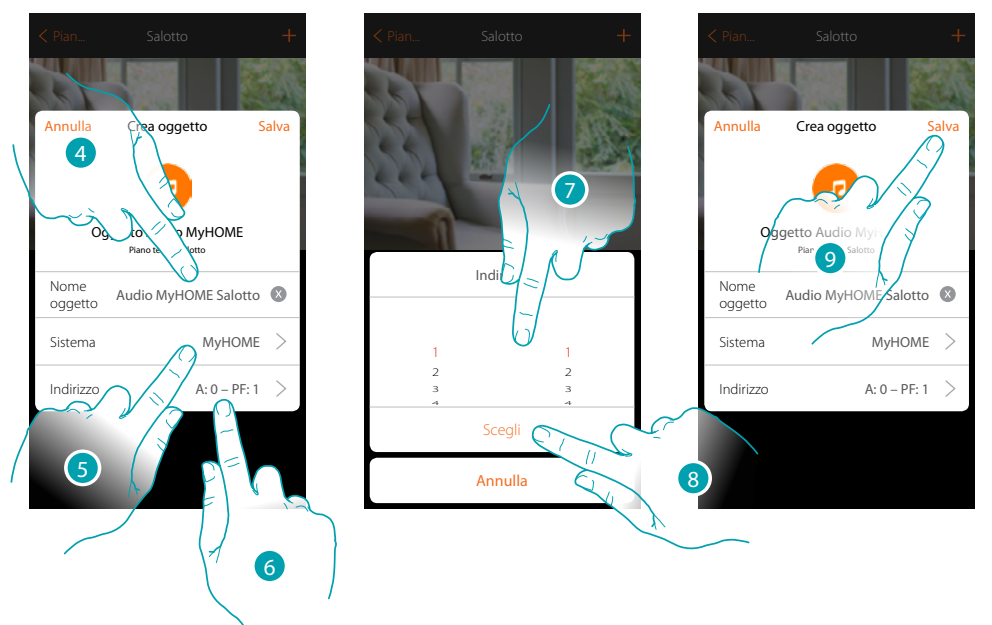

- 4. Tocca per modificare il nome dell'oggetto
- 5. Tocca per selezionare il sistema
- 6. Tocca per impostare l'indirizzo dell'amplificatore
- 7. Seleziona A e PF dell'amplificatore
- 8. Tocca per confermare
- 9. Tocca per salvare l'oggetto

# btıcına

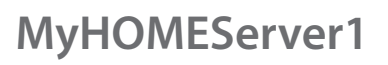

 $\blacklozenge$ 

*Manuale Installatore*

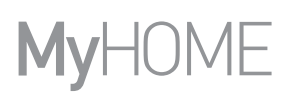

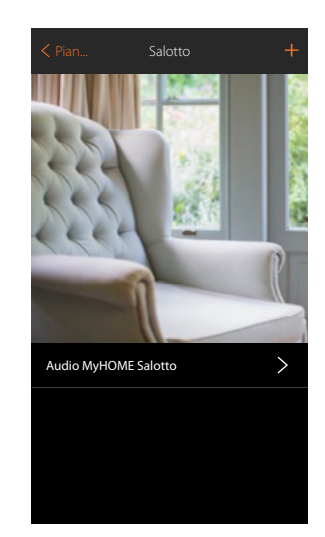

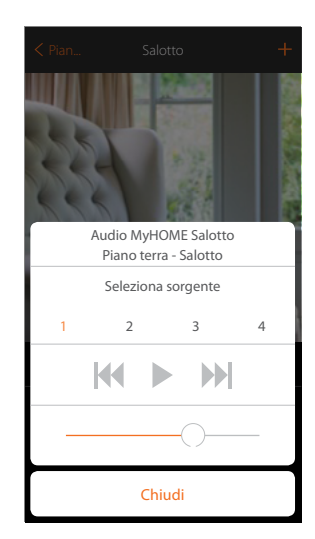

L'oggetto è disponibile per essere utilizzato dall'utente

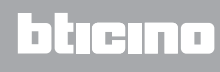

btıcına

### **Oggetto Energia**

Configurando i dispositivi presenti sull'impianto (misuratore F520 o F521) e associandoli all'oggetto Energia, l'utente potrà visualizzare il consumo istantaneo di un carico.

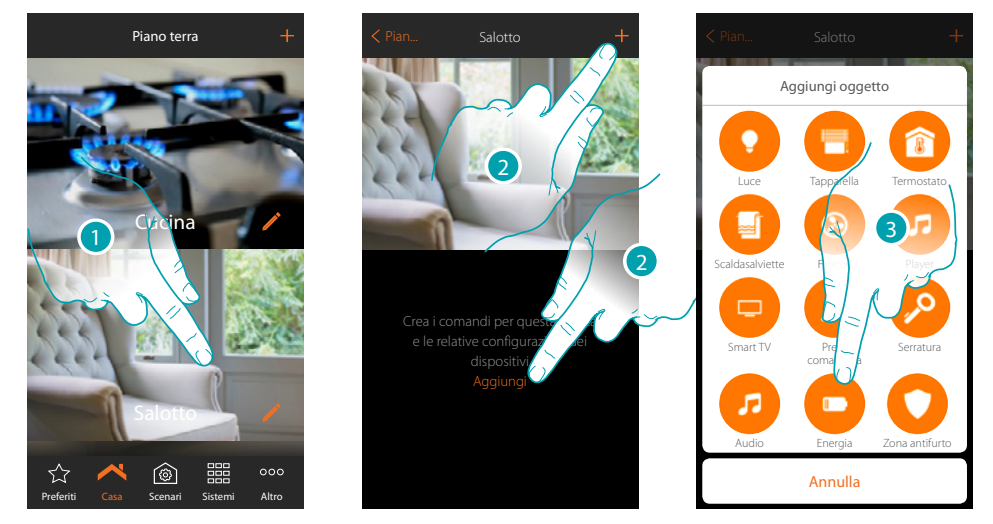

- 1. Tocca per entrare nel locale in cui vuoi aggiungere un oggetto Energia
- 2. Tocca per aggiungere un oggetto al locale Salotto
- 3. Tocca per aggiungere l'oggetto Energia

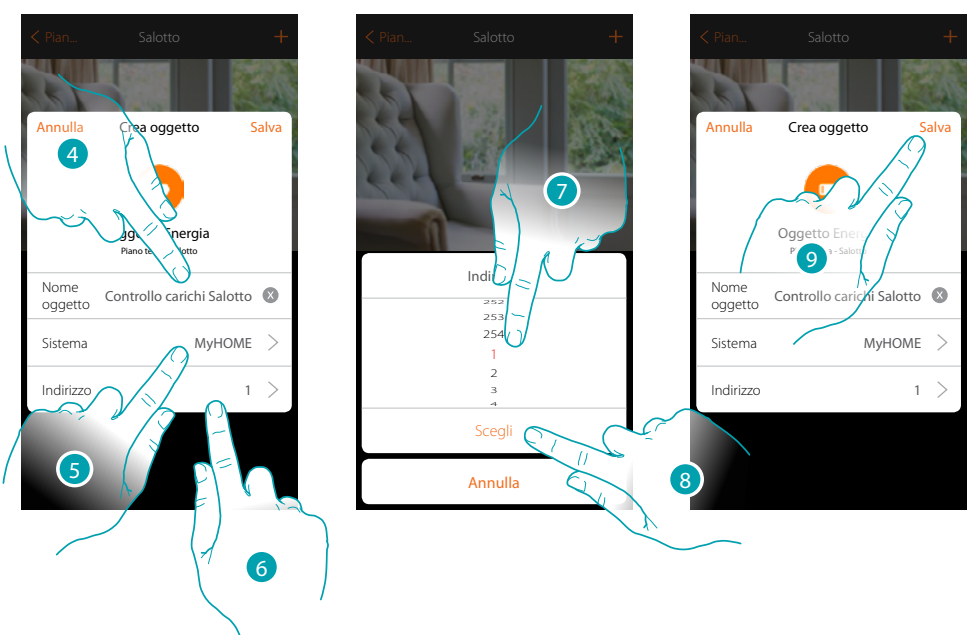

- 4. Tocca per modificare il nome dell'oggetto
- 5. Tocca per selezionare il sistema
- 6. Tocca per impostare l'indirizzo del misuratore
- 7. Seleziona l'indirizzo 1÷254
- 8. Tocca per confermare
- 9. Tocca per salvare l'oggetto

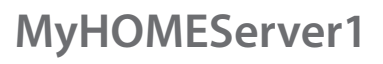

 $\blacklozenge$ 

*Manuale Installatore*

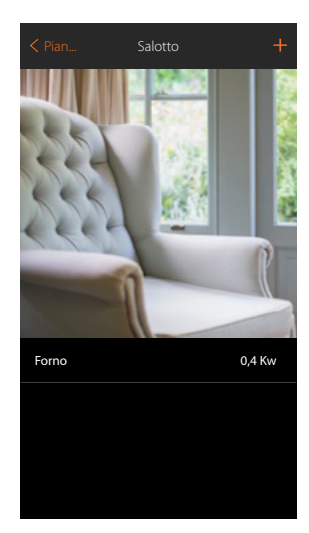

Ora l'utente potrà visualizzare il consumo istantaneo

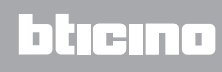

### **Oggetto Zona antifurto**

Associando una zona (del Sistema Antifurto) all'oggetto Zona antifurto, l'utente potrà escludere/ includere la relativa zona dal Sistema Antifurto.

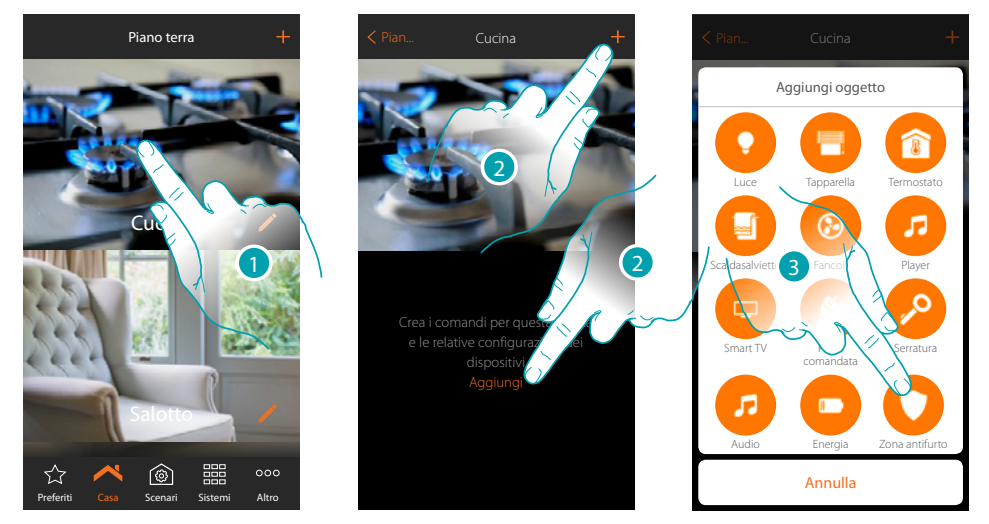

- 1. Tocca per entrare nel locale in cui vuoi aggiungere un oggetto zona antifurto
- 2. Tocca per aggiungere un oggetto al locale cucina
- 3. Tocca per selezionare l'oggetto Zona antifurto

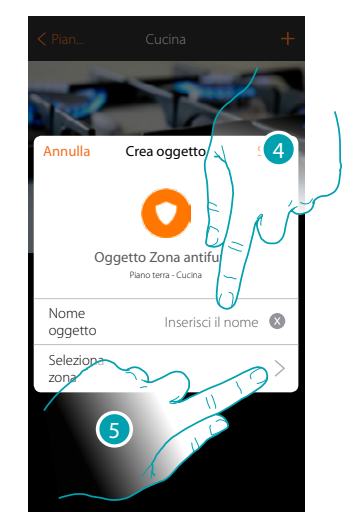

- 4. Tocca per inserire il nome dell'oggetto (se non lo personalizzi assumerà il nome della zona che andrai ad abbinare al punto successivo)
- 5. Tocca per associare all'oggetto grafico zona antifurto Contatto Finestra Gucina  $\rightarrow$  una zona presente nel Sistema Antifurto

 $\blacklozenge$ 

*Manuale Installatore*

# **MyHOME**

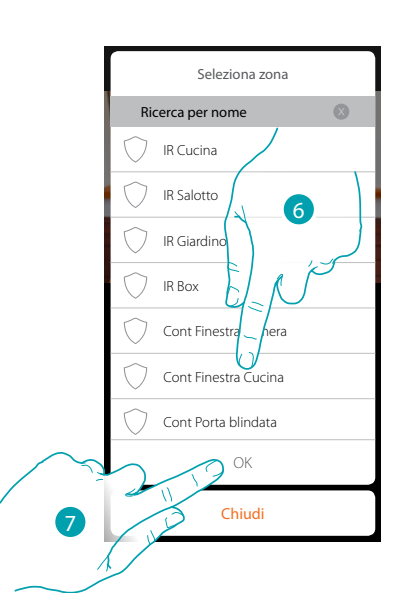

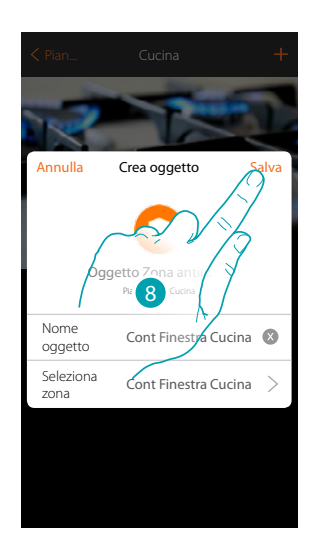

- 6. Seleziona la zona "Contatto Finestra Cucina"
- 7. Tocca per confermare
- 8. Tocca per salvare l'oggetto

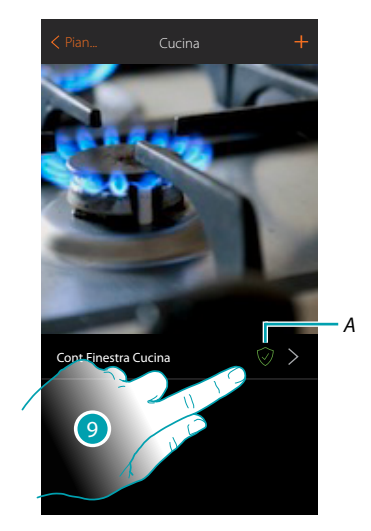

- 9. Ora l'utente potrà includere/escludere la zona dal Sistema Antifurto
- *A. Stato zona:*

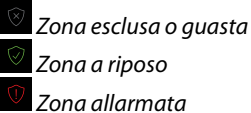

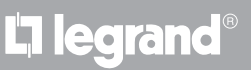

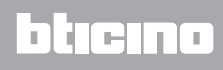

btıcına

#### **Scenari**

In questa sezione puoi creare e gestire autonomamente degli scenari personalizzati in base alle tue specifiche esigenze. **[Creare uno scenario](#page-131-0)**, significa comandare contemporaneamente più dispositivi della casa, in modo semplice, utilizzando un unico comando.

Puoi **[eseguire lo scenario](#page-140-0)** immediatamente oppure automaticamente, solo se determinate condizioni da te impostate si sono verificate. Se non hai la possibilità di verificare l'effettiva esecuzione dello scenario puoi **[impostare degli avvisi](#page-137-0)** (mail o notifiche push sullo smartphone) che ti arriveranno solo se lo scenario si è avviato.

Puoi inoltre eseguire scenari condivisi da altri utenti o condividere i tuoi.

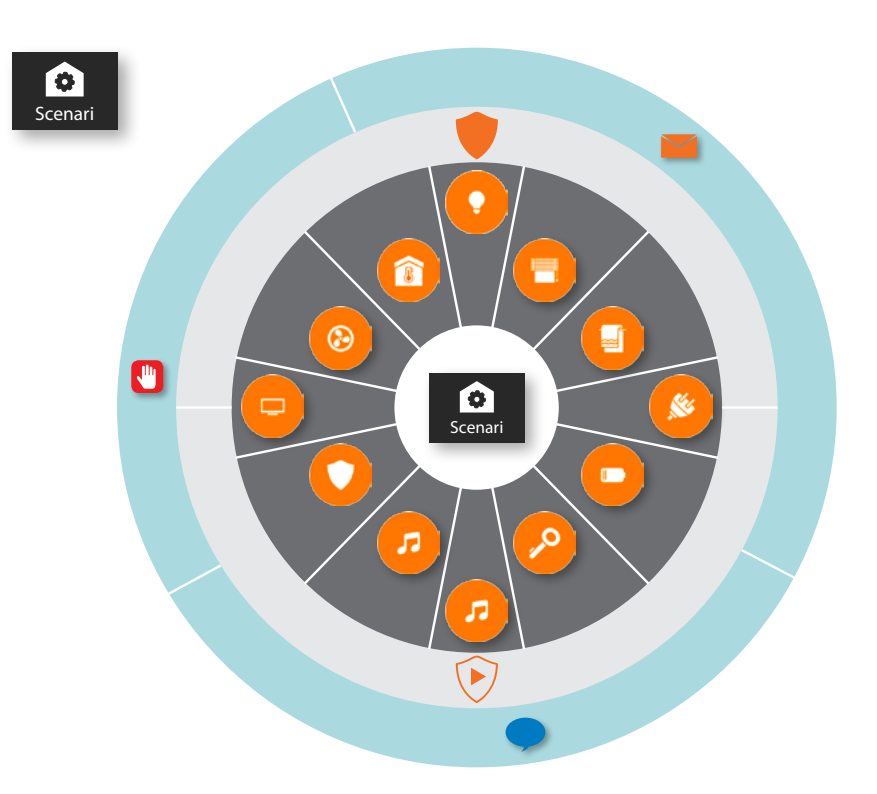

#### **Esecuzione scenario:**

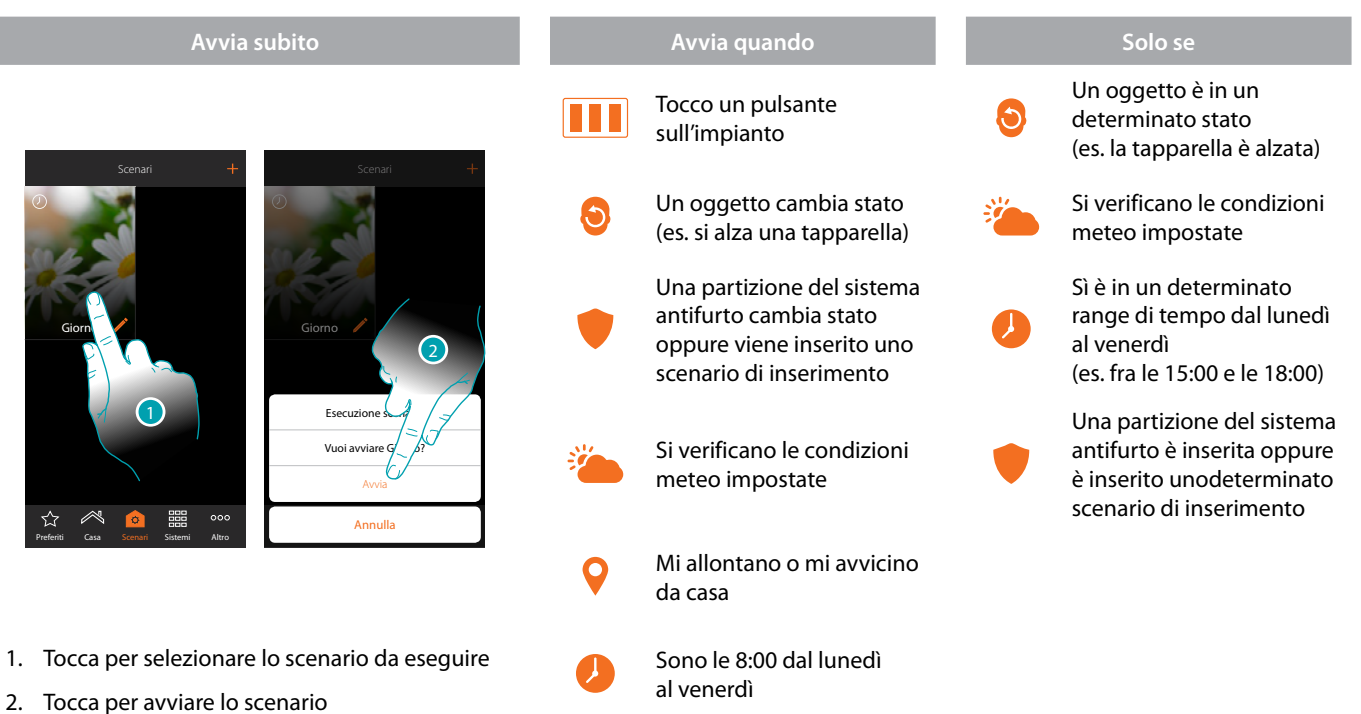

# **131 131 131**

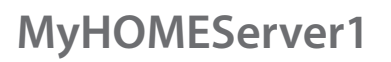

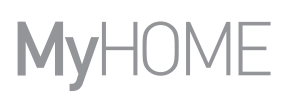

btıcına

#### <span id="page-131-0"></span>**Crea uno scenario**

Per creare uno scenario, devi:

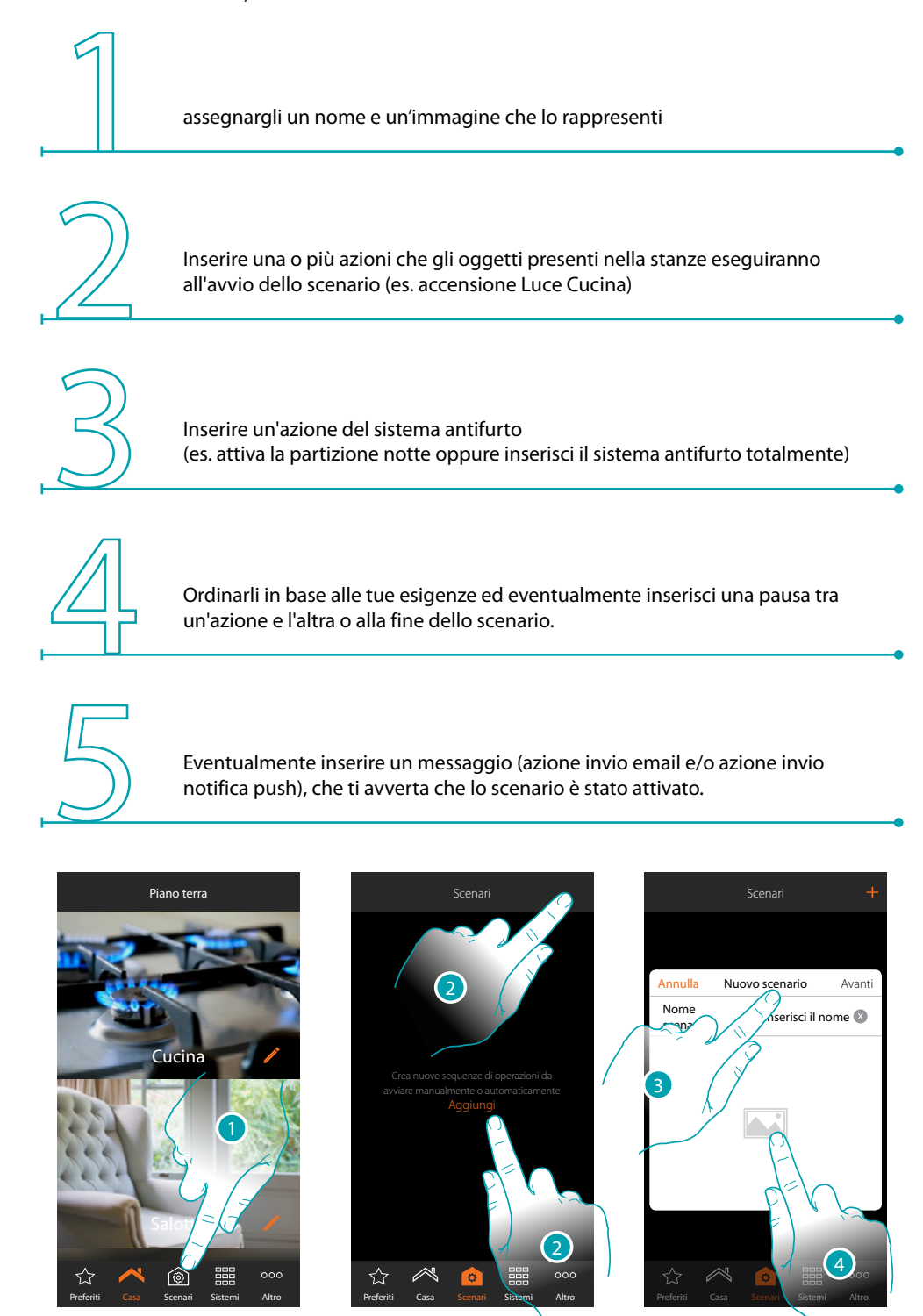

- 1. Tocca per aprire la pagina scenari
- 2. Tocca per creare uno scenario
- 3. inserisci un nome per lo scenario
- 4. Tocca per selezionare un'immagine che lo rappresenti

L'i legrand®

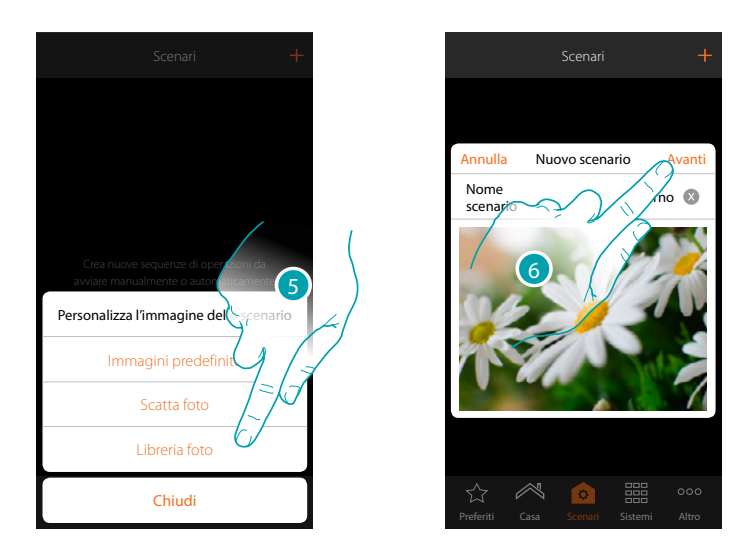

- 5. Seleziona l'immagine dalle immagini predefinite che ti mette a disposizione l'App, dalla libreria foto del tuo smartphone oppure scatta una foto direttamente con il tuo smartphone
- 6. Tocca per proseguire

#### **Azioni**

Le azioni che compongono lo scenario sono:

- Oggetto;
- Sistema Antifurto;
- Attesa;
- Notifica push;
- Email.

#### **Azioni oggetto**

Inserisci le azioni che gli oggetti presenti nelle varie stanze eseguiranno all'avvio dello scenario.

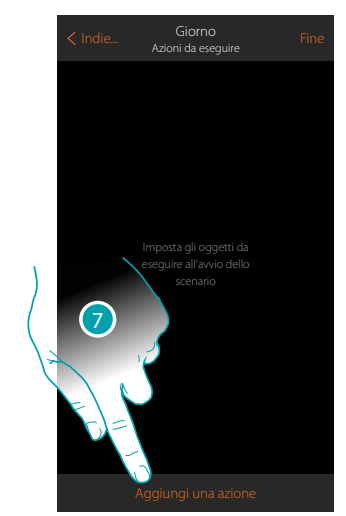

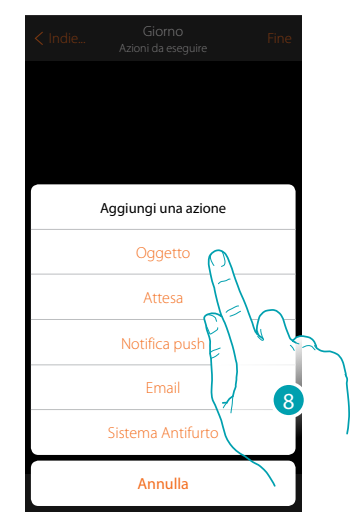

- 7. Tocca per aggiungere un'azione
- 8. Tocca per aggiungere un oggetto ed impostare l'azione che eseguirà all'avvio dello scenario

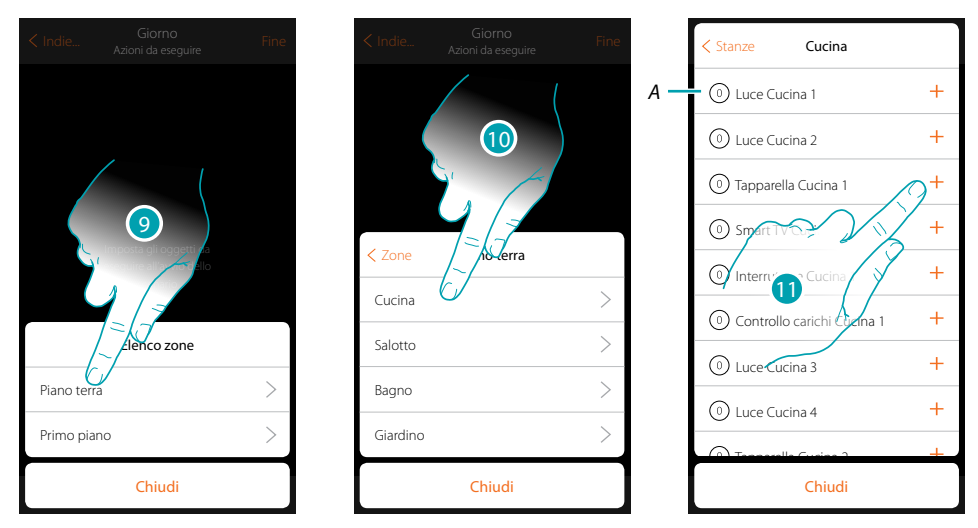

- 9. Seleziona la zona in cui è contenuta la stanza che contiene l'oggetto
- 10. Seleziona la stanza
- 11. Seleziona l'oggetto o gli oggetti da inserire, l'inserimento avviene in maniera immediata al tocco senza richiedere conferma, il numero di oggetti inseriti verra mostrato nel contatore di fianco alla descrizione (*A*)

Dopo aver inserito l'oggetto devi impostare lo stato che verrà attuato all'avvio dello scenario (es tapparella cucina stop, quando attuerai lo scenario la tapparella della cucina si fermerà)

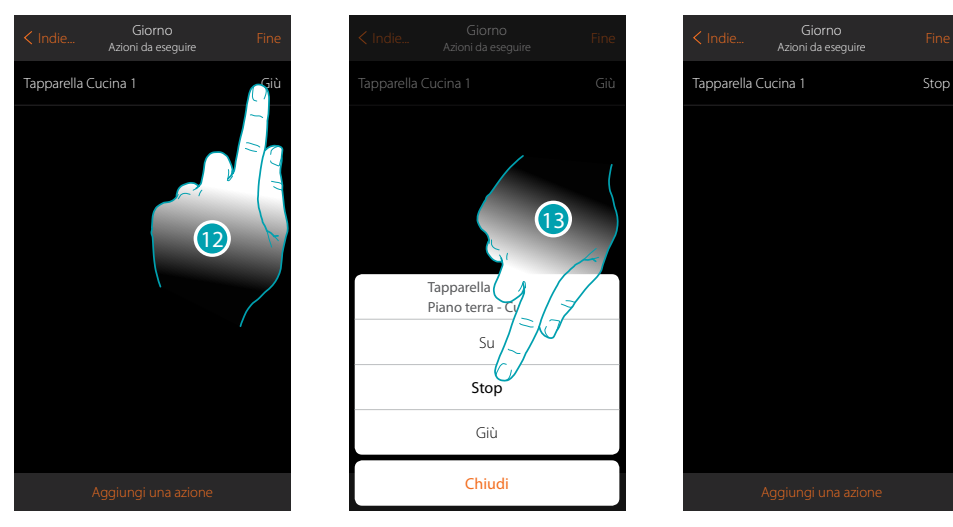

- 12. Tocca per impostare lo stato dell'oggetto
- 13. Imposta lo stato (es. Stop)

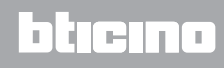

*Manuale Installatore*

#### **Azioni Sistema Antifurto**

Inserisci ora una azione del Sistema Antifurto

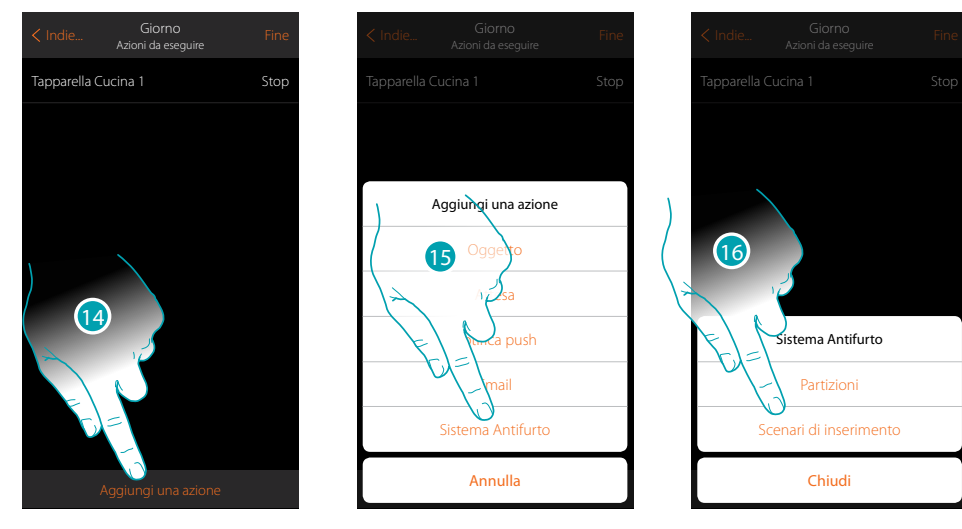

- 14. Tocca per aggiungere un'azione
- 15. Tocca per aggiungere un'azione del Sistema Antifurto
- 16. Tocca per selezionare tra partizioni o scenari di inserimento

#### **Partizioni**

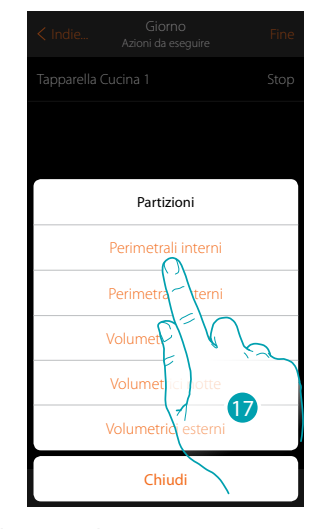

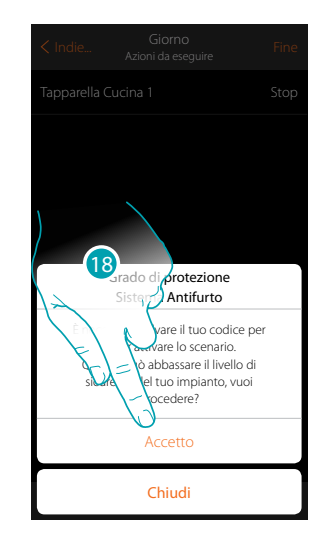

17. Tocca selezionare la partizione

18. Tocca per confermare

*Attenzione: confermando l'operazione il codice utente viene memorizzato nello scenario, in questo modo chiunque abbia accesso al tuo smartphone e all'app, può attivare il Sistema Antifurto senza conoscere il codice utente.*

*Ricordati inoltre di modificare lo scenario nel caso in cui cambi il codice.*

**135 135 135** 

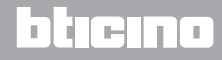

 $\triangle$ 

*Manuale Installatore*

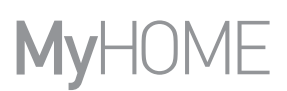

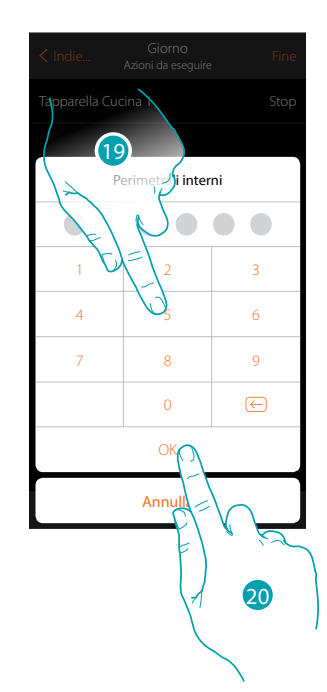

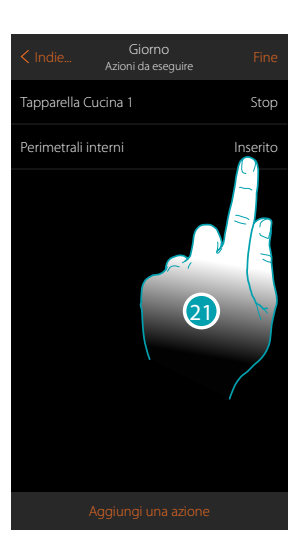

- 19. Inserisci il codice utente
- 20. Tocca per confermare
- 21. Tocca per cambiare l'azione della partizione (default inserimento)

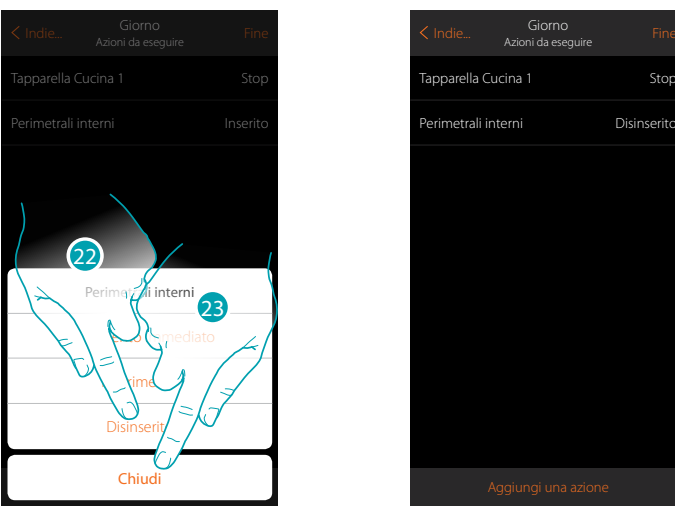

22. Tocca per selezionare se (attivando lo scenario) la partizione verrà: – inserita immediatamente (se è con ritardo, disabilita tutti i ritardi) – inserita (se è con ritardo, al termine di tutti i ritardi)

– disinserita

*Nota: queste impostazioni sovrascrivono momentaneamente quelle impostate nel Sistema Antifurto.*

23. Tocca per terminare

### **MyHOMEServer1** *Manuale Installatore*

**Scenari di inserimento**

4

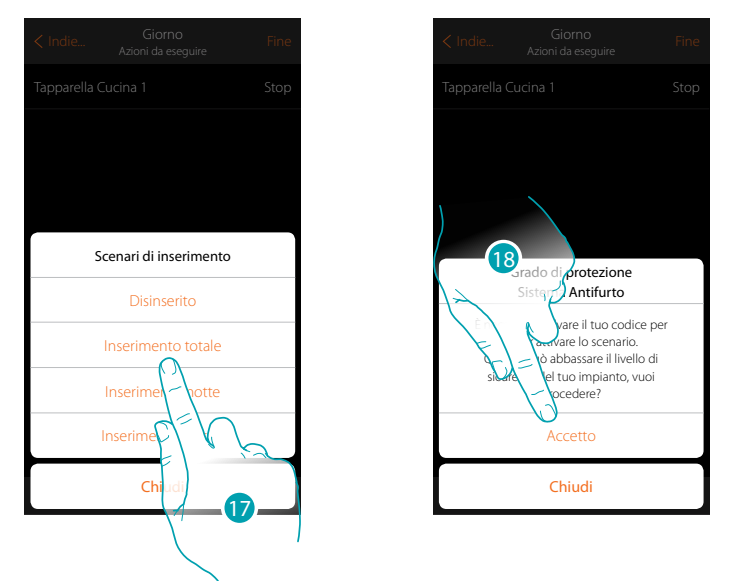

17. Tocca per selezionare lo scenario di inserimento che si attiverà all'avvio dello scenario

18. Tocca per confermare

*Attenzione: confermando l'operazione il codice utente viene memorizzato nello scenario, in questo modo chiunque abbia accesso al tuo smartphone e all'app, può attivare il Sistema Antifurto senza conoscere il codice utente.*

*Ricordati inoltre di modificare lo scenario nel caso in cui cambi il codice.*

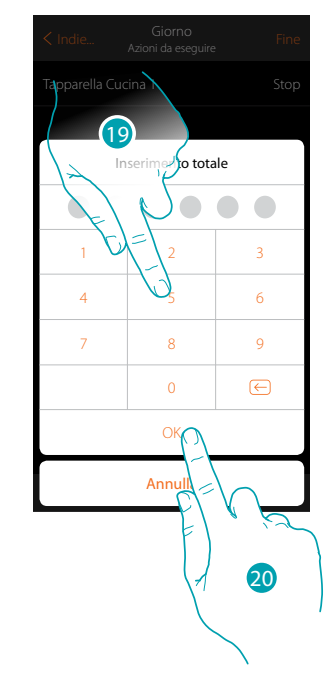

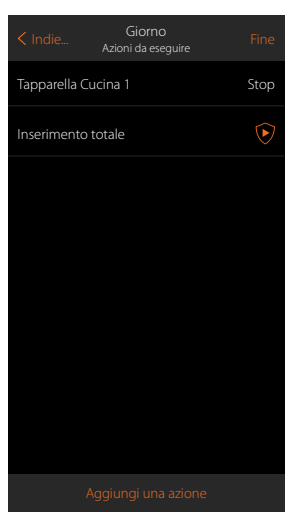

- 19. Inserisci il codice utente
- 20. Tocca per terminare

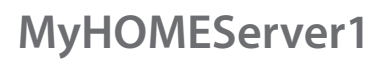

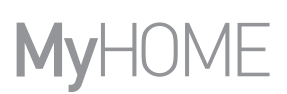

#### <span id="page-137-0"></span>**Azioni speciali**

Inserendo queste azioni puoi ritardare e/o avere conferma di esecuzione dello scenario

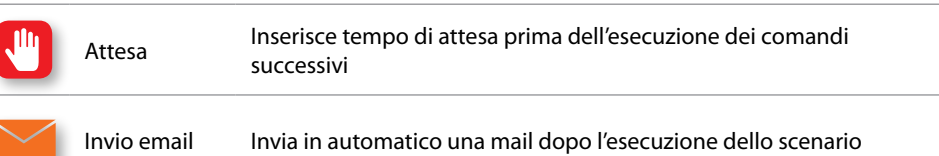

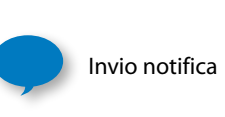

Invia in automatico una notifica push agli smartphone dopo l'esecuzione di azioni o dell'intero scenario. Nota: le notifiche push arrivano solo se l'App è chiusa oppure in secondo piano(background) e comunque non arrivano mai sullo smartphone da cui viene avviato manualmente lo scenario.

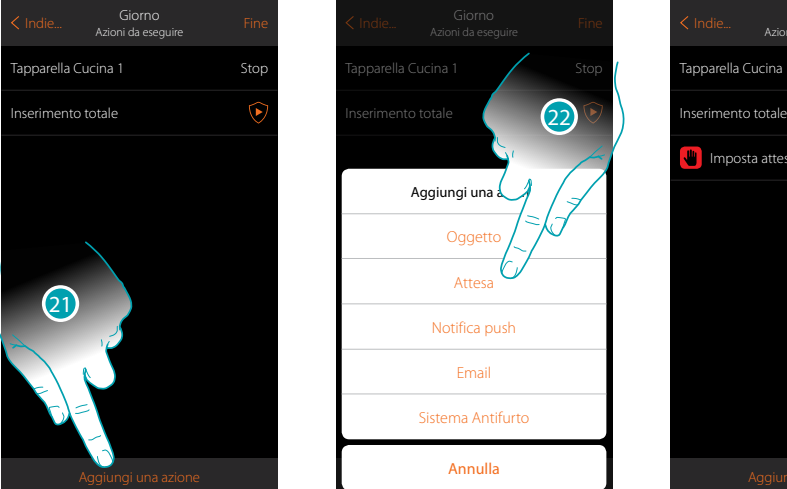

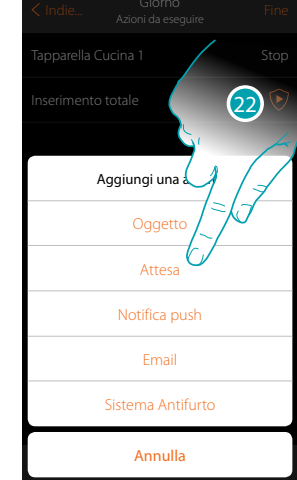

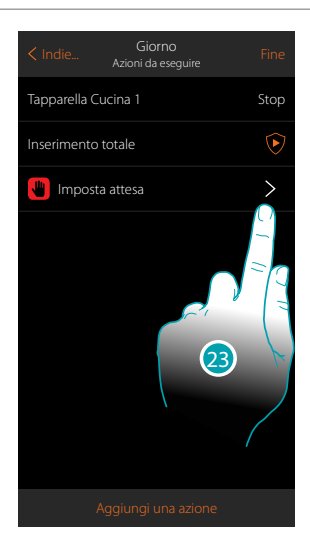

21. Tocca per aggiungere un'azione

22. Tocca per impostare un'attesa prima del comando successivo

23. Tocca per definire la durata dell'attesa

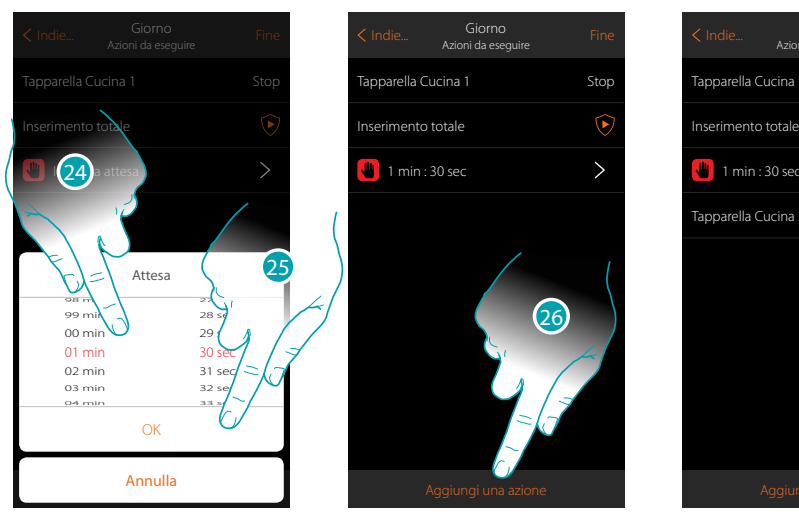

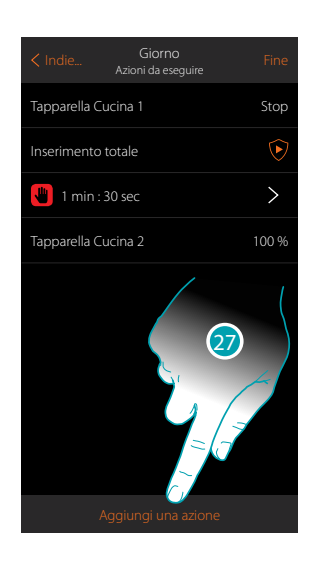

btıcına

- 24. Seleziona minuti e secondi
- 25. Tocca per confermare
- 26. Inserisci un'azione da eseguire dopo l'attesa
- Nel caso in cui si volesse inviare un avviso quando lo scenario viene eseguito:
- 27. Tocca per inserire una azione

*Manuale Installatore*

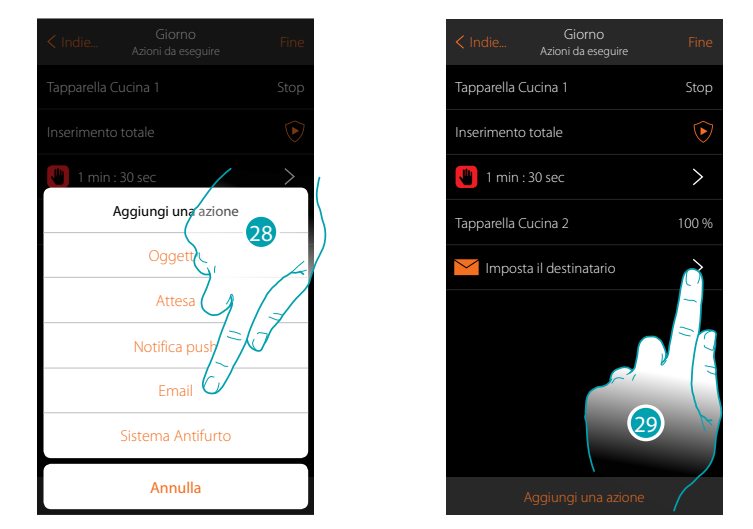

- 21. Tocca per farti mandare un avviso via mail (**[solo se hai configurato un account di posta](#page-222-0)** da cui inviare l'email)
- 22. Tocca per impostare i parametri email

 $\triangle$ 

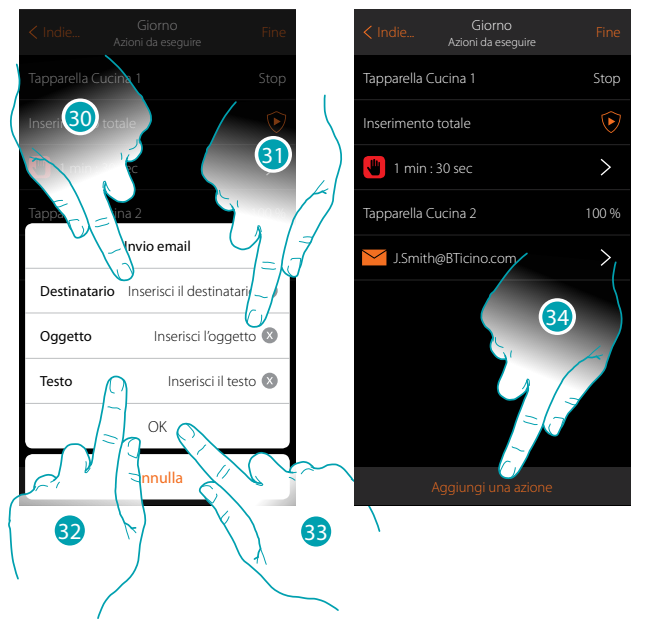

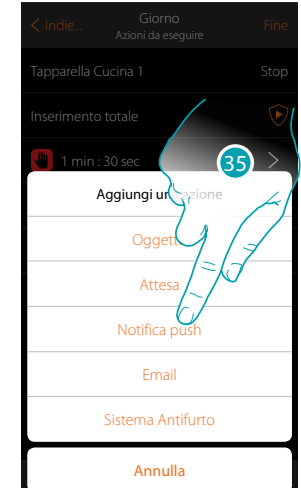

- 23. Inserisci l'indirizzo mail dove inviare il messaggio di avviso
- 24. Inserisci l'oggetto del messaggio
- 25. Inserisci il testo del messaggio (es scenario giorno eseguito)
- 26. Tocca per confermare
- 27. Tocca per inserire un azione
- 28 Tocca per inserire anche un avviso tramite notifica push

4

*Manuale Installatore*

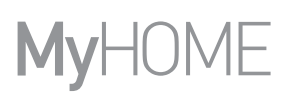

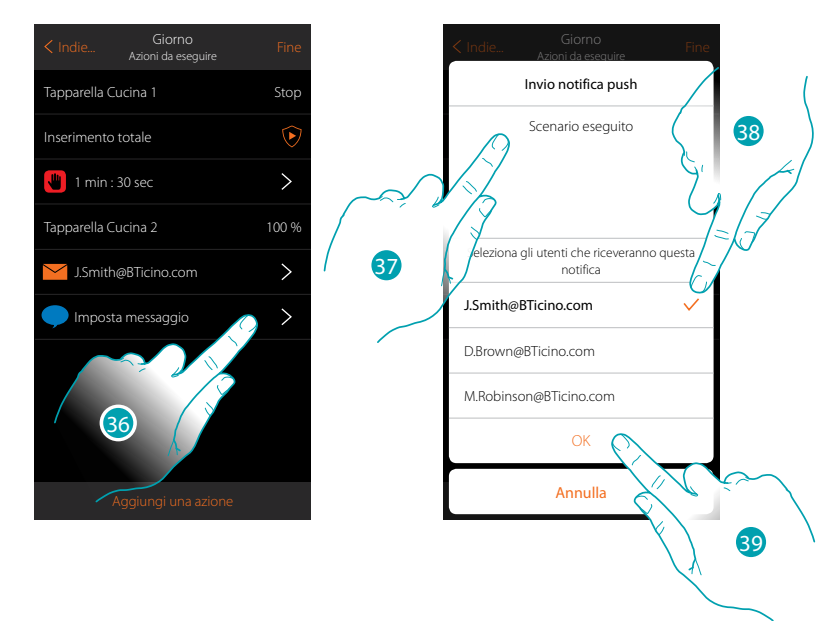

- 29. Tocca per selezionare gli utenti che riceveranno la notifica push
- 30. Inserisci il testo della notifica
- 31. Seleziona gli utenti a cui inviare la notifica
- 32 Tocca per confermare

Puoi visualizzare le notifiche push ricevute nel''apposito pannello (Altro/Notifiche push).

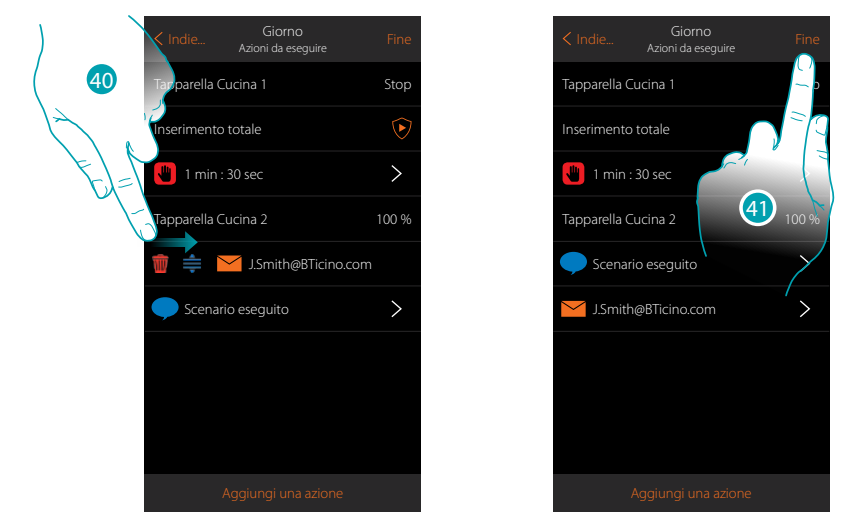

- 33. Scorri da sinistra verso destra per aprire il menù a scomparsa, poi elimina o sposta l'oggetto
- 34. Tocca per salvare lo scenario

#### <span id="page-140-0"></span>**Esegui uno scenario**

Dopo averlo creato, hai la possibilità di eseguire lo scenario **[direttamente](#page-140-1)** dalla pagina scenari oppure **[automaticamente al verificarsi](#page-141-0)** di determinati eventi e **[solo se](#page-154-0)** alcune condizioni vengono soddisfatte.

<span id="page-140-1"></span>**Esecuzione diretta**

 $\blacklozenge$ 

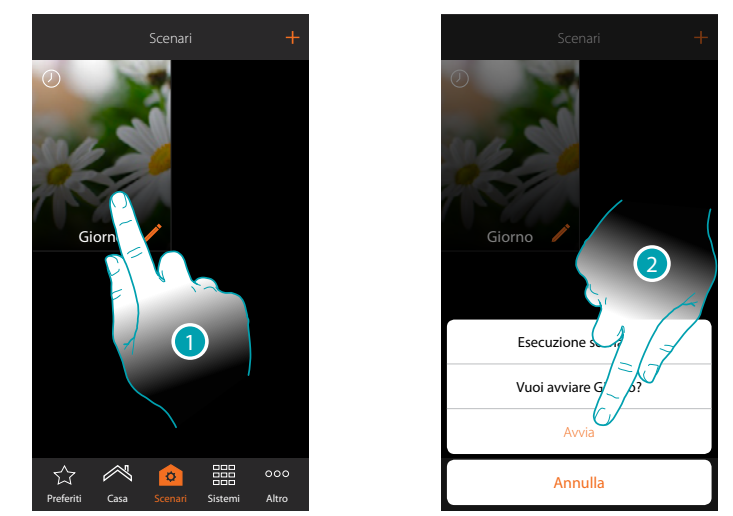

- 1. Tocca per aprire il pannello di comando dello scenario
- 2. Tocca per avviare lo scenario (se durante l'esecuzione tocchi lo scenario, nel pannello di comando appare il pulsante Stop, toccalo per fermarlo)

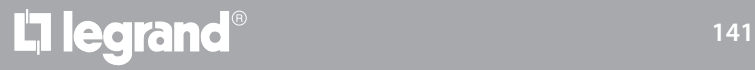

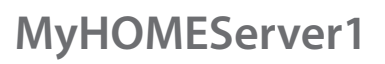

### **JME** MyH

#### <span id="page-141-0"></span>**Esecuzione condizionale all'avvio**

 $\blacklozenge$ 

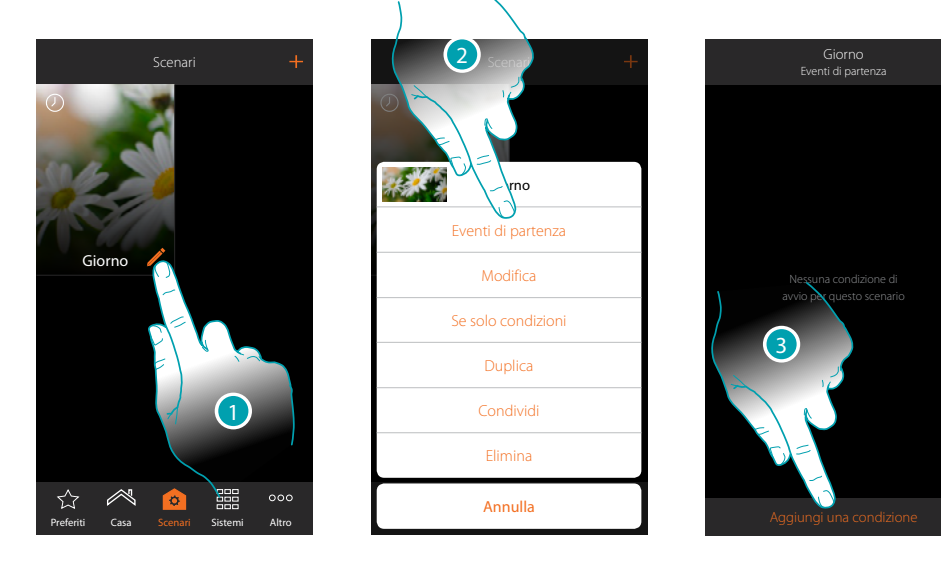

- 1. Tocca per aprire il pannello di modifica dello scenario
- 2. Tocca per aprire la pagina dove selezionare la condizione che avvierà lo scenario
- 3. Tocca per aggiungere una condizione

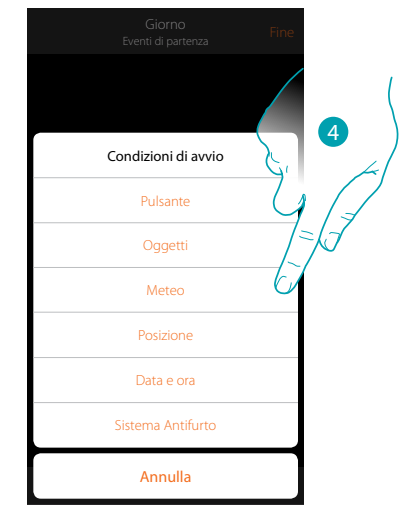

4. Tocca per selezionare la condizione che avvierà lo scenario

*Nota: è possibile inserire più condizioni per far partire lo scenario, è sufficiente che una si verifichi e lo scenario si avvia*

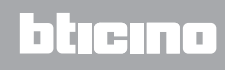

#### Pulsante

1<sup>n</sup> l<sup>o</sup>ggetti  $1 - \mathsf{I}$ Aggiungi una condizione Nessuna condizione di Pulsante Annulla socia comando locale essun comando/ingresso associato 6 Annulla Data e ora Sistema Antifurto Posizione Meteo Condizioni di avvio etti Pulsante 5

Impostando questa condizione puoi avviare uno scenario premendo un pulsante sull'impianto

- 5. Tocca per selezionare la condizione pulsante
- 6. Tocca per associare il comando locale (pulsante) che eseguirà lo scenario

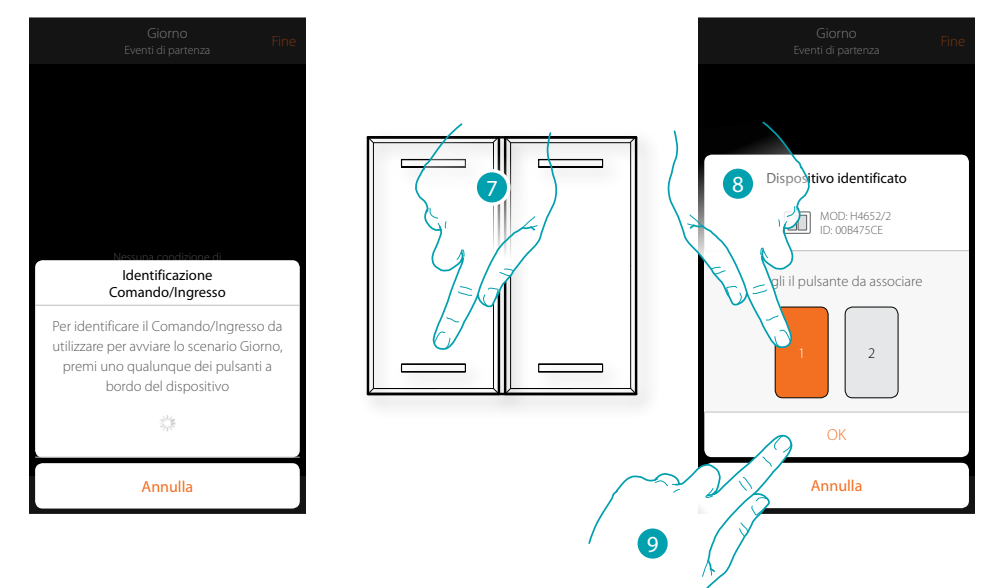

- 7. Premi per identificare il dispositivo fisico sull'impianto
- 8. Tocca per selezionare il pulsante da associare
- *Nota: il pulsante non deve essere già associato ad un'altra funzione*
- 9. Tocca per confermare

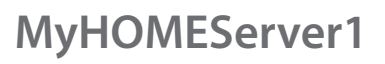

 $\blacklozenge$ 

*Manuale Installatore*

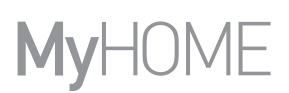

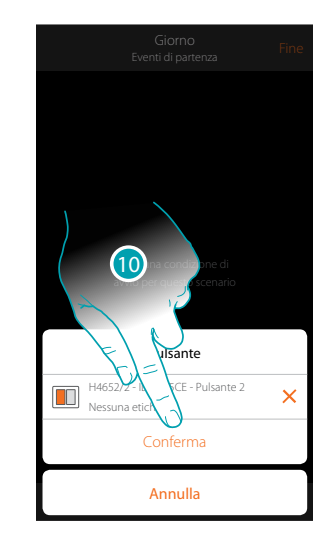

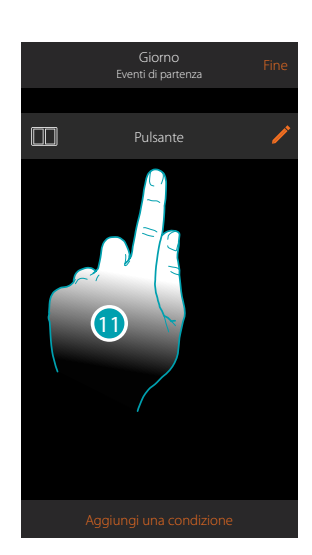

10. Tocca per salvare la condizione

11. La condizione è impostata

*Nota: le azioni legate al Sistema Antifurto, se inserite nello scenario, verranno eseguite senza richiesta del codice utente.*

*Questo può abbassare il livello di sicurezza del tuo impianto.*

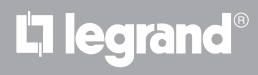
### <span id="page-144-0"></span>**Oggetti**

Impostando questa condizione, puoi avviare uno scenario quando un oggetto, selezionato tra quelli presenti nelle varie stanze, è in uno stato particolare da te definito. Per ogni tipologia di oggetto puoi utilizzare gli stati caratteristici la cui attuazione attiva lo scenario.

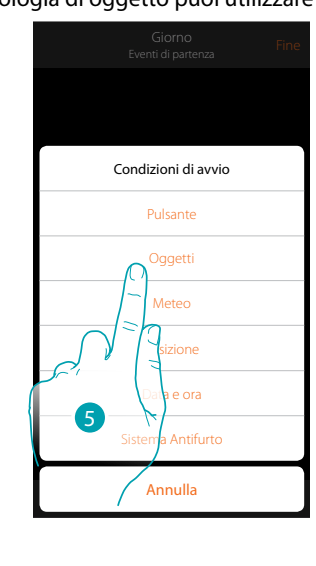

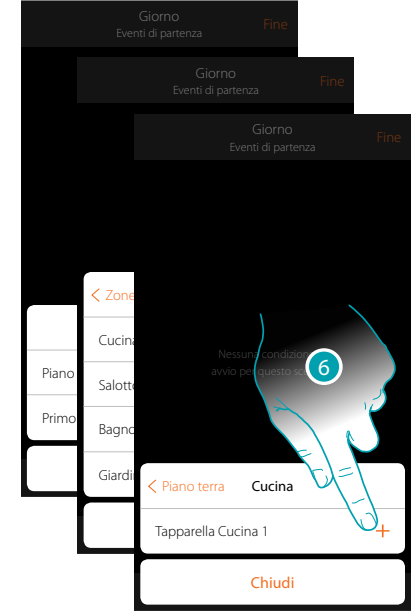

- 5. Tocca per selezionare la condizione oggetto
- 6. Tocca per aggiungere l'oggetto selezionando prima la zona e la stanza in cui è presente

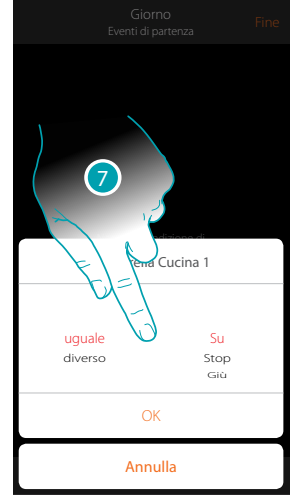

7. Tocca per impostare lo stato la cui attuazione avvierà lo scenario

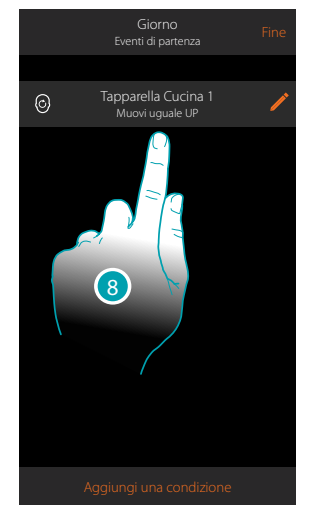

8. La condizione è impostata

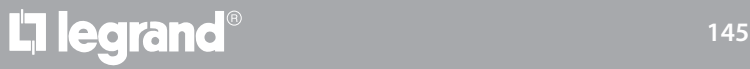

### btıcına

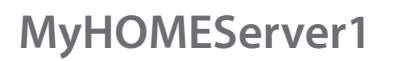

 $\blacklozenge$ 

*Manuale Installatore*

Per ogni oggetto hai a disposizione una serie di parametri la cui combinazione determina lo stato che attuerà lo scenario.

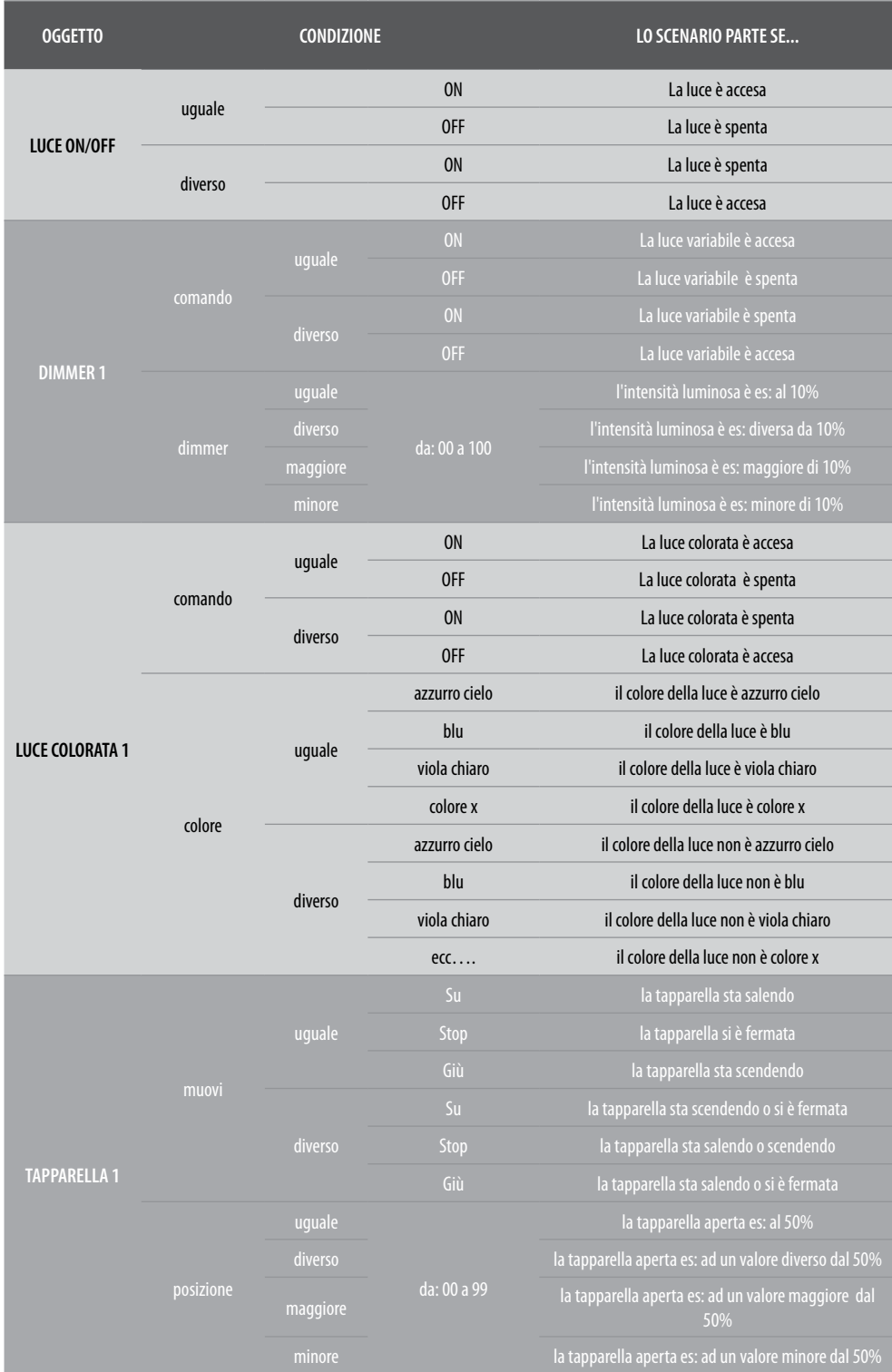

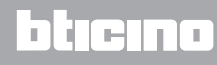

# L'I legrand®

*Manuale Installatore*

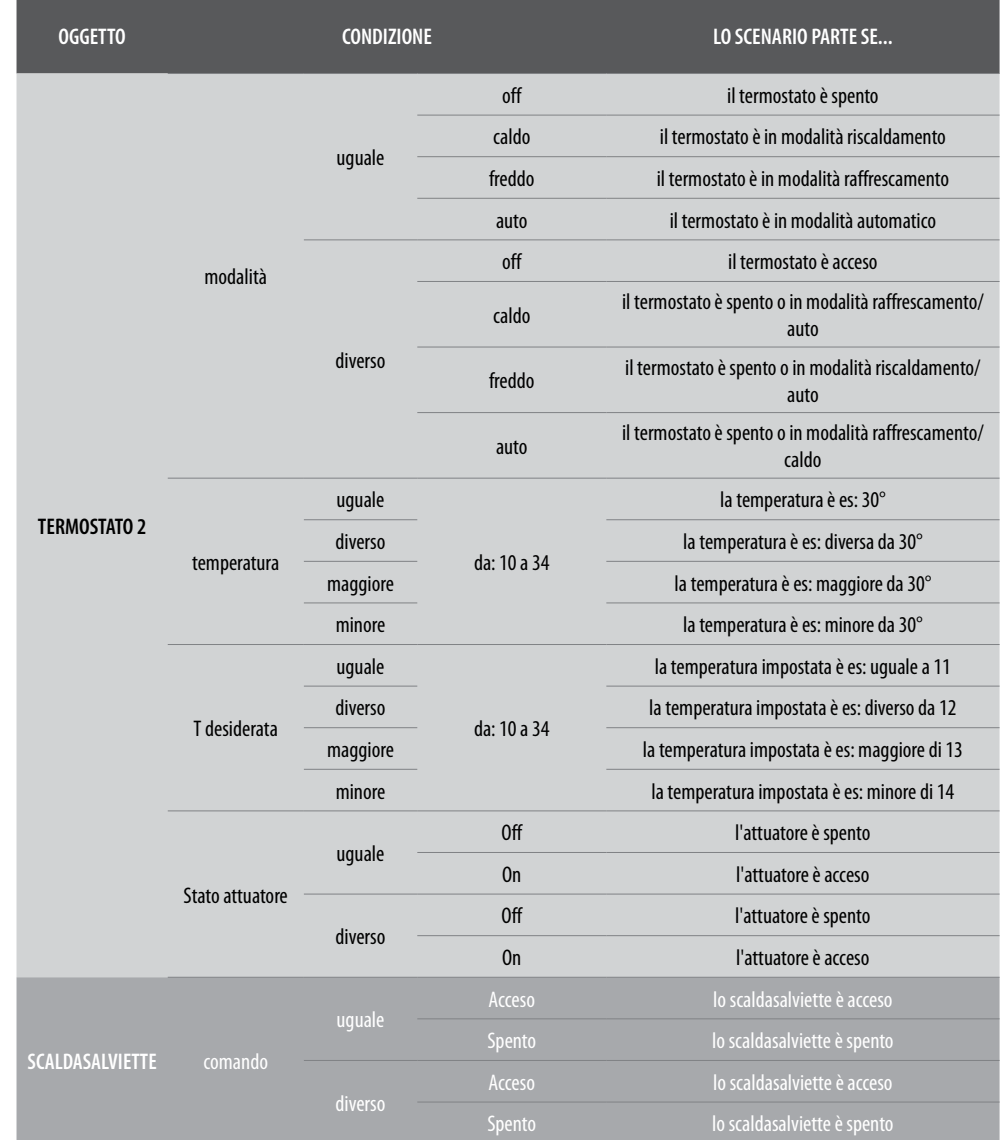

### bticino

*Manuale Installatore*

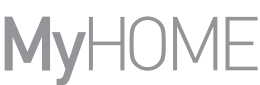

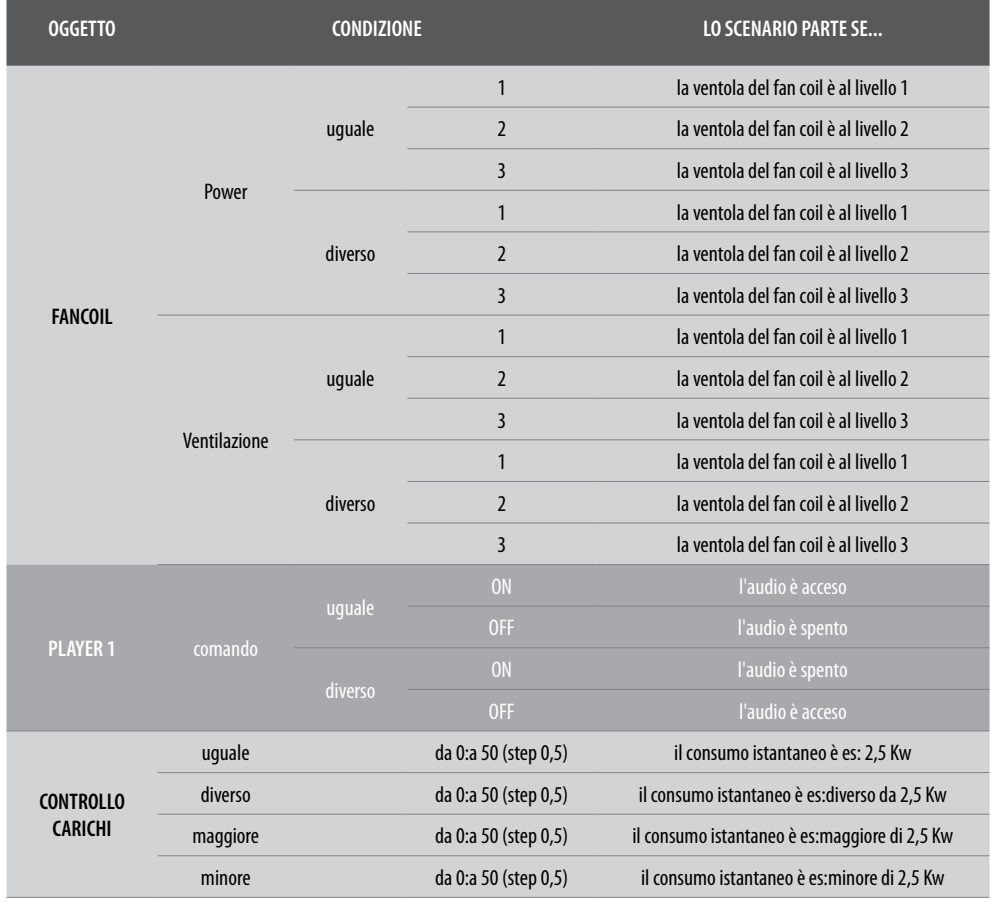

## bticino

### <span id="page-148-0"></span>Meteo

 $\blacklozenge$ 

Impostando questa condizione puoi avviare uno scenario al verificarsi di alcune condizioni metereologiche fornite dal servizio meteo online (**<https://openweathermap.org/>**). Puoi utilizzare questa condizione solo se avrai effettuato in precedenza la **[registrazione al servizio](#page-217-0)** ed impostato la località da monitorare.

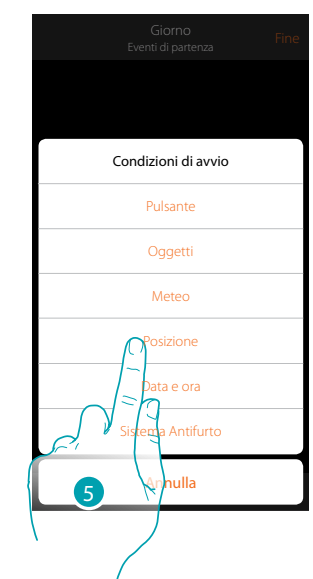

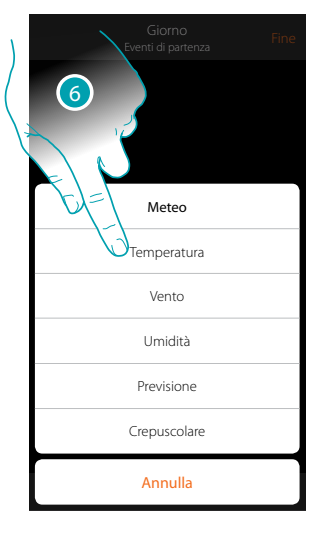

- 5. Tocca per selezionare la condizione meteo
- 6. Tocca per impostare il dato meteorologico, la cui attuazione, avvierà lo scenario

I parametri meteorologici che puoi impostare sono:

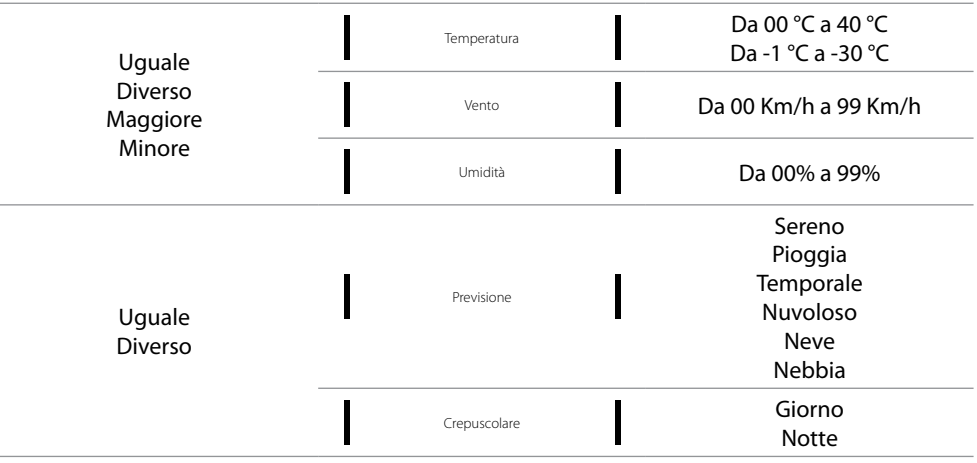

## **149 149 149 149**

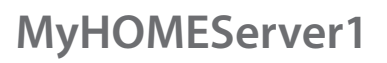

 $\triangle$ 

*Manuale Installatore*

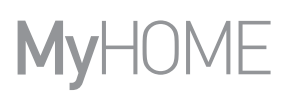

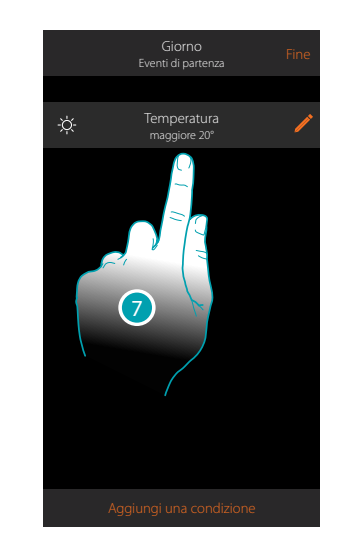

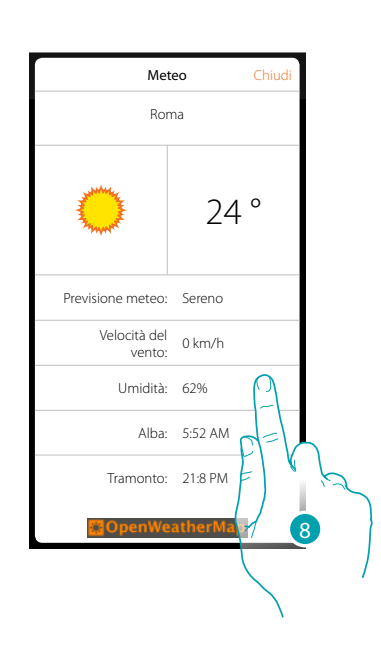

- 7. La condizione è impostata
- 8. Puoi visualizzare i dati registrati dal servizio meteo nella pagina **[altro/meteo](#page-217-0)**

#### **Modifica condizione**

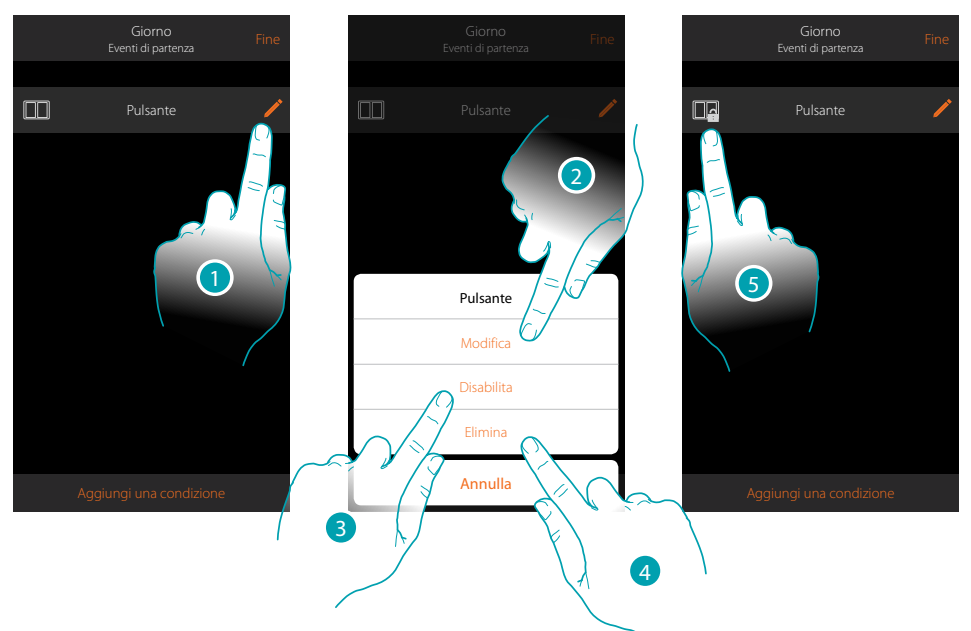

- 1. Tocca per modificare la condizione
- 2. Tocca per modificare i parametri della condizione
- 3. Tocca per disabilitare momentaneamente la condizione
- 4. Tocca per eliminare la condizione
- 5. Nel caso in cui hai disabilitato la condizione, l'icona che la rappresenta cambia; tocca per riabilitare la condizione nell'apposito pannello

### Posizione

Impostando questa condizione puoi avviare uno scenario in base alla tua posizione rispetto al MyHOMEServer1.

Ad esempio puoi impostare che, lo scenario "accendi luci portone", si attivi quando ti stai avvicinando a casa e la distanza tra te e il MyHOMEServer1 è inferiore a 200 metri.

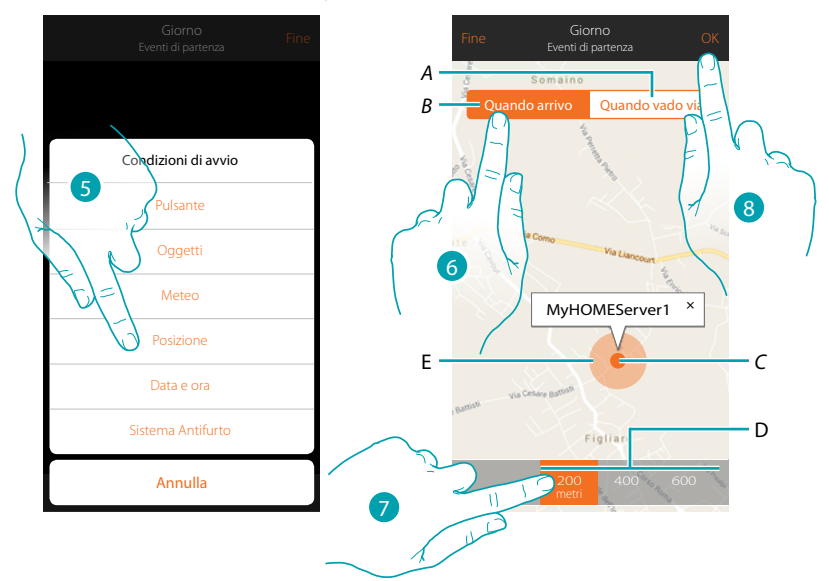

*Nota: puoi utilizzare questa condizione solo se avrai impostato in precedenza la posizione in geolocalizzazione.*

- *A. Attiva lo scenario quando ti stai allontanando dal MyHOMEServer1*
- *B. Attiva lo scenario quando ti stai avvicinando al MyHOMEServer1*
- *C. Posizione geografica MyHOMEServer1*
- *D. Distanza impostabile (minimo 200 metri)*
- *E. Rappresentazione grafica distanza*
- 5. Tocca per selezionare la condizione posizione
- 6. Tocca per impostare che lo scenario si attiverà quando ti stai avvicinando al MyHOMEServer1
- 7. Tocca per selezionare la distanza entro la quale si attiverà lo scenario
- 8. Tocca per confermare

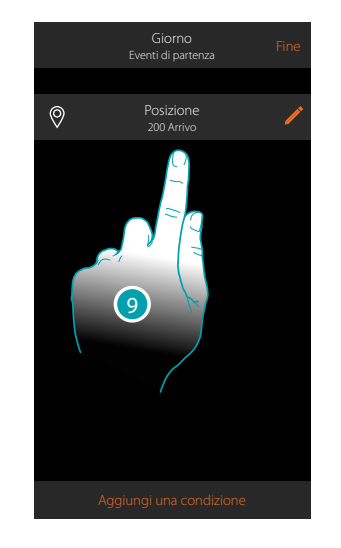

9. La condizione è impostata

**151 151 151** 

### btienna

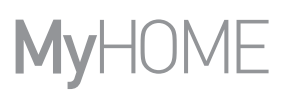

### Data e ora

Impostando questa condizione puoi avviare uno scenario ad una determinato orario e giorno.

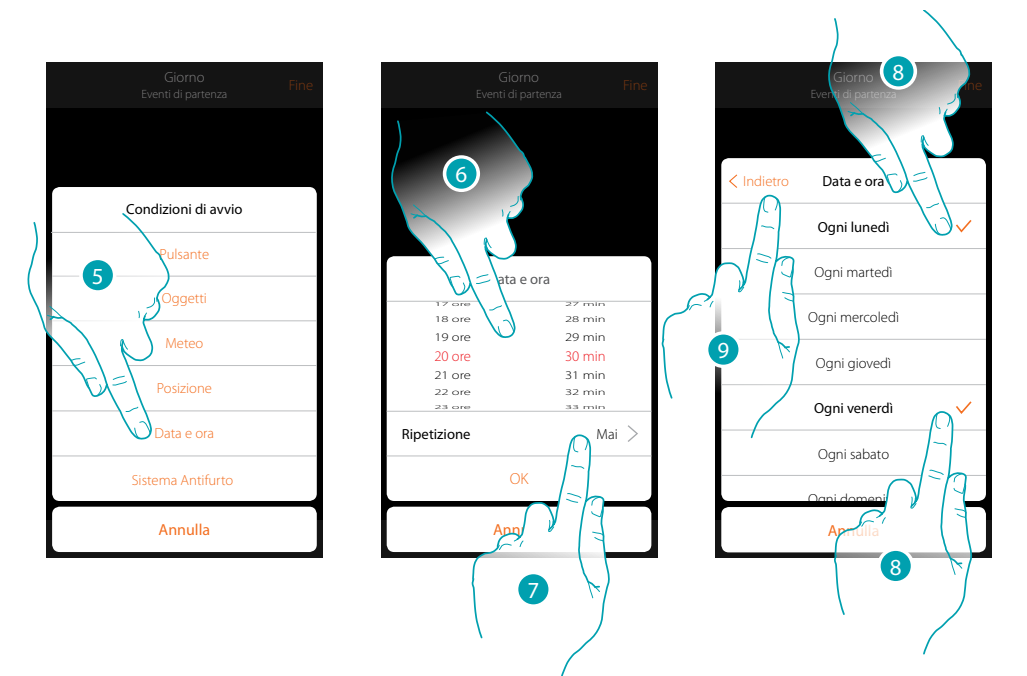

- 5. Tocca per selezionare la condizione Data ora
- 6. Tocca per impostare l'ora e i minuti al cui scadere si attiverà lo scenario
- 7. Tocca per impostare se vuoi che la condizione si ripeta
- 8. Seleziona i giorni della settimana in cui si attiverà lo scenario all'orario impostato in precedenza
- 9. Tocca per proseguire

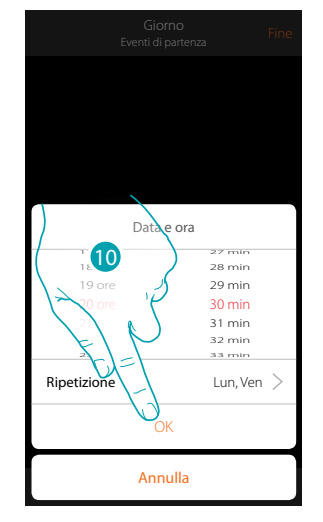

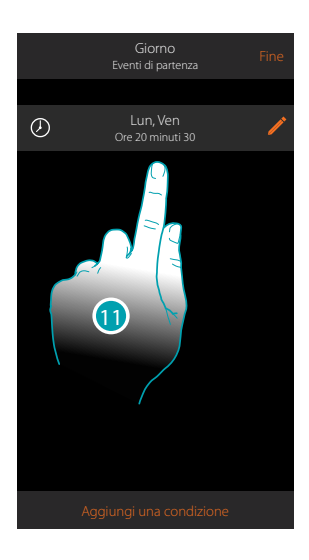

- 10. Tocca per confermare
- 11. La condizione è impostata

### Sistema Antifurto

Impostando questa condizione puoi avviare uno scenario al verificarsi di alcuni eventi del Sistema Antifurto.

In particolare puoi impostare come evento di partenza un evento che si verificherà nella partizione (es. inserimento partizione "Volumetrici giorno") oppure all'esecuzione di uno scenario di inserimento (es. inserimento del Sistema Antifurto tramite lo scenario di inserimento "inserimento totale").

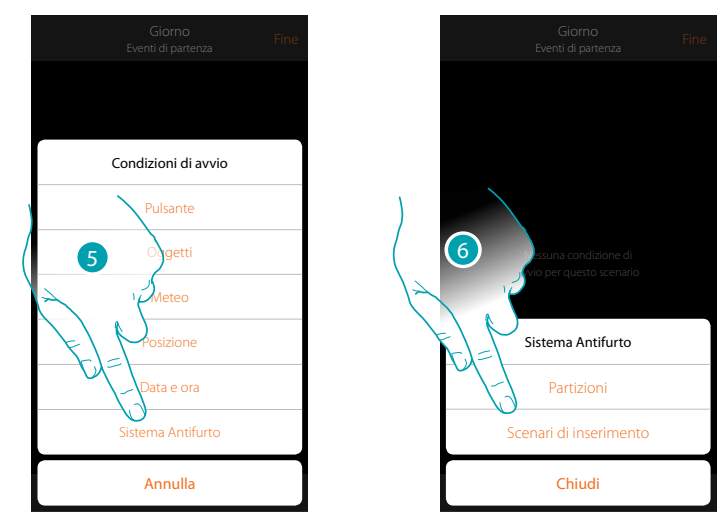

- 5. Tocca per selezionare la condizione Sistema Antifurto
- 6. Tocca per selezionare la tipologia

#### **Partizioni**

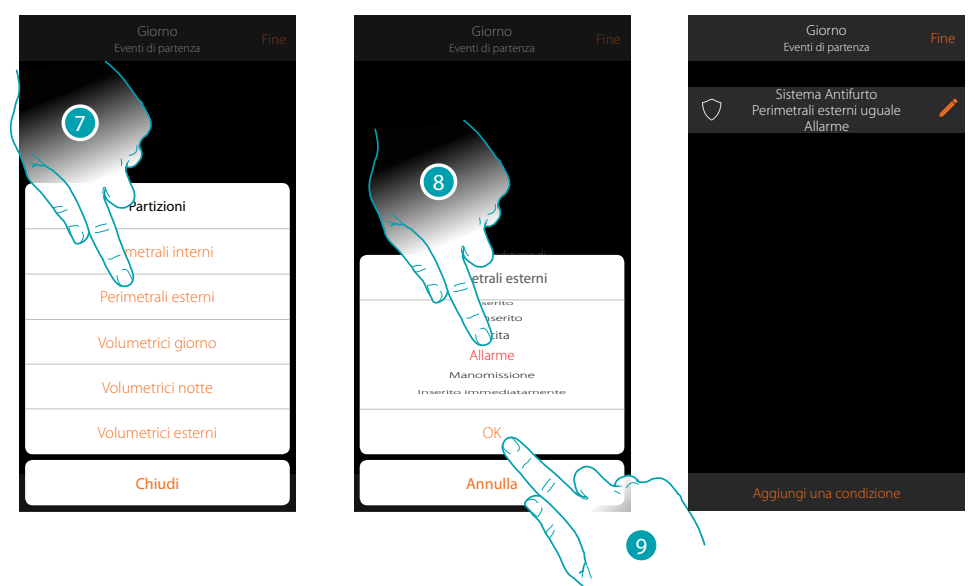

- 7. Tocca per selezionare la partizione oggetto dell'evento di partenza
- 8. Tocca per selezionare l'evento legato alla partizione , al cui verificarsi, si attiverà lo scenario
- 9. Tocca per confermare

# **17 legrand**® **153**

### btıcına

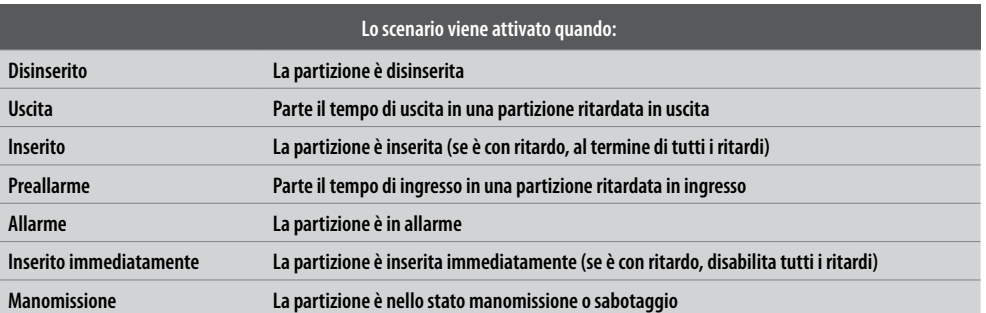

### **Scenari di inserimento**

 $\blacklozenge$ 

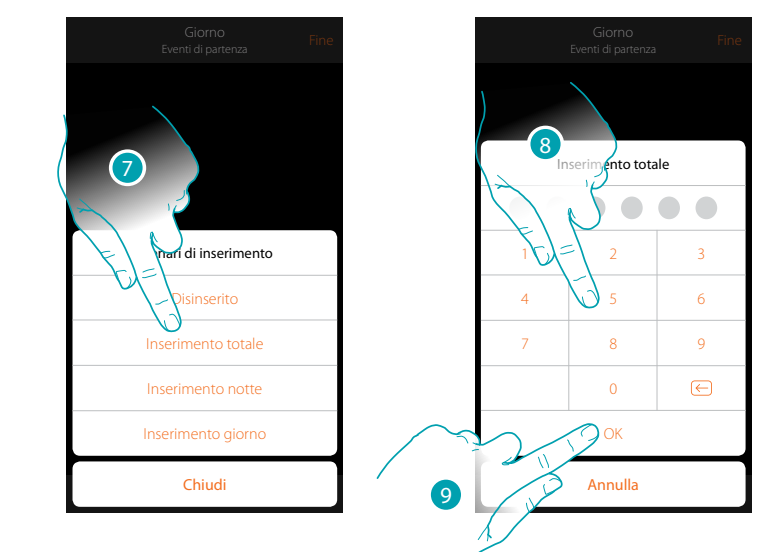

- 7. Tocca per selezionare lo scenario di inserimento che si attiverà all'avvio dello scenario
- 8. Inserisci il codice utente
- 9. Tocca per confermare

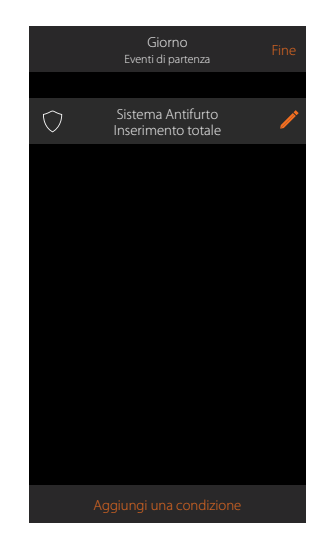

# L'I legrand®

# bticino

#### **Esecuzione condizionale "solo se"**

Puoi inserire un ulteriore condizione oltre a quella di partenza (vedi **[Esecuzione condizionale](#page-141-0)  [all'avvio](#page-141-0)**).

Questa condizione fa si che lo scenario venga avviato solo se essa viene soddisfatta. Le condizioni disponibili sono: **[oggetti](#page-144-0)**, **[meteo](#page-148-0)**, **tempo**, **sistema antifurto**. Le funzionalità sono quelle descritte nel paragrafo "**[Esecuzione condizionale all'avvio](#page-141-0)**"

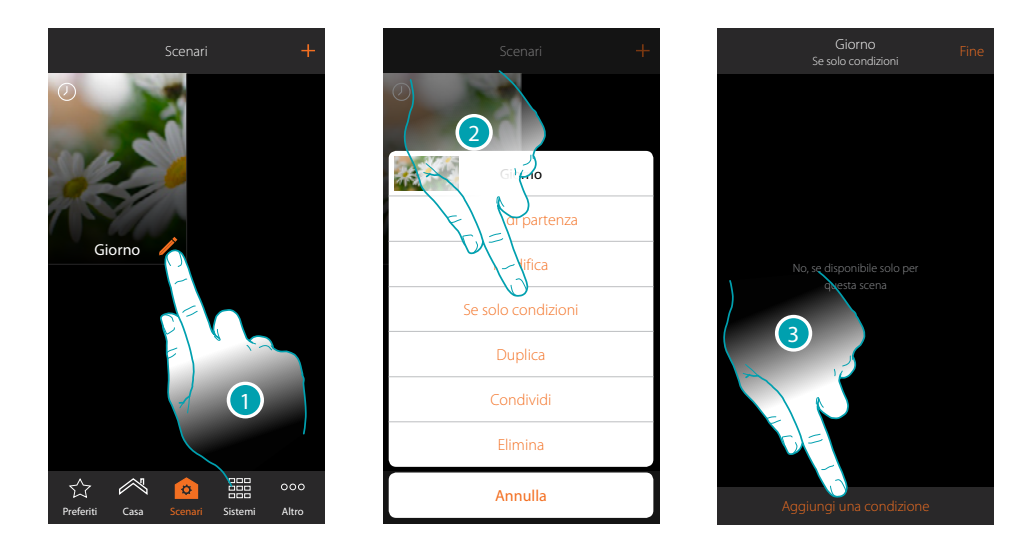

- 1. Tocca per aprire il pannello di modifica dello scenario
- 2. Tocca per aprire la pagina dove selezionare una delle condizioni che avvierà lo scenario
- 3. Tocca per aggiungere una condizione

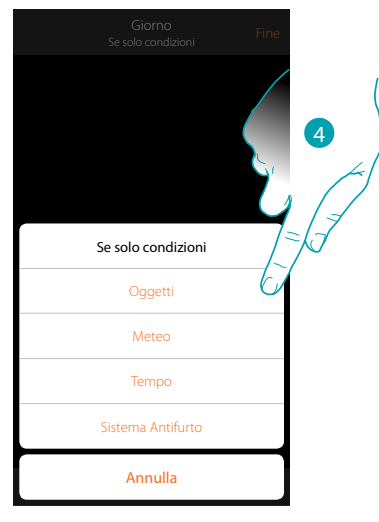

4. Tocca per selezionare la condizione che avvierà lo scenario

*Nota: è possibile inserire più condizioni per far partire lo scenario, è sufficiente che una si verifichi e lo scenario si avvia*

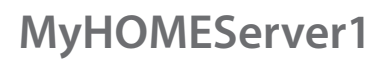

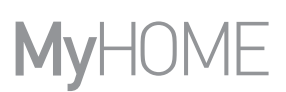

### **Gestisci uno scenario**

Tramite l'apposito pannello, puoi modificare, duplicare, condividere o eliminare gli scenari creati

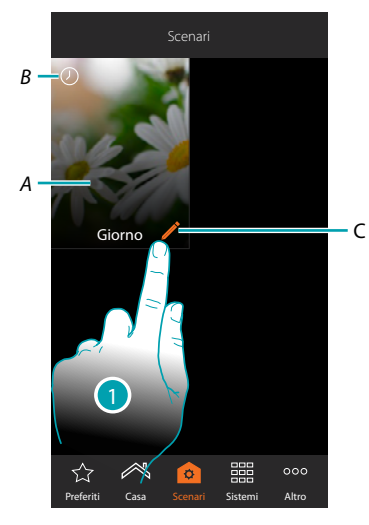

### *A. Scenario*

*B. Indicazione visiva del tipo di condizione d'avvio*

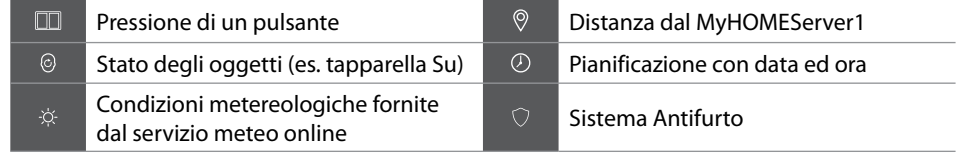

- *C. Modifica scenario*
- 1. Tocca per aprire il pannello di modifica di uno scenario

#### **Modifica scenario**

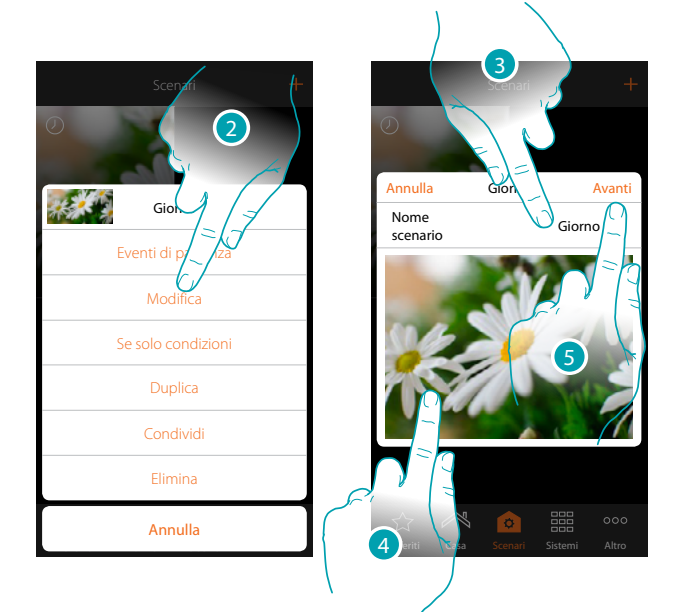

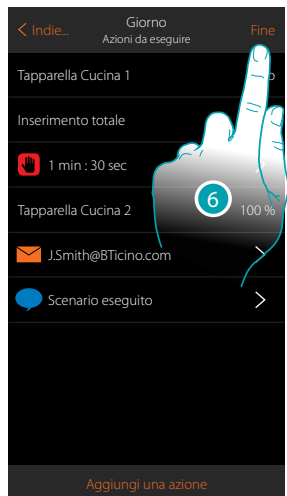

- 2. Tocca per modificare lo scenario
- 3. Tocca per cambiare il nome dello scenario
- 4. Tocca per cambiare l'immagine che lo rappresenta
- 5. Tocca per proseguire

Eventualmente **[modifica o riordina](#page-39-0)** gli oggetti

6. Tocca per salvare la modifica

# La legrand®

### btıcına

### **MyHOMEServer1** *Manuale Installatore*

#### **Duplica uno scenario**

Se si volesse copiare la struttura di uno scenario modificando solo alcuni dettagli, si può usare la funzione di duplica scenario

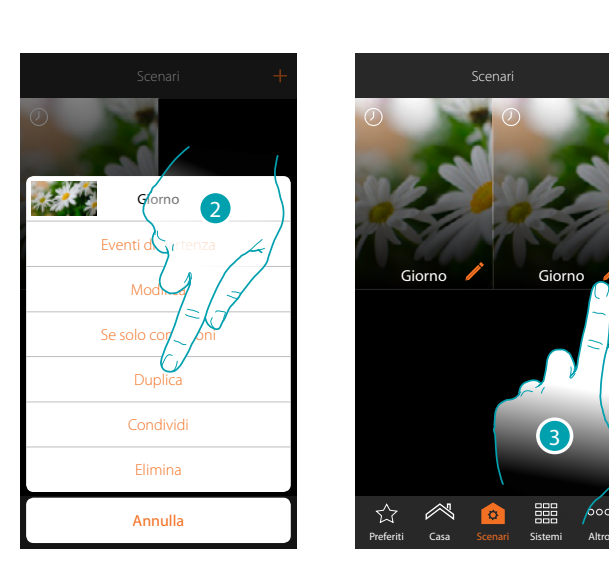

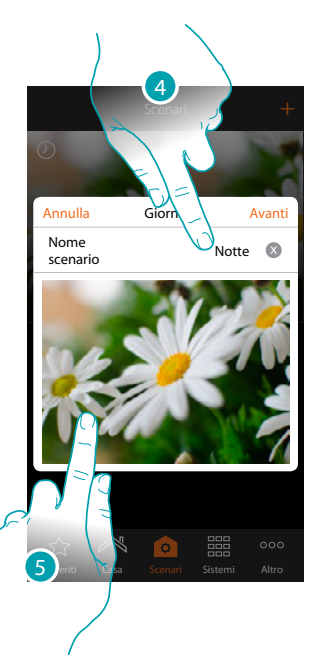

- 2. Tocca per duplicare lo scenario e conferma
- 3. Tocca per aprire il pannello di modifica di uno scenario
- 4. Tocca per cambiare il nome dello scenario
- 5. Tocca per cambiare l'immagine che lo rappresenta

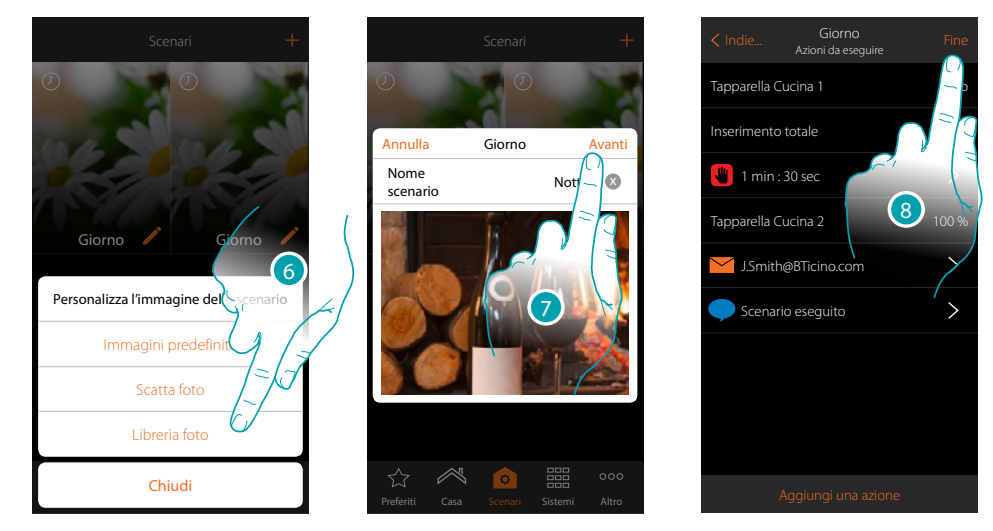

- 6. Seleziona l'immagine dalle immagini predefinite che ti mette a disposizione l'App, dalla libreria foto del tuo smartphone oppure scatta una foto direttamente con il tuo smartphone
- 7. Tocca per proseguire

Tocca per **[modificare o riordinare](#page-39-0)** gli oggetti

8. Tocca per salvare la modifica

# **MyHOME**

Scenari

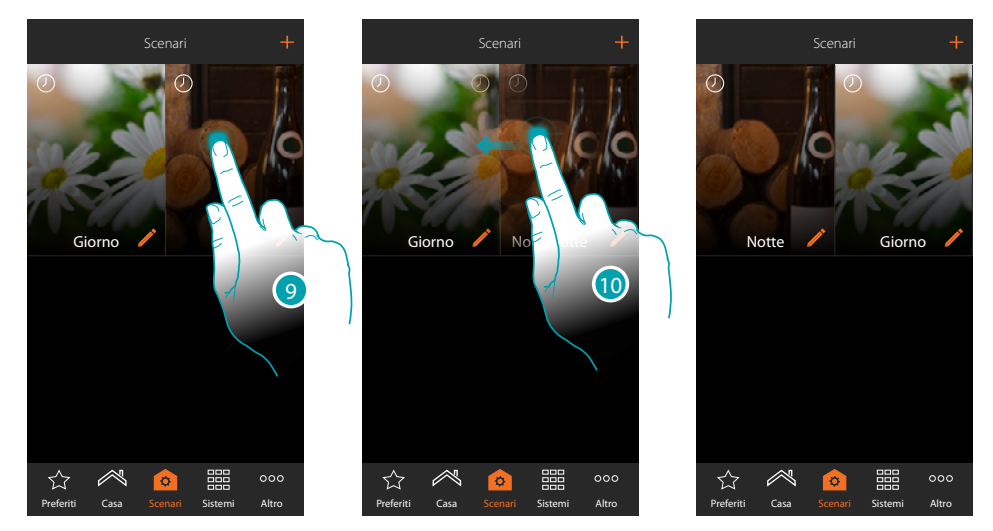

- 9. Se vuoi spostare uno scenario, tocca e tieni premuto fino a che l'immagine si scurisce
- 10. Sempre tenendo premuto sposta lo scenario nella nuova posizione e rilascia

#### **Elimina uno scenario**

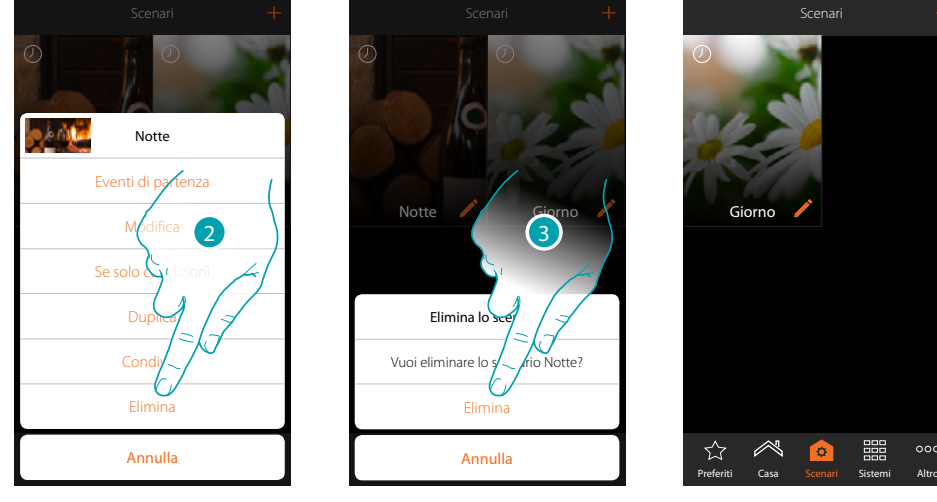

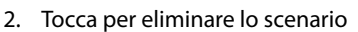

3. Tocca per confermare l'eliminazione Lo scenario è stato eliminato

# L'I legrand®

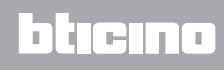

 $000$ 噩

*Manuale Installatore*

### **Condividi uno scenario**

Puoi condividere gli scenari creati con altri utenti

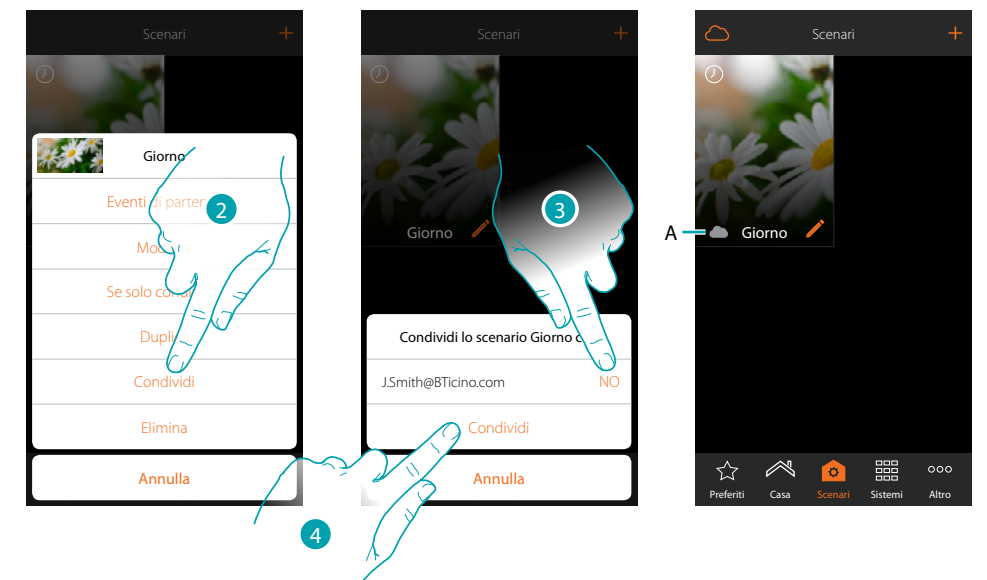

- 2. Tocca per condividere uno scenario
- 3. Seleziona gli utenti con cui lo vuoi condividere (SI=CONDIVIDI; NO=NON CODIVIDERE)
- 4. Tocca per condividere
- *A. Indicazione visiva dello scenario condiviso con un altro utente*

Ora lo scenario è disponibile per gli altri utenti

**Avvio di uno scenario condiviso**

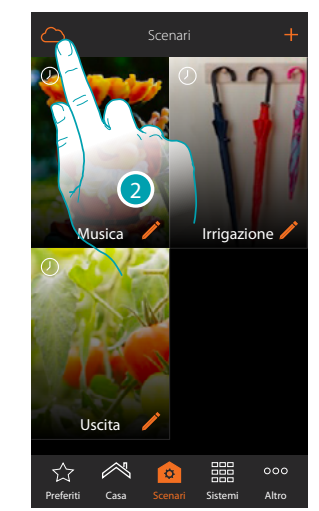

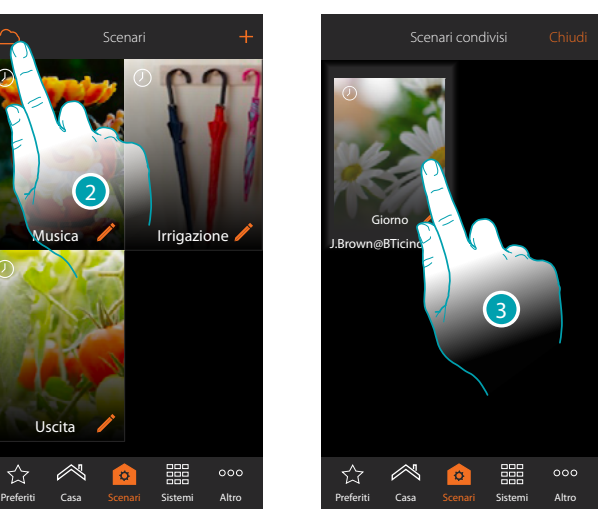

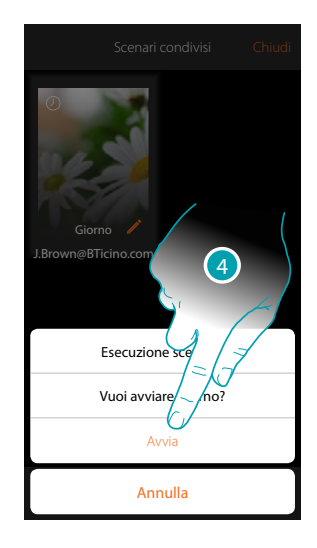

- 2. Tocca per aprire il pannello degli scenari condivisi
- 3. Tocca lo scenario per aprire il pannello di esecuzione
- 4. Tocca per avviarlo

### btıcına

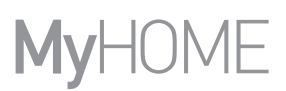

### **Preferiti**

In questa pagina puoi inserire, per un rapido utilizzo, gli oggetti di uso comune, scenari e i comandi generali.

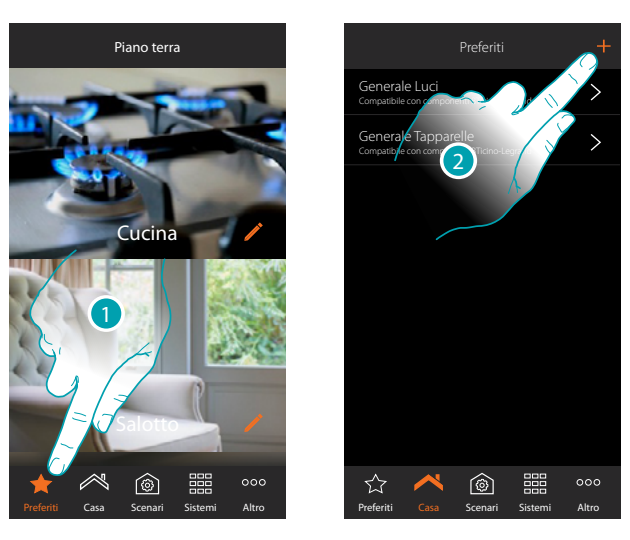

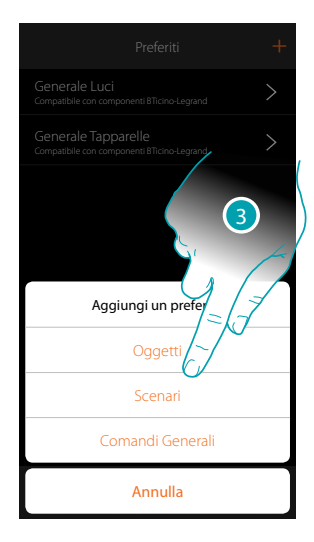

- 1. Tocca per aprire la pagina preferiti
- 2. Tocca per aggiungere un preferito
- 3. Seleziona se aggiungere ai preferiti un oggetto, uno scenario, un comando generale oppure un oggetto antifurto

### **Aggiungi un oggetto ai preferiti**

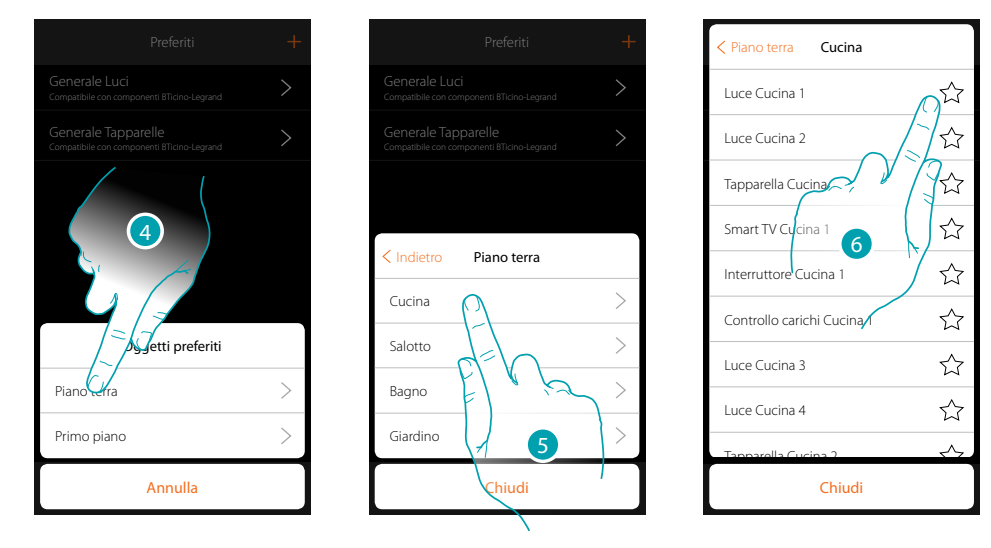

- 4. Tocca per selezionare la zona in cui è presente l'oggetto da aggiungere ai preferiti
- 5. Tocca per selezionare la stanza in cui è presente l'oggetto da aggiungere ai preferiti
- 6. Seleziona l'oggetto o gli oggetti da aggiungere ai preferiti

 $\rightarrow$ 

 $\rightarrow$ 

*Manuale Installatore*

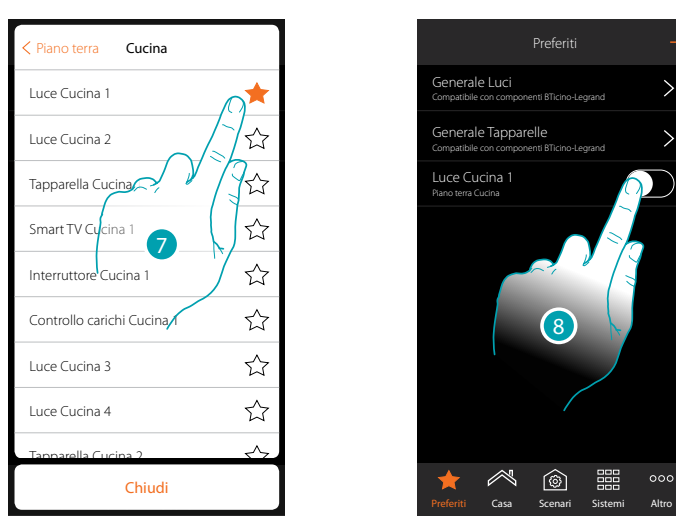

- 7. Toccando l'oggetto, questo viene immediatamente inserito nella pagina preferiti e l'icona viene colorata per confermare l'avvenuto inserimento
- 8. tocca per attivare l'oggetto appena inserito

### **Aggiungi uno scenario ai preferiti**

 $\blacklozenge$ 

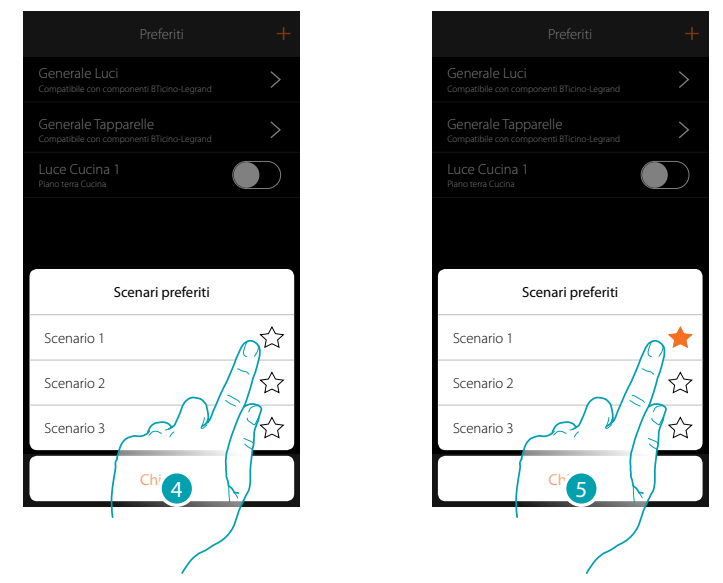

- 4. Tocca per selezionare lo scenario da aggiungere ai preferiti
- 5. Toccando lo scenario, questo viene immediatamente inserito nella pagina preferiti e l'icona viene colorata per confermare l'avvenuto inserimento

 $\blacklozenge$ 

*Manuale Installatore*

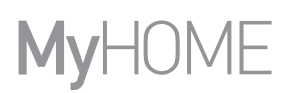

7

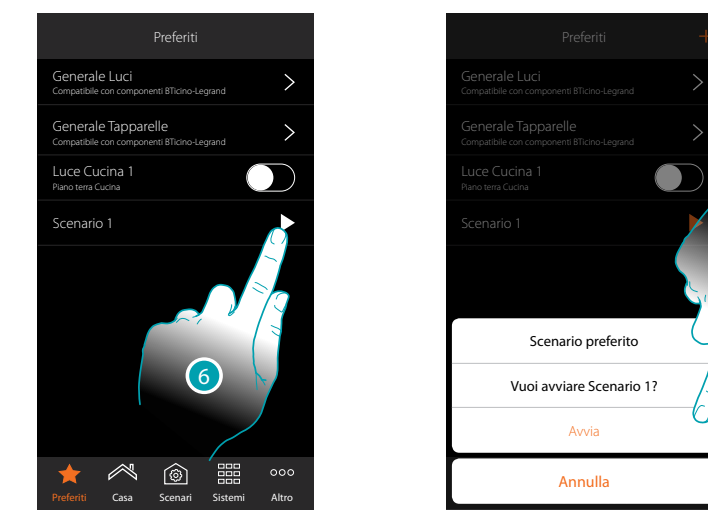

- 6. Tocca per aprire il pannello di comando dello scenario
- 7. Tocca per avviarlo, lo scenario viene avviato immediatamente

### **Aggiungi un comando generale ai preferiti**

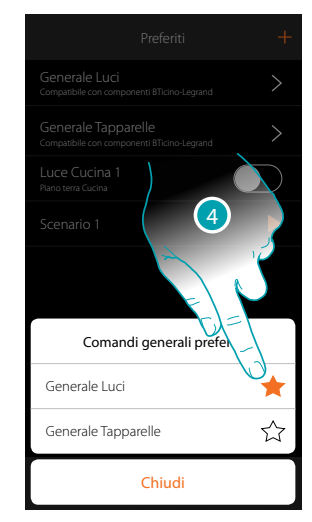

4. Seleziona se aggiungere un comando Generale Luci oppure Generale Tapparelle ai preferiti

### **Sistemi**

 $\blacklozenge$ 

Toccando questa icona, hai accesso alle sezioni dove sono contenute le funzionalità e le impostazioni dei sistemi Antifurto e Termoregolazione.

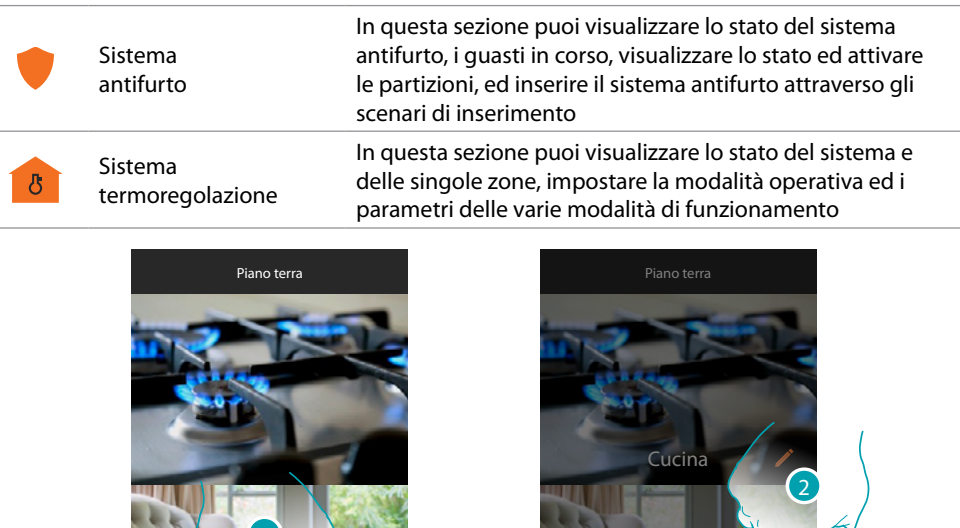

1. Tocca per aprire il pannello di selezione sistemi

 $M$ 

Preferiti Casa Scenari Sistemi Altro

 $@$ 

 $\circ \circ$ 

2. Tocca per aprire la sezione interessata

☆

*Nota: l'icona Sistemi appare solo se sono presenti nell'impianto entrambi i sistemi, nel caso in cui è presente un solo sistema, appare l'icona che lo rappresenta e toccandola apri direttamente la pagina specifica.*

Termoregolazione

Antifurto Sistemi

Preferiti CasaHomeScenariScenari Sistemi Altro Altro Annulla

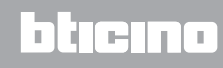

### **Sistema Antifurto**

In questa sezione puoi visualizzare lo stato del sistema antifurto, i guasti in corso, visualizzare lo stato ed attivare le partizioni, ed inserire il sistema antifurto attraverso gli scenari di inserimento. *Nota: questa funzione è presente solo se hai un Sistema Antifurto BTicino (centrali di allarme 4200, 4201, 4203) ed hai effettuato la connessione con la centrale tramite apposita procedura.*

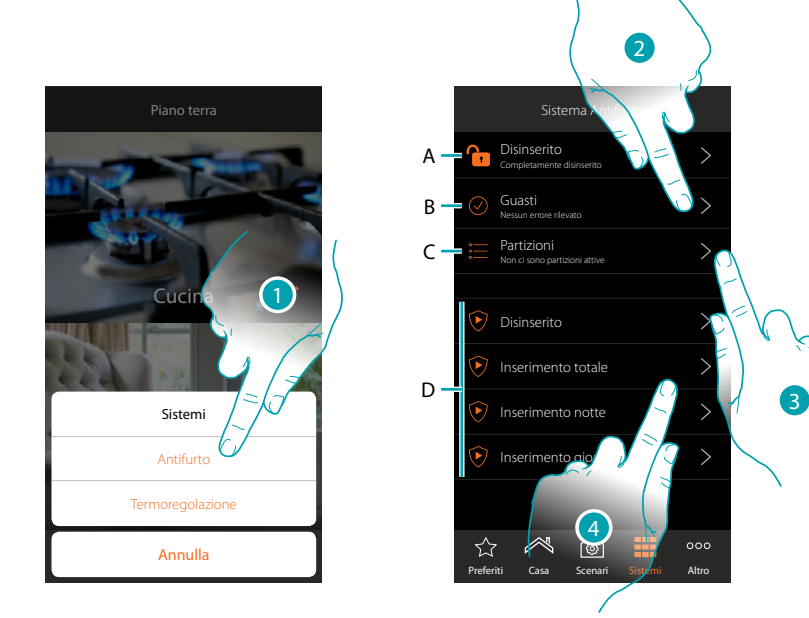

- 1. Tocca per aprire la pagina Sistema Antifurto
- *A. Stato sistema*
	- *Sistema antifurto inserito*
	- *Sistema antifurto disinserito*
	- *Sistema antifurto in allarme (almeno una partizione in allarme)*
- *B. Stato guasti*
	- *Nessun problema rilevato*
	- *Problema rilevato*
- *C. stato partizioni*
	- *Non ci sono partizioni attive*
	- *Inserito*
	- *Almeno una partizione in allarme*
- *D. Scenari di inserimento presenti nel sistema antifurto*
- 2. Tocca per visualizzare i guasti in corso
- 3. Tocca per visualizzare lo stato delle partizioni e attivarle
- 4. Tocca per inserire il sistema antifurto attraverso gli scenari di inserimento

### **Guasti**

 $\blacklozenge$ 

In questa pagina, puoi visualizzare i guasti in corso nel sistema.

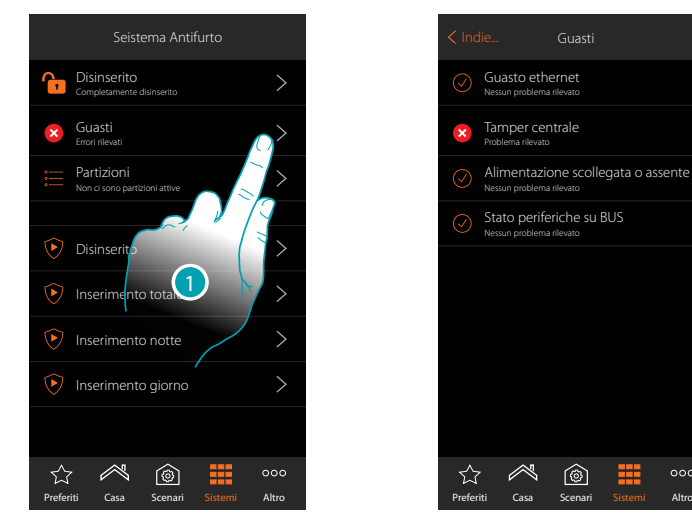

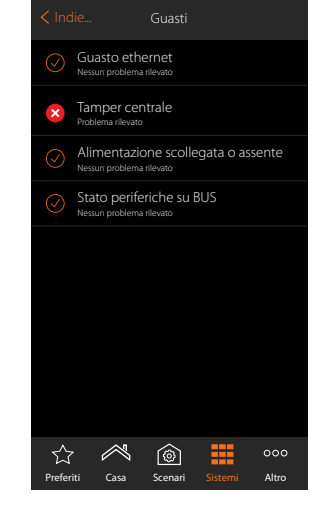

1. Tocca per visualizzare il guasto in corso Puoi visualizzare di alcune componenti del sistema lo stato di funzionamento e in caso di guasto (colore rosso) il tipo

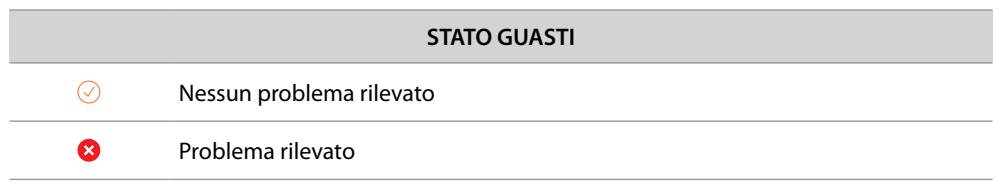

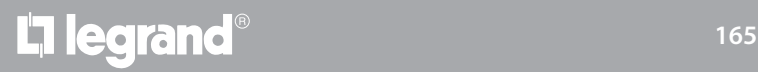

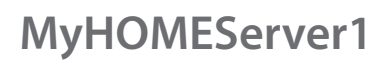

### **Partizioni**

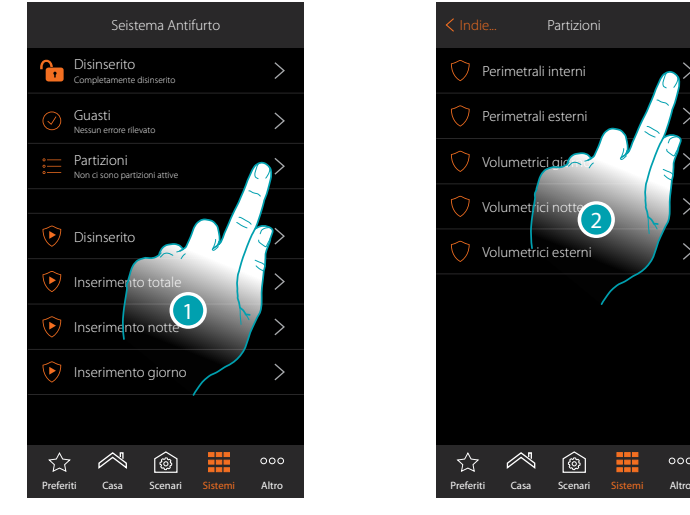

 $\triangleright$  Perimetrali interni Perimetrali esterni Volumetr Volum<br>et Volumetrici esterni  $^{\circledR}$ ☆

1. Tocca per visualizzare lo stato delle partizioni

2. Tocca per agire sulla partizione

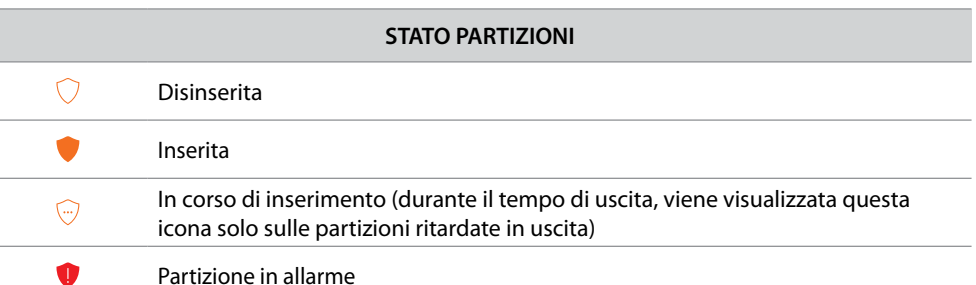

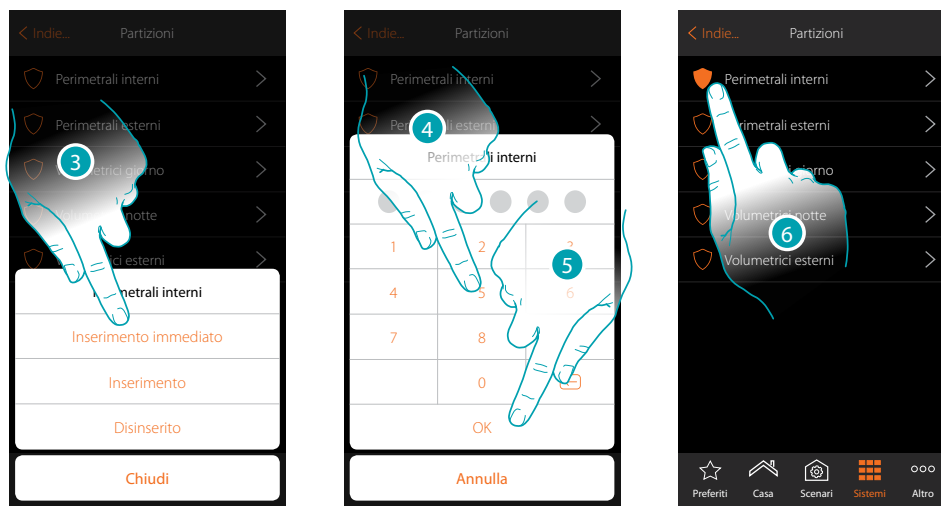

- 3. Tocca per selezionare se (attivando lo scenario) la partizione verrà:
	- inserita immediatamente (se è con ritardo, disabilita tutti i ritardi)
	- inserita (se è con ritardo, al termine di tutti i ritardi) – disinserita
- 4. Inserisci il codice utente
- 5. Tocca per confermare
- 6. La partizione è ora inserita

### btıcına

In questa pagina, puoi visualizzare ed inserire puntualmente le partizioni del tuo sistema antifurto senza utilizzare gli scenari di inserimento.

### **Sistema termoregolazione**

In questa sezione puoi visualizzare lo stato del sistema e delle singole zone, impostare la modalità operativa e i parametri delle varie modalità di funzionamento.

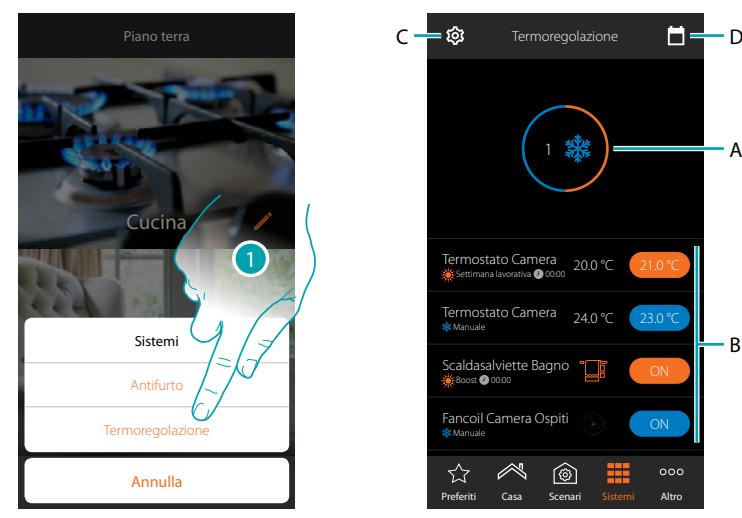

- 1. Tocca per aprire la pagina Sistema Termoregolazione
- *A. Visualizza lo stato dei termostati*
- *B. Visualizza informazioni sugli oggetti di termoregolazione e apre il pannello di comando dell'oggetto*
- *C. Cambia modalità operativa dell'impianto (riscaldamento/raffrescamento)*
- *D. Imposta i parametri delle varie modalità di funzionamento (set di temperatura, modalità semplice, modalità settimanale)*

#### **Stato sistema**

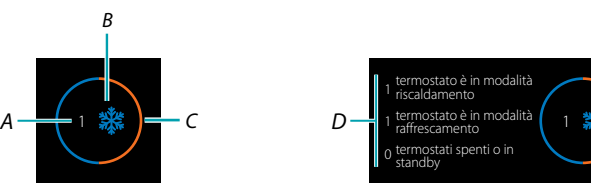

Nella parte superiore della pagina, viene visualizzato un riassunto grafico dello stato delle zone. Ogni zona viene mostrata ciclicamente con l'indicazione del numero dei termostati (*A*) e se fanno parte dell'impianto di riscaldamento o raffrescamento (B).

La colorazione del cerchio (*C*), indica se ci sono termostati in riscaldamento attivi (arancio), di raffrescamento (blu) o entrambi.

Toccando l'area, appare il numero di termostati per ogni stato (*D*)

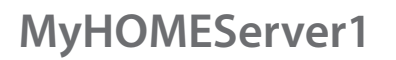

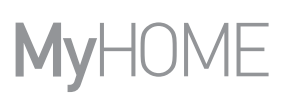

**Stato Oggetto**

 $\blacklozenge$ 

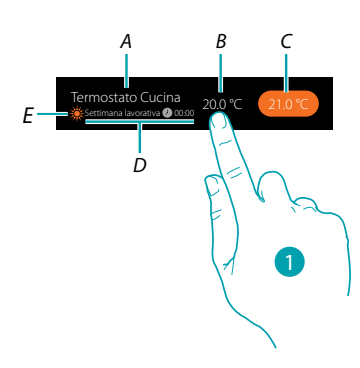

- *A. Nome oggetto*
- *B. Temperatura misurata (nel caso non sia visibile vedi paragrafo [Configurazioni globali](#page-225-0)). Nel caso degli oggetti Scaldasalviette Fancoil, appare l'icona che li rappresenta*
- *C. Temperatura impostata (Set point)*
- *D. Modalità attiva*
- *E. Indicazione modalità operativa zona (riscaldamento/raffrescamento)*
- 1. Tocca per aprire il pannello di comando

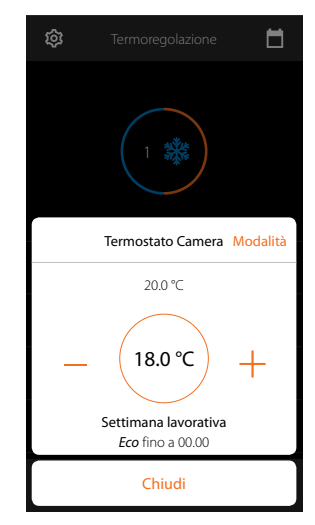

Per i dettagli circa l'utilizzo degli oggetti, vedi Manuale Utente

# La legrand®

## btıcına

#### **Modalità operativa impianto**

In questa sezione puoi cambiare la modalità di funzionamento del tuo impianto da riscaldamento a raffrescamento e viceversa.

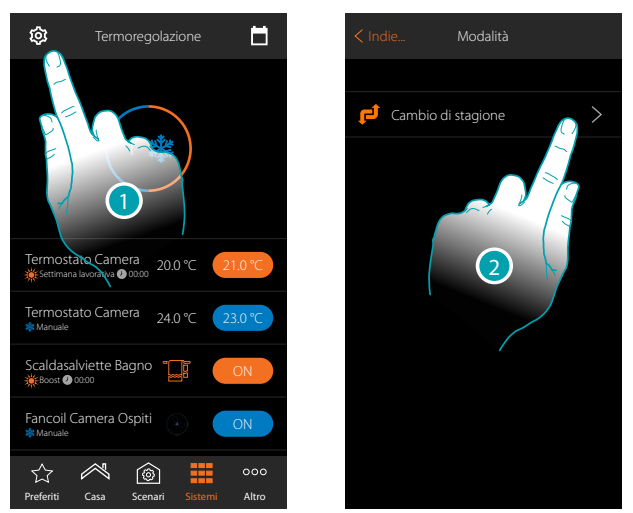

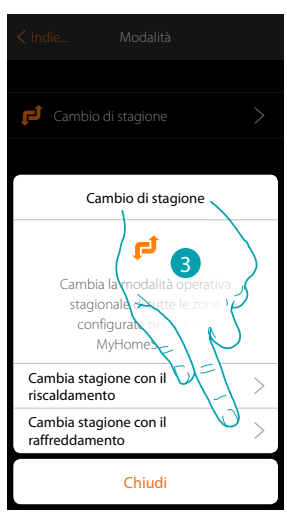

- 1. Tocca per modificare la modalità di funzionamento impianto
- 2. Tocca per cambiare modalità di funzionamento
- 3. Tocca ad esempio per cambiare la modalità in raffrescamento

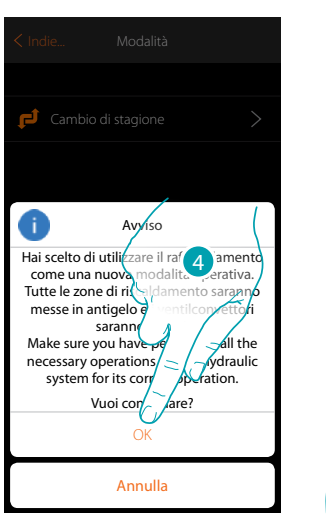

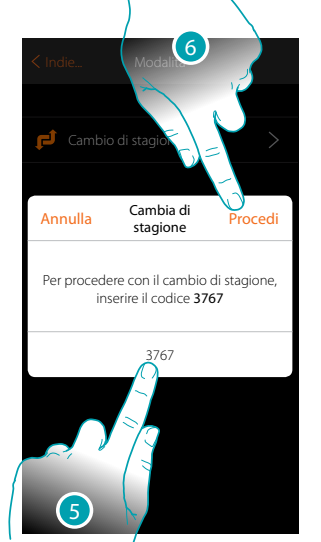

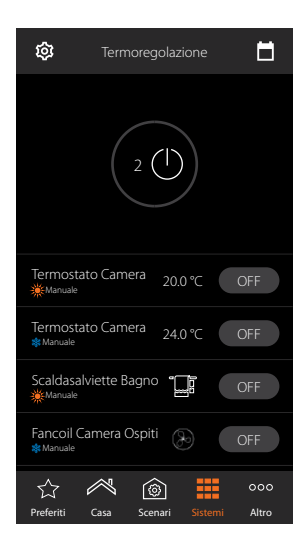

4. Tocca per confermare

*Attenzione: in base alla scelta effettuata le zone impostate con una modalità operativa diversa andranno in antigelo, mentre i fancoil verranno spenti*

- 5. Inserisci il codice per confermare
- 6. Tocca per proseguire

 $\blacklozenge$ 

*Manuale Installatore*

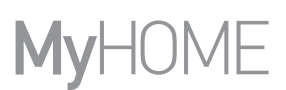

### **Impostazioni parametri modalità di funzionamento**

In questa sezione puoi impostare i setpoint di temperatura da usare nella modalità settimanale, impostare i parametri per la modalità semplice e per la modalità Settimanale.

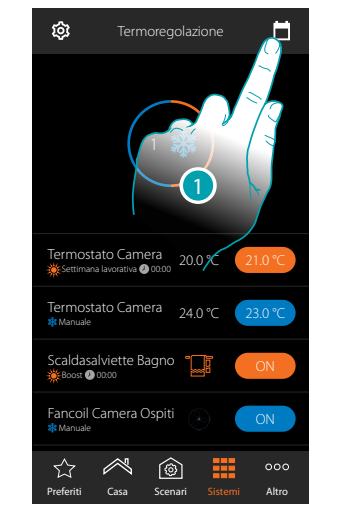

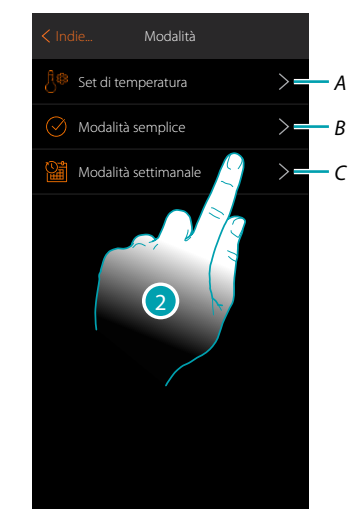

- 1. Tocca per impostare i parametri delle modalità di funzionamento
- *A. Imposta i Setpoint di temperatura*
- *B. Imposta Modalità semplice*
- *C. imposta Modalità settimanale*
- 2. Tocca per selezionare la modalità di cui vuoi impostare i parametri

### **Impostazione temperatura e unità di misura setpoint**

In questa sezione puoi modificare le temperature e l'unità di misura dei set point Comfort, Eco e Notte. Puoi inoltre creare dei setpoint personalizzati (massimo 3). I set point verranno utilizzati nella programmazione settimanale.

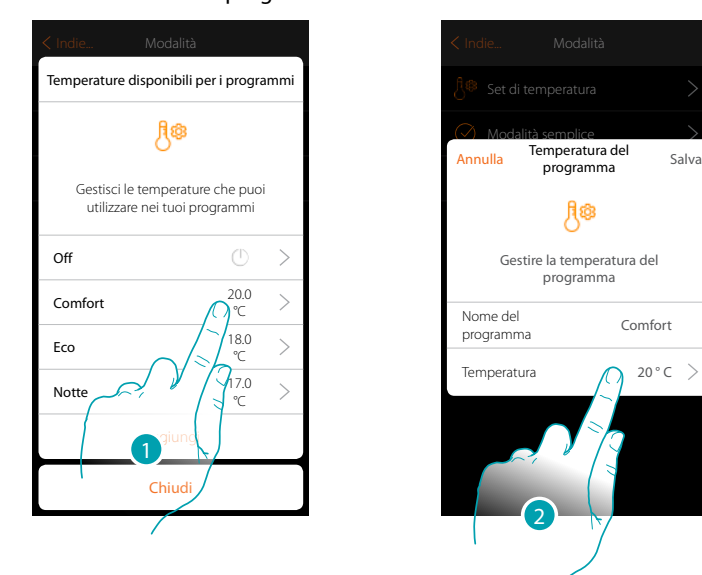

- 1. Tocca per modificare uno dei set point (la modalità è uguale per tutti i set point).
- 2. Tocca per modificare la temperatura (non è possibile modificare il nome dei 3 setpoint base)

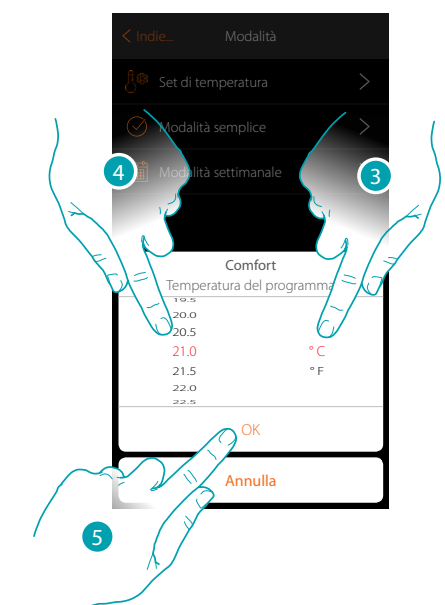

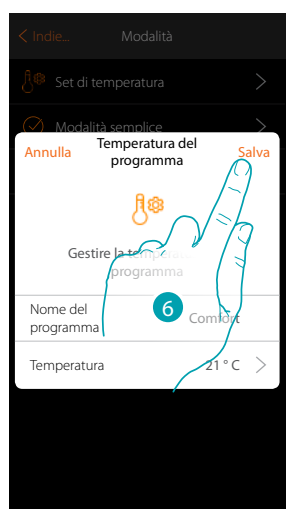

- 3. Scorri per selezionare l'unità di misura
- 4. Scorri per selezionare la temperatura
- 5. Tocca per confermare
- 6. Tocca per salvare

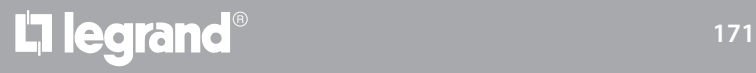

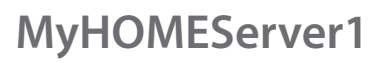

### **Creazione setpoint personalizzato**

4

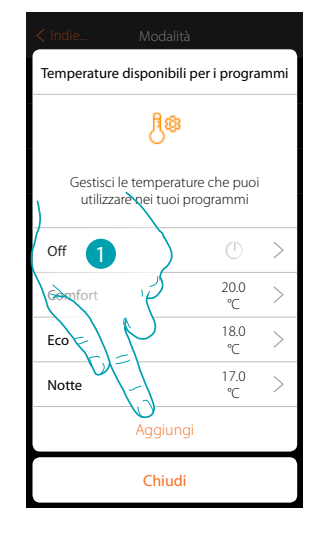

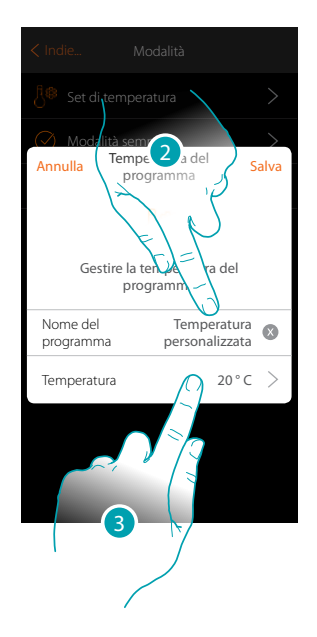

- 1. Tocca per creare un nuovo setpoint
- 2. Tocca inserire un nome
- 3. Tocca per inserire la temperatura

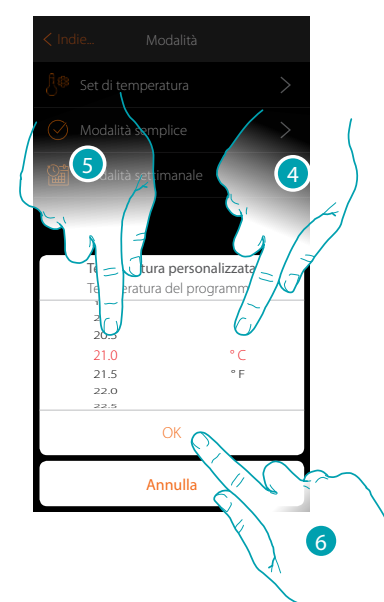

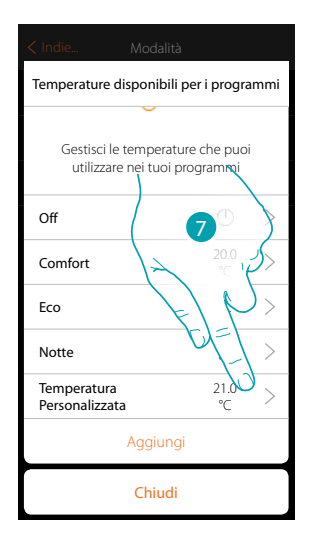

- 4. Scorri per selezionare l'unità di misura
- 5. Scorri per selezionare la temperatura
- 6. Tocca per confermare
- 7. Ora il nuovo set point è disponibile per essere utilizzato nella modalità settimanale

*Manuale Installatore*

#### **Elimina setpoint personalizzato**

 $\blacklozenge$ 

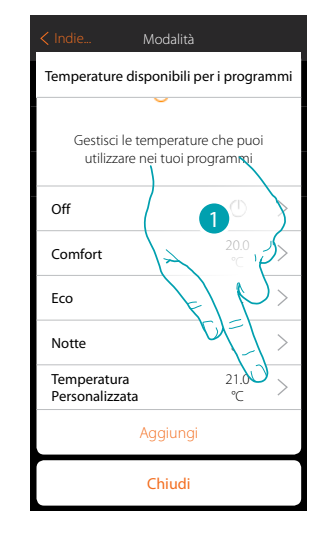

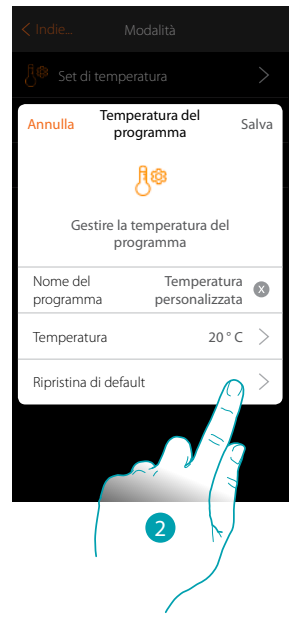

- 1. Tocca per aprire il pannello del setpoint da eliminare
- 2. Tocca per eliminare il setpoint

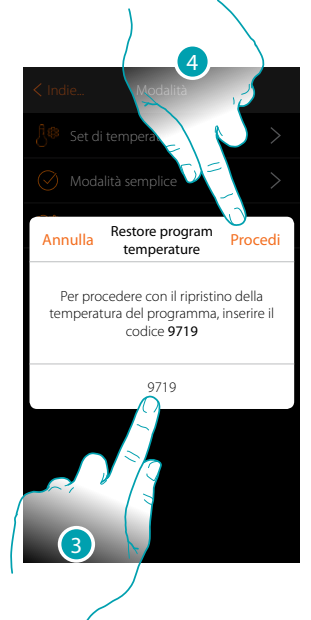

- 3. Inserisci codice di conferma
- 4. Tocca per proseguire

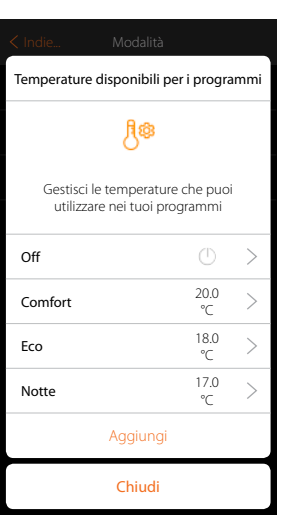

# **173 173 173**

## bticino

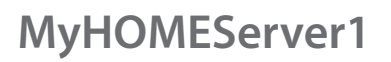

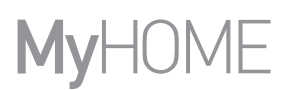

### **Impostazione modalità semplice**

 $\blacklozenge$ 

In questa sezione puoi impostare i parametri che compongono la modalità semplice. I parametri che puoi impostare dipendono dal tipo di dispositivo da programmare, in particolare:

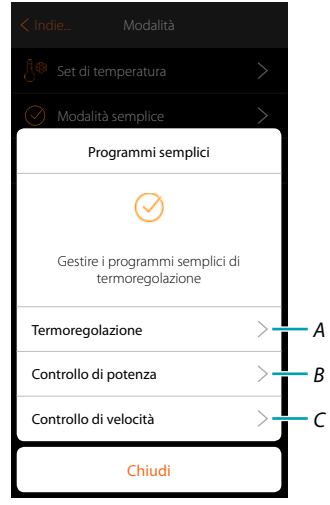

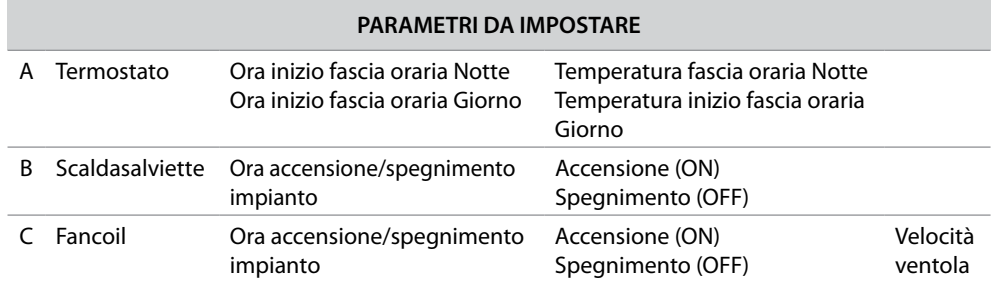

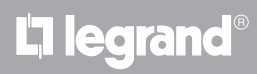

### **Modalità semplice Termoregolazione**

 $\blacklozenge$ 

Tramite questa programmazione puoi impostare un setpoint per il giorno, ed uno per la notte. In questo modo puoi regolare la temperatura della tua casa in automatico durante tutte le 24 ore. Nell'esempio illustrato di seguito si vuole impostare per il giorno una temperatura di 20 gradi, e per la notte di 18.

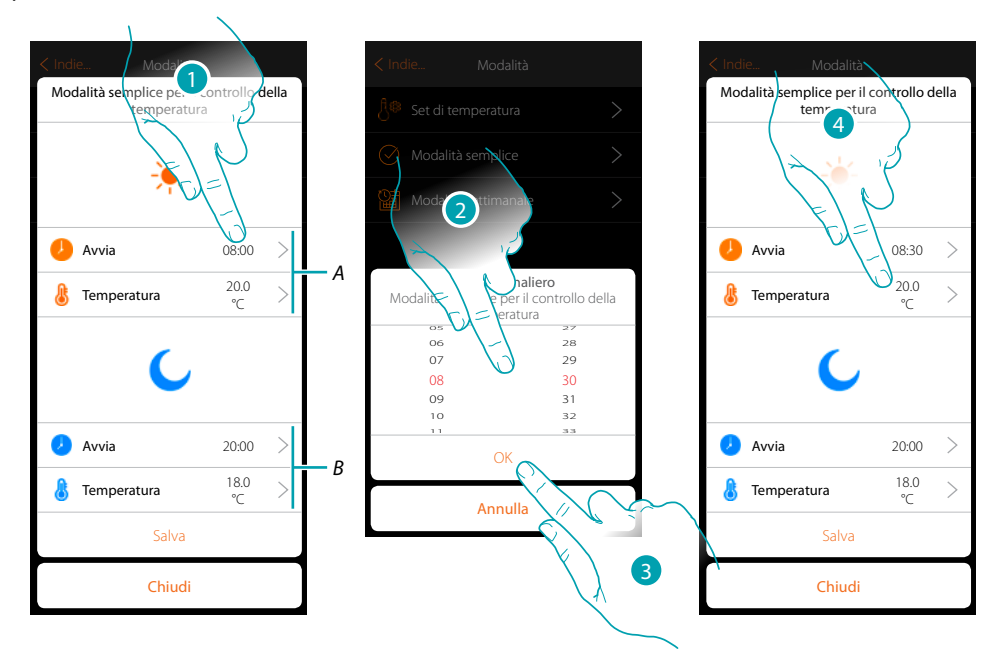

- *A. Parametri giorno*
- *B. Parametri notte*
- 1. Tocca per inserire l'orario di inizio della fascia oraria giorno
- 2. Scorri per inserire l'ora
- 3. Tocca per confermare
- 4. Tocca per definire la temperatura per la fascia oraria giorno

### btıcıno

4

*Manuale Installatore*

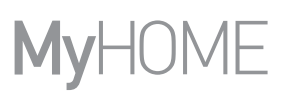

btıcına

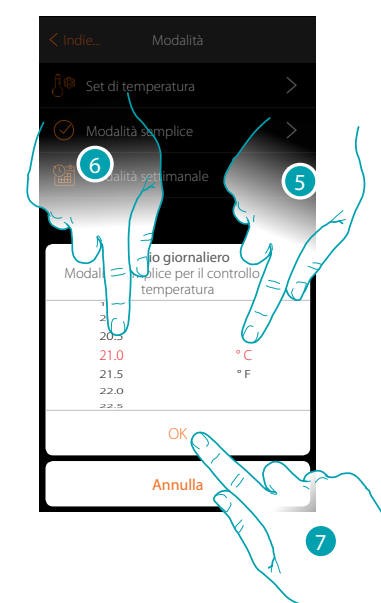

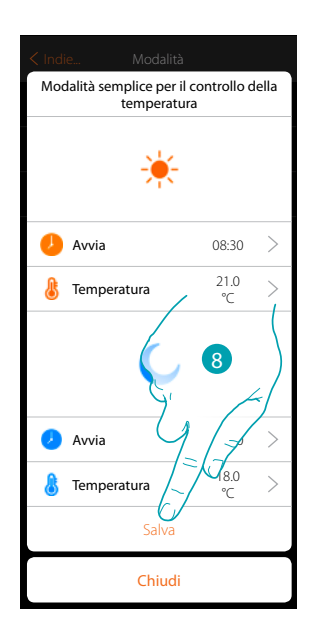

- 5. Scorri per selezionare l'unità di misura
- 6. Scorri per selezionare la temperatura
- 7. Tocca per confermare
- 8. Ripeti l'operazione per la fascia oraria Notte, poi tocca per salvare

### **Modalità semplice Controllo di potenza**

Tramite questa programmazione hai la possibilità di impostare l'accensione e lo spegnimento di un Scaldasalviette ad una certa ora. Nell'esempio illustrato di seguito si vuole impostare l'accensione dello scaldasalviette per un certo lasso di tempo.

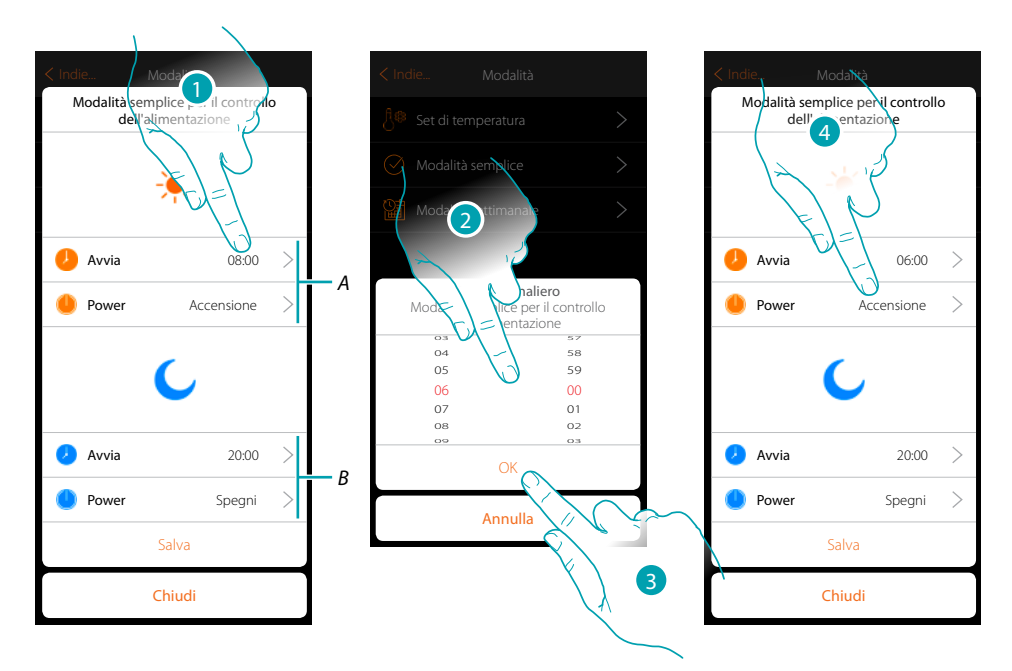

- *A. Parametri giorno*
- *B. Parametri notte*
- 1. Tocca per inserire l'orario di accensione
- 2. Scorri per inserire l'ora
- 3. Tocca per confermare
- 4. Tocca per selezionare l'azione

# La legrand®

*Manuale Installatore*

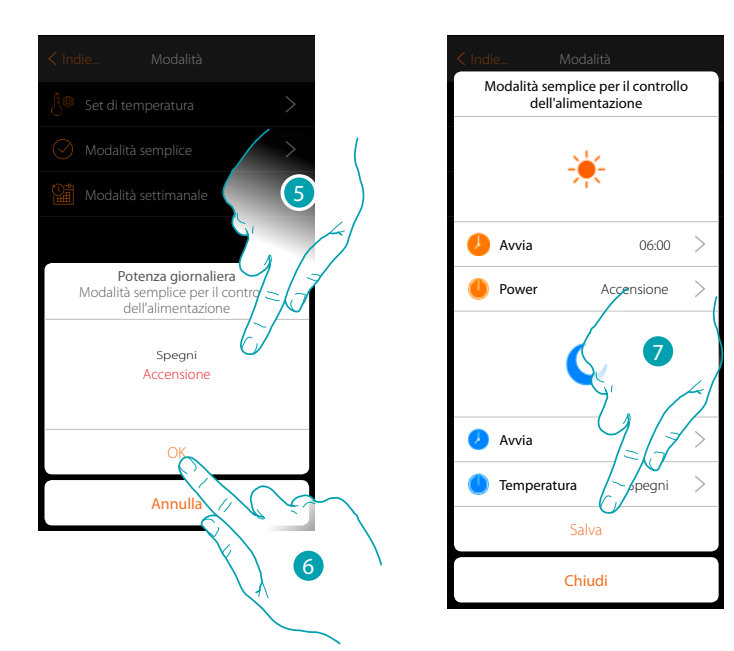

5. Seleziona accensione

 $\blacklozenge$ 

- 6. Tocca per confermare
- 7. Ripeti l'operazione per la fascia oraria Notte impostando uno orario e come azione spegnimento, poi tocca per salvare.

 $\triangle$ 

*Manuale Installatore*

### **Modalità semplice Controllo di velocità**

Tramite questa programmazione hai la possibilità di impostare l'accensione e lo spegnimento di un Fancoil ad una certa ora e di regolare la velocità della ventola. Nell'esempio illustrato di seguito si vuole impostare l'accensione del fancoil per un certo lasso di tempo.

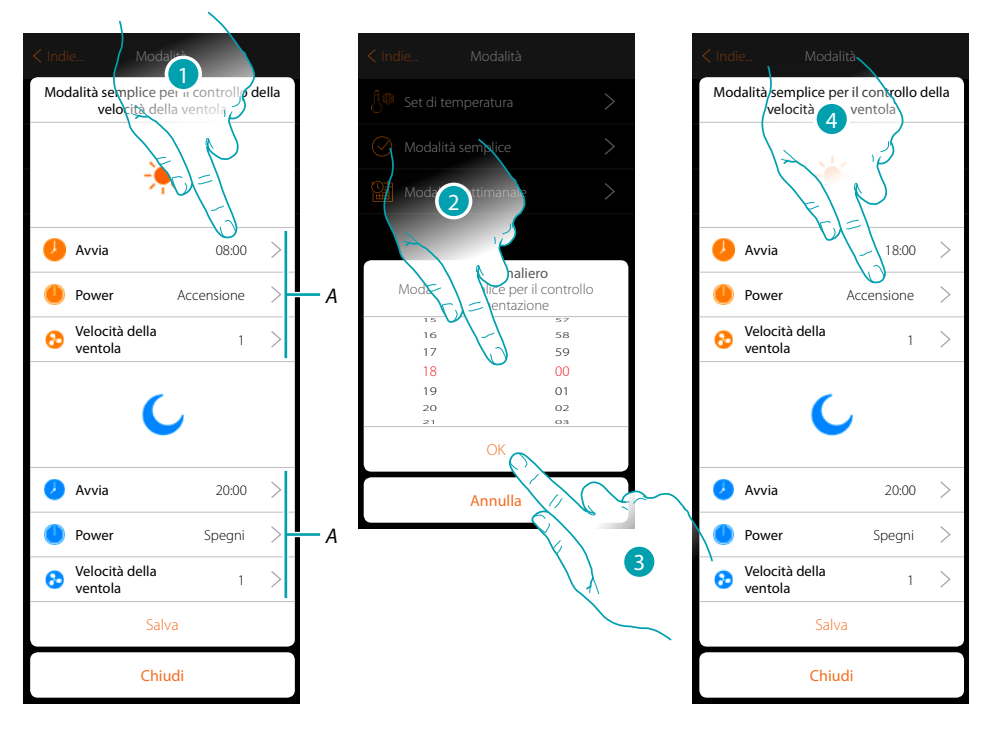

- *A. Parametri giorno*
- *B. Parametri notte*
- 1. Tocca per inserire l'orario di accensione
- 2. Scorri per inserire l'ora
- 3. Tocca per confermare
- 4. Tocca per selezionare l'azione

*Manuale Installatore*

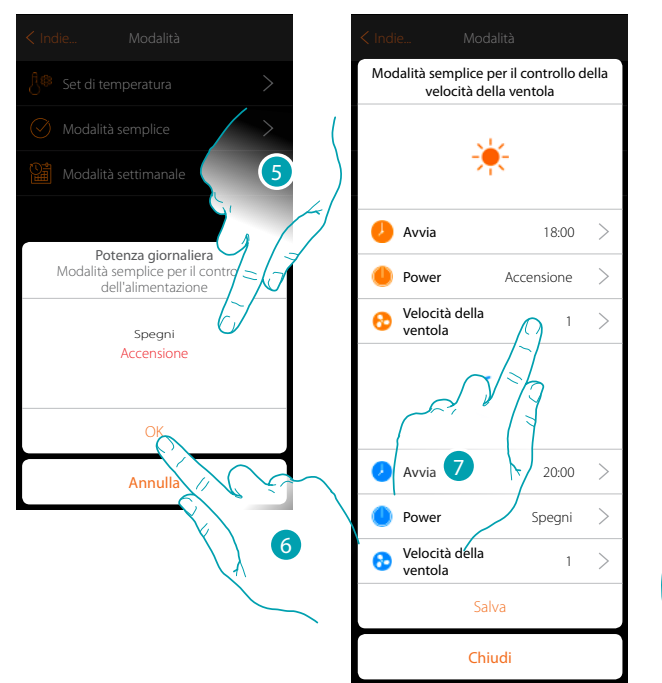

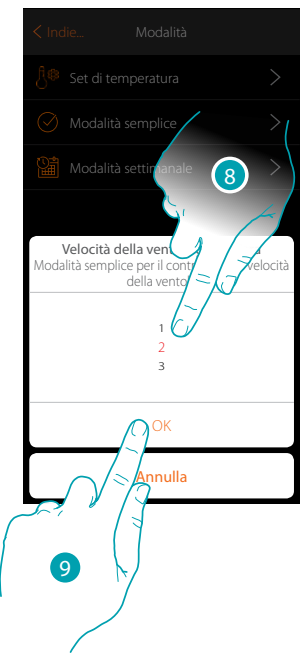

5. Seleziona accensione

 $\blacklozenge$ 

- 6. Tocca per confermare
- 7. Tocca per impostare la velocità della ventola
- 8. Scorri per selezionare la velocità
- 9. Tocca per confermare

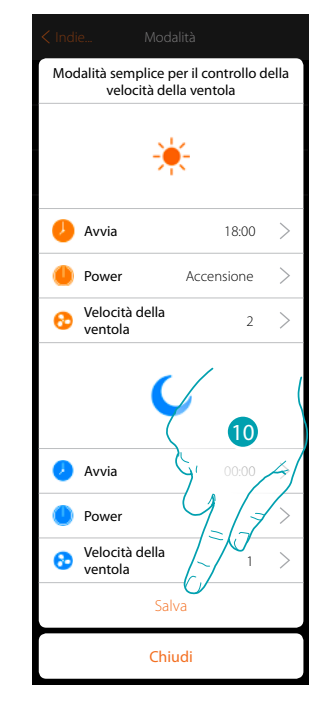

10. Ripeti l'operazione per la fascia oraria Notte impostando uno orario come azione spegnimento, successivamente tocca per salvare.

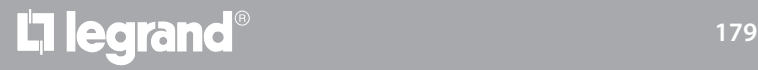

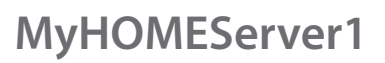

 $\blacklozenge$ 

*Manuale Installatore*

### **Creazione programmi modalità settimanale**

In questa sezione puoi impostare gli stessi parametri della modalità semplice ma con il vantaggio di poter realizzare la programmazione per tutta la settimana.

### **Modalità settimanale Termoregolazione**

In questo tipo di programmazione puoi impostare una temperatura diversificata in base all'ora ed al giorno della settimana.

Nell'esempio illustrato di seguito si vuole impostare:

### **Durante la settimana (dal lunedì al venerdì)**

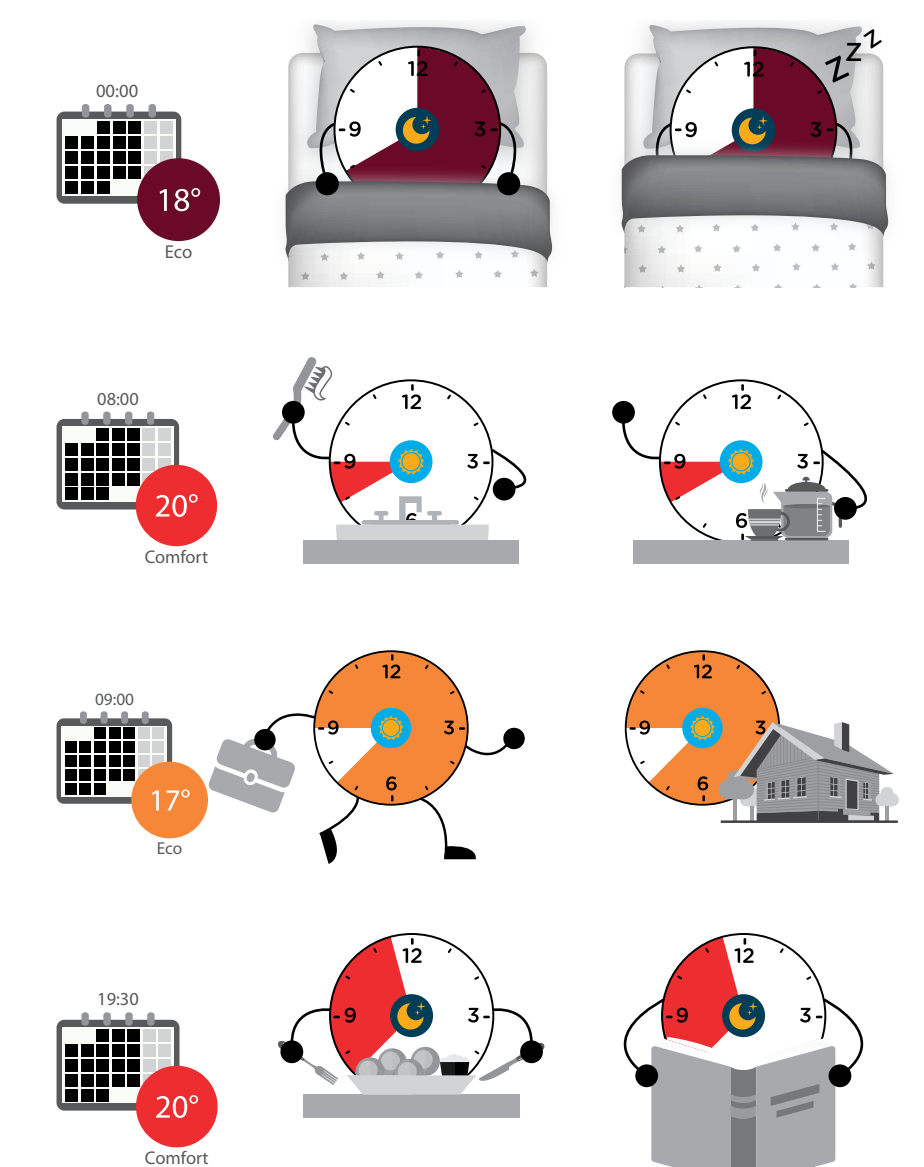
#### **Durante il fine settimana(sabato e domenica)**

 $\blacklozenge$ 

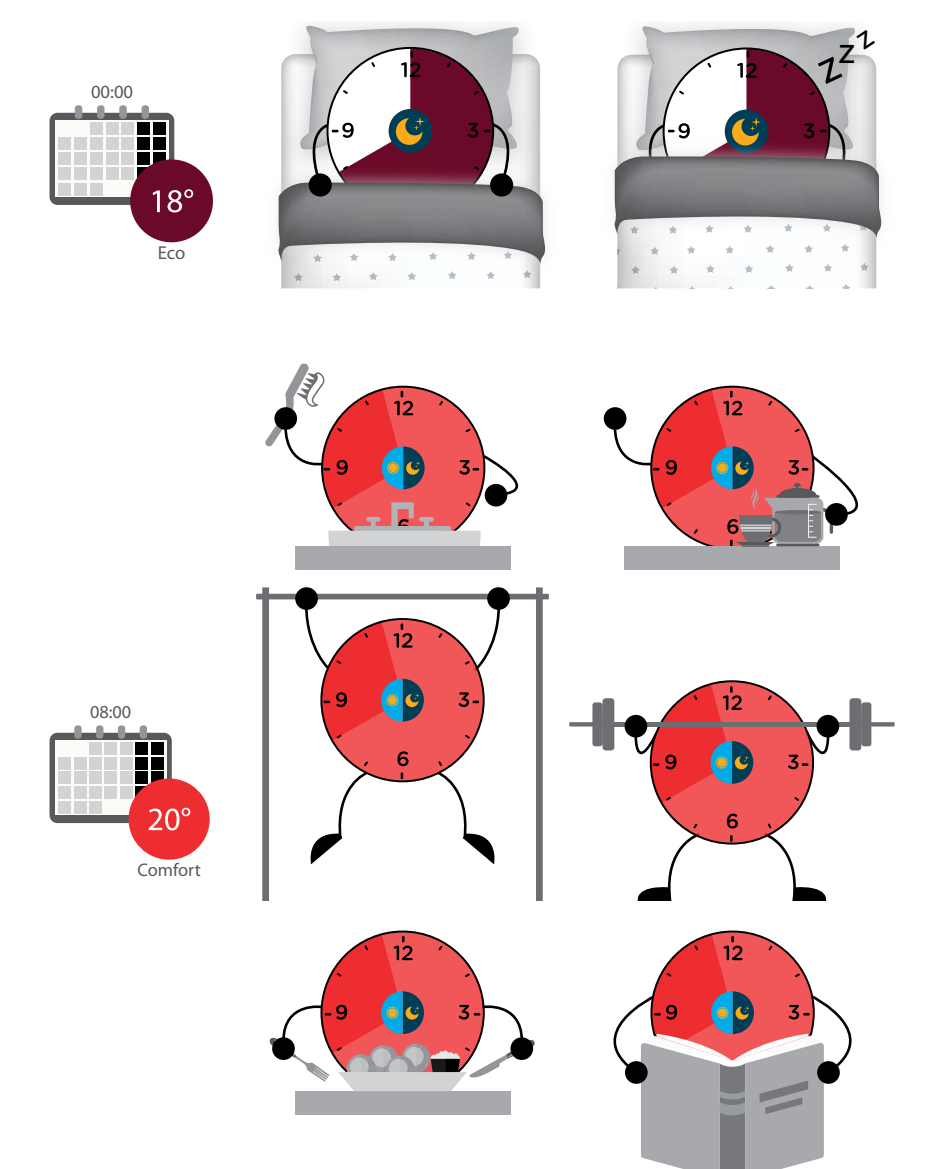

## **181 181 181**

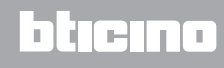

 $\blacklozenge$ 

*Manuale Installatore*

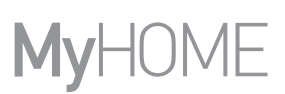

4

 $\rightarrow$ 

 $\rightarrow$ 

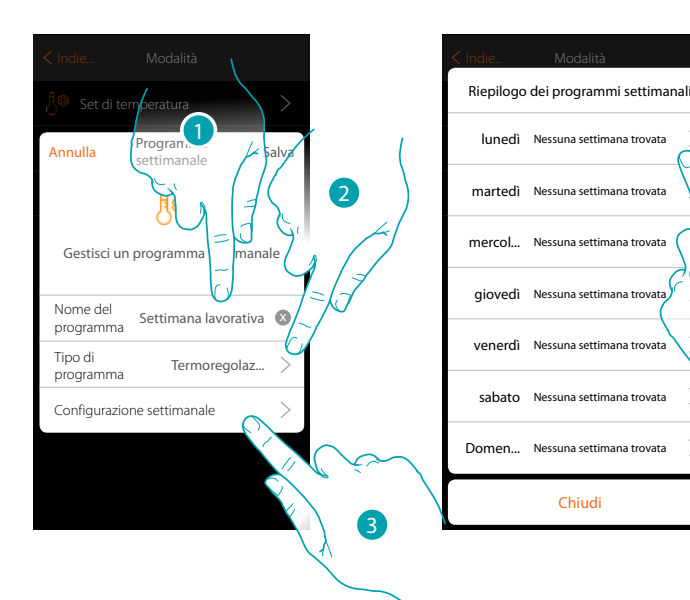

- 1. Inserisci un nome per il programma
- 2. Seleziona termoregolazione
- 3. Tocca per iniziare la programmazione settimanale
- 4. Seleziona il primo giorno della settimana da programmare

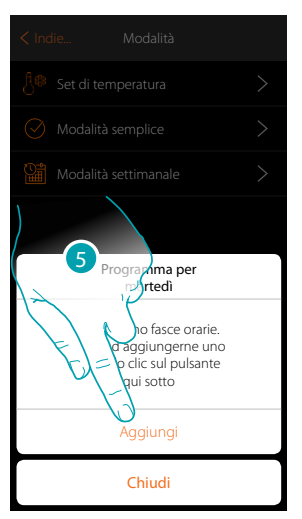

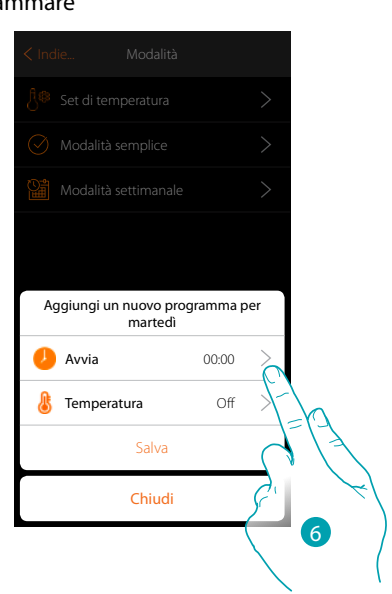

- 5. Tocca per inserire la prima fascia oraria
- 6. Tocca per inserire l'orario di inizio della prima fascia

*Manuale Installatore*

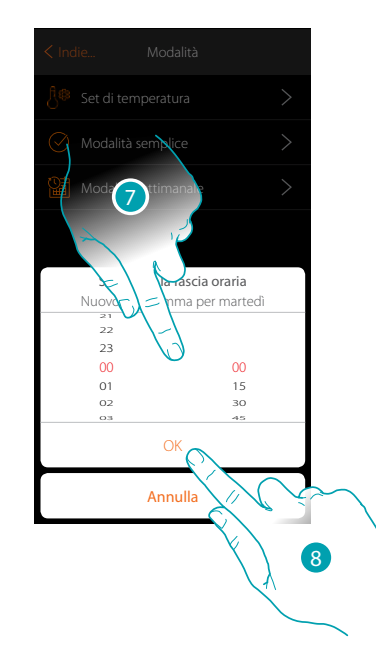

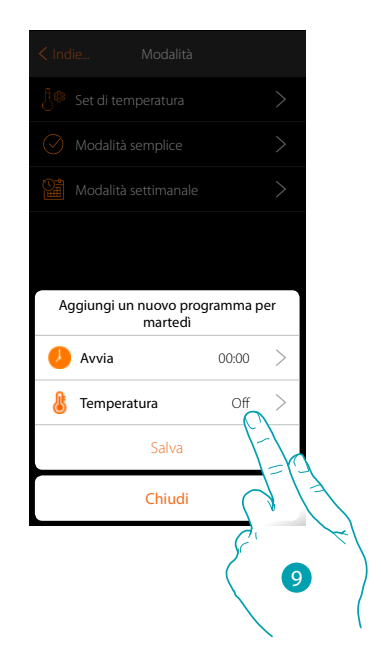

 $\rightarrow$  $\rightarrow$ 

- 7. Scorri per inserire l'orario
- 8. Tocca per confermare

 $\blacklozenge$ 

9. Tocca per selezionare il set point della prima fascia

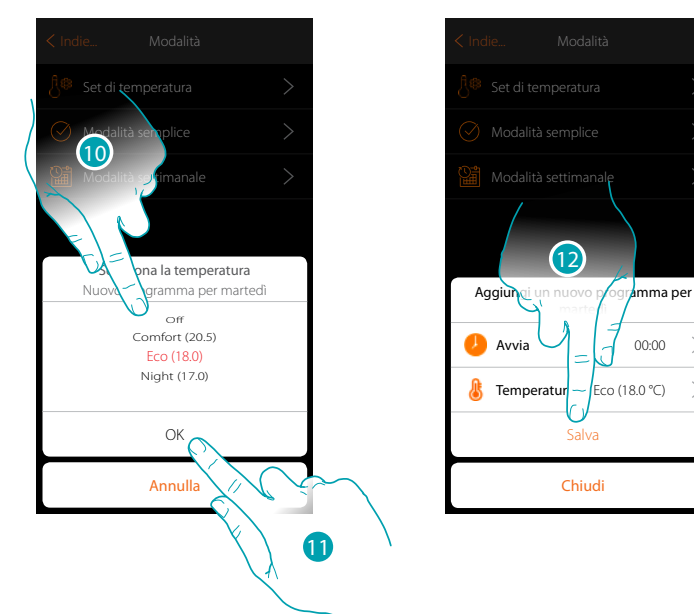

- 10. Scorri per selezionare il setpoint tra quelli disponibili creati in precedenza nella sezione Set di temperatura
- 11. Tocca per confermare
- 12. Tocca per salvare

## **17 legrand**® **183 183**

 $\blacklozenge$ 

*Manuale Installatore*

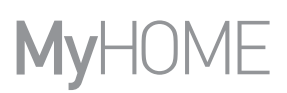

 $\,>\,$  $\rightarrow$  $\,>\,$  $\,>\,$ 

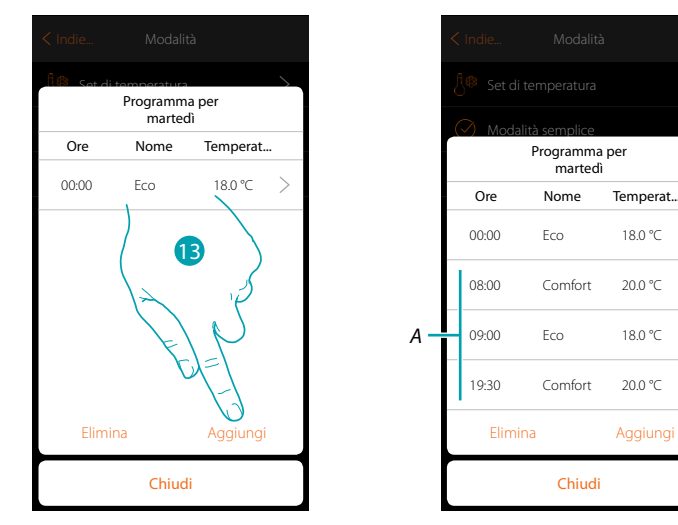

13. Tocca per aggiungere altre fasce (*A*), ripetendo le stesse operazioni viste in precedenza

14 Tocca per terminare la programmazione del primo giorno della settimana

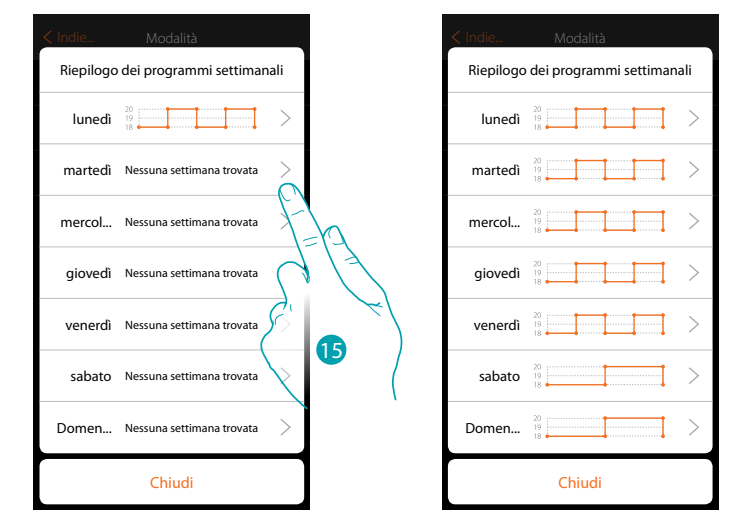

15. Ripeti la stessa procedura per tutti i giorni della settimana

16. Tocca per terminare

*Manuale Installatore*

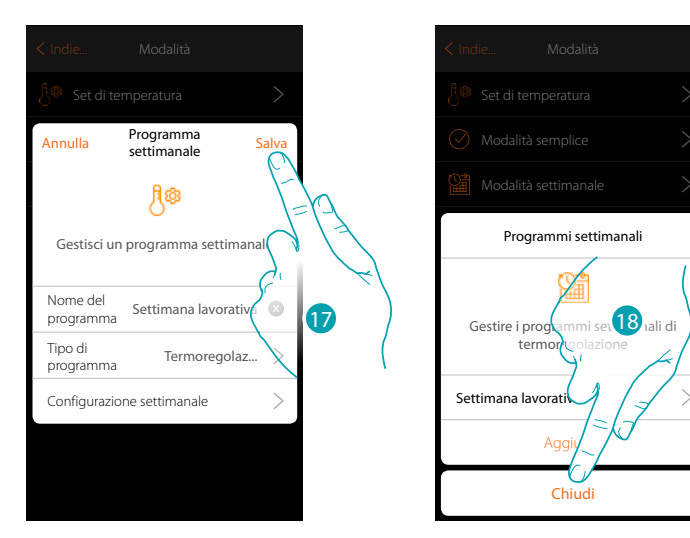

17. Tocca per salvare la programmazione

 $\blacklozenge$ 

18. Ora il programma è disponibile per essere attivato nel pannello di comando dell'oggetto termostato (vedi manuale utente), tocca per terminare

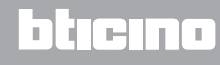

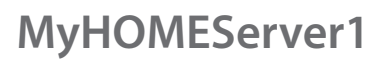

 $\ddot{\bullet}$ 

*Manuale Installatore*

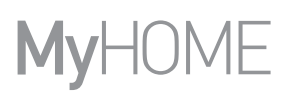

#### **Modalità settimanale Controllo di potenza**

Tramite questa programmazione hai la possibilità di impostare l'accensione dello scaldasalviette in una determinata fascia oraria. Nell'esempio illustrato si vuole impostare:

**Durante la settimana (dal lunedì al venerdì)**

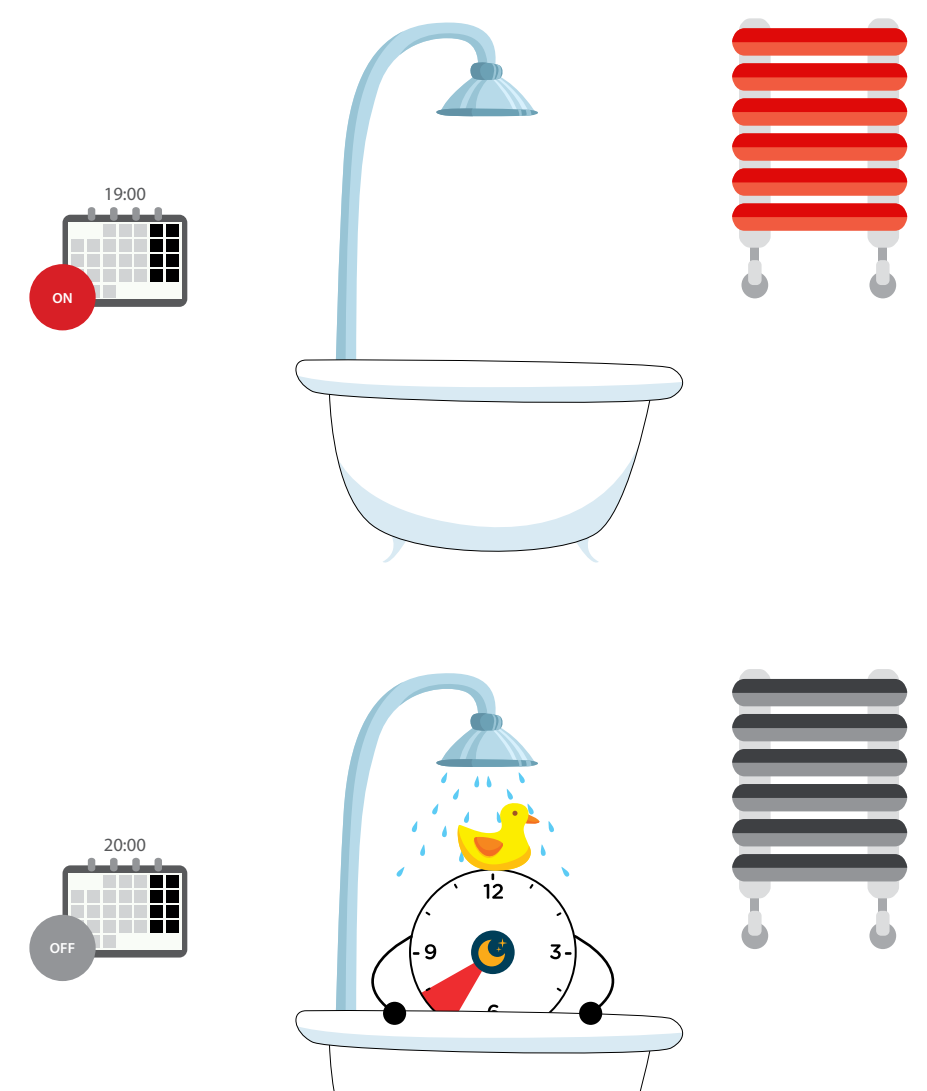

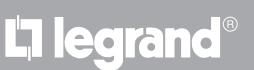

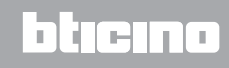

*Manuale Installatore*

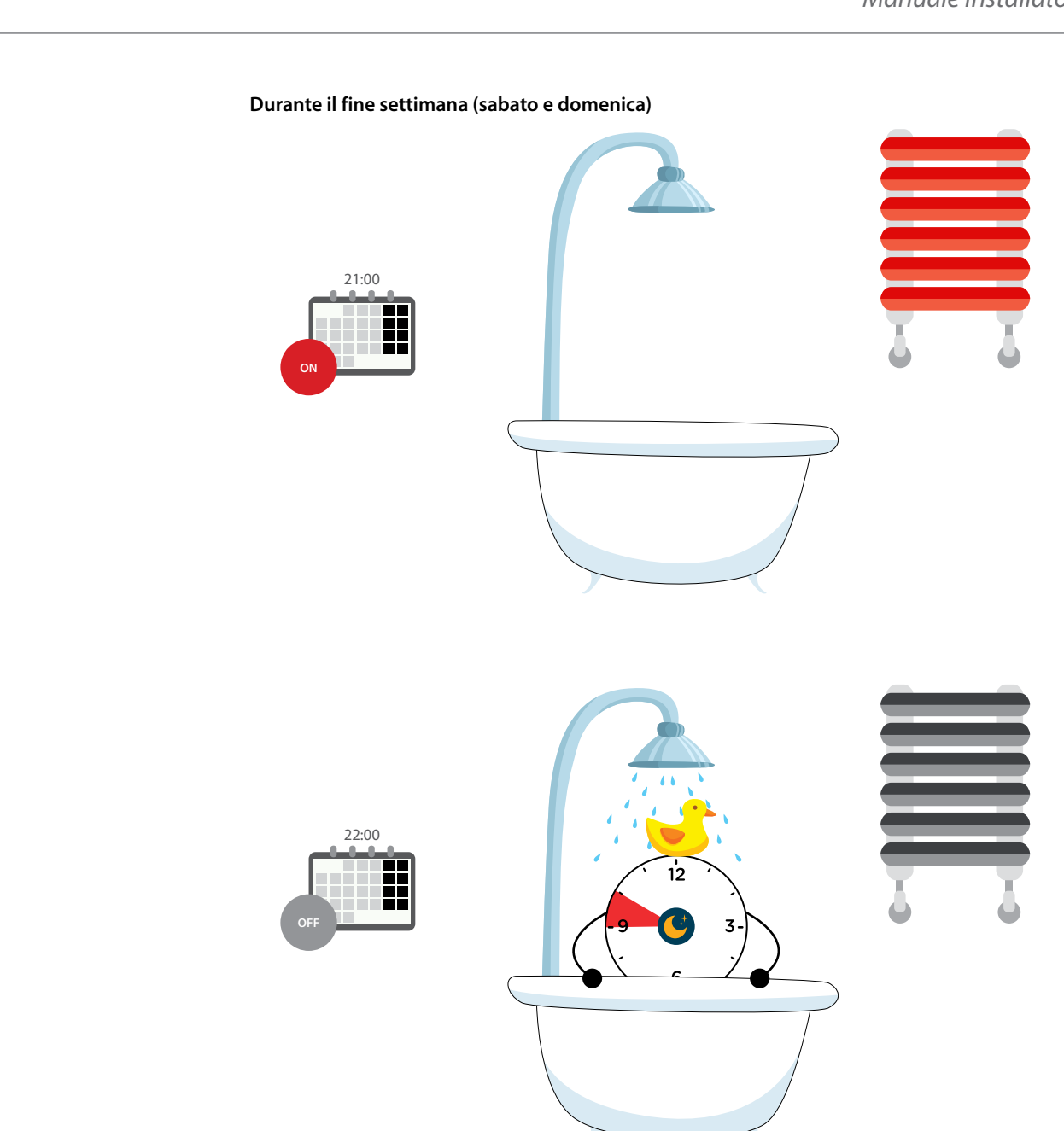

 $\blacklozenge$ 

*Manuale Installatore*

# **MyHOME**

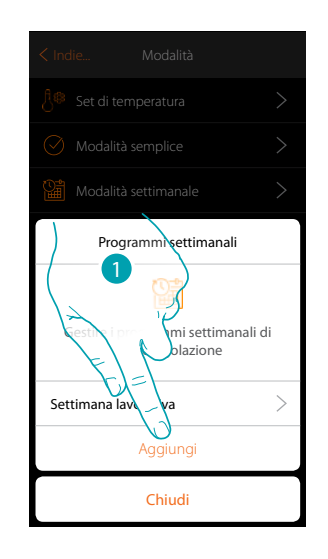

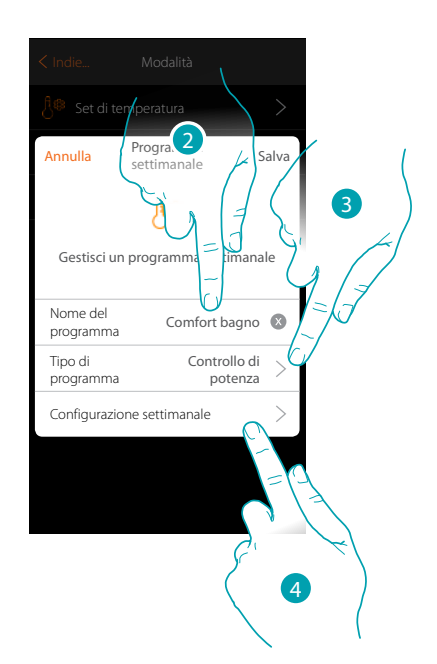

- 1. Tocca per aggiungere una programmazione
- 2. Inserisci un nome per il programma
- 3. Seleziona Controllo di potenza
- 4. Tocca per iniziare la programmazione settimanale

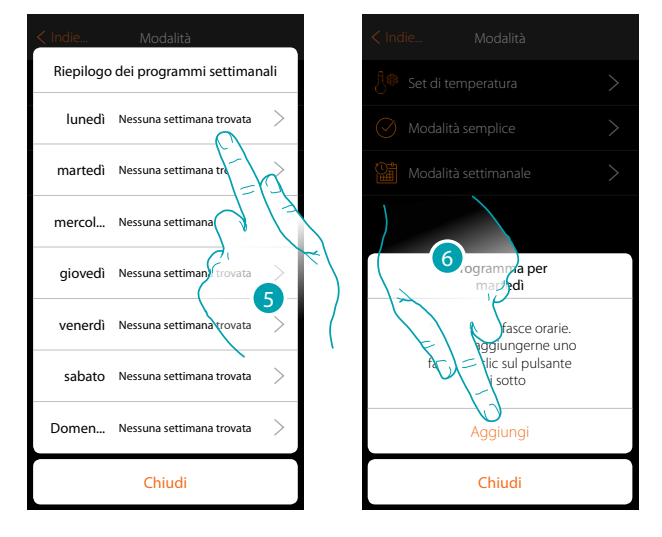

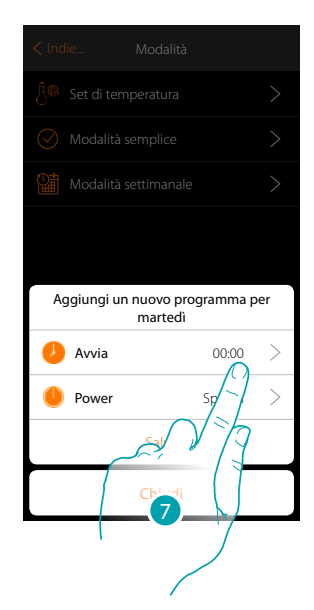

- 5. Seleziona il primo giorno della settimana da programmare
- 6. Tocca per inserire la prima fascia oraria
- 7. Tocca per inserire l'orario di inizio della prima fascia

*Manuale Installatore*

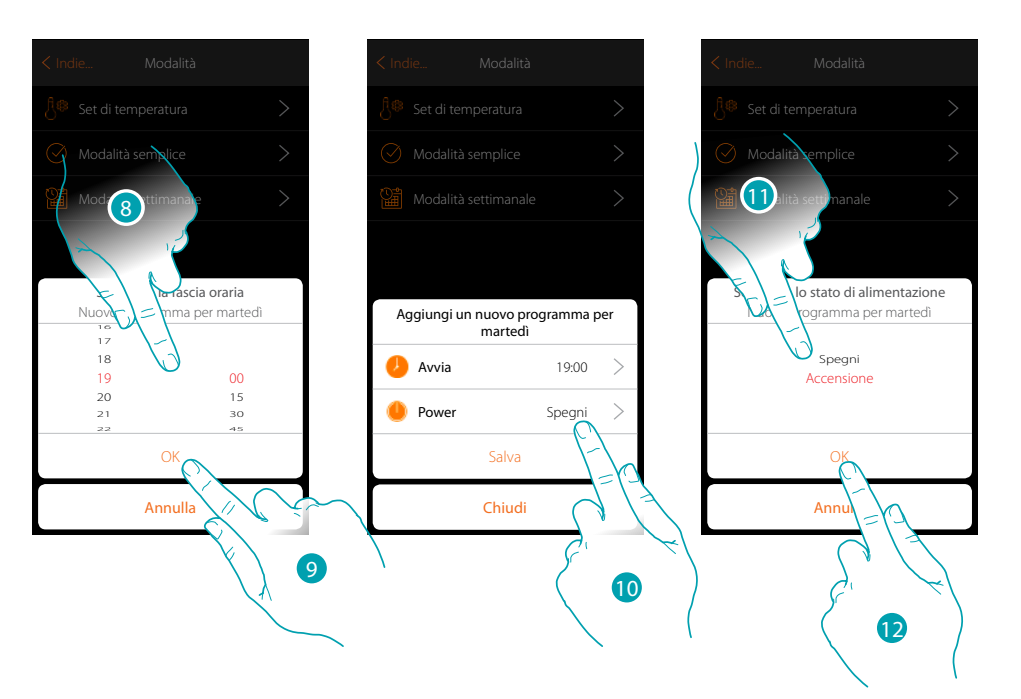

- 8. Scorri per inserire l'orario
- 9. Tocca per confermare

 $\blacklozenge$ 

- 10. Tocca per selezionare l'azione
- 11. Seleziona l'azione da eseguire
- 12. Tocca per confermare

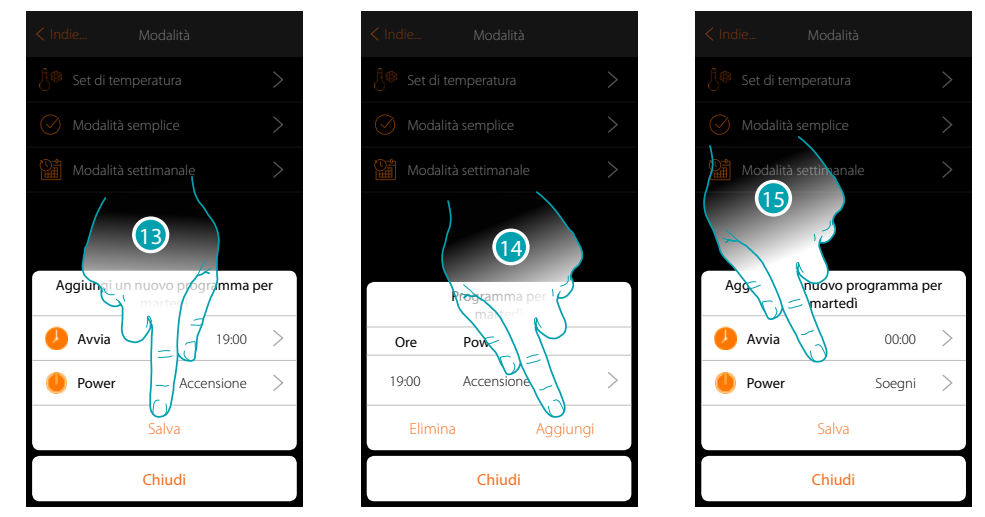

- 13. Tocca per salvare
- 14. Tocca per aggiungere la seconda fascia oraria
- 15. Tocca per inserire l'orario di inizio della seconda fascia e l'azione da eseguire

 $\blacklozenge$ 

*Manuale Installatore*

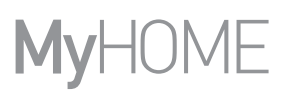

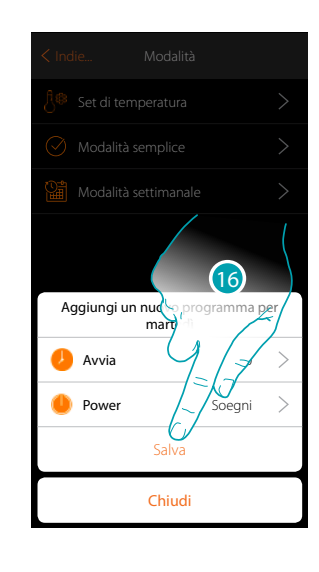

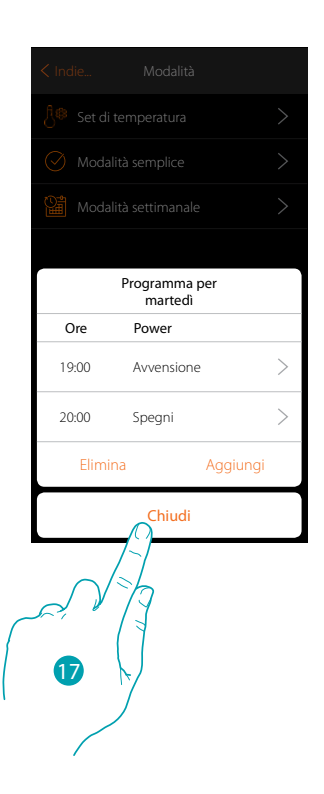

16. Tocca per salvare

17. Tocca per terminare la programmazione del primo giorno della settimana

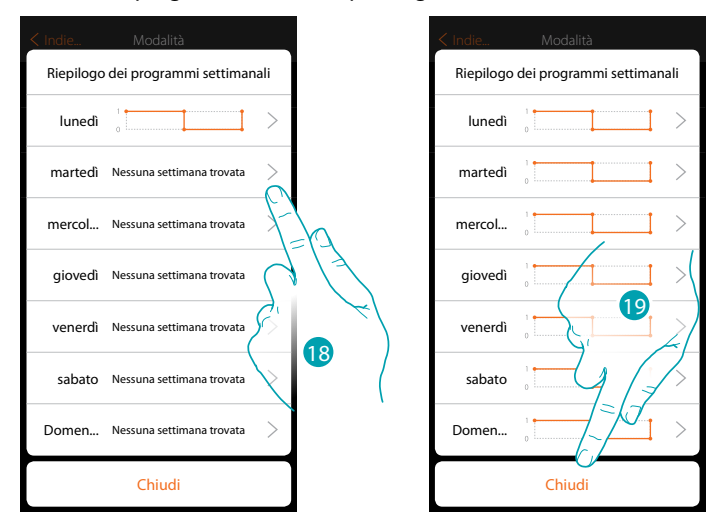

- 18. Ripeti la stessa procedura per tutti i giorni della settimana variando l'orario e l'azione per i giorni di sabato e domenica.
- 19. Tocca per terminare

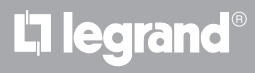

*Manuale Installatore*

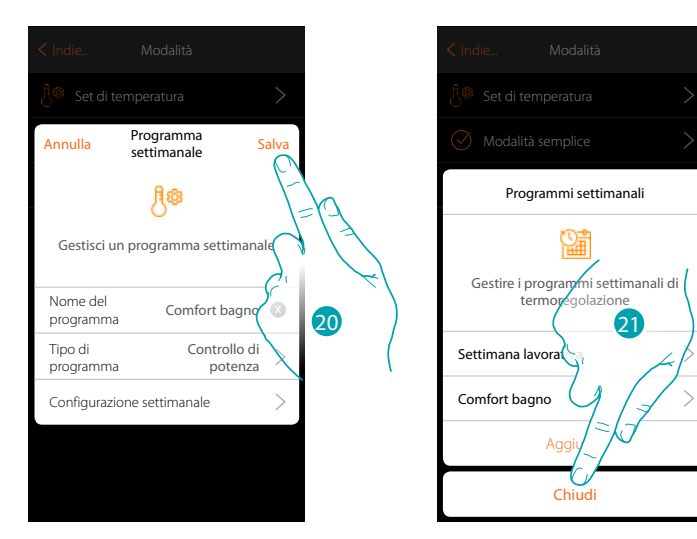

20. Tocca per salvare la programmazione

 $\blacklozenge$ 

21. Ora il programma è disponibile per essere attivato nel pannello di comando dell'oggetto termostato (vedi manuale utente), tocca per terminare

## **17 legrand**® **191 191**

## btiemo

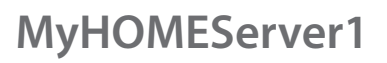

*Manuale Installatore*

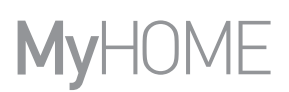

#### **Modalità settimanale Controllo velocità**

Tramite questa programmazione hai la possibilità di impostare l'accensione di un fancoil in una determinata fascia oraria e regolare la velocità della ventola. Nell'esempio illustrato si vuole impostare:

#### **Tutti i giorni della settimana**

 $\blacklozenge$ 

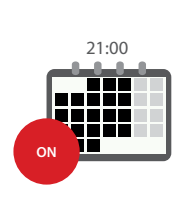

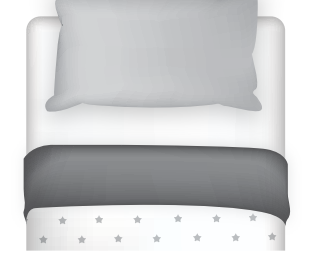

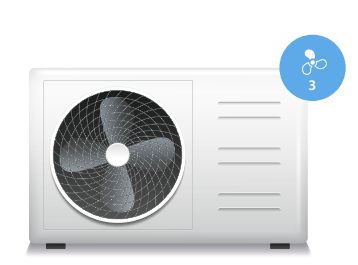

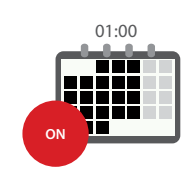

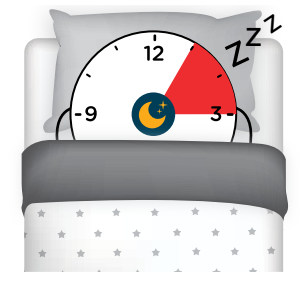

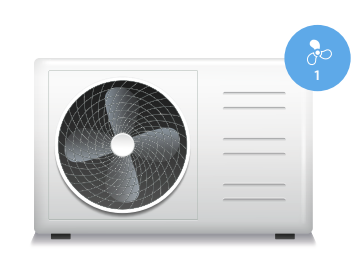

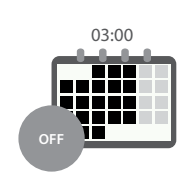

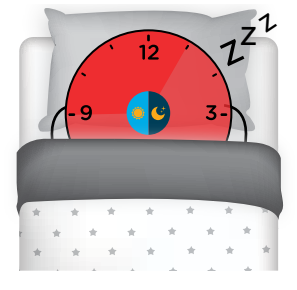

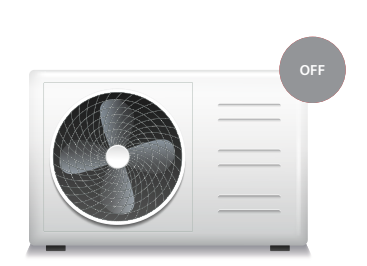

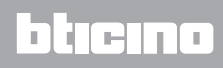

*Manuale Installatore*

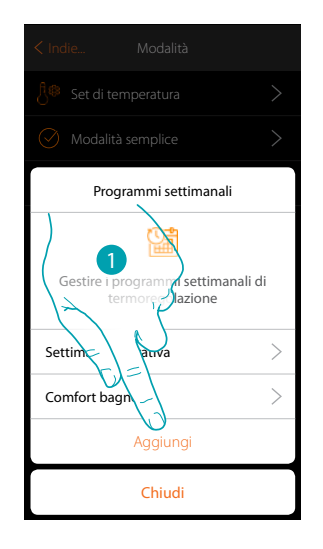

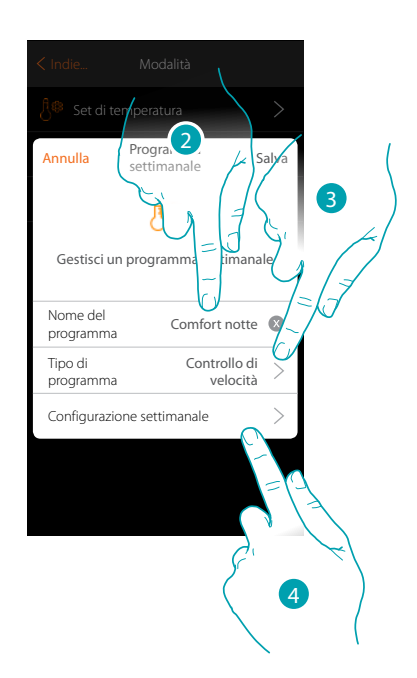

- 1. Tocca per aggiungere una programmazione
- 2. Inserisci un nome per il programma
- 3. Seleziona Controllo di velocità

 $\blacklozenge$ 

4. Tocca per iniziare la programmazione settimanale

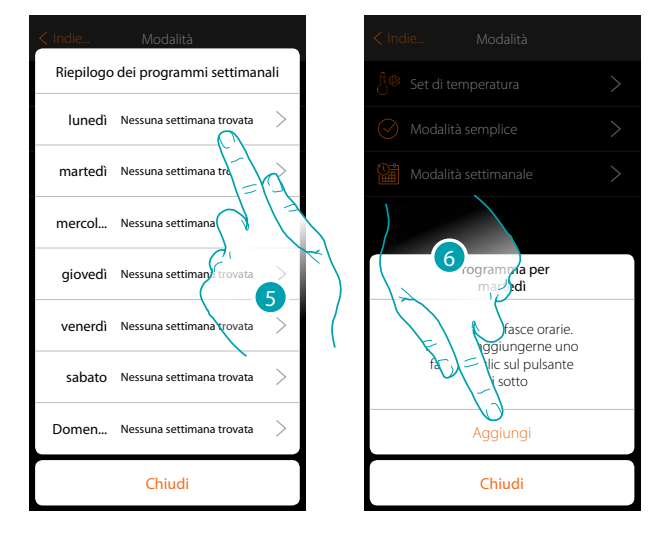

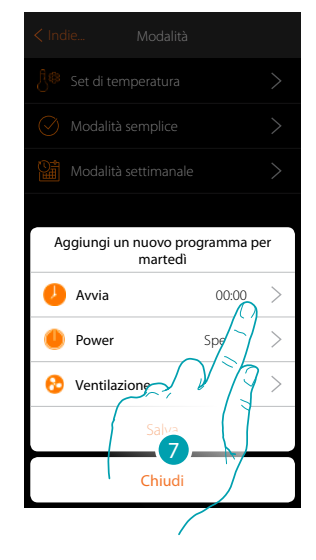

- 5. Seleziona il primo giorno della settimana da programmare
- 6. Tocca per inserire la prima fascia oraria
- 7. Tocca per inserire l'orario di inizio della prima fascia

 $\triangle$ 

*Manuale Installatore*

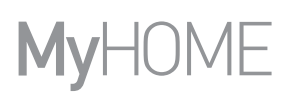

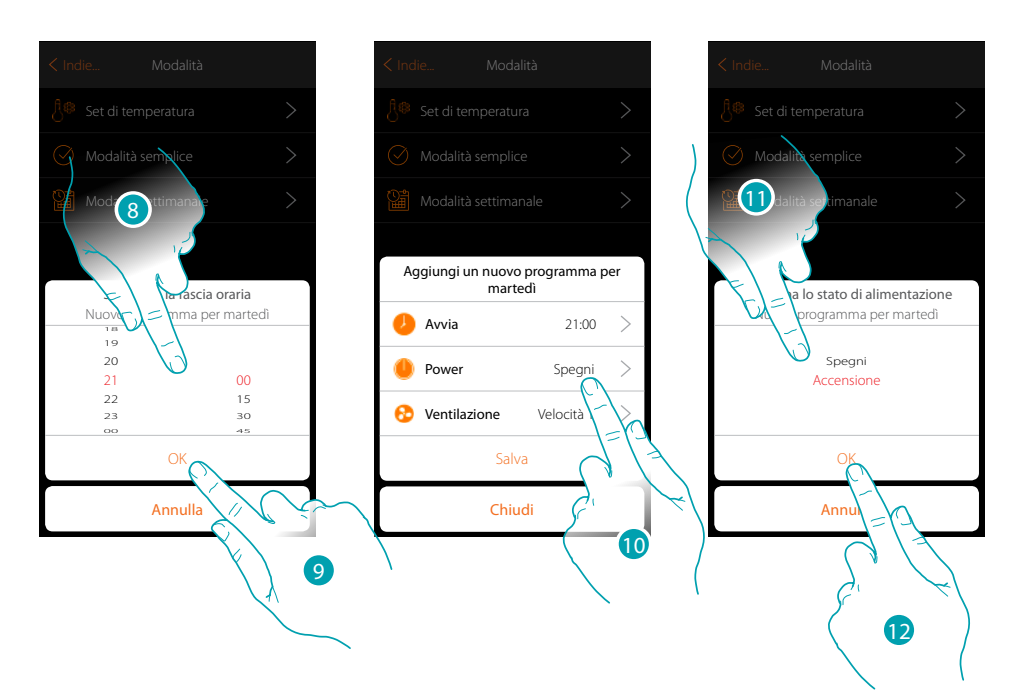

- 8. Scorri per inserire l'orario
- 9. Tocca per confermare
- 10. Tocca per selezionare l'azione
- 11. Seleziona l'azione da eseguire

### 12. Tocca per confermare

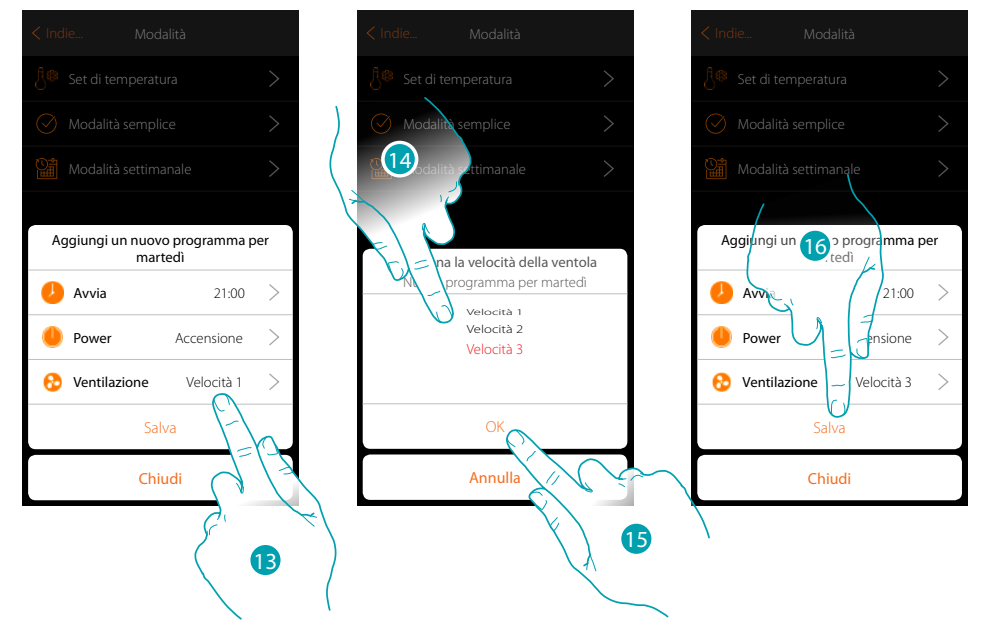

- 13. Tocca per selezionare la velocità della ventola
- 14. Seleziona la velocità della ventola
- 15. Tocca per confermare
- 15. Tocca per salvare

## La legrand®

## btıcına

*Manuale Installatore*

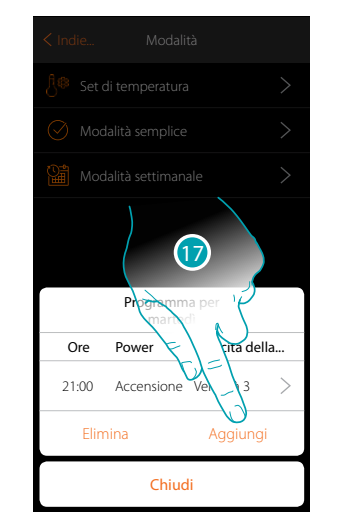

 $\blacklozenge$ 

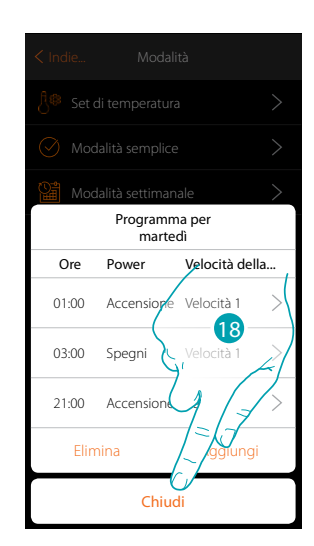

17. Tocca per aggiungere la seconda e la terza fascia oraria

*Nota: nel caso in cui vuoi variare la velocità della ventola, oltre che inserire il dato della velocità, devi necessariamente inserire anche l'azione (campo power).*

18. Tocca per terminare la programmazione del primo giorno della settimana

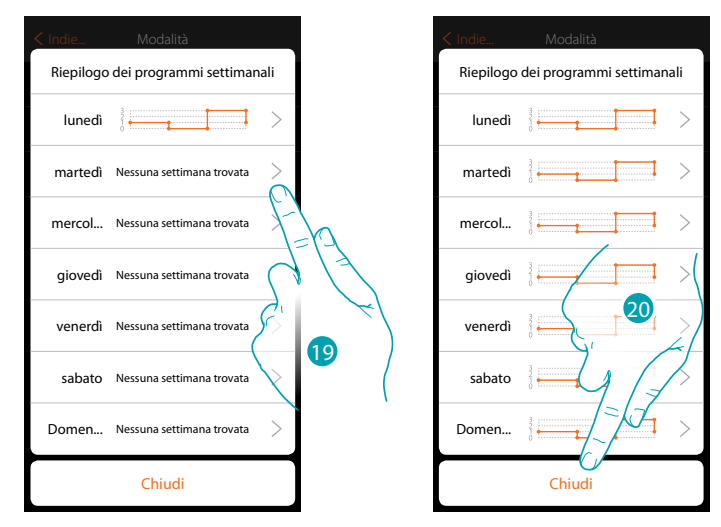

19. Ripeti la stessa procedura per tutti i giorni della settimana

20. Tocca per terminare

## **17 legrand<sup>®</sup> 195**

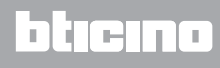

 $\blacklozenge$ 

*Manuale Installatore*

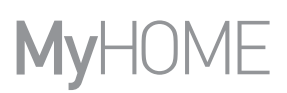

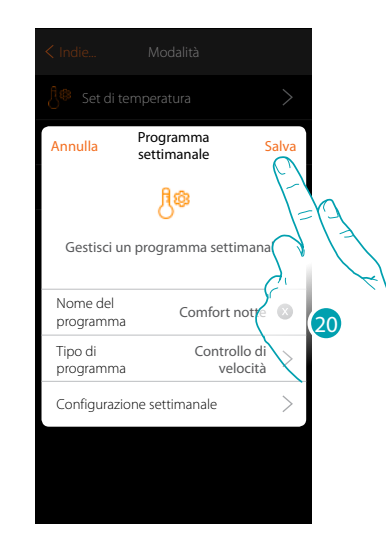

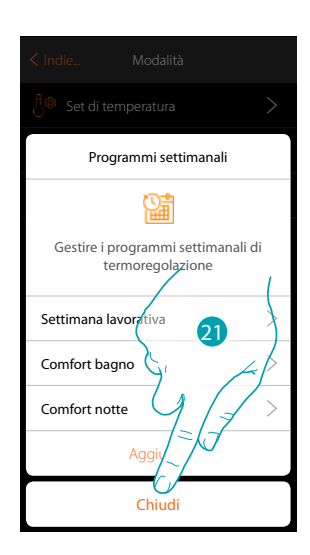

- 20. Tocca per salvare la programmazione
- 21. Ora il programma è disponibile per essere attivato nel pannello di comando dell'oggetto termostato (vedi manuale utente), tocca per terminare

*Manuale Installatore*

#### **Clona un Programmazione settimanale**

 $\blacklozenge$ 

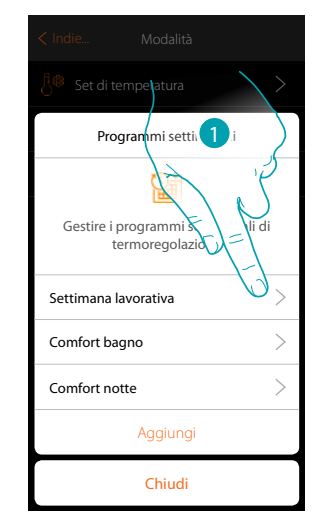

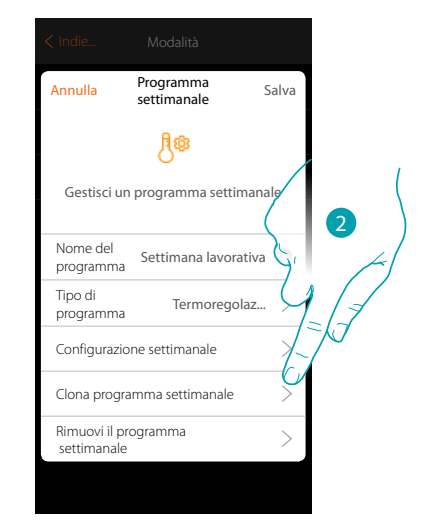

- 1. Tocca aprire il pannello di gestione del programma
- 2. Tocca clonare il programma

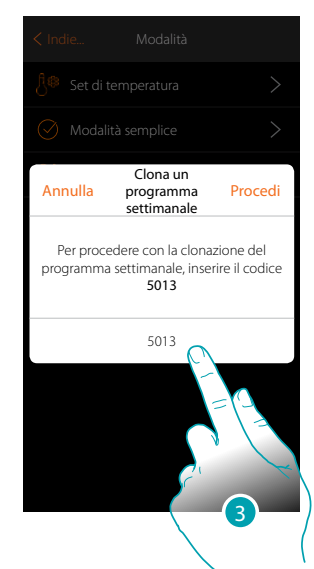

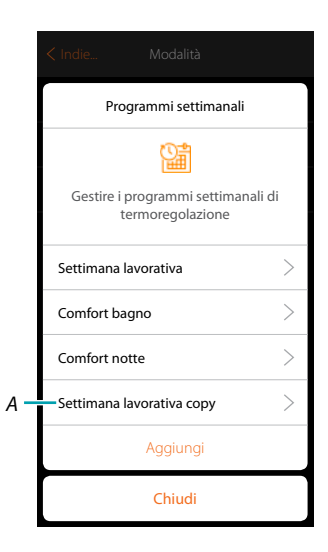

- 3. Inserisci il codice per confermare
- *A. Ora il programma clonato è disponibile*

## **17 legrand**® 197

## bticino

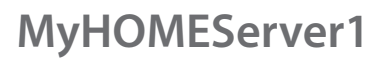

 $\blacklozenge$ 

*Manuale Installatore*

#### **Elimina un Programmazione settimanale**

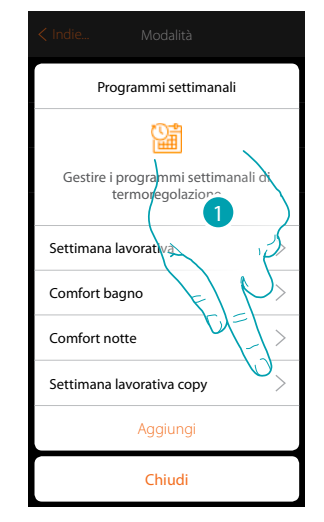

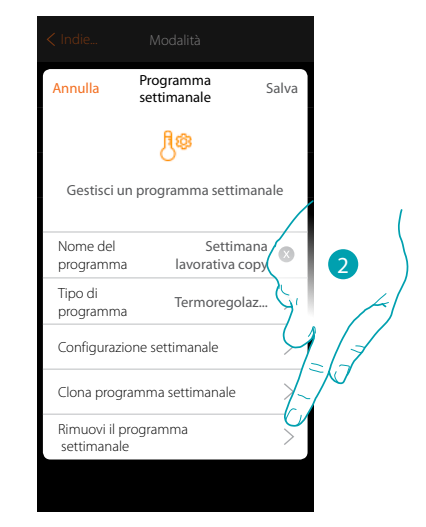

- 1. Tocca aprire il pannello di gestione del programma
- 2. Tocca eliminare il programma

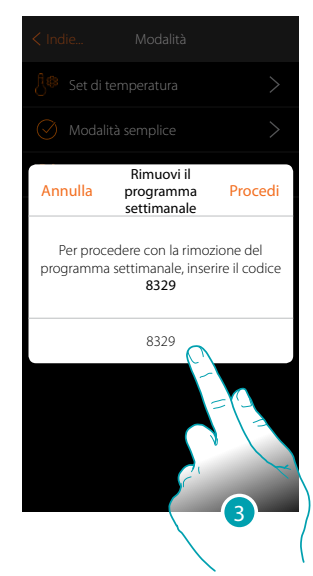

3. Inserisci il codice per confermare Ora il programma non è più disponibile

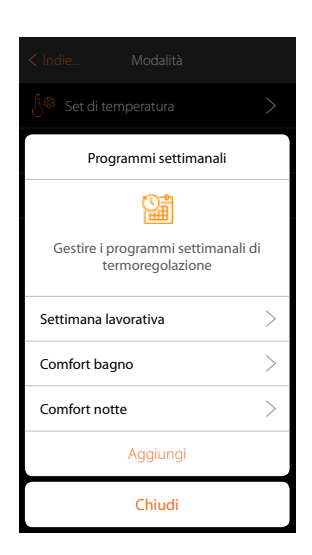

## La legrand®

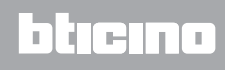

 $\rightarrow$ 

 $\rightarrow$ 

*Manuale Installatore*

#### **Elimina una fascia oraria**

 $\blacklozenge$ 

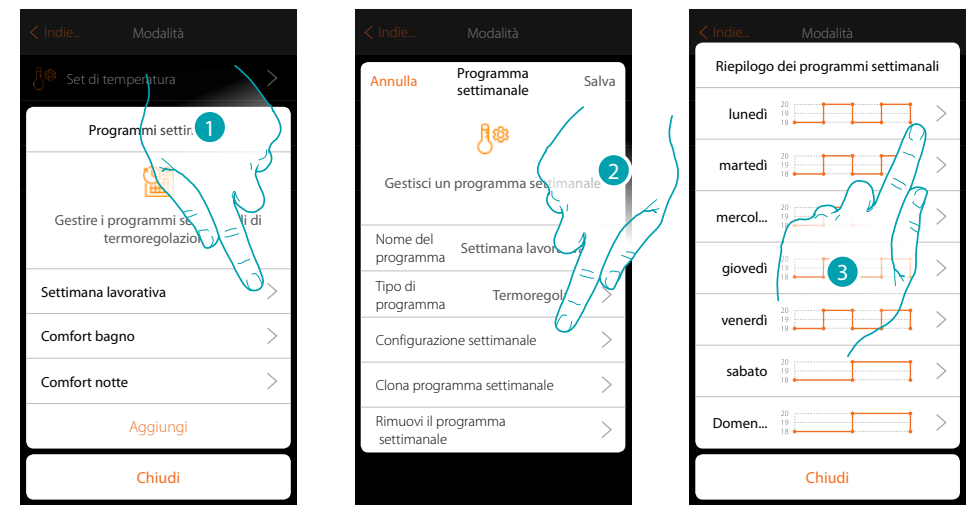

- 1. Tocca il programma di cui vuoi eliminare una fascia oraria
- 2. Tocca per visualizzare la configurazione
- 3. Tocca il giorno in cui vuoi eliminare una fascia oraria

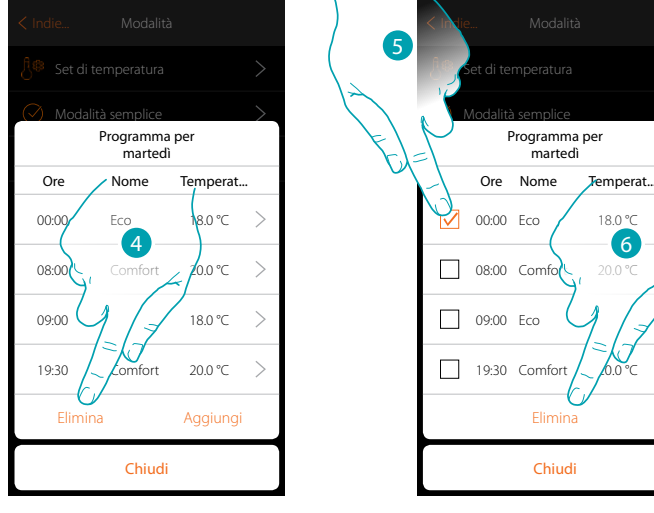

- 4. Tocca per eliminare una fascia
- 5. Seleziona la fascia da eliminare
- 6. Tocca per confermare

## **17 legrand**® **199 199**

## btıcına

*Manuale Installatore*

### **Impostazioni**

In questa pagina sono presenti una serie di funzioni per una gestione più completa del sistema.

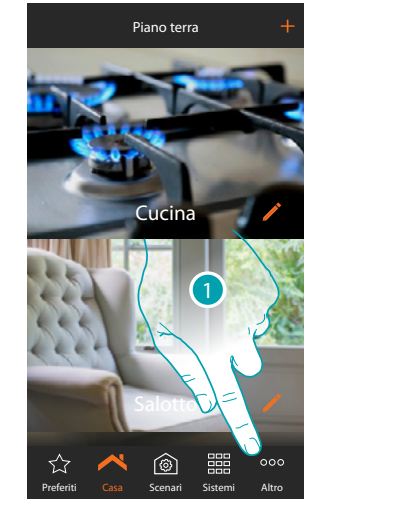

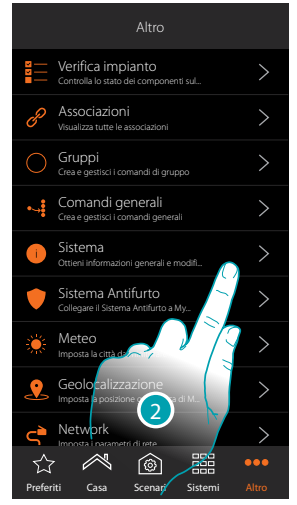

- 1. Tocca per aprire la pagina "Altro" e modificare le impostazioni
- 2. Tocca una funzione per visualizzare o modificare un'impostazione

#### **Verifica impianto** ⊽

In questa sezione puoi visualizzare i dispositivi trovati sull'impianto e lo stato dell'associazione degli oggetti. Puoi inoltre assegnare un'etichetta che identifichi la posizione dell'oggetto sull'impianto.

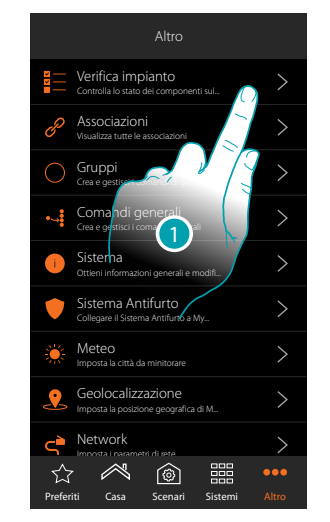

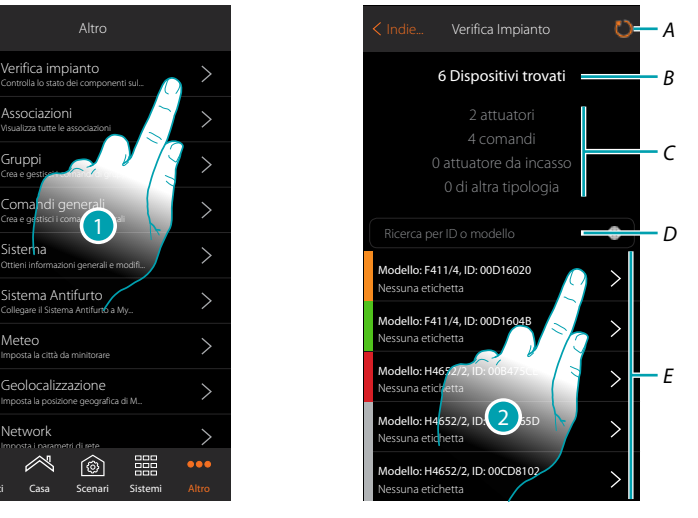

- 1. Tocca per avviare la procedura di verifica dell'impianto
- *A. Rilettura impianto*
- *B. Totale dispositivi trovati*
- *C. Tipologia dispositivi*
- *D. Filtra i dispositivi per ID o modello*
- *E. Stato associazione oggetti (vedi tabelle a pagina successiva)*
- 2. Tocca per visualizzare i canali dell'attuatore

La legrand®

*Manuale Installatore*

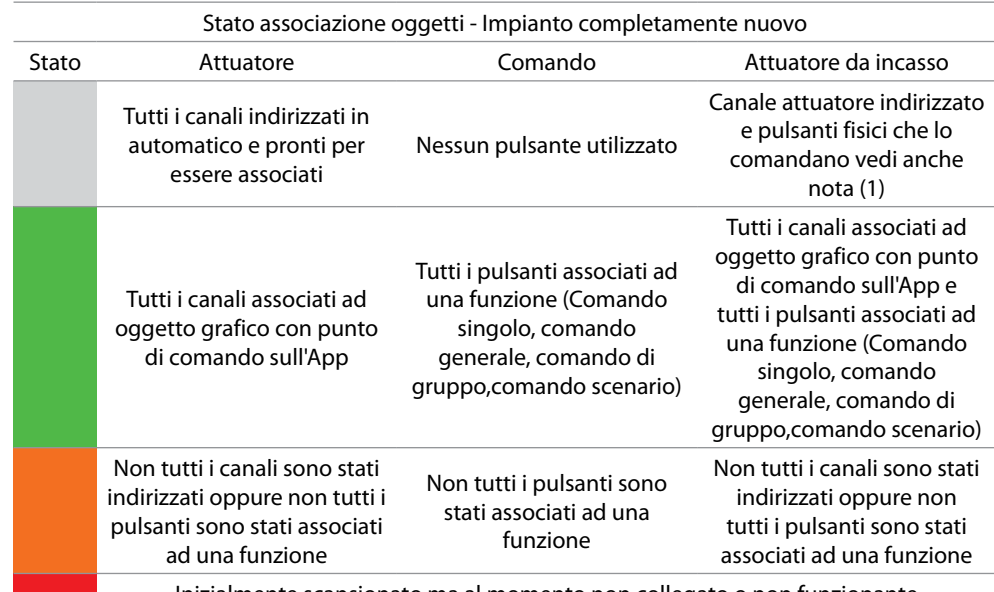

Inizialmente scansionato ma al momento non collegato o non funzionante

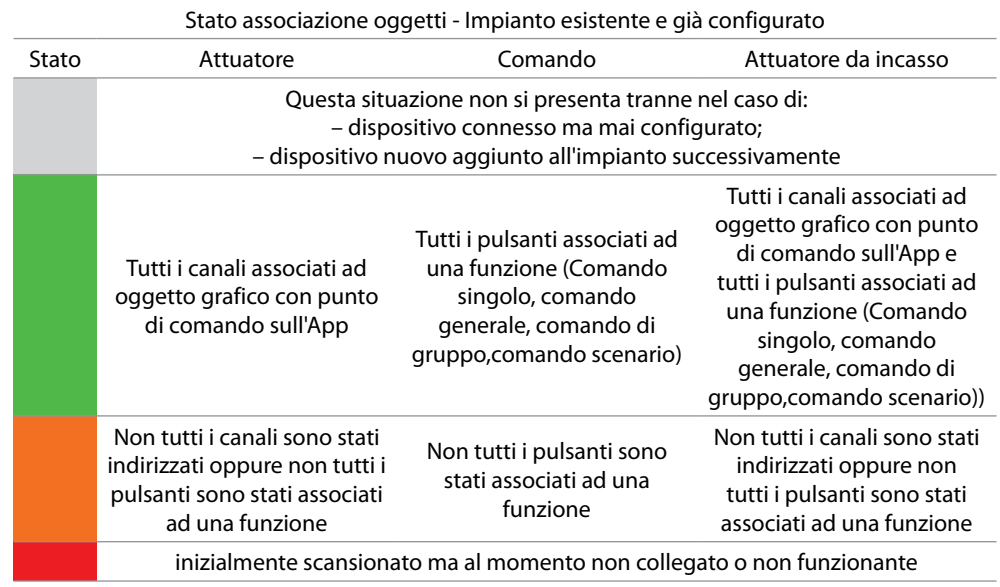

*Nota 1: in questa condizione i comandi hanno la funzione associata di default, vuol dire che comandano i canali a bordo dell'attuatore (solo per attuatori da incasso).*

> *Se compare questo simbolo nella verifica impianto, il dispositivo ha un firmware che presenta delle incompatibilità con MyHOMEServer1.*

*Per evitare problematiche tecniche sull'impianto si consiglia di sostituire il dispositivo secondo la tabella di compatibilità presente sulla scheda tecnica di prodotto e reperibile sul sito*

*<http://www.homesystems-legrandgroup.com>*

**!**

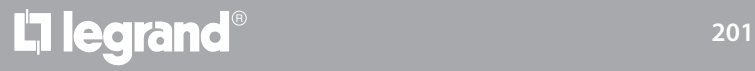

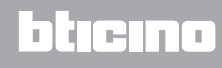

 $\blacklozenge$ 

*Manuale Installatore*

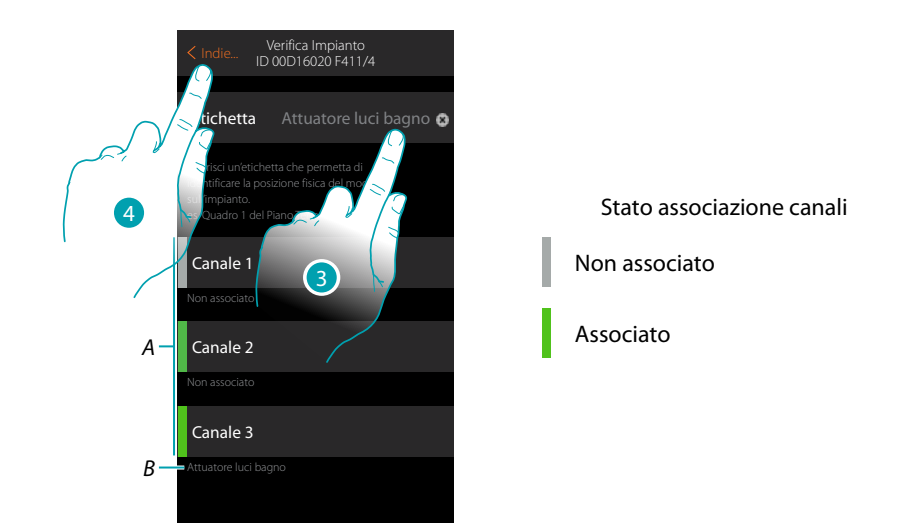

- *A. Canali dell'oggetto*
- *B. Nome oggetto grafico*
- 3. Tocca per inserire un etichetta che identifichi la posizione dell'oggetto nell'impianto
- 4. Tocca per tornare alla pagina precedente

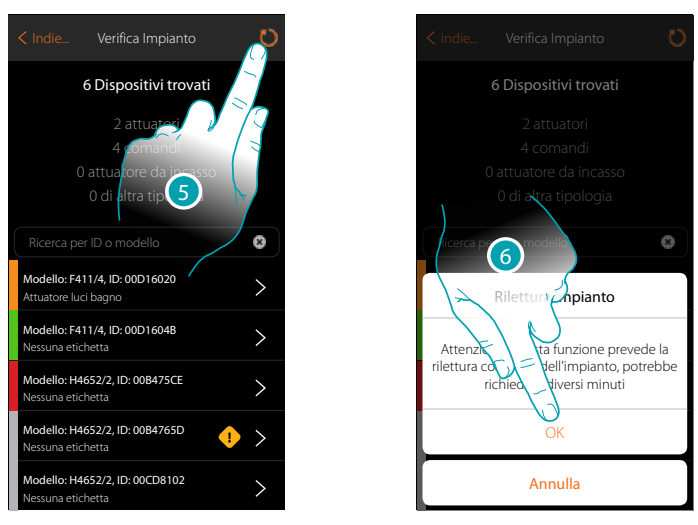

- 5. Tocca per eseguire la rilettura dell'impianto, questa operazione potrebbe richiedere diversi minuti
- 6. Tocca per proseguire

## La legrand®

## btıcına

*Manuale Installatore*

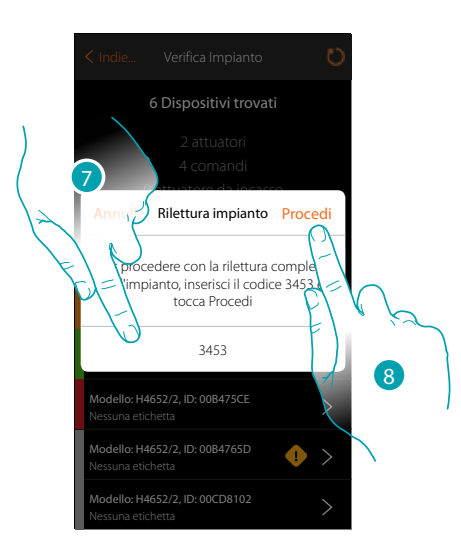

- 7. Inserisci il codice che ti appare nel messaggio
- 8. Tocca per procedere

 $\triangle$ 

Al termine della procedura appare l'elenco aggiornato dei dispositivi.

*Nota: nel caso in cui venga aggiunto un nuovo dispositivo all'impianto, è necessario spegnere e riaccendere il MyHOMEServer 1 oppure ripetere la procedura di rilettura, toccando il tasto . Il processo di rilettura è più completo ed impiegherà maggior tempo perchè controllerà tutto l'impianto. Alla riaccensione del MyHOMEServer1 invece, verranno controllati solo gli oggetti nuovi.*

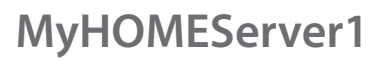

*Manuale Installatore*

#### **Associazioni** Ó

 $\blacklozenge$ 

Permette di visualizzare l'associazione tra gli oggetti grafici e i dispositivi presenti sull'impianto.

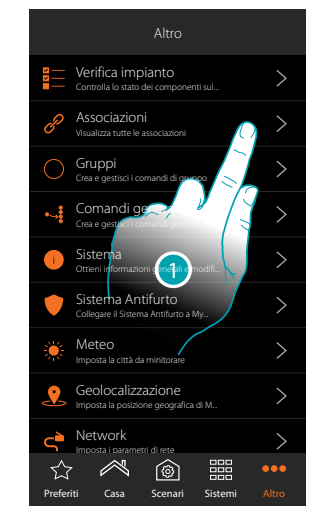

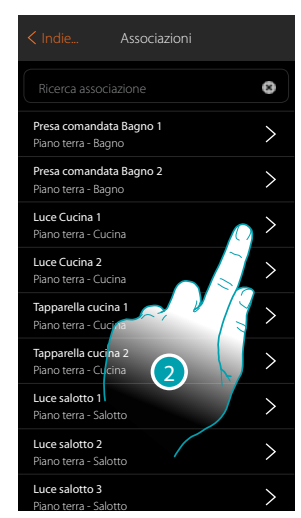

- 1. Tocca per visualizzare tutte le associazioni sull'impianto
- 2. Tocca per visualizzare l'associazione

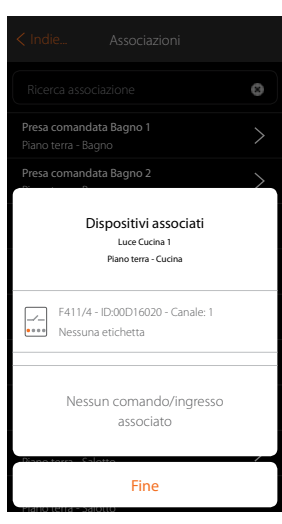

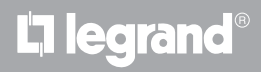

#### **Correzione errore associazione**

Nel caso in cui è presente un errore di associazione (es. due attuatori utilizzano lo stesso canale), viene visualizzata un'icona di errore.

Attraverso questa funzione verrai guidato da un tutorial per identificare l'errore e correggerlo.

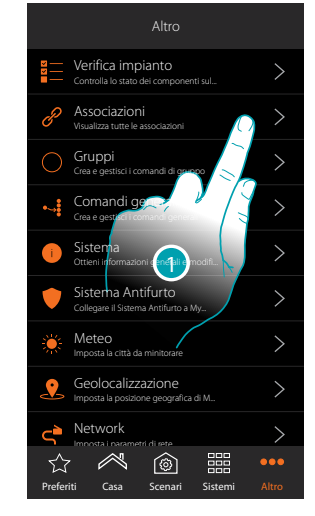

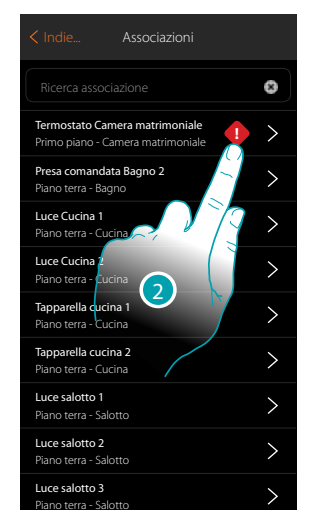

- 1. Tocca per visualizzare tutte le associazioni sull'impianto
- 2. Tocca per visualizzare l'associazione che presenta un errore

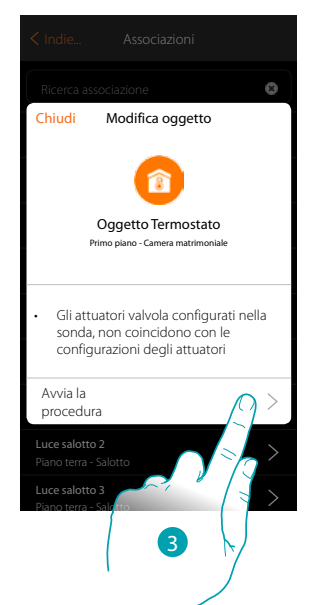

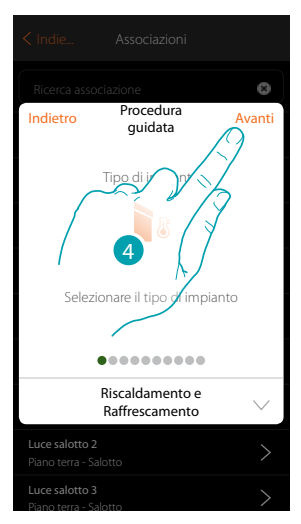

- 3. Tocca per visualizzare tutte le associazioni sull'impianto
- 4. Tocca per visualizzare l'associazione che presenta un errore

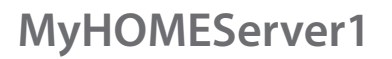

*Manuale Installatore*

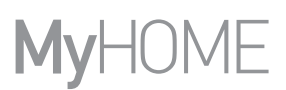

 $\sqrt{ }$ 

HOM

(O)

Ripeti la procedura inserendo i parametri corretti per correggere l'errore. (Nell'esempio l'errore è stato commesso durante l'associazione dell'attuatore di riscaldamento)

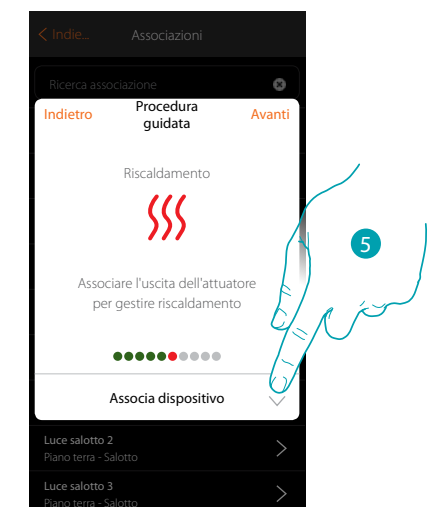

5. Tocca per associare un attuatore

#### **Attuatore accessibile**

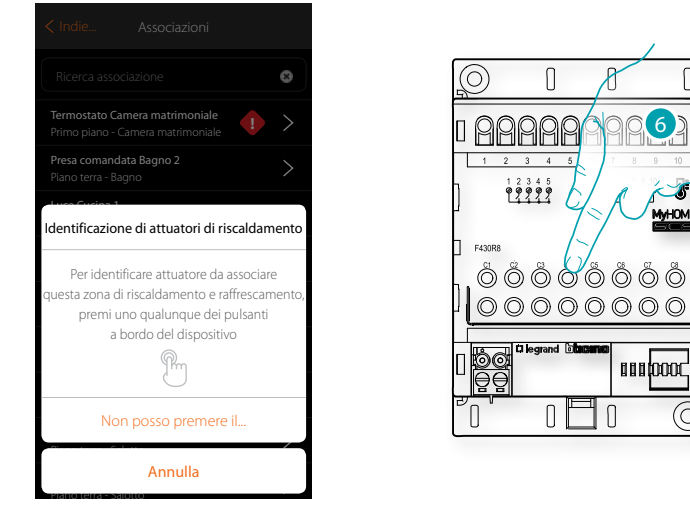

6. Tocca uno qualsiasi dei pulsanti sull'attuatore presente sull'impianto

#### **Attuatore non accessibile**

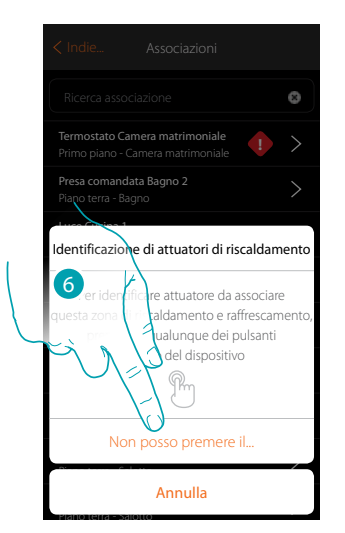

6. Tocca nel caso in cui non hai la possibilità di accedere al dispositivo

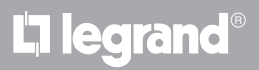

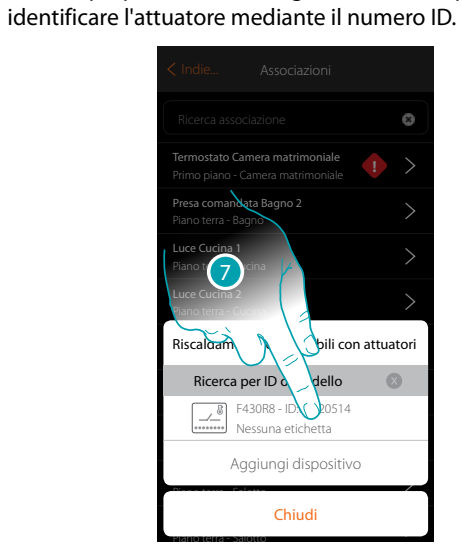

**I Secure 2018 I Termostato Camera matrimoniale** Presa comandata Bagno 2 Luce Cucina 1 Luce Cucina 2 8 Riscaldamento compatibili con Ricerca per ID o modello  $\sqrt{8}$  F430R8 - ID:0002051  $\checkmark$ [**Protocold**] Nessuna etichetta erra - Salongi dispositivo<br>Piano dispositivo Piano terra - Salotto Chiudi Piano terra - Salotto

7. Tocca per selezionare l'attuatore

 $\blacklozenge$ 

8. Tocca per aggiungere il dispositivo selezionato

Sia nel caso, in cui la sonda è accessibile o non accessibile,devi selezionare il canale da utilizzare tra quelli disponibili

Ti viene proposto l'elenco degli attuatori compatibili che puoi associare all'oggetto, puoi

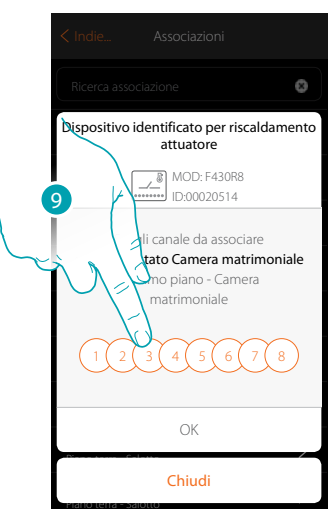

9. Seleziona il canale

Nel caso in cui il canale è occupato vedi capitolo "Cosa fare se".

 $\blacklozenge$ 

*Manuale Installatore*

# **MyHOME**

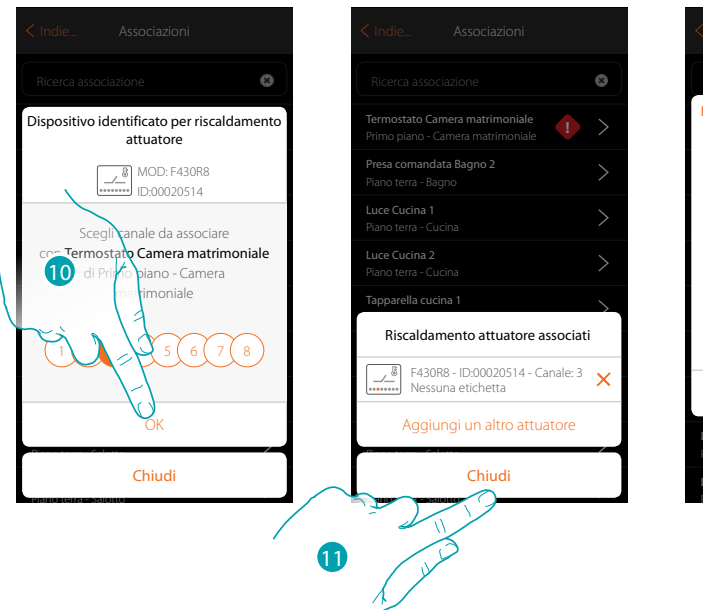

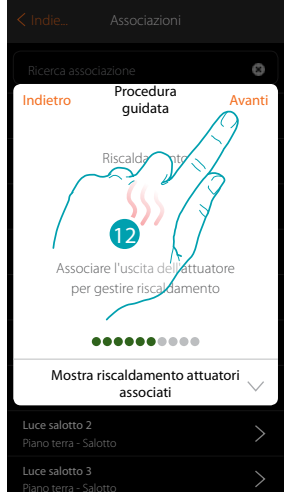

10. Tocca per confermare

11. Tocca per terminare

Il colore verde, indica che l'associazione è stata eseguita correttamente

12. Tocca per continuare fino al salvataggio dell'oggetto

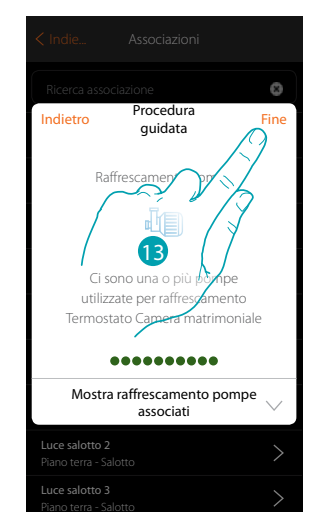

13. Tocca per configurare gli oggetti

## La legrand®

*Manuale Installatore*

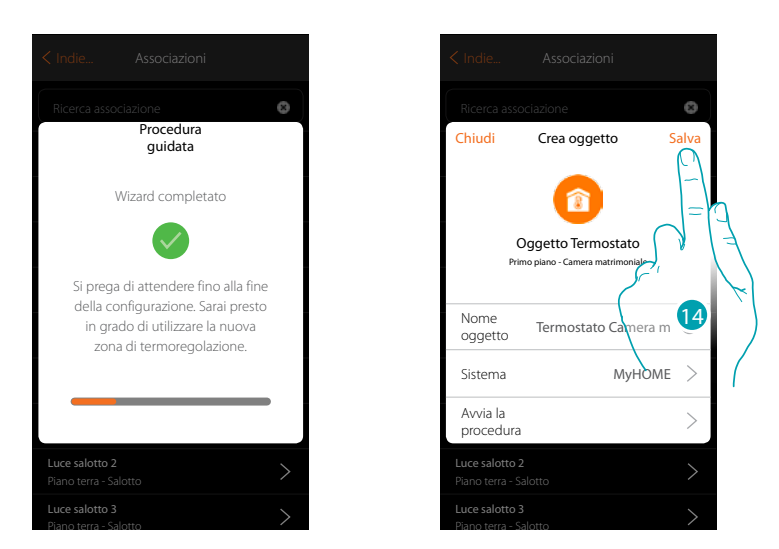

Attendi il termine della configurazione degli oggetti termoregolazione 14. Tocca per salvare

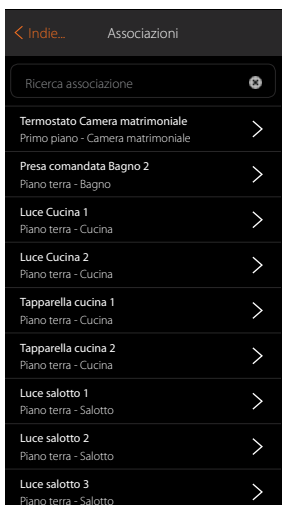

L'icona di errore non è più presente

 $\blacklozenge$ 

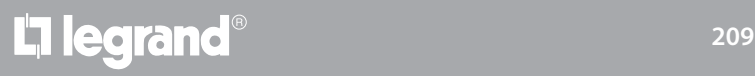

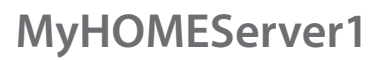

*Manuale Installatore*

### **Gruppi**

In questa sezione puoi creare un gruppo di attuatori che puoi comandare agendo sul comando. Questo comando sarà disponibile sui comandi fisici dell'impianto ma non sull'App. Nell'esempio mostrato, viene creato un gruppo composto da 2 attuatori ed un punto di comando.

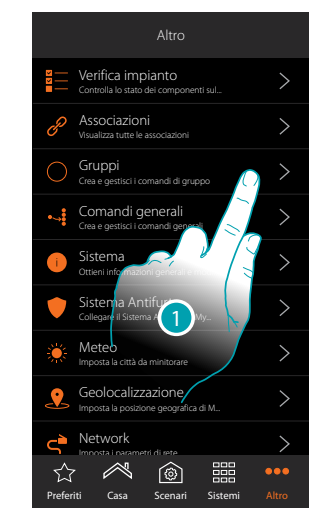

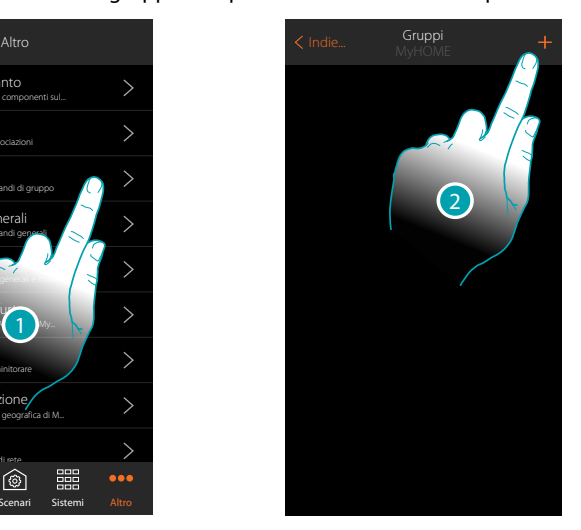

- 1. Tocca per entrare nella sezione gruppi
- 2. Tocca per creare un gruppo

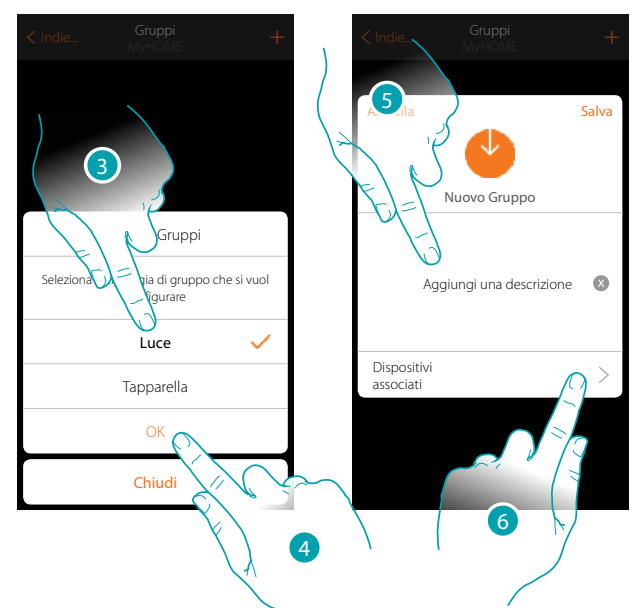

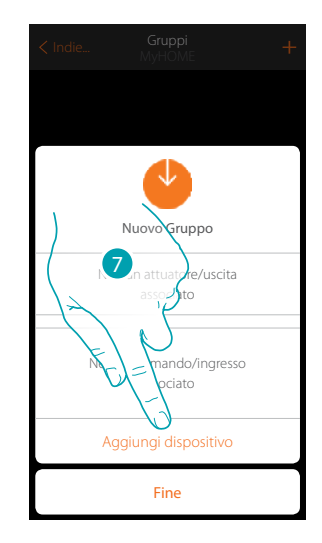

- 3. Tocca per selezionare la tipologia di gruppo (di default "Luce")
- 4. Tocca per confermare
- 5. Tocca per inserire una descrizione per il gruppo
- 6. Tocca per aggiungere un dispositivo al gruppo
- 7. Aggiungi il primo attuatore

### **MyHOMEServer1** *Manuale Installatore*

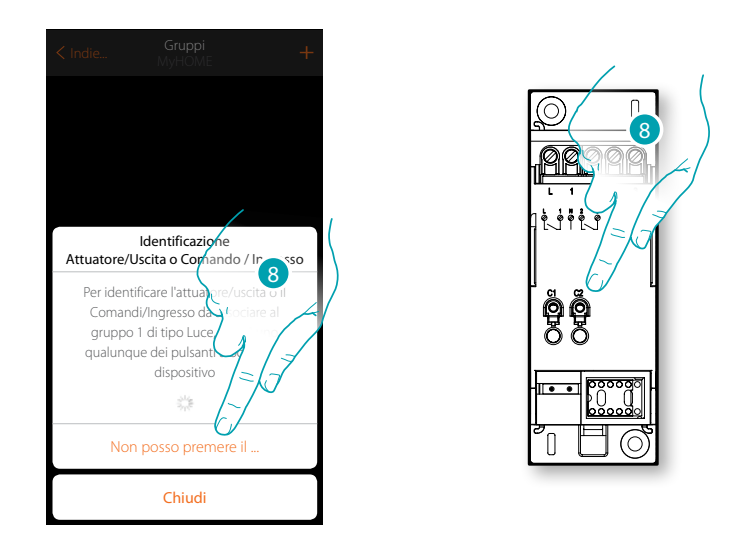

- 8. Tocca uno qualsiasi dei pulsanti sull'attuatore presente sull'impianto OPPURE
- 8. Tocca "Non posso premere il pulsante" nel caso in cui non hai la possibilità di accedere al dispositivo, ti verrà mostrato un elenco dei dispositivi presenti sull'impianto occupato

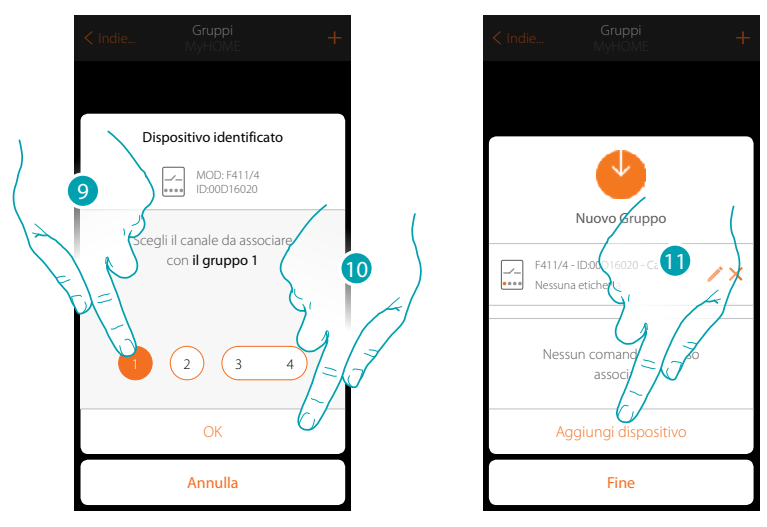

9. Tocca per selezionare il canale

Nel caso in cui il canale non è stato associato vedi capitolo "Cosa fare se".

10. Tocca per confermare

 $\blacklozenge$ 

11. Ripetere l'operazione aggiungendo un altro attuatore e un comando (selezionando per l'attuatore un canale e per il comando un pulsante)

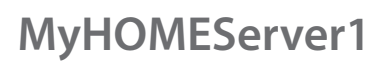

 $\blacklozenge$ 

*Manuale Installatore*

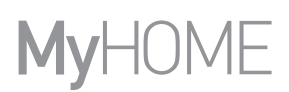

Al termine verrà visualizzata la seguente schermata:

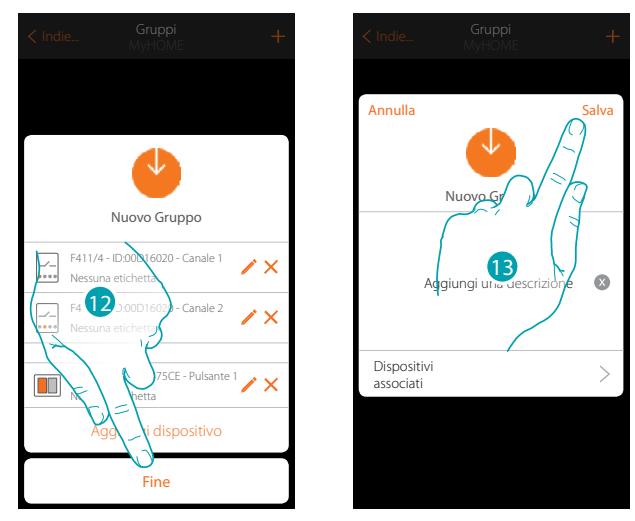

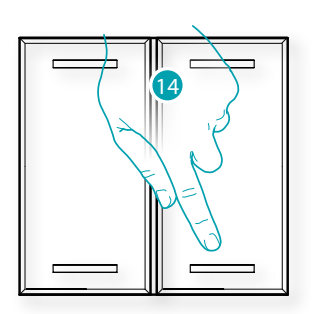

12. Tocca per terminare la procedura

13. Tocca per salvare il gruppo

14. Premi il comando fisico per accendere/spegnere contemporaneamente i due attuatori

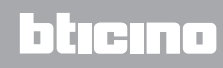

#### **Comandi generali**  $\bullet$

 $\blacklozenge$ 

In questa sezione puoi associare uno o più pulsanti fisici al comando generale luci o tapparelle. Oltre che dal pulsante fisico puoi eseguire la funzione dall'oggetto grafico inserito nella pagina preferiti.

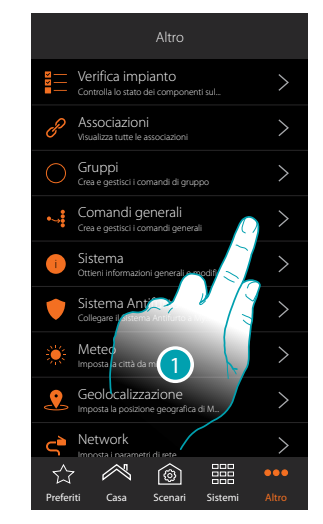

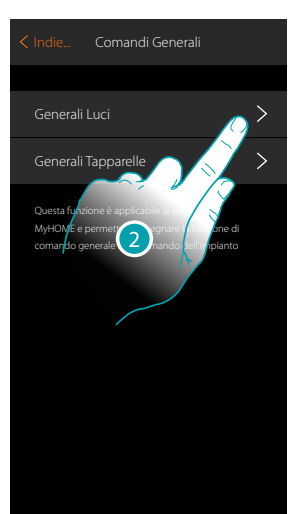

- 1. Tocca per creare un comando generale
- 2. Tocca per creare un comando generale luci

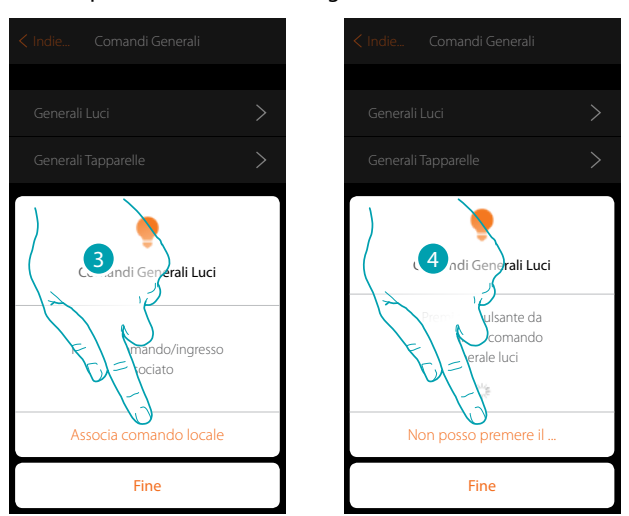

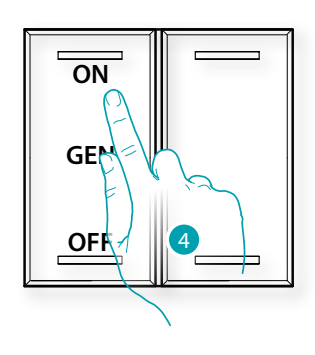

3. Tocca per associare il comando che attuerà il generale luci

4. Premi uno qualsiasi dei pulsanti sul comando presente sull'impianto OPPURE

4. Tocca "Non posso premere il pulsante" nel caso in cui non hai la possibilità di accedere al dispositivo, ti verrà mostrato un elenco dei comandi presenti sull'impianto occupato

## btıcına

*Manuale Installatore*

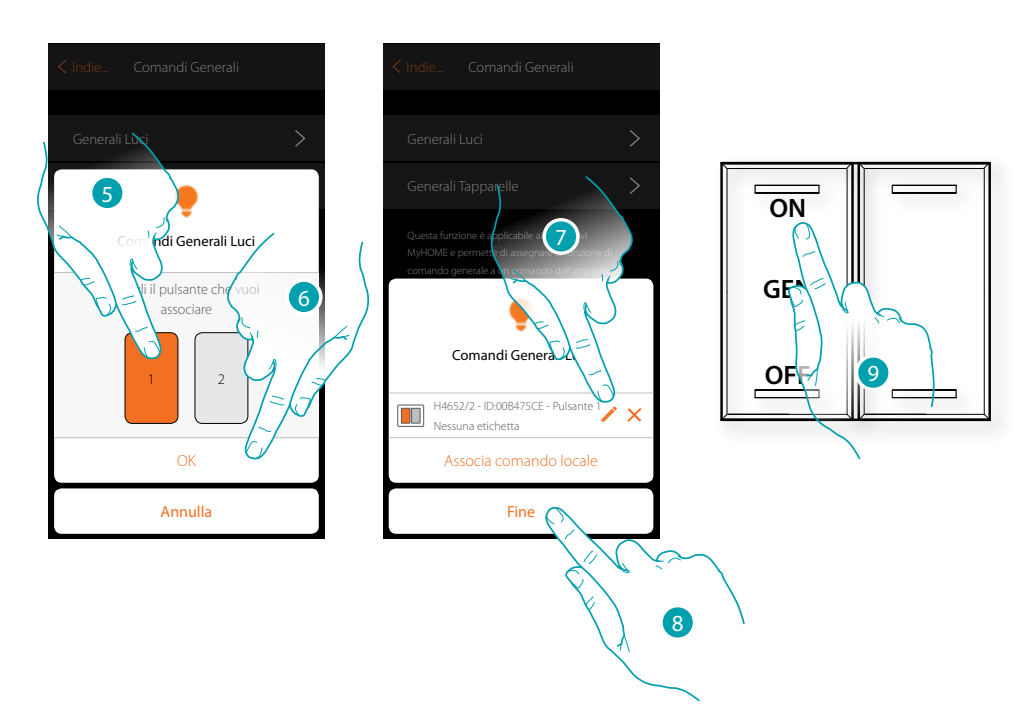

- 5. Seleziona il pulsante del comando tra quelli disponibili
- 6. Tocca per confermare
- 7. Tocca eventualmente per aggiungere un altro comando
- 8. Tocca per terminare la procedura
- 9. Premi per accendere tutte le luci oppure:

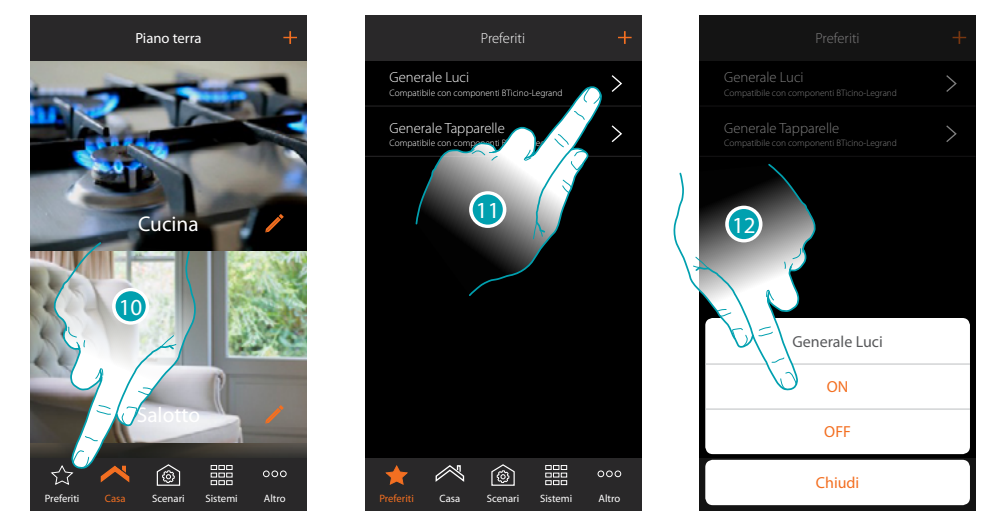

- 10. Tocca per aprire la schermata Preferiti
- 11. Tocca per accedere al comando virtuale (se inserito in precedenza nella pagina preferiti tramte  $l'icona +$
- 12. Tocca per accendere tutte le luci

*Manuale Installatore*

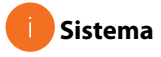

 $\triangle$ 

In questa pagina puoi visualizzare alcune informazioni relativamente al MyHOMEServer1 e all'App.

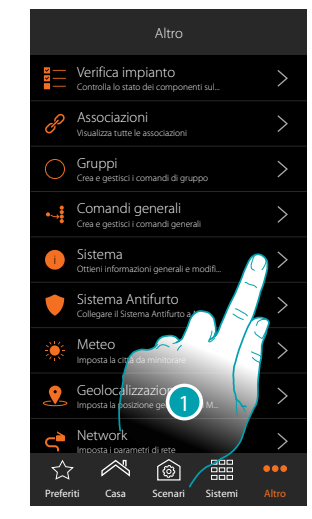

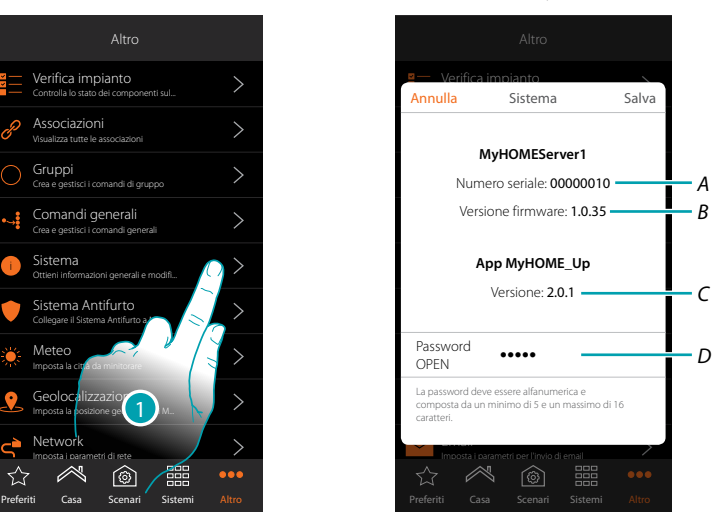

- 1. Tocca per aprire il pannello sistema
- *A. Codice id MyHOMEServer1*
- *B. Versione firmware MyHOMEServer1*
- *C. Versione App MyHOME\_Up*
- *D. Password OPEN per accedere a MyHOMEServer1 con MyHOME\_Suite. Tocca per modificare la password OPEN che deve essere composta sia da numeri che lettere e deve essere di almeno 5 caratteri ed un massimo di 16.*

*Nota: alla prima connessione il sistema richiederà in automatico di modificare la Password OPEN.*

*Manuale Installatore*

### **Sistema antifurto**

In questa pagina puoi collegare MyHOME\_Up al Sistema Antifurto di BTicino.

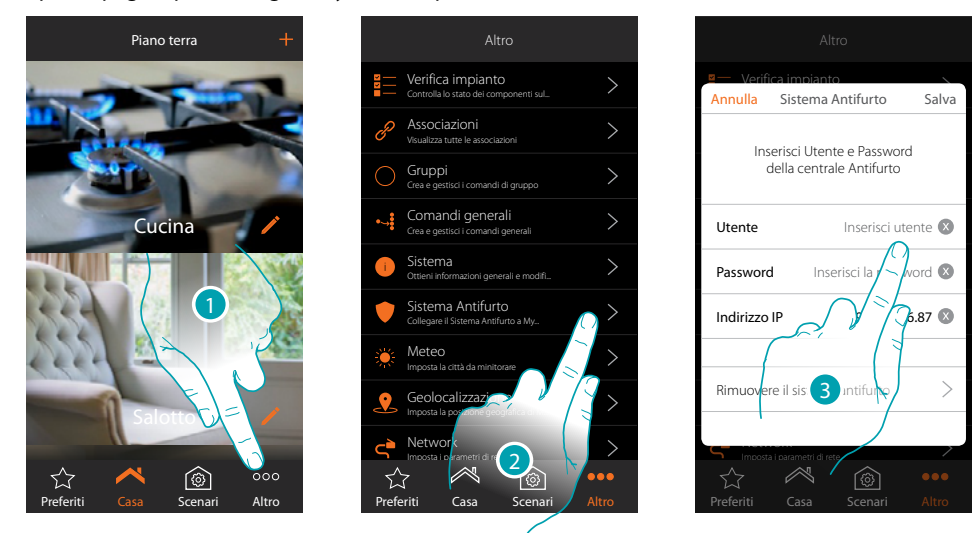

- 1. Tocca per aprire la pagina "Altro"
- 2. Tocca per aprire la pagina dove inserire i parametri di connessione con il Sistema Antifurto
- 3. Inserisci utente e password impostati tramite software nella pagina "Opzioni ethernet" nel campo "App". (l'indirizzo IP viene rilevato in automatico)

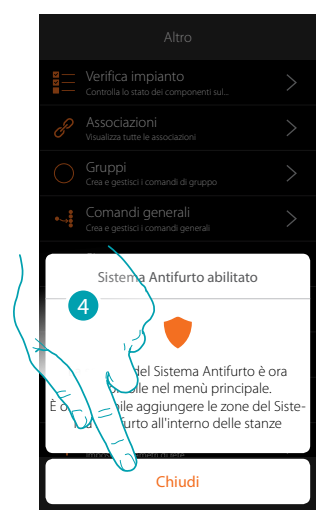

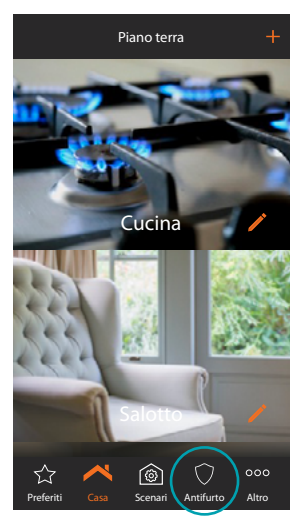

#### 4. Tocca per terminare

Ora il Sistema Antifurto è collegato al sistema MyHOME\_Up e sono state aggiunte nuove funzionalità:

- Sezione Antifurto
- Oggetto Zona antifurto
- Nuove funzionalità nella sezione scenari

**216**

btıcına
*Manuale Installatore*

#### **Rimuovi Sistema Antifurto**

 $\ddot{\bullet}$ 

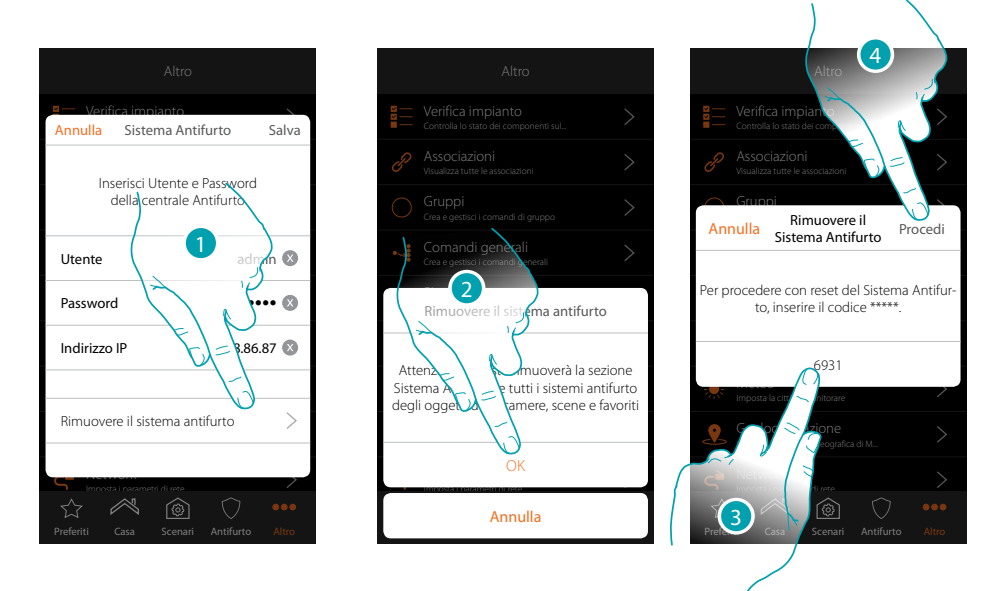

- 1. Tocca rimuovere il Sistema Antifurto
- 2. Tocca per confermare
- 3. Inserisci il codice di reset che vedi nella pagina
- 4. Tocca per proseguire

*Attenzione: utilizzando questa funzione verrà rimossa la sezione Sistema Antifurto e gli oggetti zona antifurto da stanze, scenari e preferiti.*

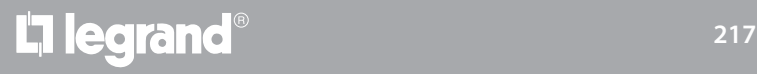

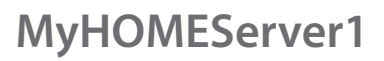

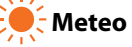

In questa pagina puoi visualizzare i dati meteo, attivare il servizio meteo Online e impostare la città da monitorare

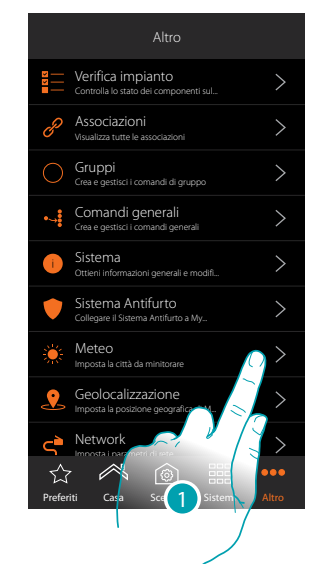

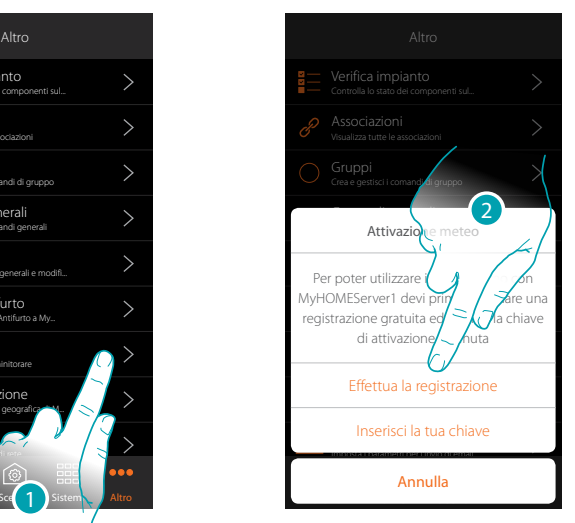

1. Tocca per aprire la pagina

Se non hai ancora effettuato la registrazione gratuita ai servizi meteo, ti appare una schermata che ti consente di collegarti al sito del servizio meteo per poterti registrare. Se hai già effettuato la registrazione, passa al punto 12

2. Tocca per effettuare la registrazione

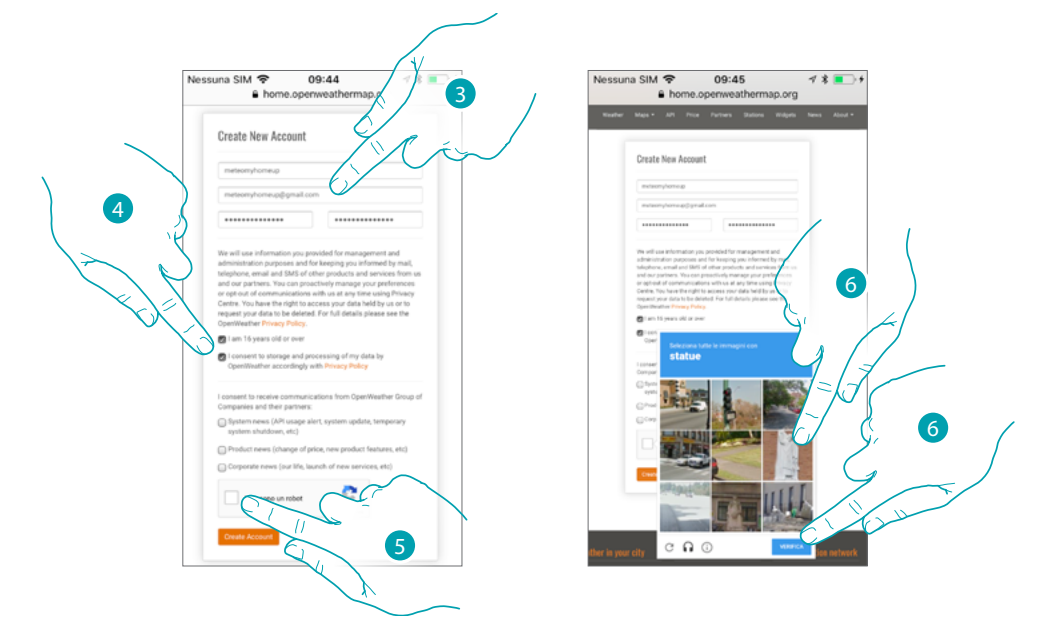

- 3. Inserisci nella pagina di registrazione un username, la tua mail ed una password
- 4. Tocca per:
	- dichiarare che hai un'età uguale o superiore ai 16 anni;
	- accettare i termini e le condizioni d'uso;
	- e se lo desideri abilitare la ricezione di aggiornamenti via mail
- 5. Conferma di non essere un robot
- 6. Il sistema reCAPTCHA® ti chiede di risolvere una soluzione per verificare che tu non sia un robot. Tocca per confermare e contnuare.

btıcına

*Manuale Installatore*

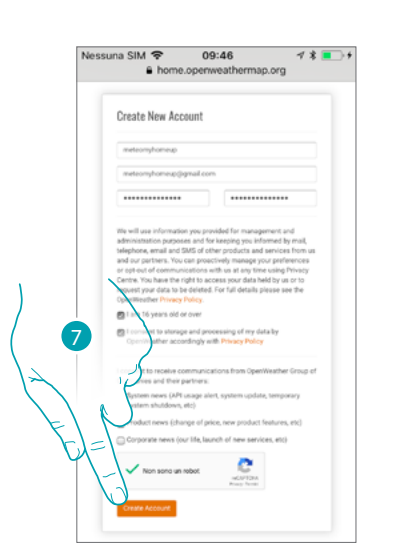

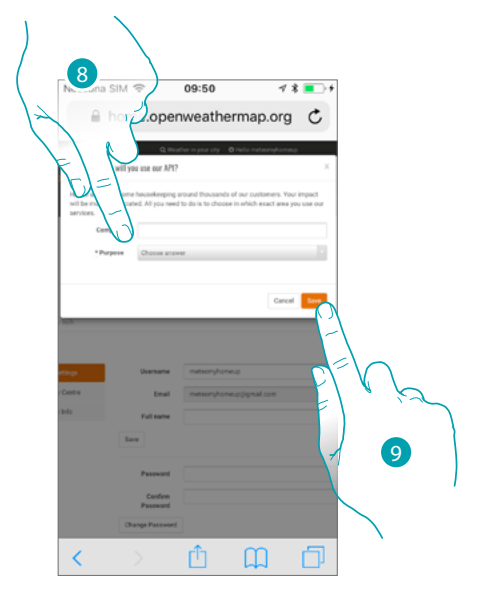

- 7. Tocca per creare l'account
- 8. Nel caso si utilizzi il servizio per uso commerciale, inserisci il nome della'attività e seleziona il tipo fra quelli proposti nel menù a tendina.
- 9. Conferma per salvare.

*Nota: l'operazione sopra descritta è facoltativa*

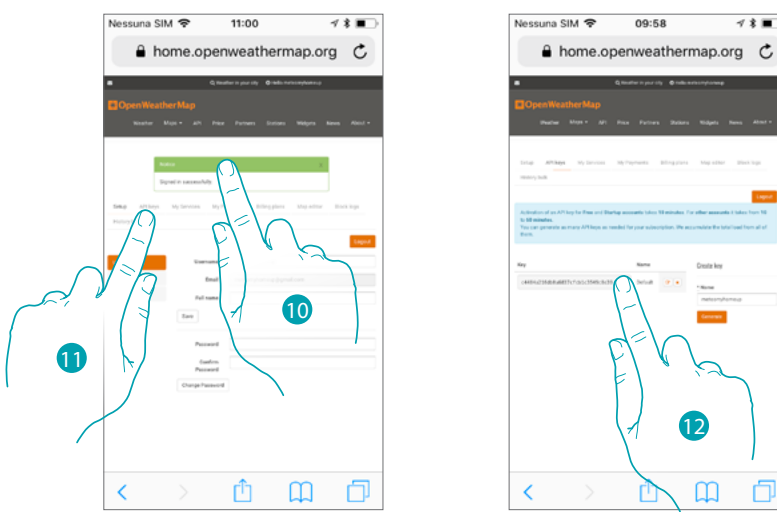

- 10. Inserisci un nome di contatto, una mail e un nome per il progetto (MyHOME\_Up)
- 11. Tocca per richiedere la chiave di registrazione da utilizzare per l'attivazione della funzione meteo
- 12. La chiave di registrazione è stata generata, annotala e conservala

 $\blacklozenge$ 

*Manuale Installatore*

# **MyHOME**

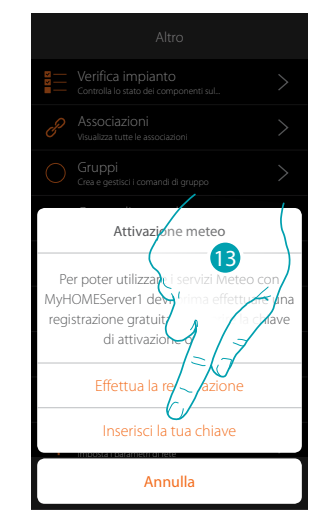

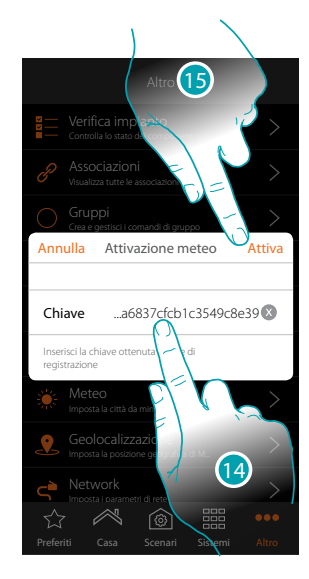

Comandi generali Attivazione meteo

di attivazione  $\bigvee$ Effettua la reg $\angle$  *i*zione Imposta la posizione geografica di M... Imposta i parametri di rete

19

Incorisci la

Annulla

- 13. Tocca per inserire la chiave ottenuta
- 14. Inserisci la chiave
- 15. Tocca per attivare il servizio

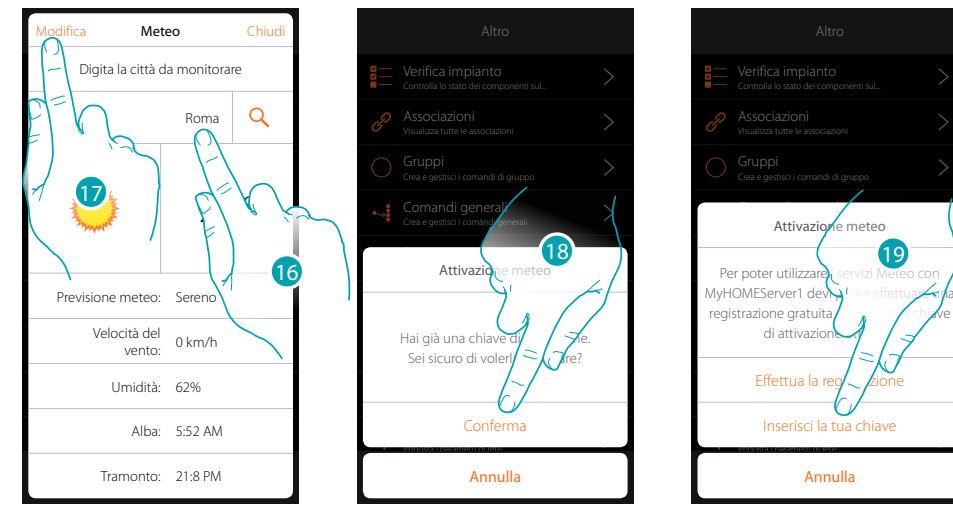

- 16. Inserisci la città da monitorare
- 17. Tocca nel caso in cui vuoi cambiare la chiave di attivazione
- 18. Tocca per confermare
- 19. Inserisci la nuova chiave

### **MyHOMEServer1** *Manuale Installatore*

 $\times$ 

#### **Geolocalizzazione**

In questa pagina puoi impostare la posizione geografica del MyHOMEServer1 e utilizzarla per avviare uno scenario in base alla tua **[posizione](#page-150-0)** rispetto al MyHOMEServer1

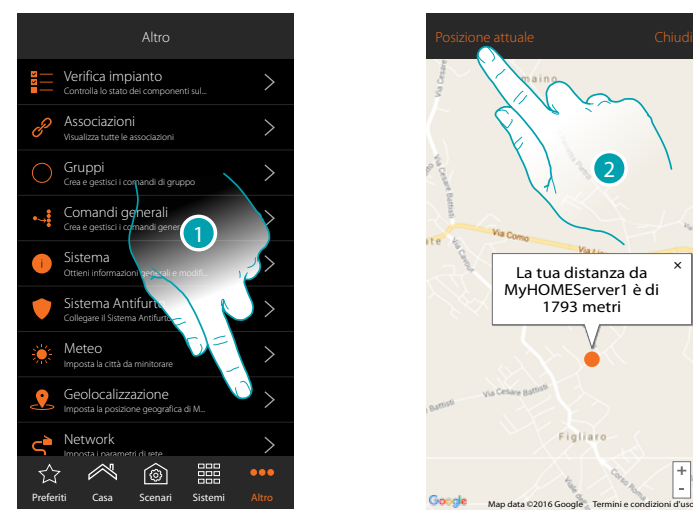

1. Tocca per aprire la pagina

Nel caso in cui la distanza visualizzata non corrisponde con la reale posizione del MyHOMEServer1, avvicinati al server stesso e:

2. Tocca per avviare la procedura

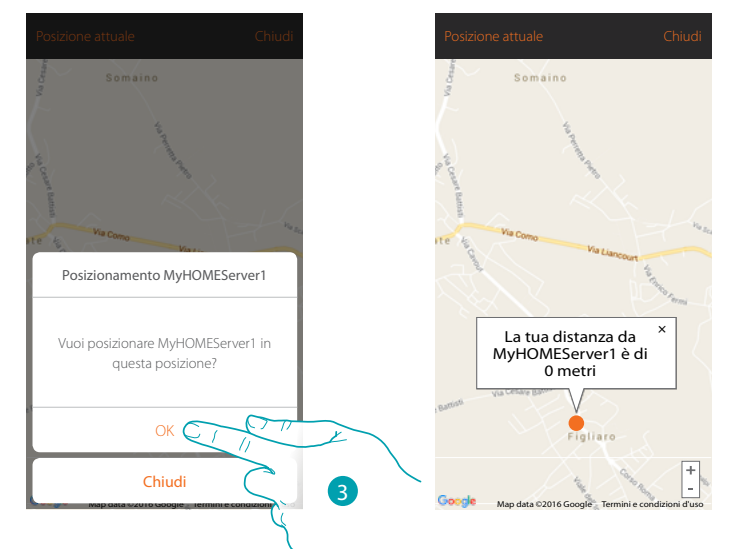

3. Tocca per geolocalizzare il Server in questa posizione

*Attenzione: esegui la procedura di geolocalizzazione solo quando ti trovi in prossimità del MyHOMEServer1*

# btıcına

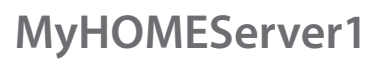

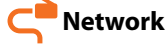

 $\blacklozenge$ 

In questa pagina puoi visualizzare/impostare i parametri di connessione di rete.

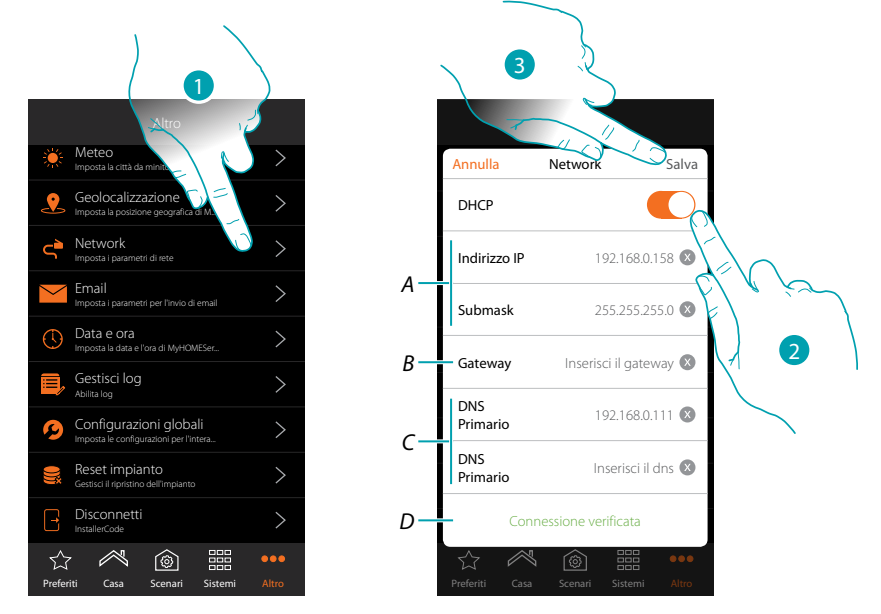

- 1. Tocca per aprire la pagina
- 2. Tocca per disabilitare la modalità DHCP e modificare i parametri manualmente
- *A. Inserisci l'indirizzo IP e Submask di MyHOMEServer1*
- *B. Inserisci l'indirizzo IP del router/access point*
- *C. Inserisci gli indirizzi DNS Primario e Secondario*
- *D. Tocca per verificare la correttezza dei parametri inseriti manualmente*
- 3. Tocca per salvare i parametri

### **MyHOMEServer1** *Manuale Installatore*

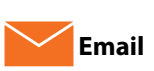

In questa pagina puoi impostare i parametri per la configurazione dell'account di posta da cui partiranno le mail di notifica all'esecuzione di uno scenario (vedi oggetto speciale **[invio mail](#page-137-0)**).

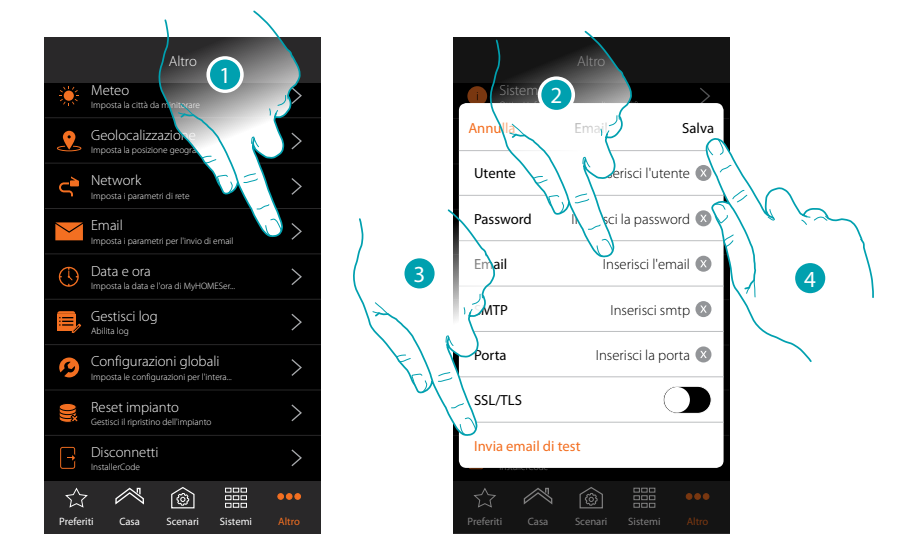

- 1. Tocca per aprire la pagina
- 2. Inserisci i parametri dell'account di posta elettronica da utilizzare per l'invio di mail
- 3. Tocca per inviare una mail di prova per verificare la correttezza dei dati inseriti in precedenza
- 4. Tocca per salvare la configurazione

*Nota: creare una account specifico da utilizzare per questa funzione.*

*All'interno delle impostazioni di accesso e sicurezza del tuo nuovo account, ricordati di consentire l'invio mail automatico. (Per esempio nel servizio di posta Gmail, l'impostazione si chiama "Consenti App meno sicure: ON").*

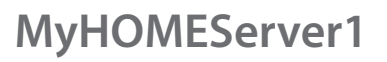

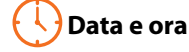

In questa pagina puoi visualizzare e impostare la data e l'ora

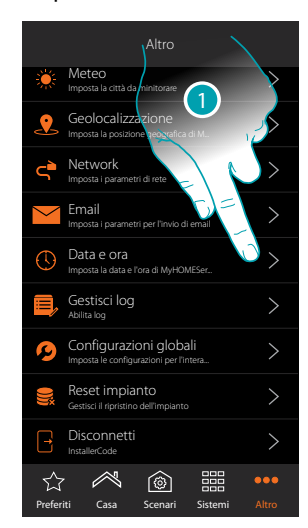

1. Tocca per aprire la pagina

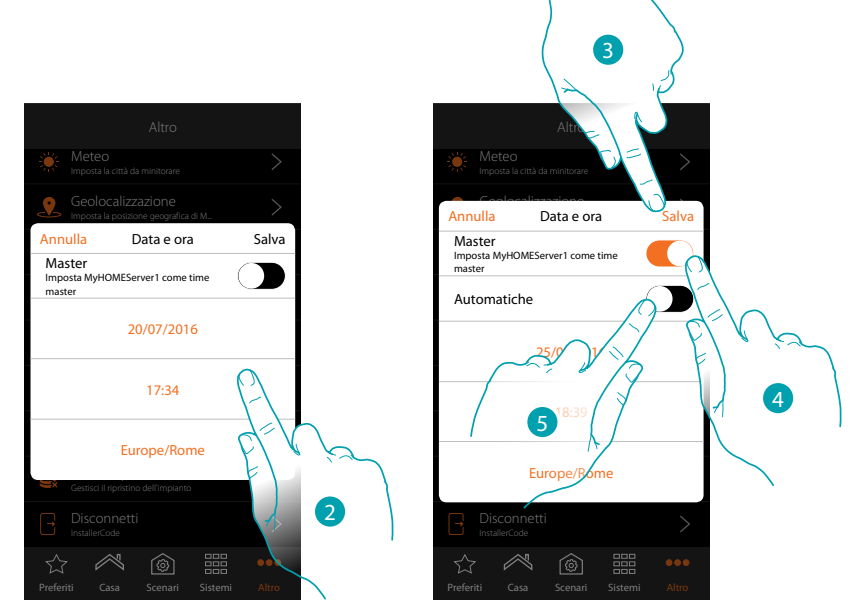

- 2. Inserisci manualmente la data, l'ora e la zona utile per individuare il fuso orario corretto
- 3. Tocca per salvare l'impostazione
- 4. Tocca per impostare i parametri inseriti nel punto precedente, come riferimento per tutti i dispositivi

Abilitando la funzione Master, il MyHOMEServer1 manterrà aggiornati in automatico tutti i dispositivi sull'impianto.

Hai inoltre la possibilità di impostare data e ora aggiornate automaticamente da un server NTP. Il Network Time Protocol, in sigla NTP, è un protocollo per sincronizzare gli orologi del sistema in maniera automatica prelevando i dati corretti da Internet

5. Tocca per impostare data e ora automatiche

*Manuale Installatore*

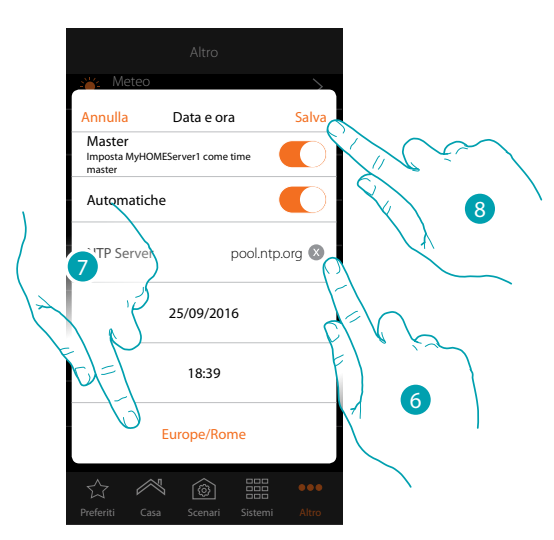

6. Inserisci eventualmente un altro server NTP diverso da quello di default *Nota: alcuni ISP (Internet Service Provider) utilizzano dei NTP differenti da quello di default.*

- 7. Seleziona la zona utile per individuare il fuso orario corretto
- 8. Tocca per salvare l'impostazione

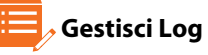

 $\blacktriangle$ 

In questa pagina puoi segnalare un problema inviando un messaggio all'assistenza

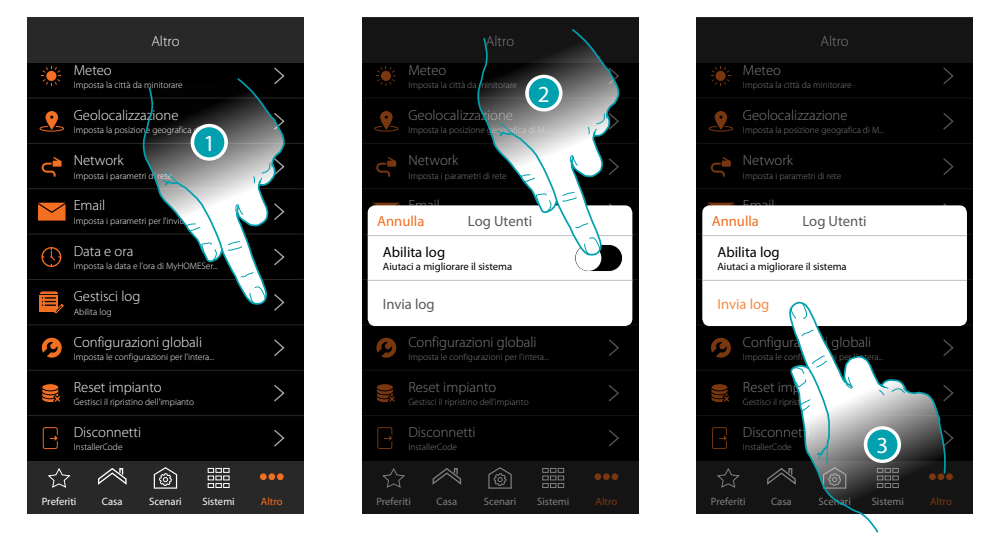

- 1. Tocca per aprire la pagina
- 2. Abilita/disabilita la possibilità di inviare una segnalazione all'assistenza
- 3. Se abilitata, tocca per inviare una segnalazione all'assistenza.

*Nota: non riceverai risposta diretta, ma la tua segnalazione sarà utilizzata dagli sviluppatori per migliorare il servizio.*

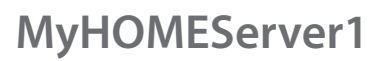

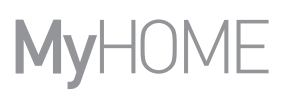

btıcına

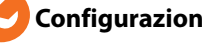

#### **Configurazioni globali**

In questa pagina puoi impostare se visualizzare le temperature misurate di tutti i termostati e l'unita di misura della temperatura

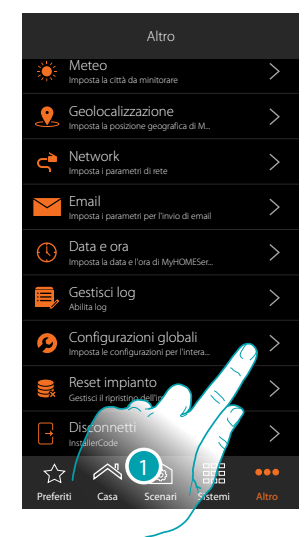

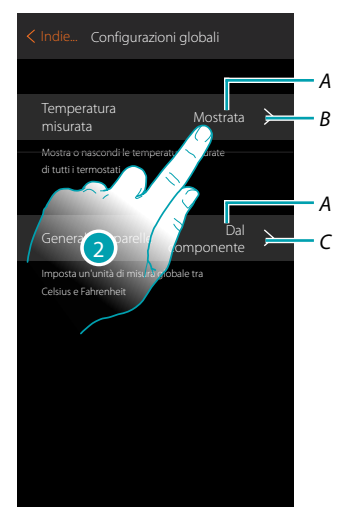

- 1. Tocca per aprire la pagina
- *A. Impostazione corrente*
- *B. mostra/nascondi temperatura misurata*
- *C. imposta unita di misura globale di temperatura*
- 2. Tocca per modificare il parametro

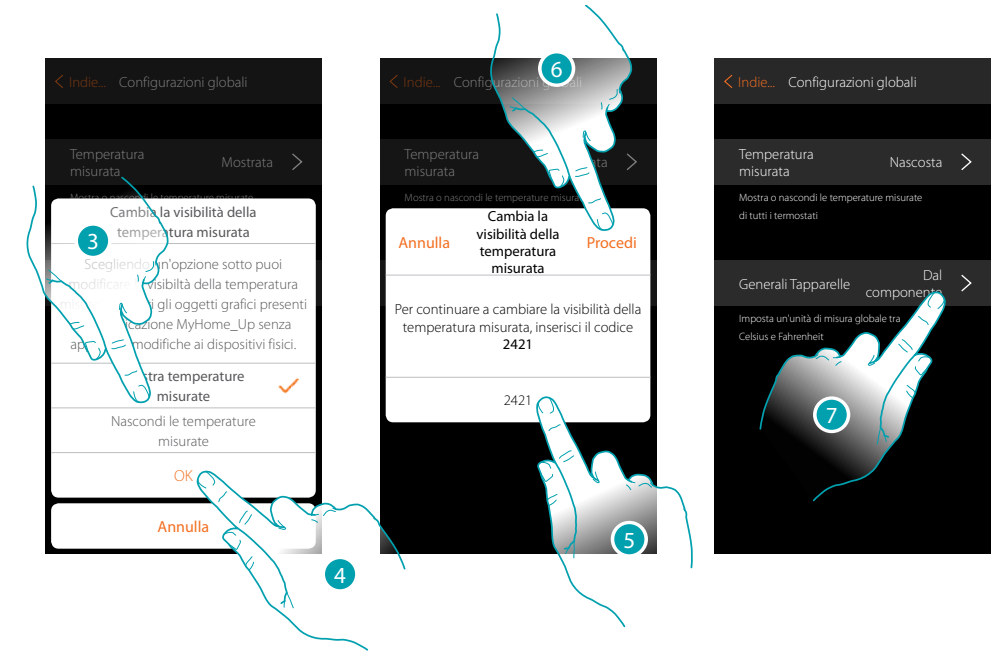

3. Tocca ad esempio, per nascondere la visualizzazione della temperatura misurata sugli oggetti di termostato.

La temperatura non sarà mostrata nelle pagine della'app nè tantomeno nelle pagine di eventuali HOMETOUCH presenti sull'impianto.

- 4. Tocca per confermare
- 5. Inserisci il codice per confermare
- 6. Tocca per proseguire
- 7. Tocca per modificare l'unità di misura globale della temperatura

*Manuale Installatore*

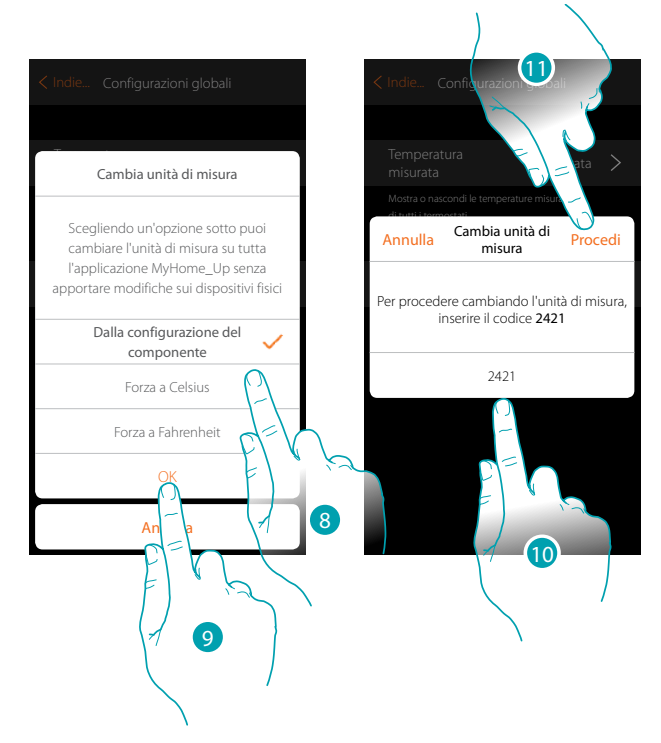

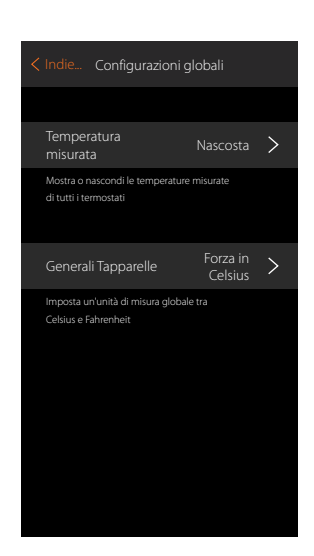

Puoi selezionare l'unità di misura tra gradi Celsius o Fahrenheit, oppure seleziona che la temperatura venga visualizzata, secondo quanto impostato nell'oggetto.

8. Tocca per selezionare

 $\triangle$ 

- 9. Tocca per confermare
- 10. Inserisci il codice per confermare
- 11. Tocca per procedere

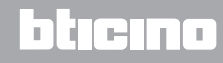

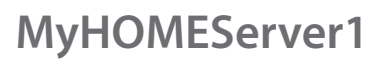

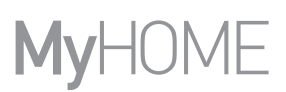

#### **Reset impianto**

 $\blacklozenge$ 

In questa pagina puoi ripristinare le impostazioni di fabbrica del MyHOMEServer1 e/o dei dispositivi BTicino collegati all'impianto

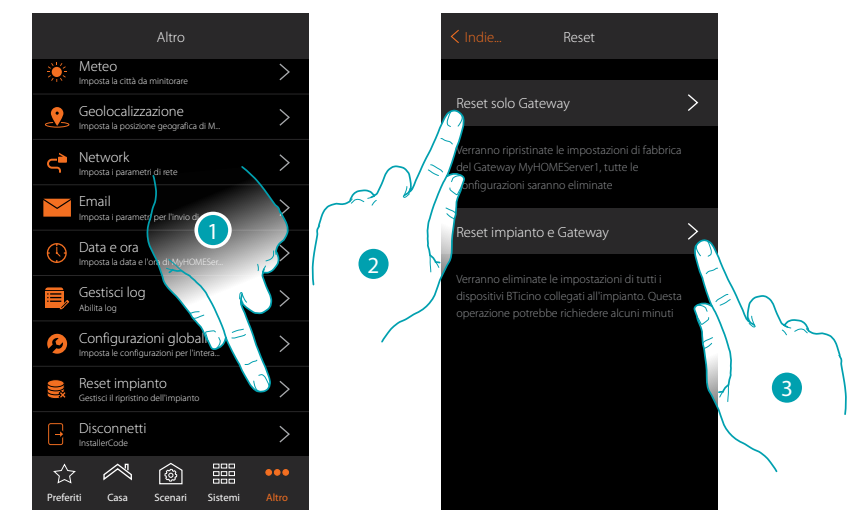

- 1. Tocca per aprire la pagina
- 2. Tocca per eliminare tutti gli oggetti grafici dall'App
- 3. Tocca per eliminare tutti gli oggetti grafici dall'App e le associazioni sull'impianto. I comandi fisici smetteranno di funzionare

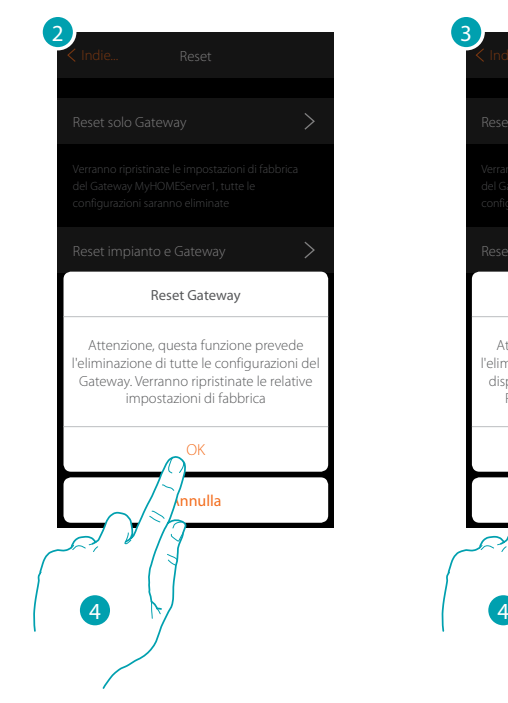

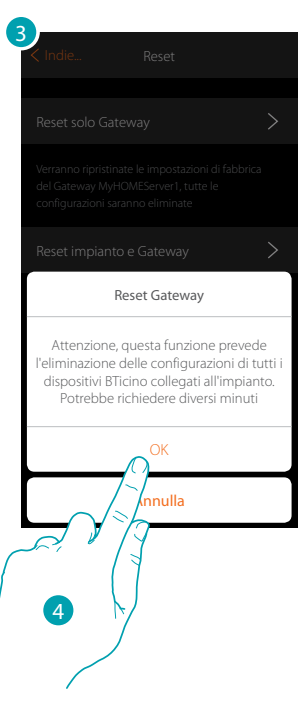

4. Tocca per confermare il Reset

# La legrand®

### **MyHOMEServer1** *Manuale Installatore*

#### **Disconnetti**

 $\blacklozenge$ 

Questa funzione ti disconnette dal tuo account.

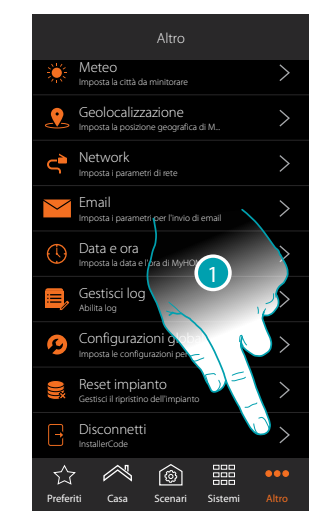

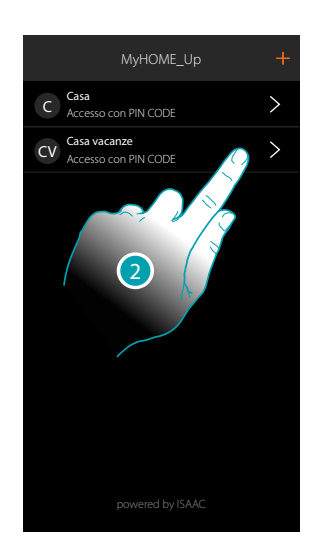

- 1. Tocca per disconnetterti
- 2. Ora sei disconnesso dal sistema, tocca un account per riconnetterti

# bticino

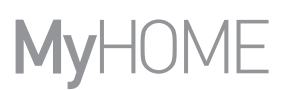

#### **Manutenzione**

 $\blacklozenge$ 

E' possibile eseguire un backup delle informazioni (configurazione) presenti nel MyHOMEServer1. Queste operazioni sono fortemente consigliate per eseguire futuri interventi.

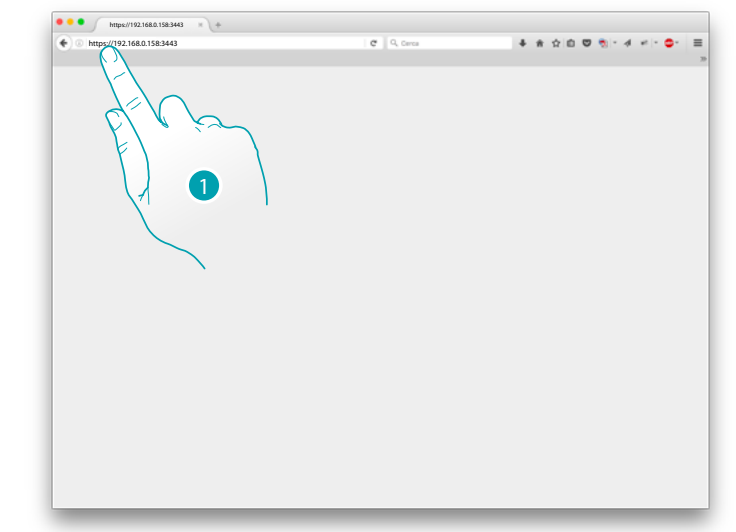

1. In un browser, digita l'indirizzo IP del MyHOMEServer1, preceduto da https:// ed indica la porta di connessione 3443 (es. https://192.168.0.158:3443)

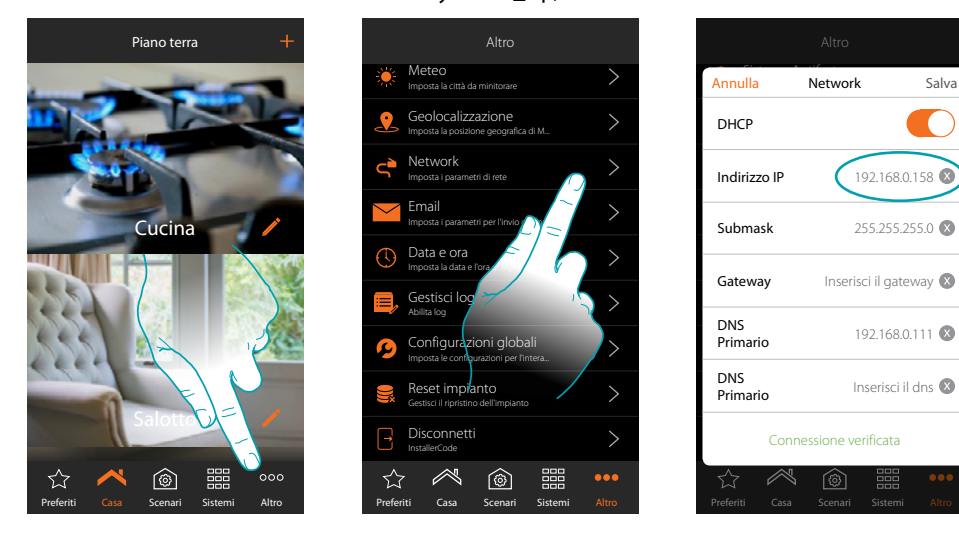

Per visualizzare l'indirizzo IP all'interno di MyHOME\_Up, tocca "Altro/Network"

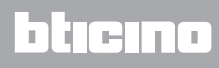

*Manuale Installatore*

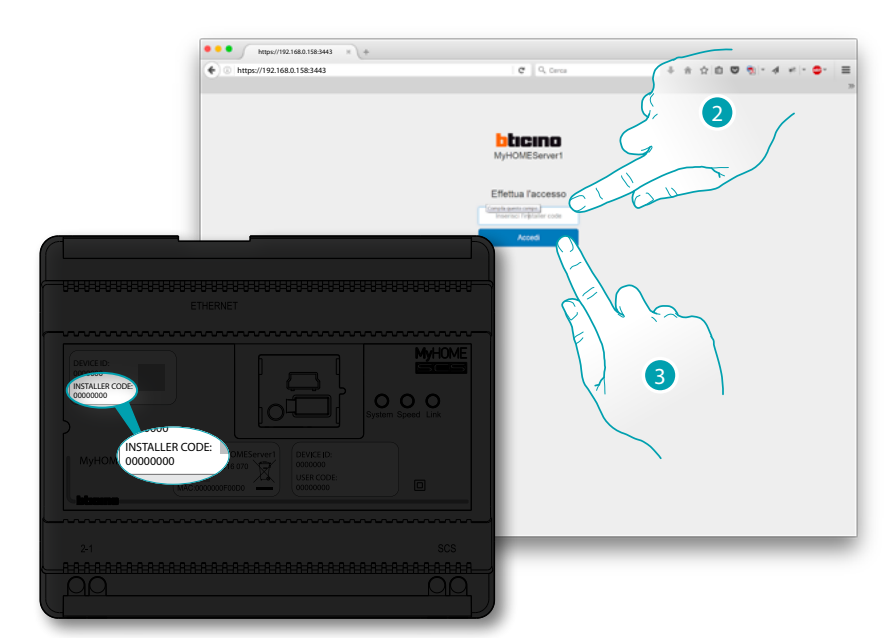

- 2. Inserisci l'INSTALLER CODE presente sulla parte frontale del dispositivo
- 3. Premi per confermare

Appare una schermata con 3 possibilità:

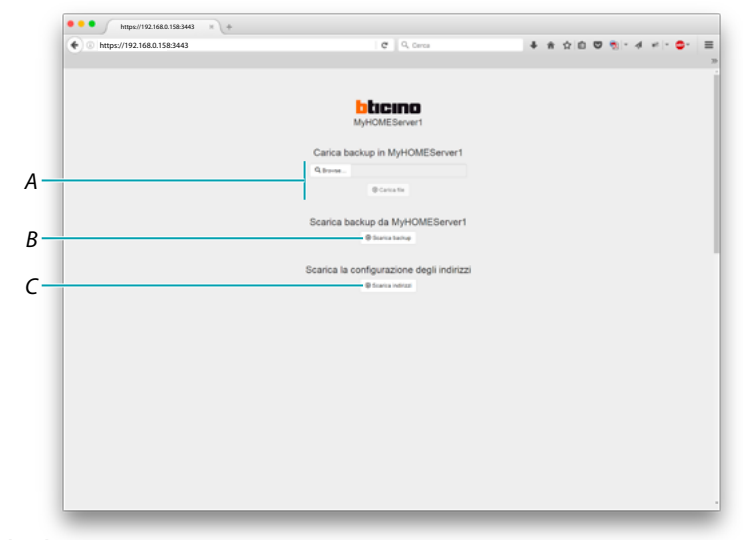

- *A. Carica backup in MyHOMEServer1 permette di selezionare dal tuo PC il file contenente i dati e caricarlo all'interno del MyHOMEServer1*
- *B. Scarica backup in MyHOMEServer1 salva sul tuo PC i dati presenti all'interno del MyHOMEServer1*
- *C. Scarica la configurazione degli indirizzi permette di scaricare un file (.html) con tutte le configurazioni (es. A; PL) dell'impianto, per potere avere un database da cui recuperare le informazioni per poi configurare i dispositivi (es. Touch Screen)*

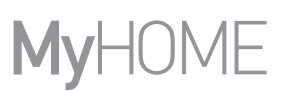

#### **Cosa fare se**

Nel caso in cui premo il pulsante su un dispositivo precedentemente configurato con la stessa funzione di quella che si vuole impostare (es. Luci).

Appare la seguente schermata:

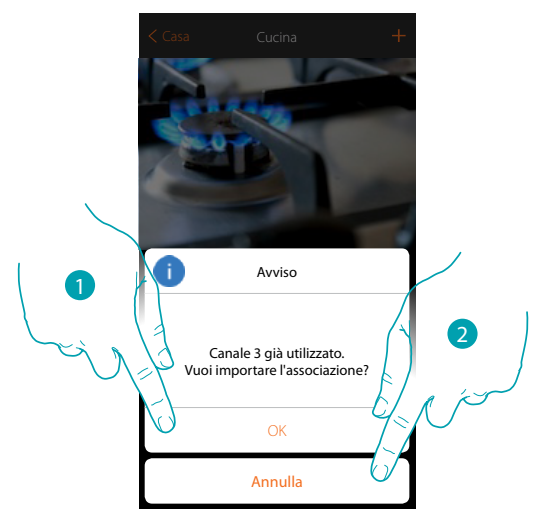

- 1. Tocca per creare un nuovo oggetto importando la configurazione esistente
- 2. Tocca per annullare

Nel caso in cui premo il pulsante su un dispositivo precedentemente configurato con la stessa funzione (Luci) di quella che si vuole impostare, ma di tipo diverso (es. Dimmer invece che On/Off). Appare la seguente schermata:

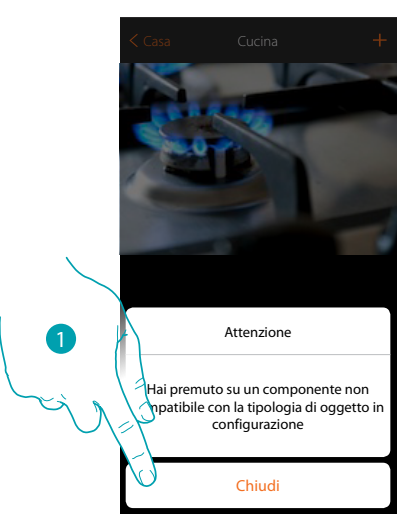

1. Tocca per chiudere la schermata e selezionare un dispositivo dello stesso tipo

Nel caso in cui premo il pulsante su un dispositivo precedentemente configurato con funzione diversa da quella che si vuole impostare (es. Tapparella).

Appare la seguente schermata: Dispositivo configurato in modalità fisica

 $\blacklozenge$ 

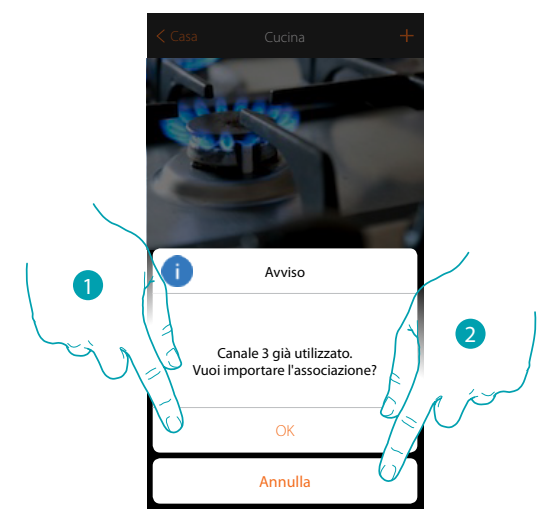

- 1. Tocca per creare un nuovo oggetto importando la configurazione esistente
- 2. Tocca per annullare

Nel caso in cui stai associando un attuatore e selezioni un canale già utilizzato, appare la seguente schermata

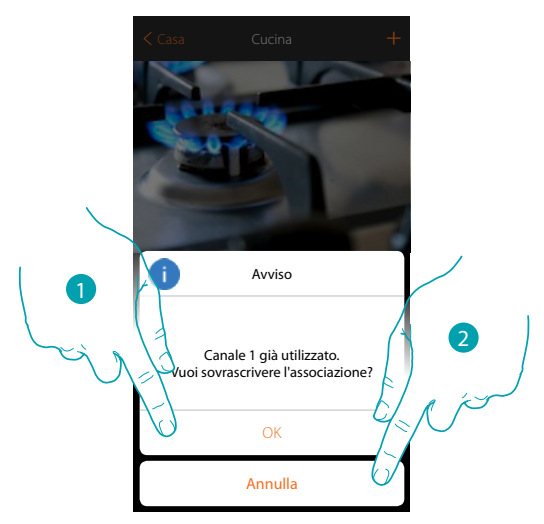

- 1. Tocca per confermare la selezione e sovrascrivere l'associazione precedente
- 2. Tocca per tornare alla schermata precedente

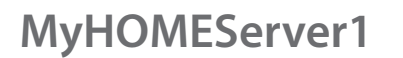

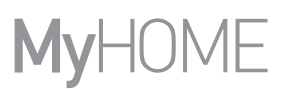

Nel caso in cui stai associando un comando e selezioni un pulsante già associato, appare la seguente schermata

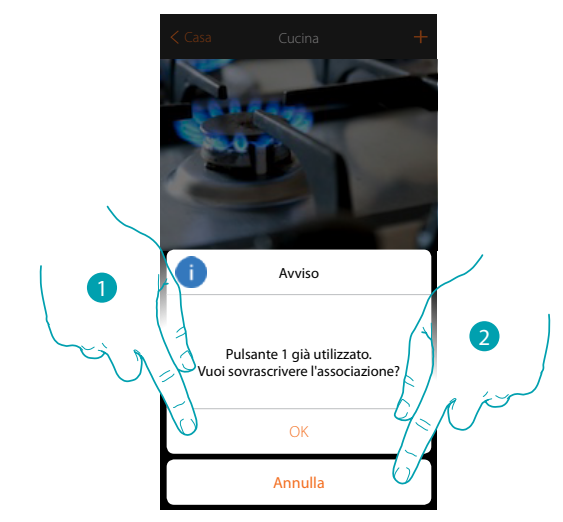

- 1. Tocca per confermare la selezione e sovrascrivere l'associazione esistente
- 2. Tocca per tornare alla schermata principale

Nel caso in cui voglio aggiungere un canale non ancora associato sull'impianto, appare la seguente schermata

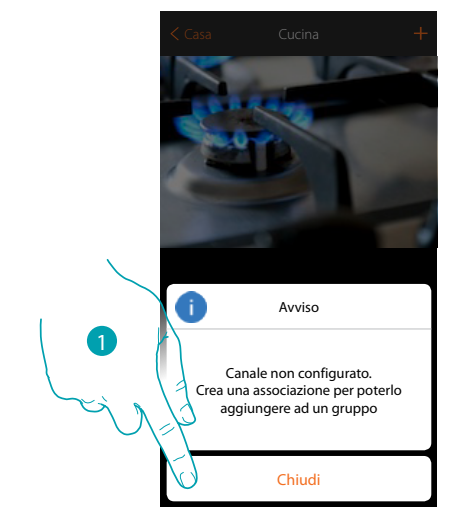

1. Tocca per chiudere ed associare il dispositivo

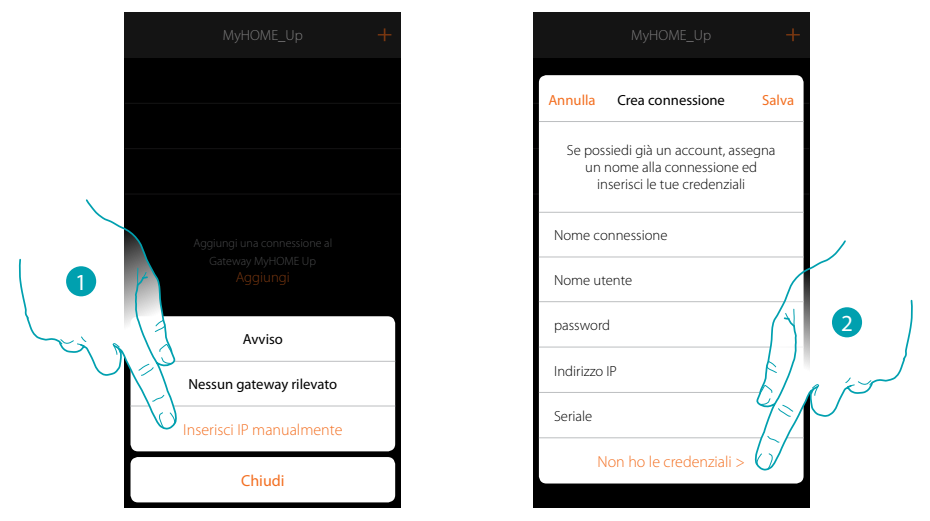

Nel caso in cui durante la creazione di una connessione il tuo MyHOMEServer1 non venisse rilevato in maniera automatica, devi inserire l'indirizzo manualmente

- 1. Tocca per identificare in rete il tuo MyHOMEServer1 manualmente
- 2. Tocca per creare la connessione ed accedere tramite rete locale con l'INSTALLER CODE

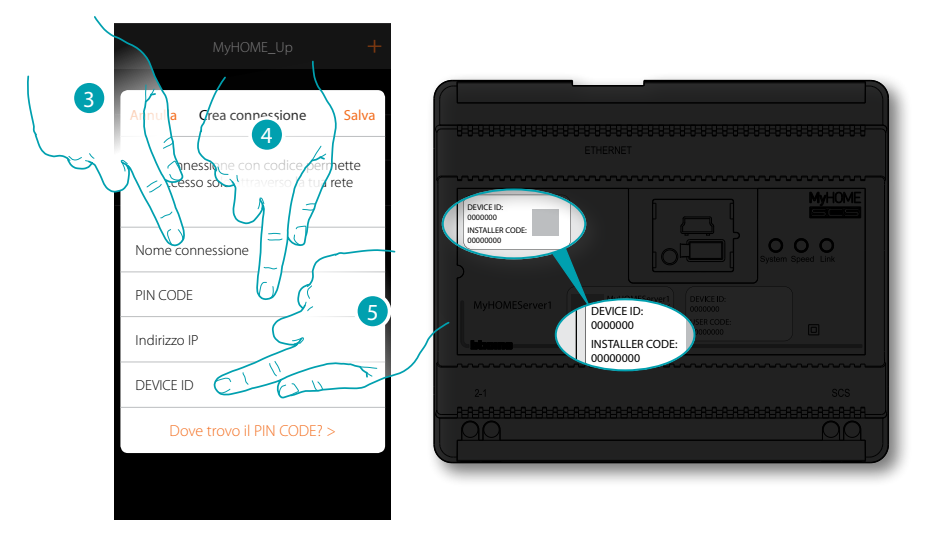

- 3. Inserisci un nome per identificare la nuova connessione che stai creando
- 4. Inserisci l'INSTALLER CODE presente sulla parte frontale del dispositivo
- 5. Inserisci il DEVICE ID presente sulla parte frontale del dispositivo

 $\blacklozenge$ 

*Manuale Installatore*

#### JME MyH

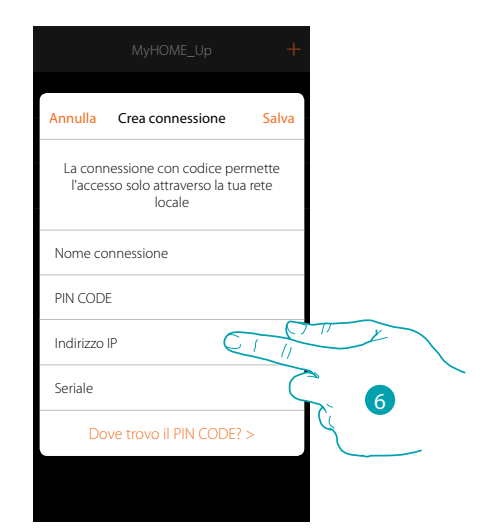

#### 6. Inserisci l'indirizzo IP del tuo MyHOMEServer1

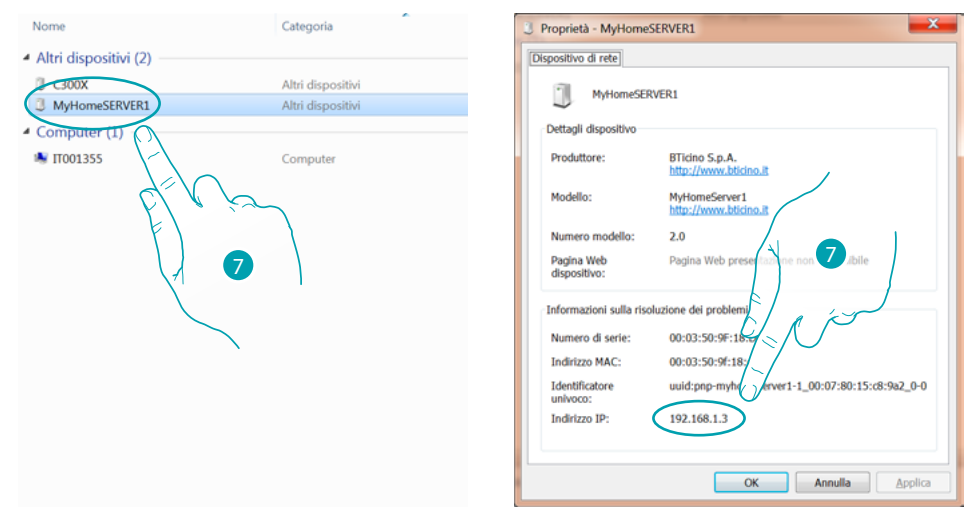

7. Se non lo conosci, connetti il PC alla stessa rete del MyHOMEServer1, cercalo nel centro connessioni di rete e apri la maschera proprietà.

Nel caso in cui non apparisse nel centro connessioni di rete, puoi premere il pulsante di reset del MyHOMEServer1 per 10 secondi ed impostarlo in DHCP

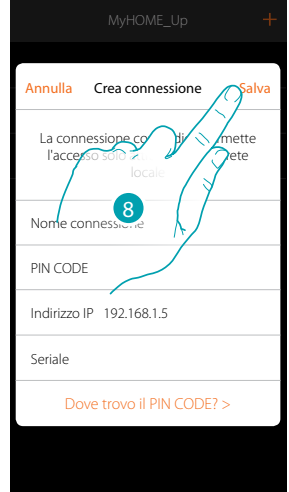

8. Tocca per salvare la connessione all'impianto

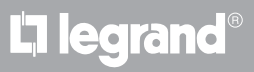

Nel caso in cui il tuo MyHOMEServer1 non venisse rilevato in fase di connessione, appare la seguente schermata:

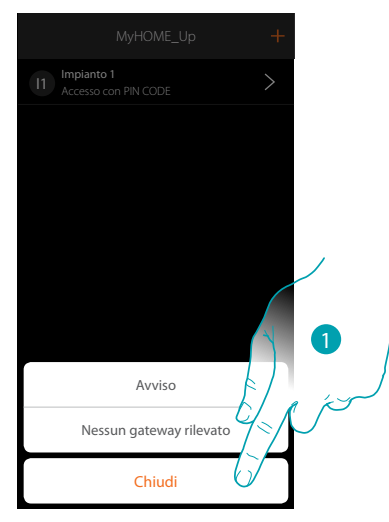

Verifica i collegamenti e/o la connessione Wi-FI, lo smartphone ed il MyHOMEServer1 devono essere connessi alla stessa rete LAN

1. Tocca per tornare alla schermata precedente

 $\blacklozenge$ 

Nel caso in cui sono presenti due dispositivi con la stessa configurazione, appare la seguente schermata:

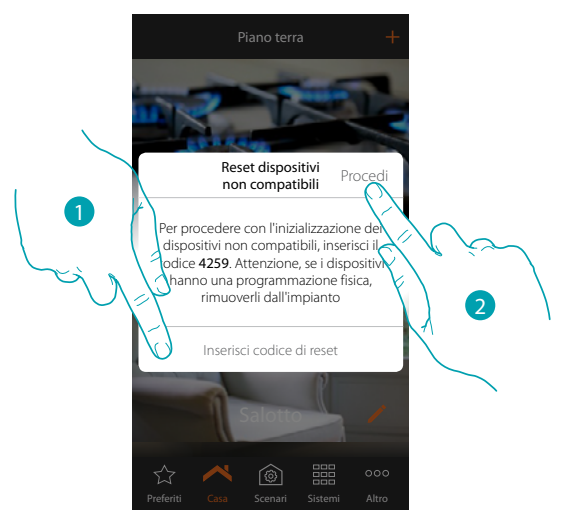

- 1. Inserisci il codice per inizializzare tutti i dispositivi non compatibili
- 2. Tocca per procedere con l'inizializzazione

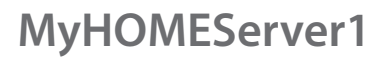

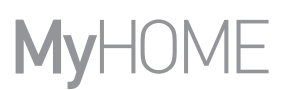

Nel caso in cui, durante la scansione e la rilevazione automatica dei dispositivi collegati, viene superato il numero massimo di dispositivi gestibili dal bus, appare la seguente schermata:

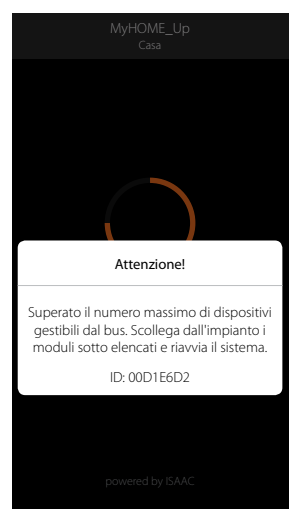

Scollega dall'impianto i moduli elencati e riavvia il sistema

Nel caso in cui stai associando un termostato già configurato, appare la seguente schermata

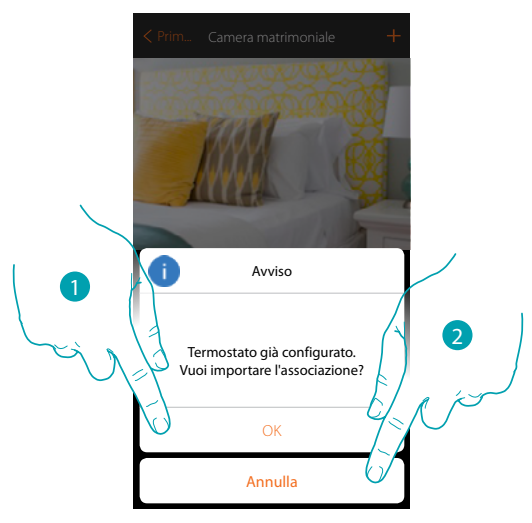

1. Tocca per confermare la selezione ed importare la configurazione esistente\*

2. Tocca per tornare alla schermata principale

*\*Nota: la configurazione del termostato selezionato verrà convertita per il nuovo sistema MyHome\_Up. Le funzioni disponibili sono illustrate nel Manuale Utente.*

*Nel caso di termostrato configurato fisicamente, il sistema ti obbliga a togliere i configuratori e fare una configurazione nuova.*

Nel caso in cui stai associando una sonda già associata ad un altro termostato, appare la seguente schermata

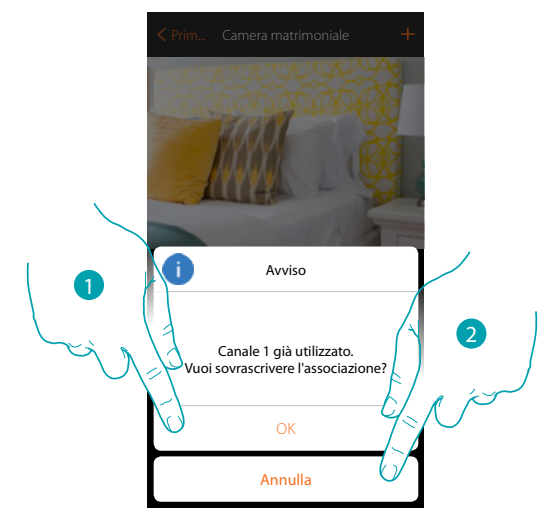

- 1. Tocca per confermare la selezione e sovrascrivere l'associazione precedente
- 2. Tocca per tornare alla schermata principale

 $\blacklozenge$ 

**Legrand SNC 128, av. du Maréchal-de-Lattre-de-Tassigny 87045 Limoges Cedex - France www.legrand.com**

**BTicino SpA Viale Borri, 231 21100 Varese www.bticino.com**